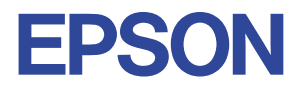

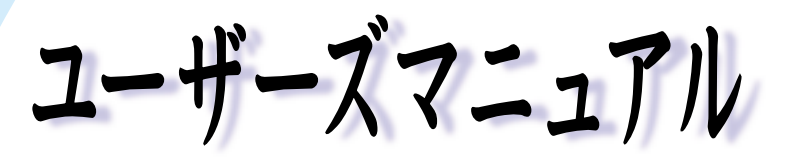

## オフィスシリーズ Type - HS • User's Manual

# $T^{377259-x}$

本機を使用開始するまでの手順を説明しています。 必ずお読みください。 標準装備されている装置や機能と、 取り付け可能な装置について説明しています。 添付されているソフトウエアの使用方法や インストール方法について説明しています。

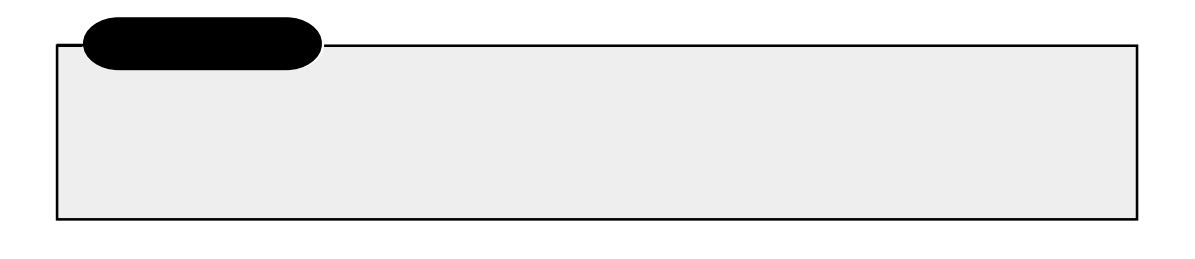

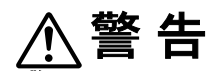

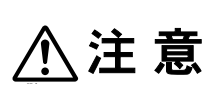

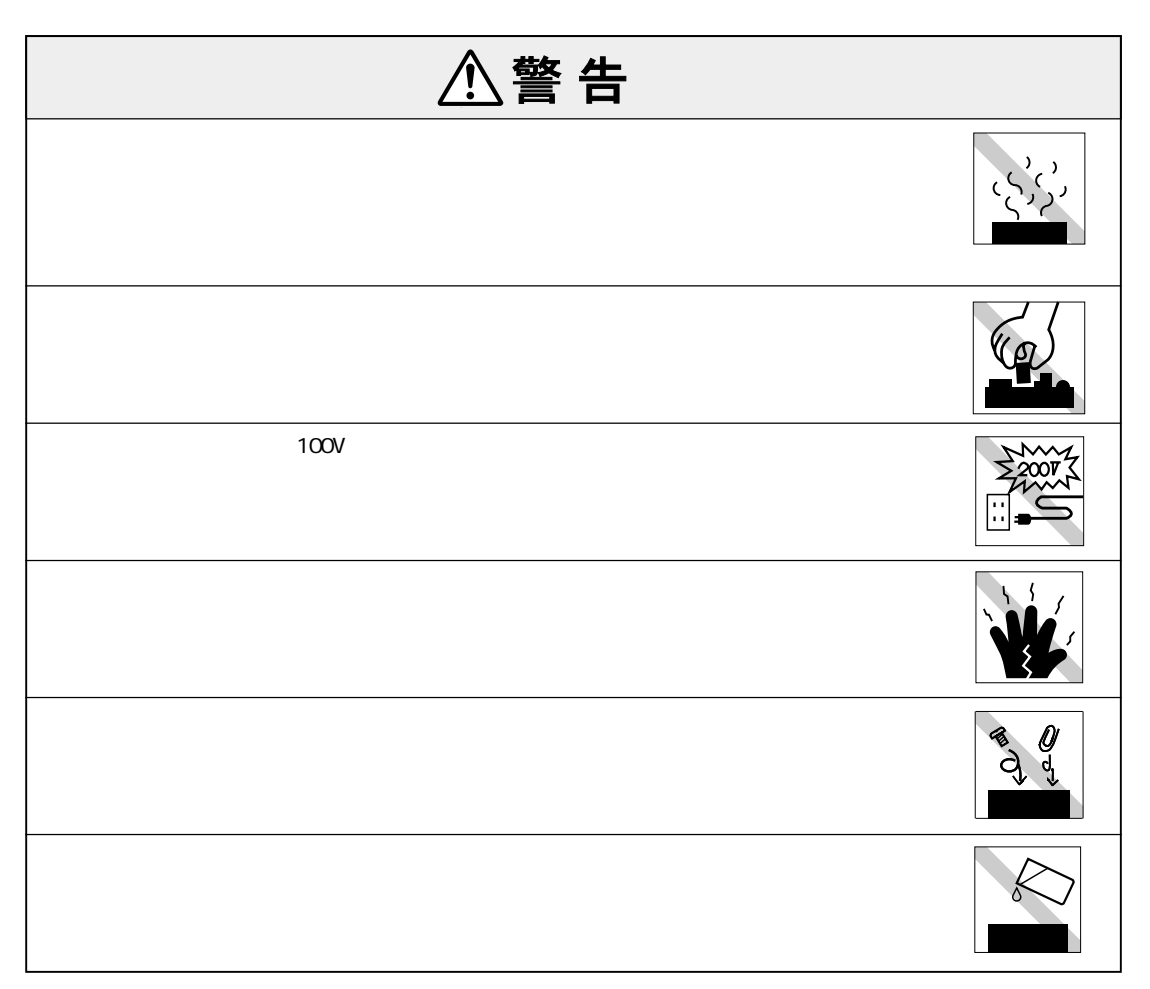

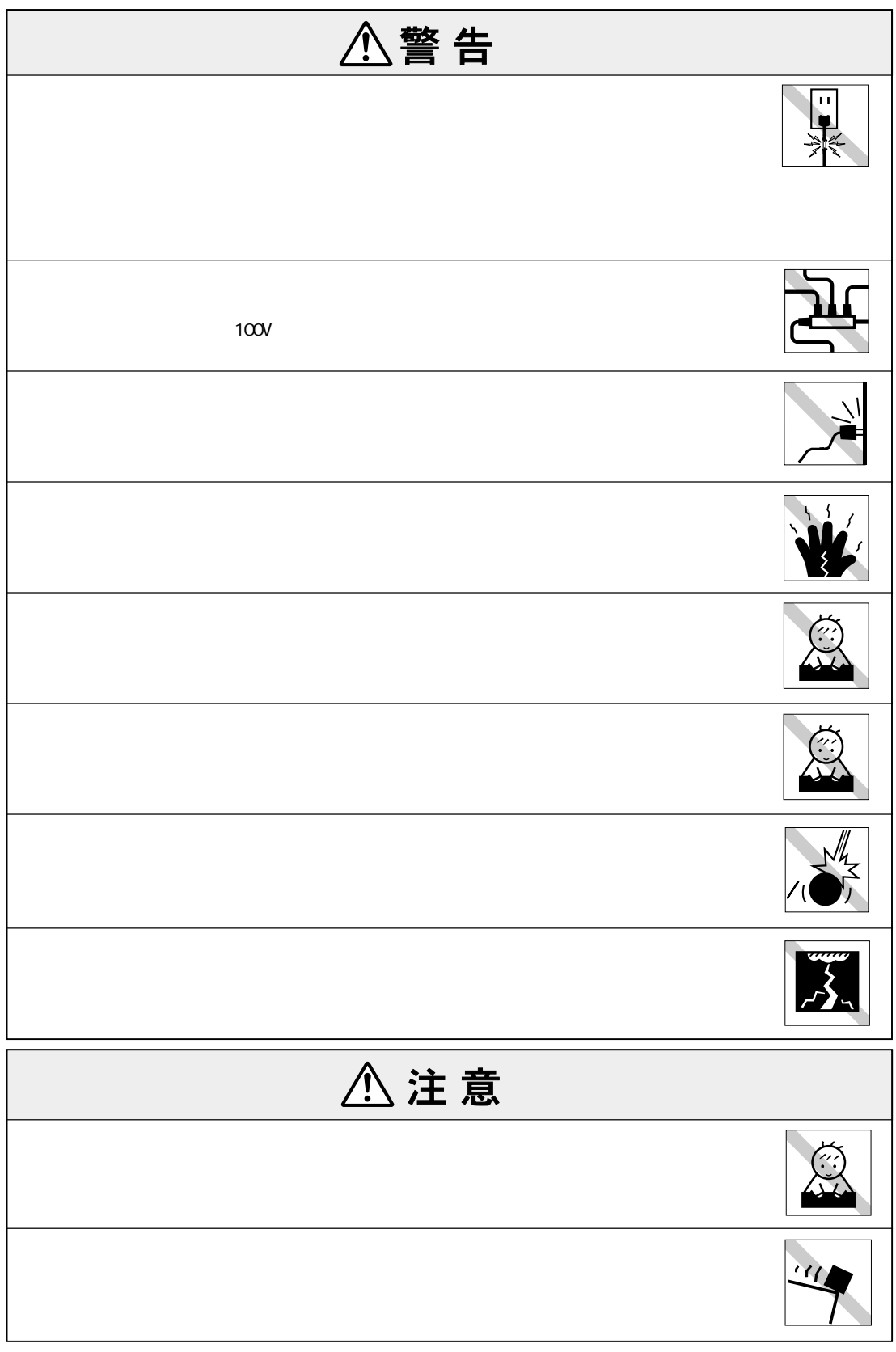

 $(1)$ 

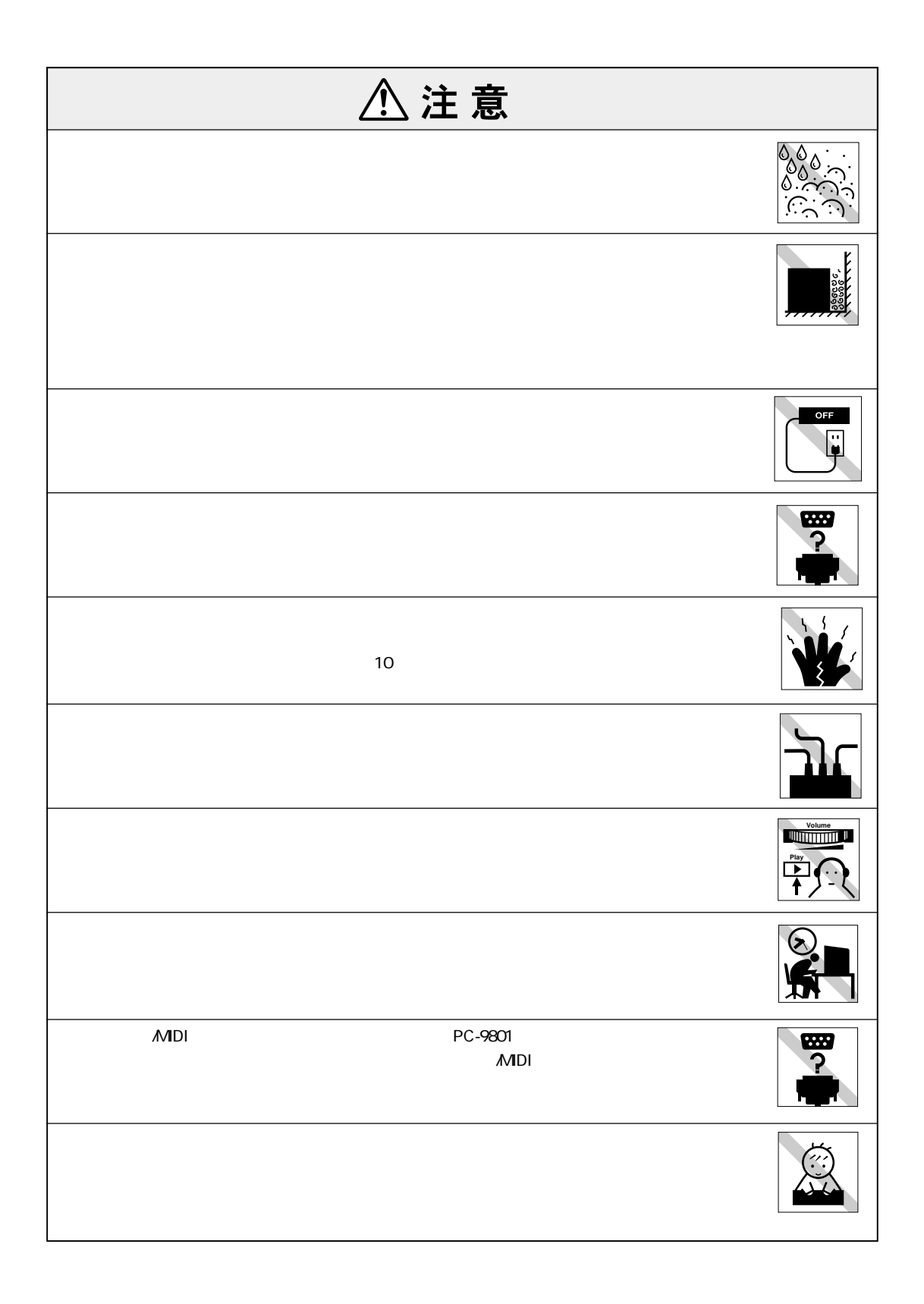

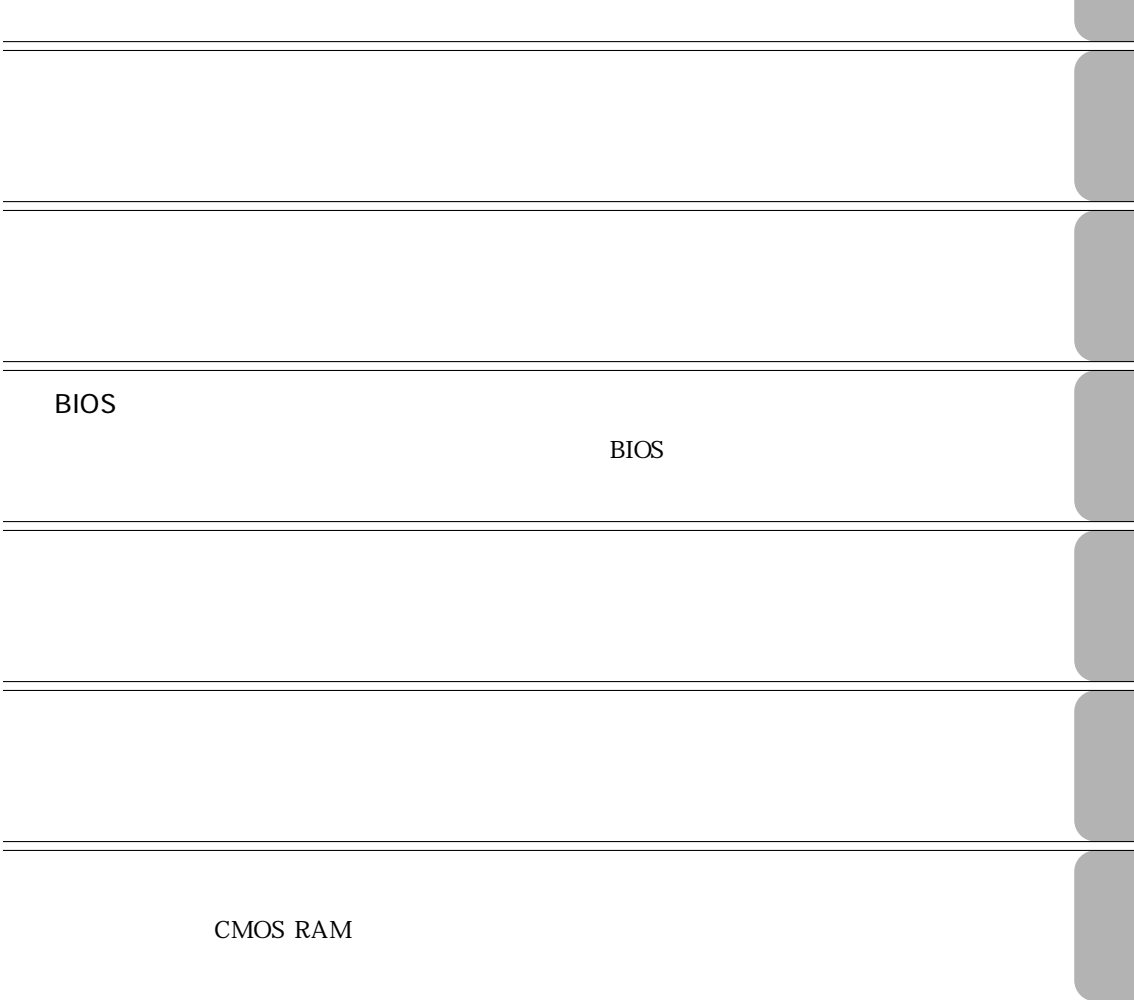

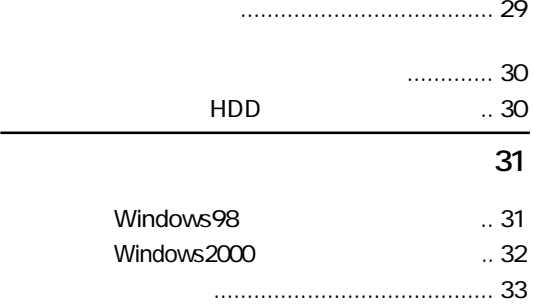

# **ተመ**ንግስት የተመለከቱ እና አንድ አስተማ 36

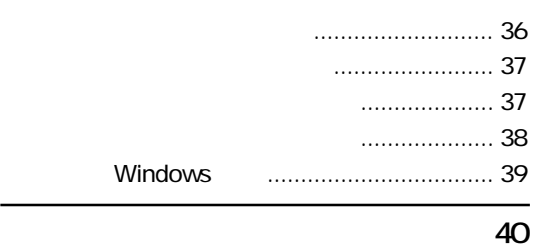

## マウスの操作................................... 40 マウスの設定変更 ........................... 40

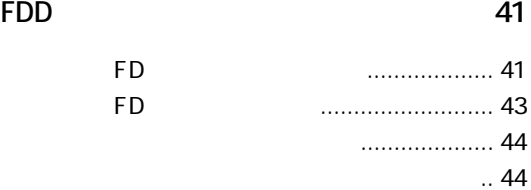

## **HDD 45** データのバックアップ .................... 45 HDDのフォーマット ....................... 46

## HDD ............ 46 CD-ROM 47 CD-ROM .......... 47

CD-ROM .......... 48 **光磁気ディスクドライブを使う 49**

MOのセットと取り出し .................. 49

### **マニュアル中の表記について (7)**

**製品保護上の注意 (9)** 使用・保管時の注意 ................... (9) 記録メディア............................ (10) マウス ...................................... (11)

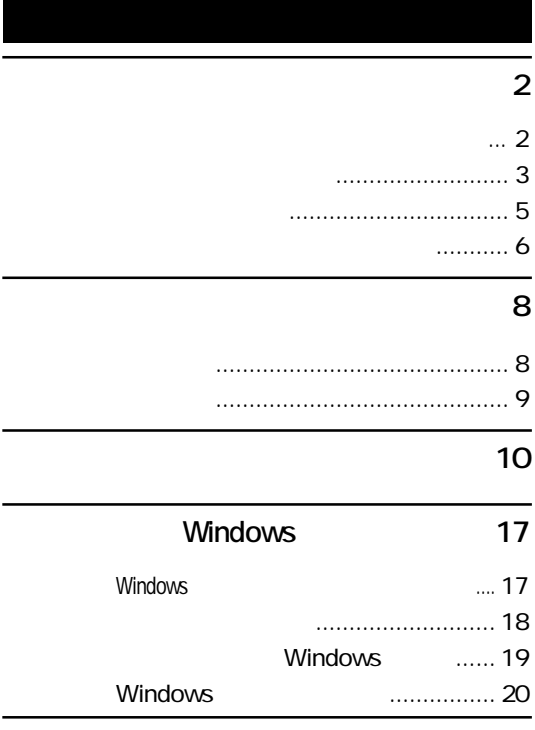

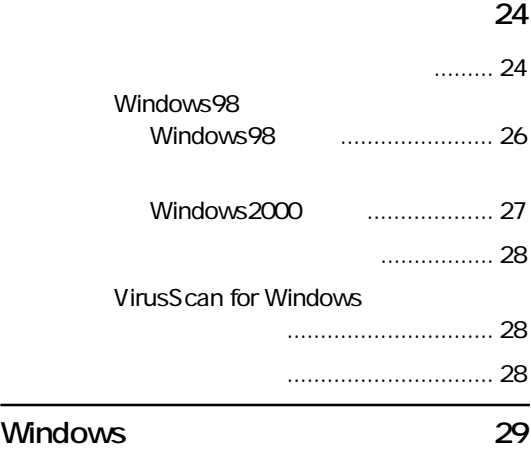

2回目以降に電源を入れる............... 29

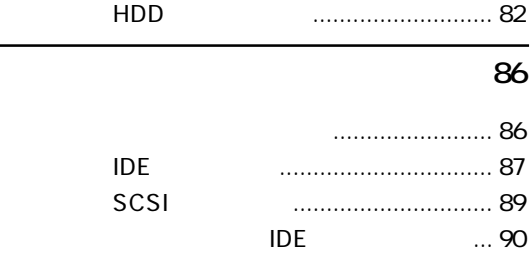

# **BIOS**

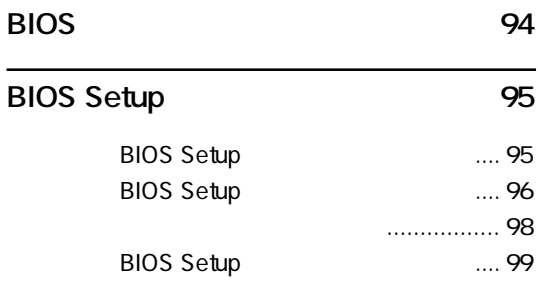

#### BIOS Setup 100 Mainメニュー画面 ......................... 100 Passwordの設定............................ 102 Advancedメニュー画面................. 104 Powerメニュー画面 ...................... 106 Bootメニュー画面 ......................... 108 Exitメニュー画面........................... 109 BIOSの設定値 ............................... 109

Windows98 **114** 

 $\overline{\phantom{0}}$ 

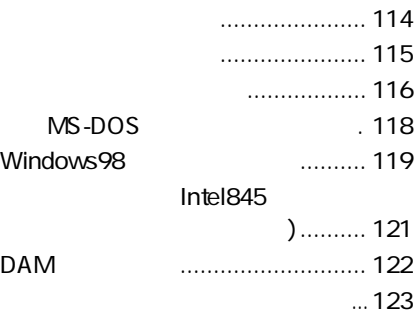

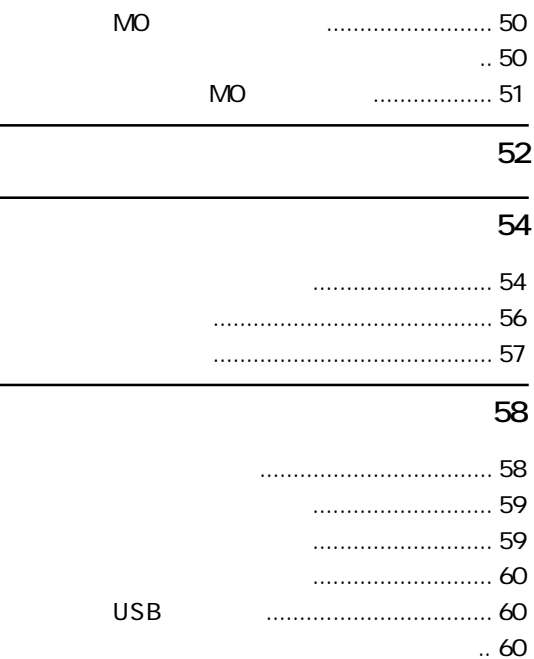

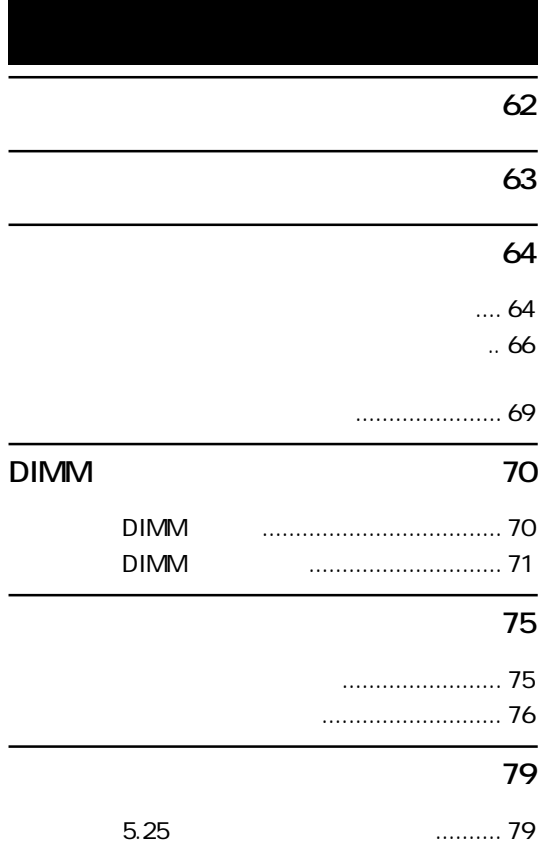

#### **警告メッセージが表示されたら 160**

## **164**

本機のお手入れ ............................. 164 マウスのお手入れ ......................... 164

#### **リチウム電池の交換 166**

#### **CMOS RAM** 169

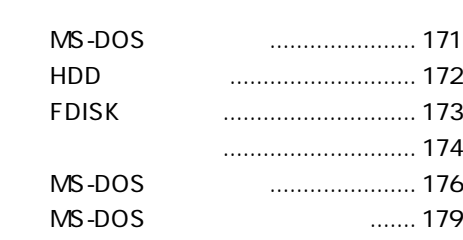

**HDD** 171

### **コンピュータ内部のケーブル接続 180**

- **機能仕様一覧 182**
- **. 183** 183

**索引 190**

## $... 125$

## $\ldots$  126

.... 127 Adobe Acrobat Reader VirusScan for Windows **For Windows For Windows** そのほかの作業 ............................. 128

#### Windows2000 129

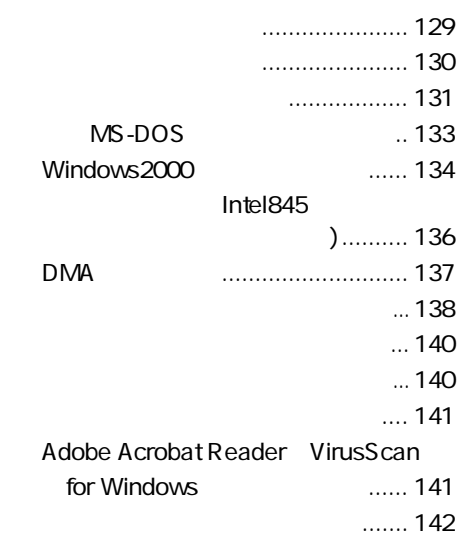

## <u>れっということがある。</u>

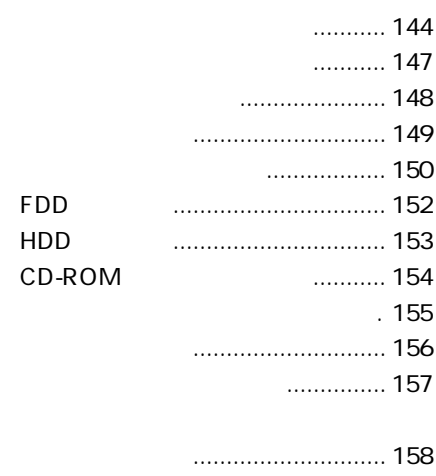

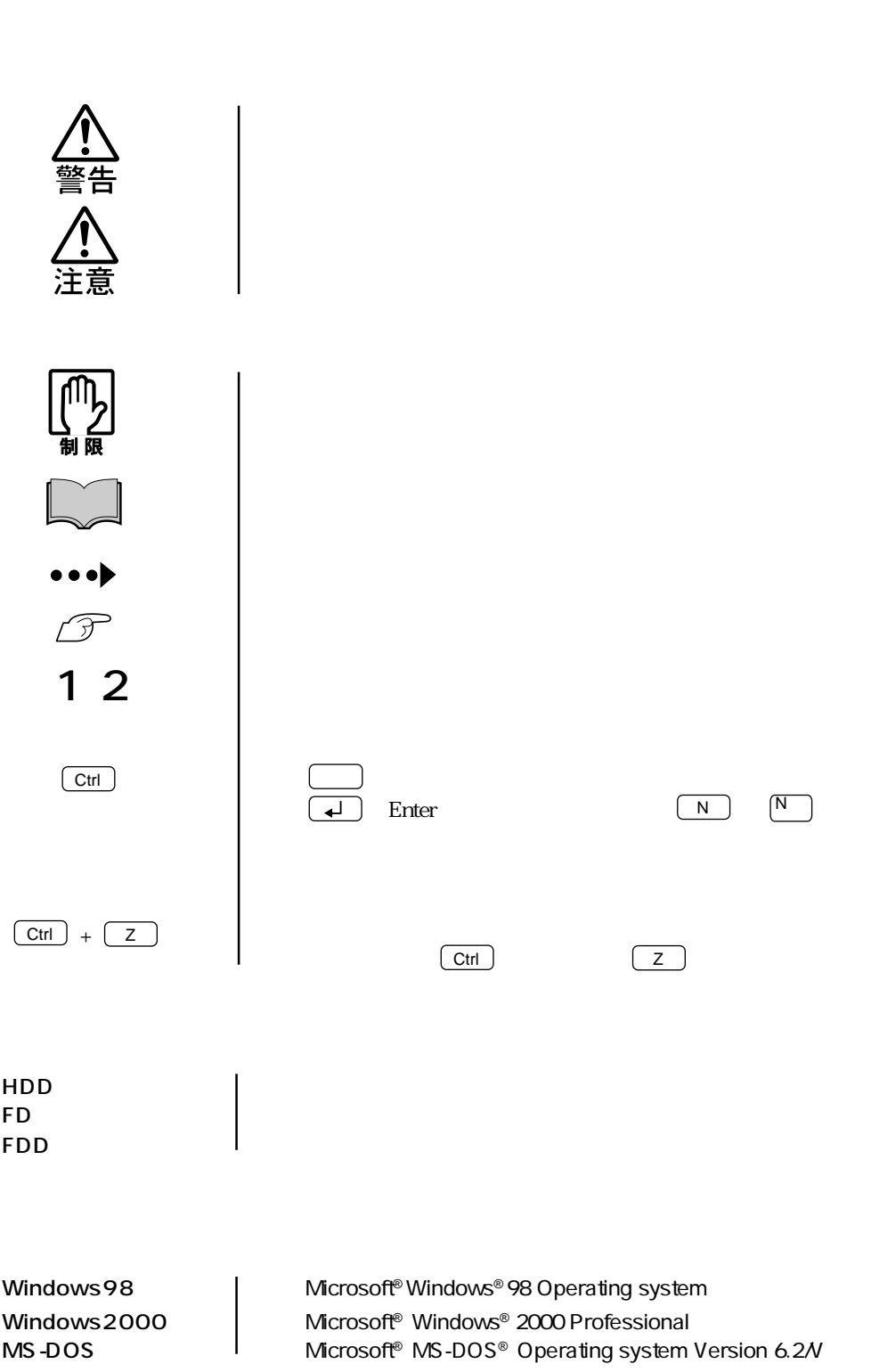

(7)

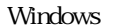

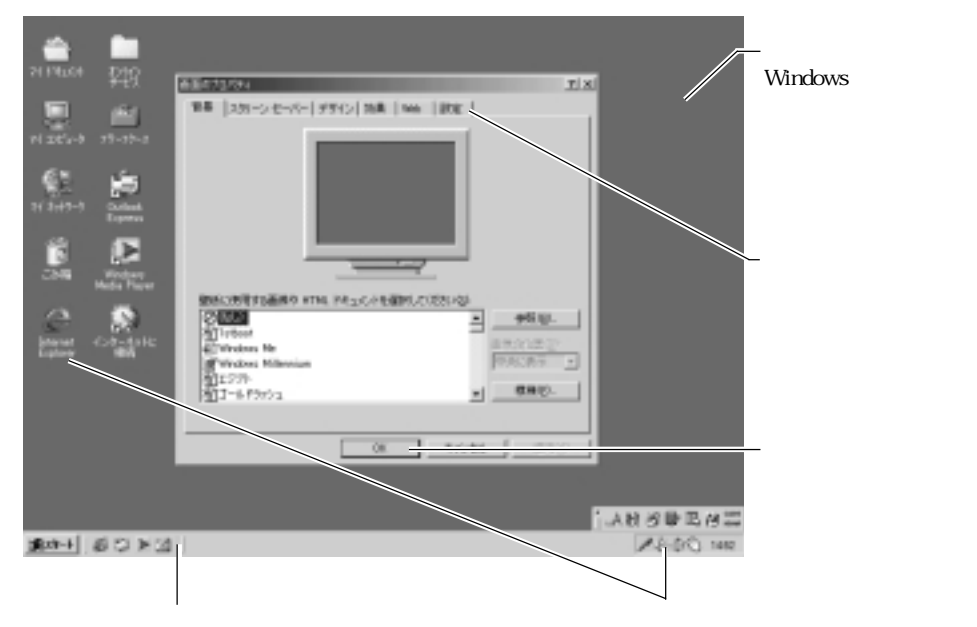

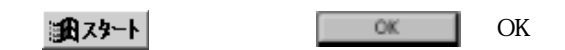

Windows

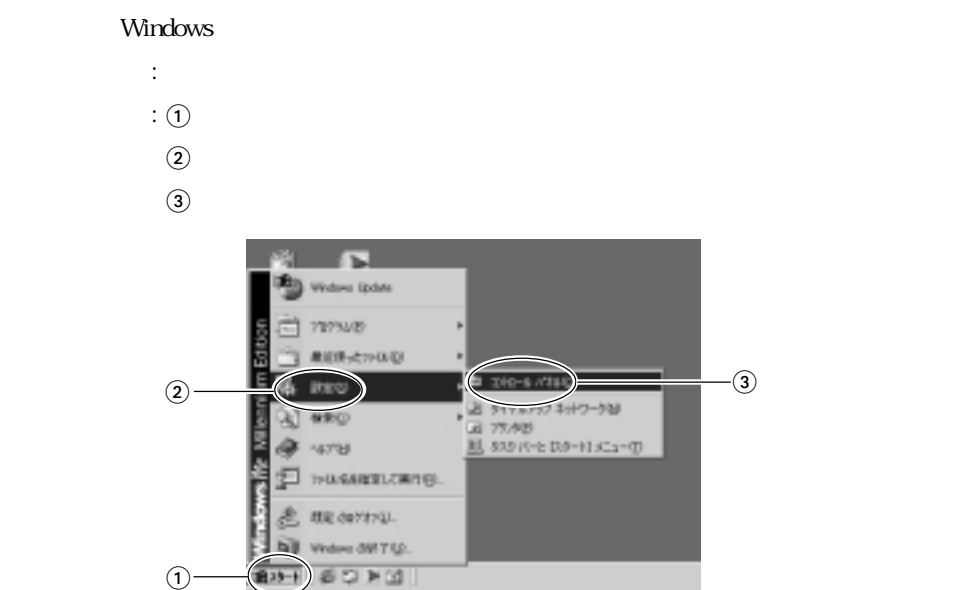

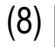

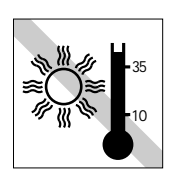

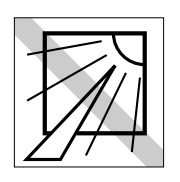

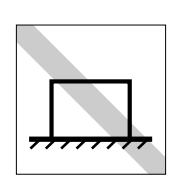

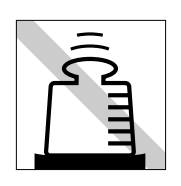

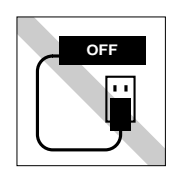

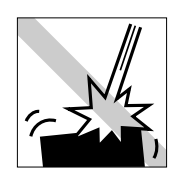

HDD CD-ROM

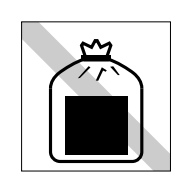

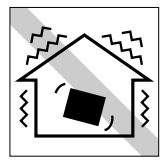

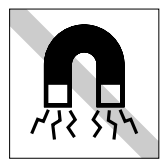

 $FD$ 

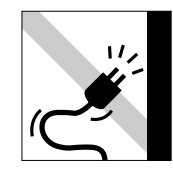

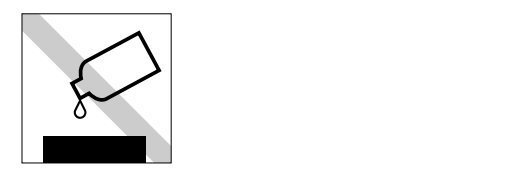

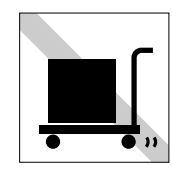

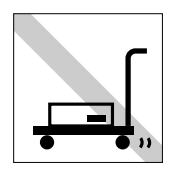

FD CD-ROM

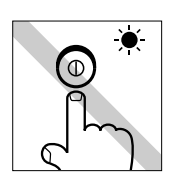

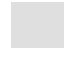

FD FD FD<br>CD-ROM CD-R CD-RW DVD-ROM CD<br>NO

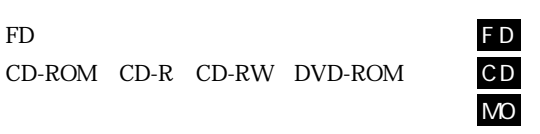

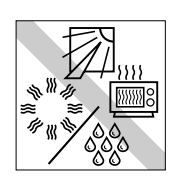

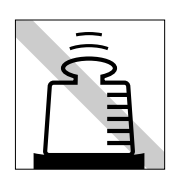

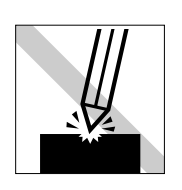

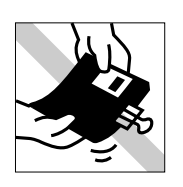

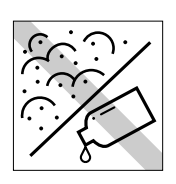

extending the FD MO

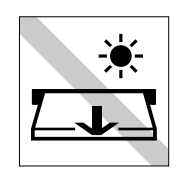

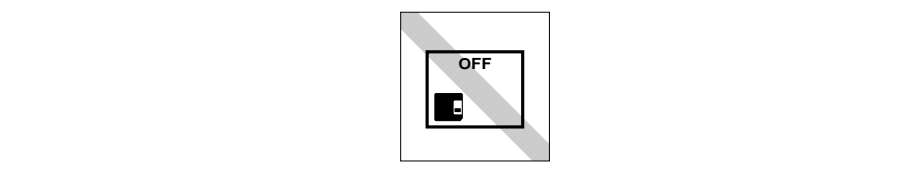

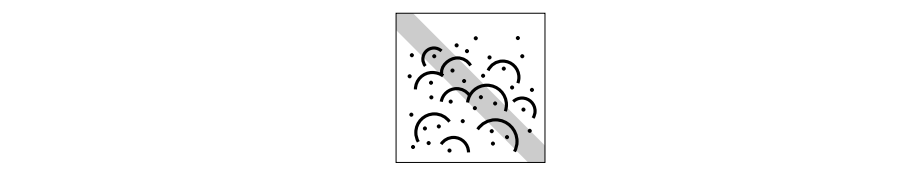

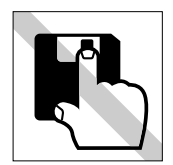

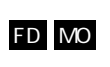

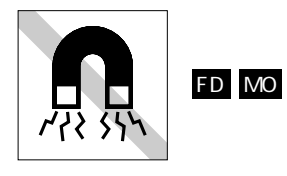

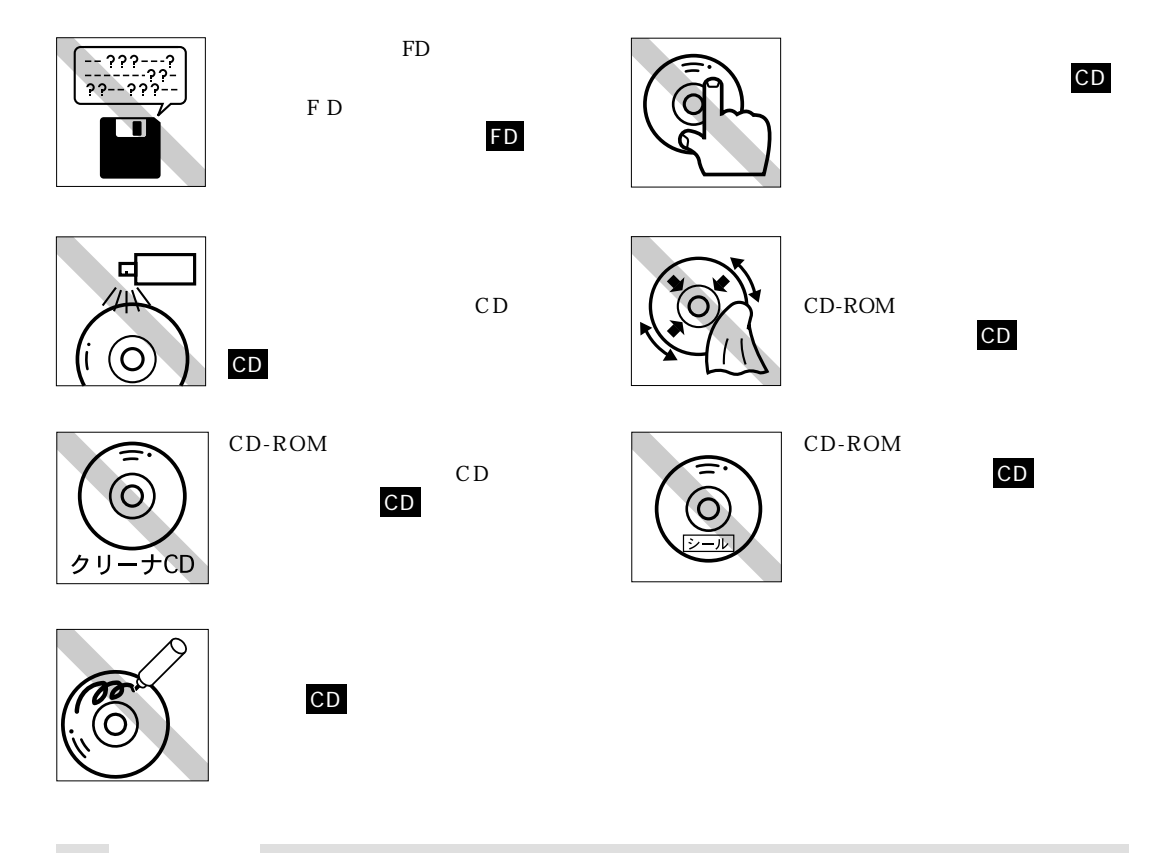

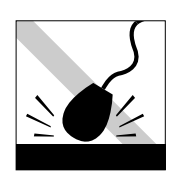

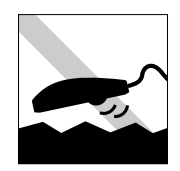

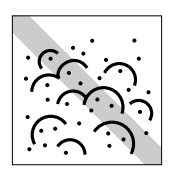

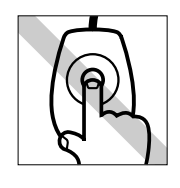

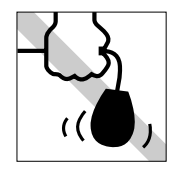

## $(12)$

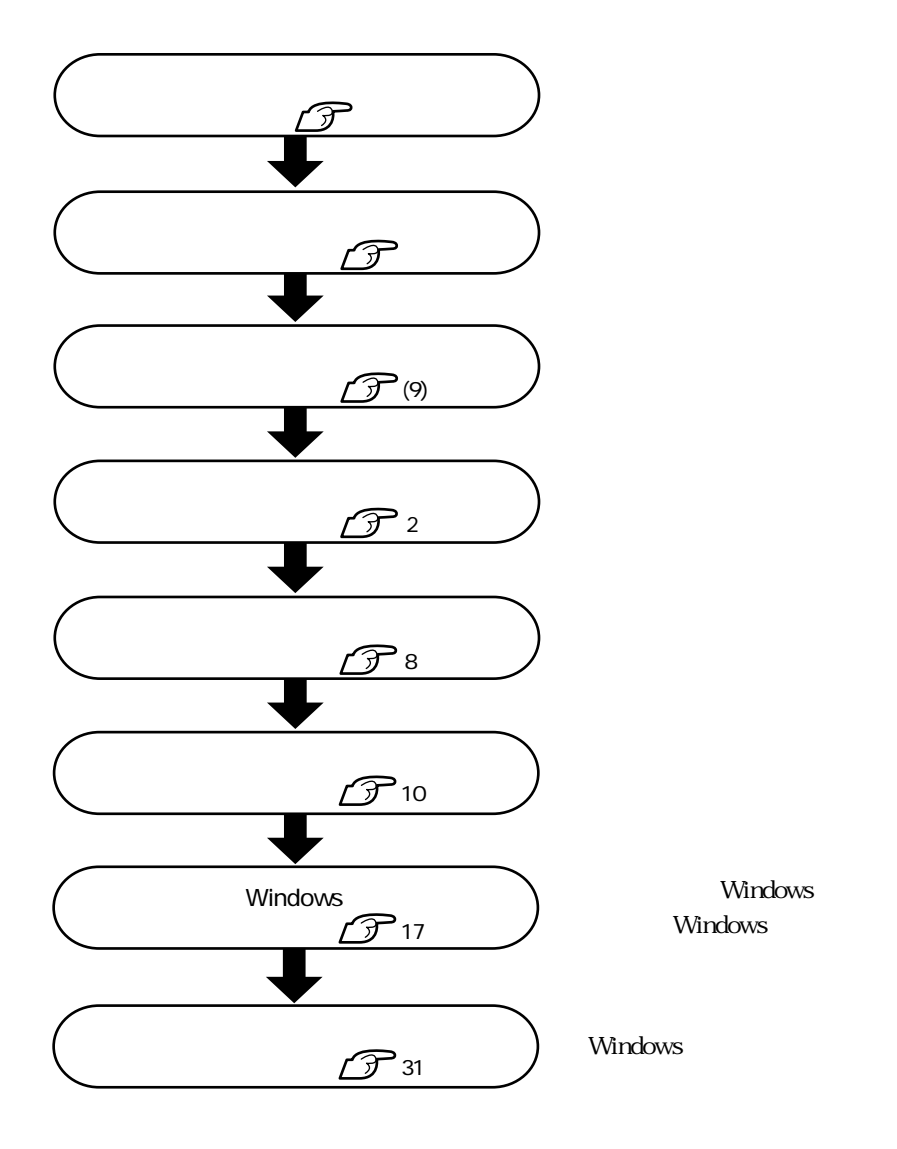

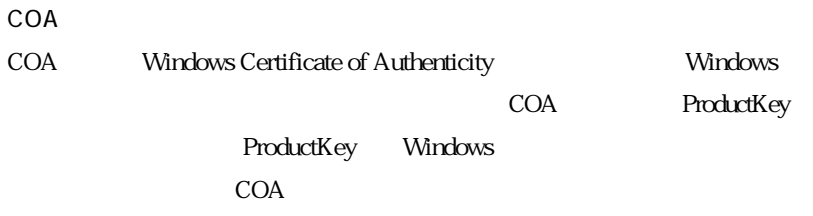

COA<sub>9</sub>

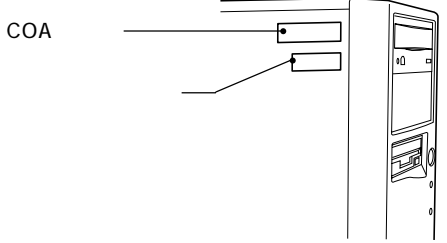

 $\cdots$  3

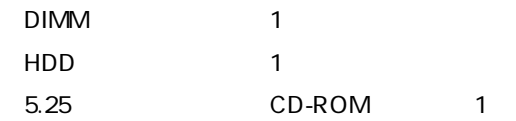

FAX

 $p.182$ 

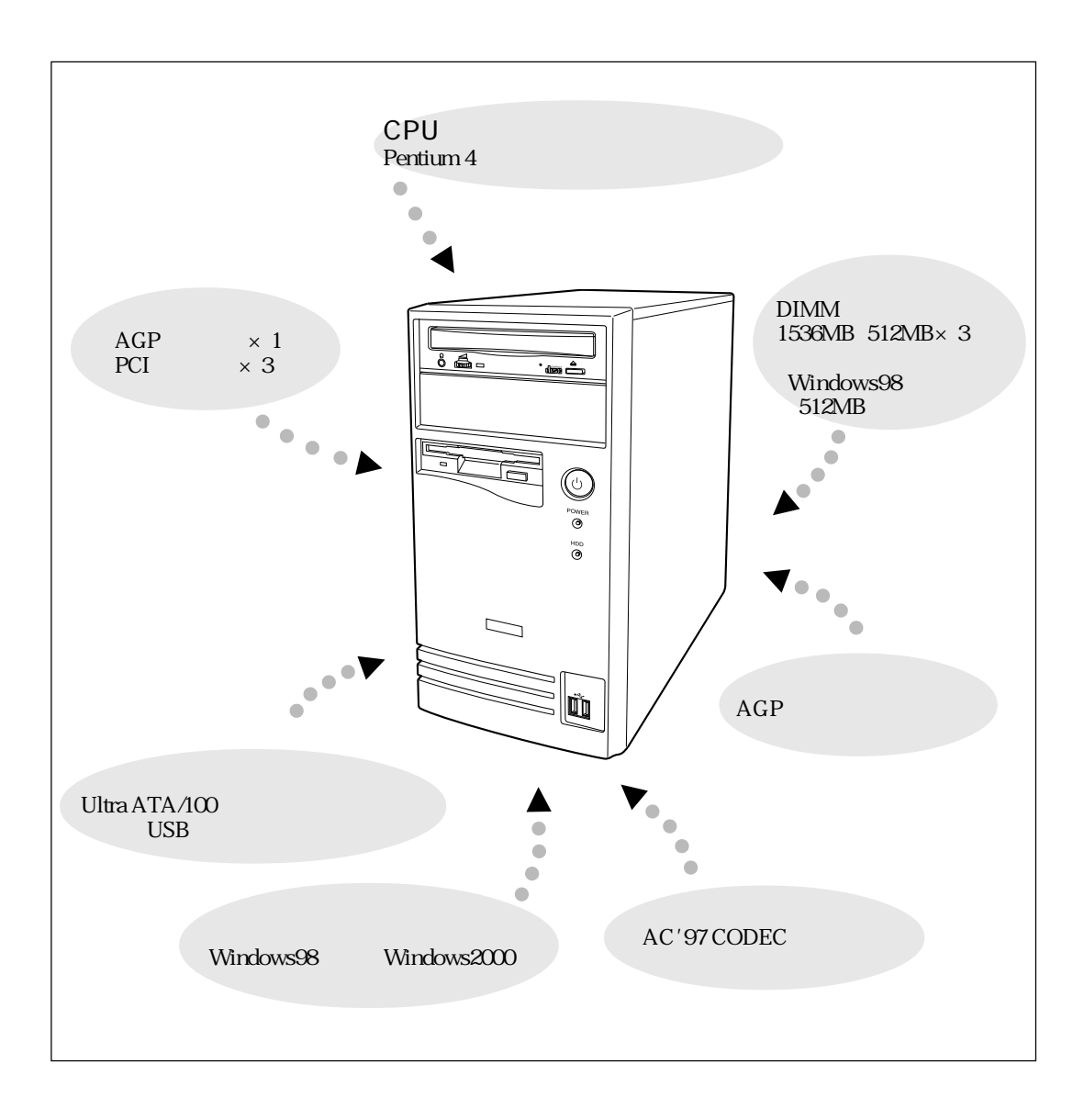

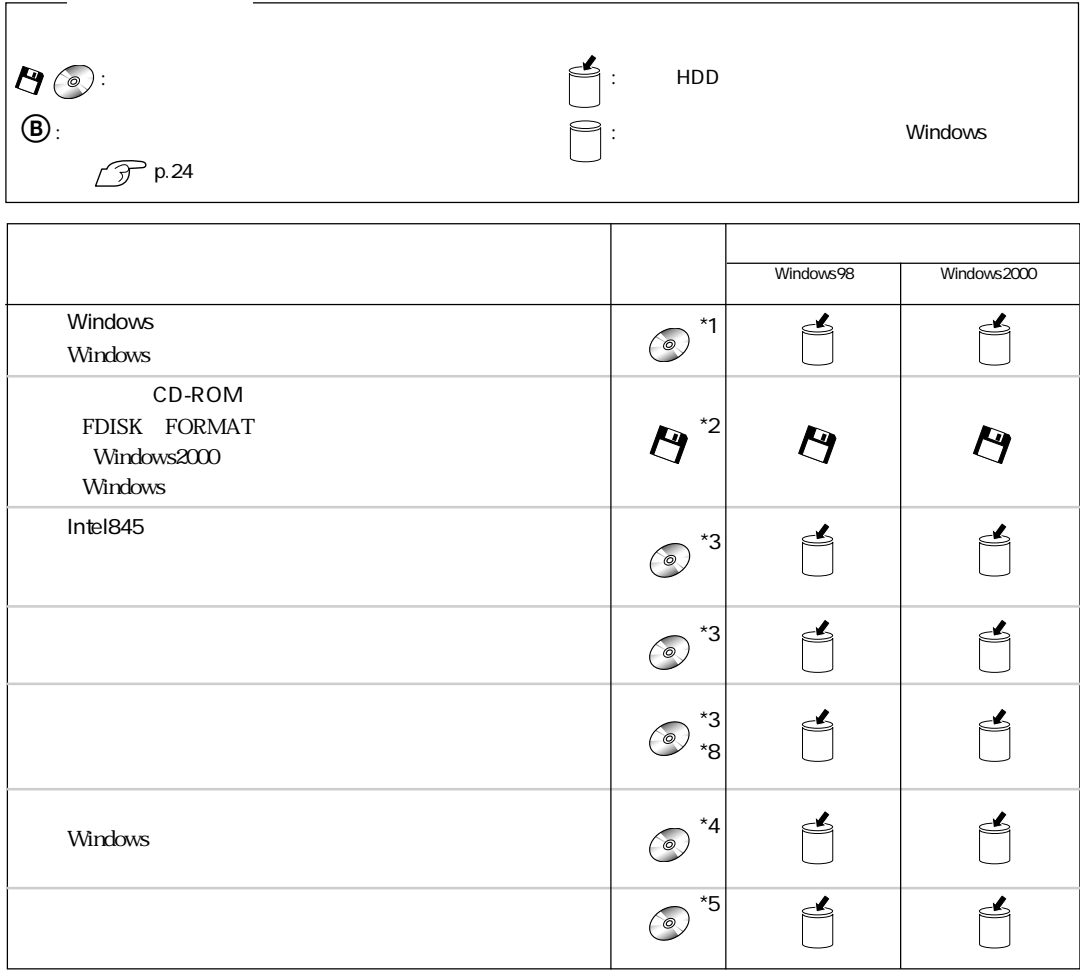

I

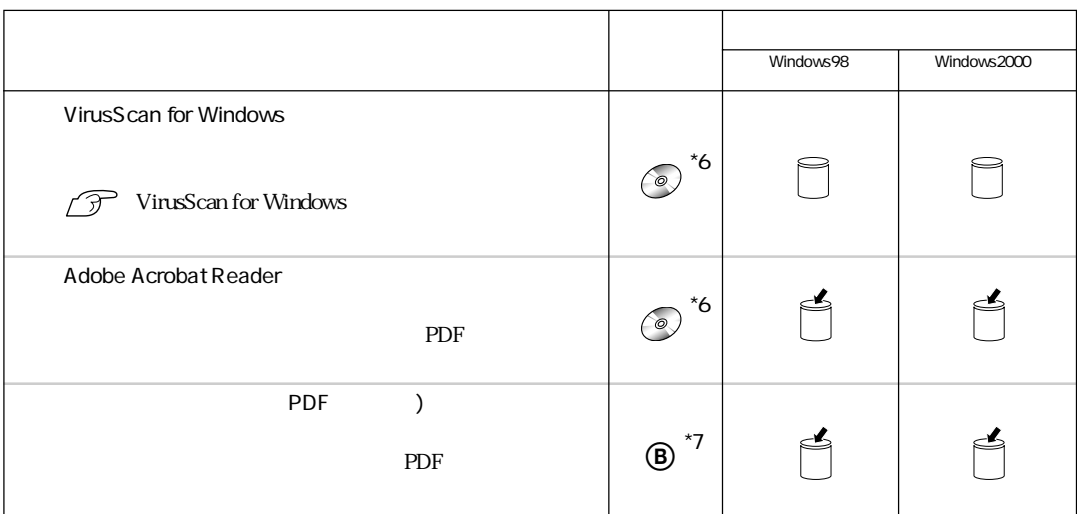

 $*$ \*1 CD-ROM \*2 CD-ROM  $*3$  CD  $*4$  $*5$  CD  $*6$  CD  $*7$  FD  $^*8$ 

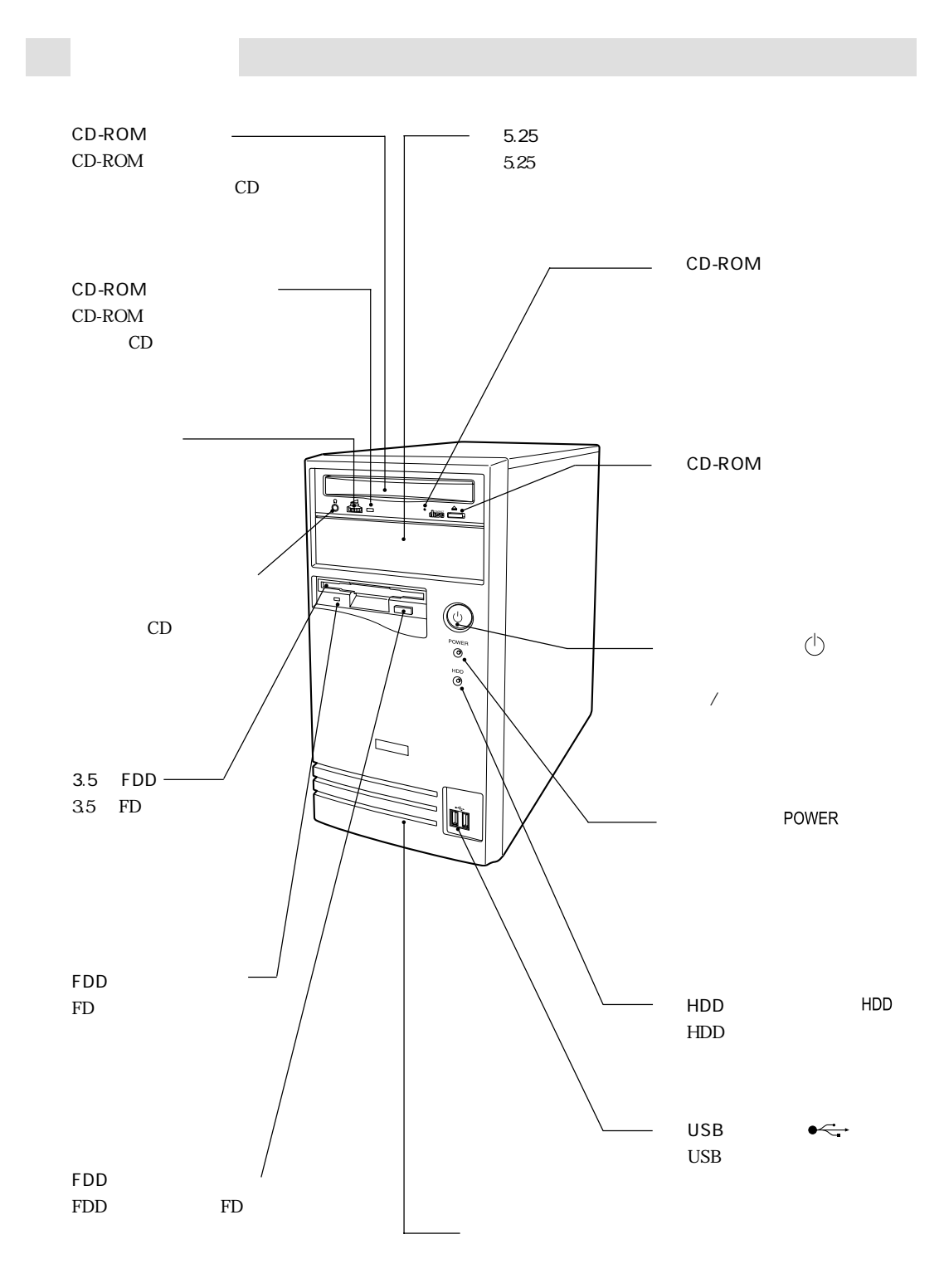

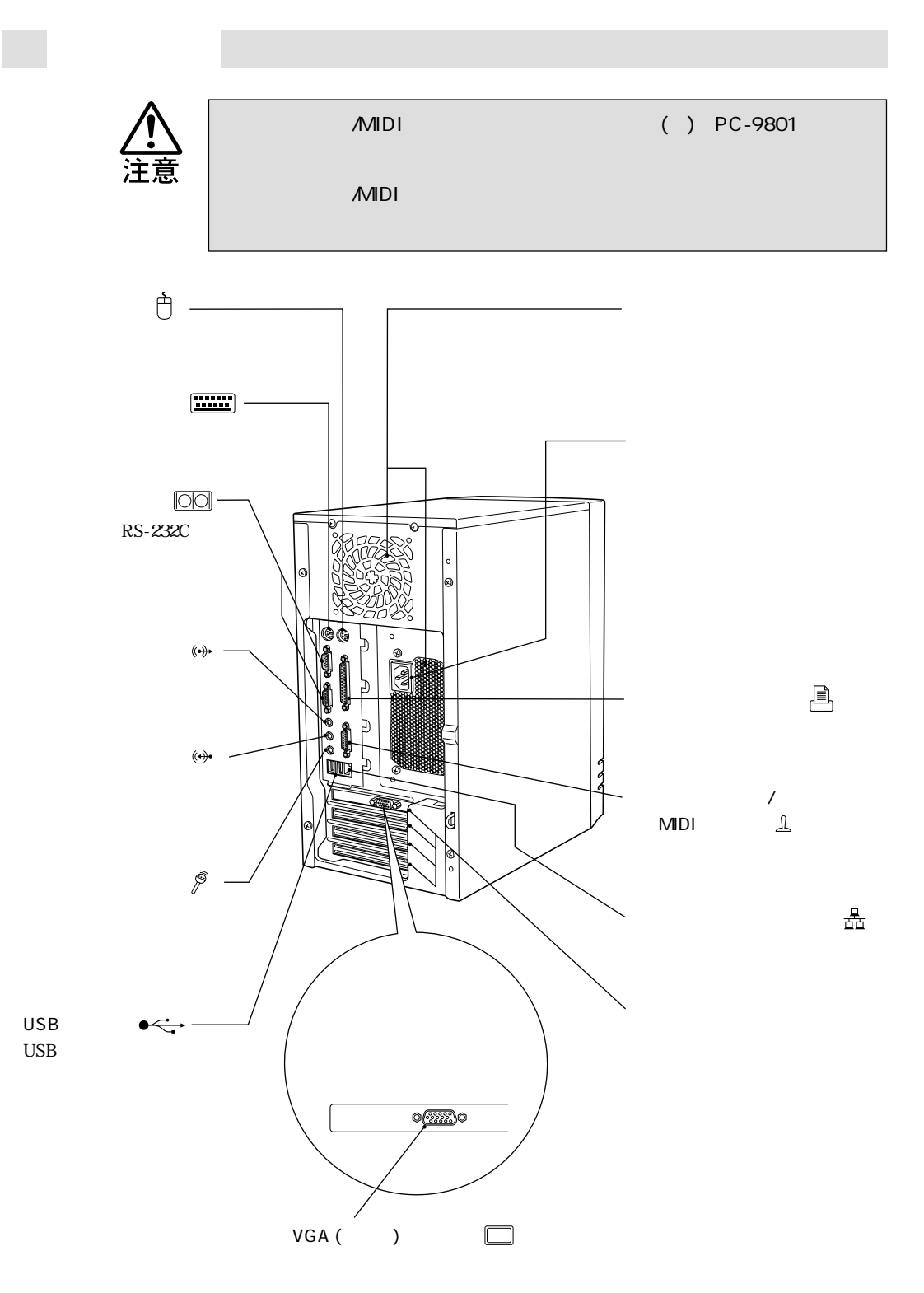

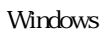

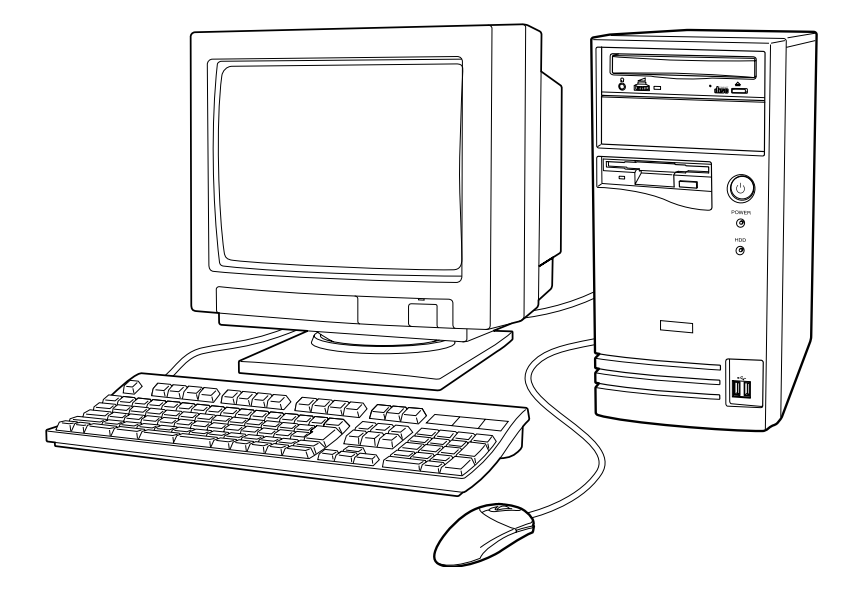

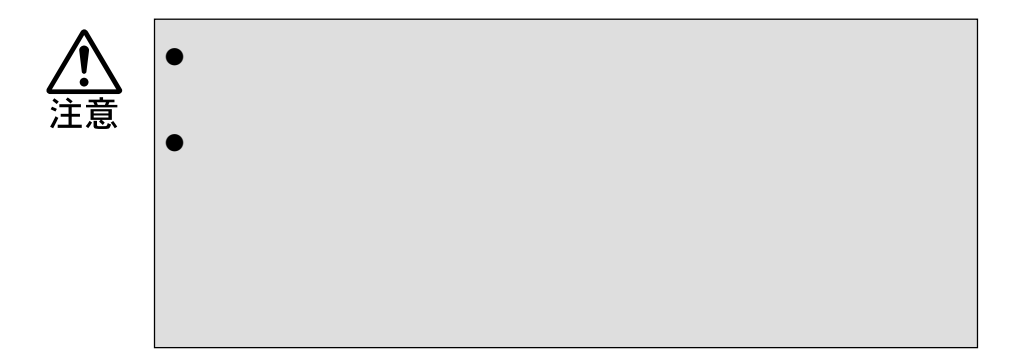

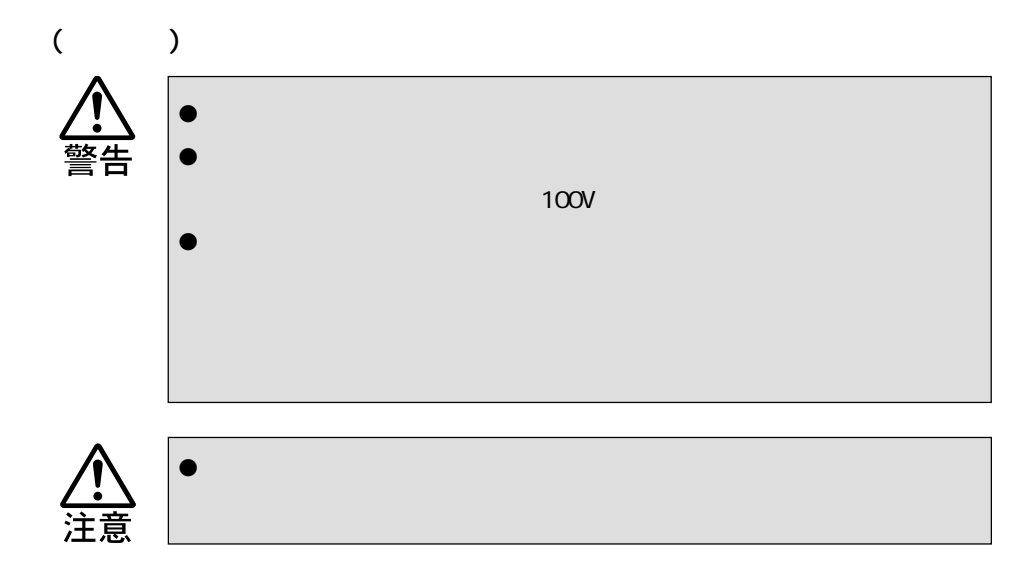

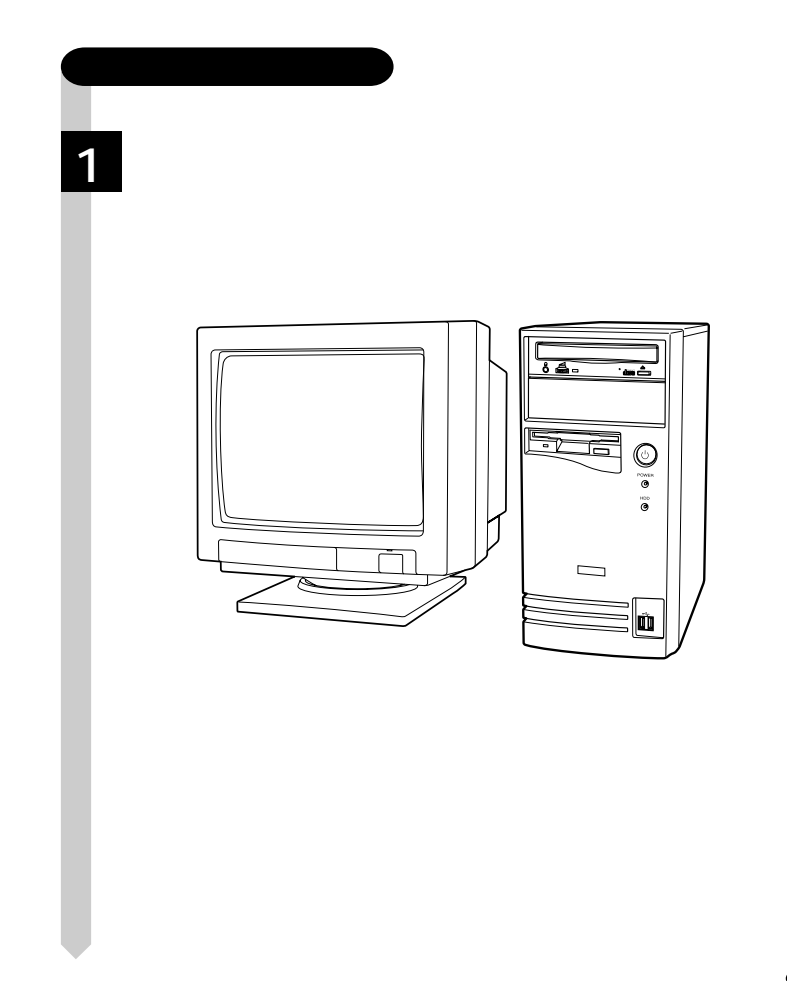

 $\leftrightarrow$  11

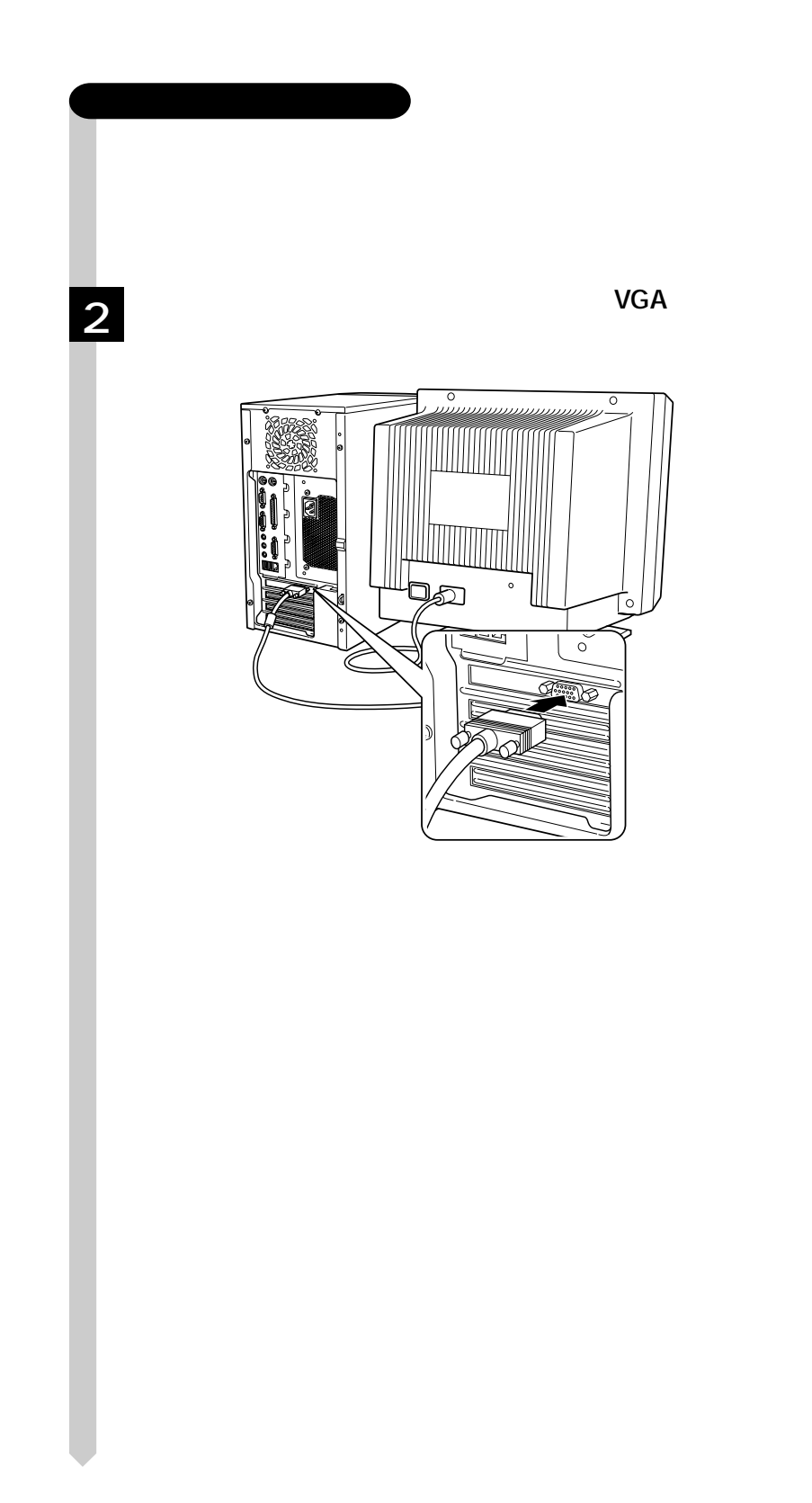

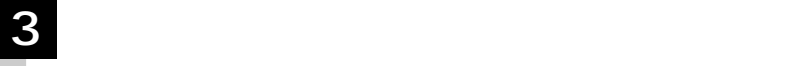

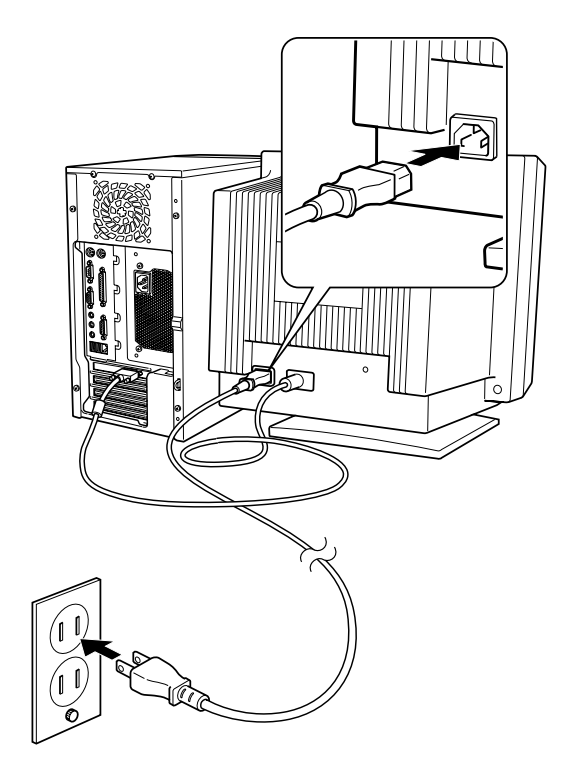

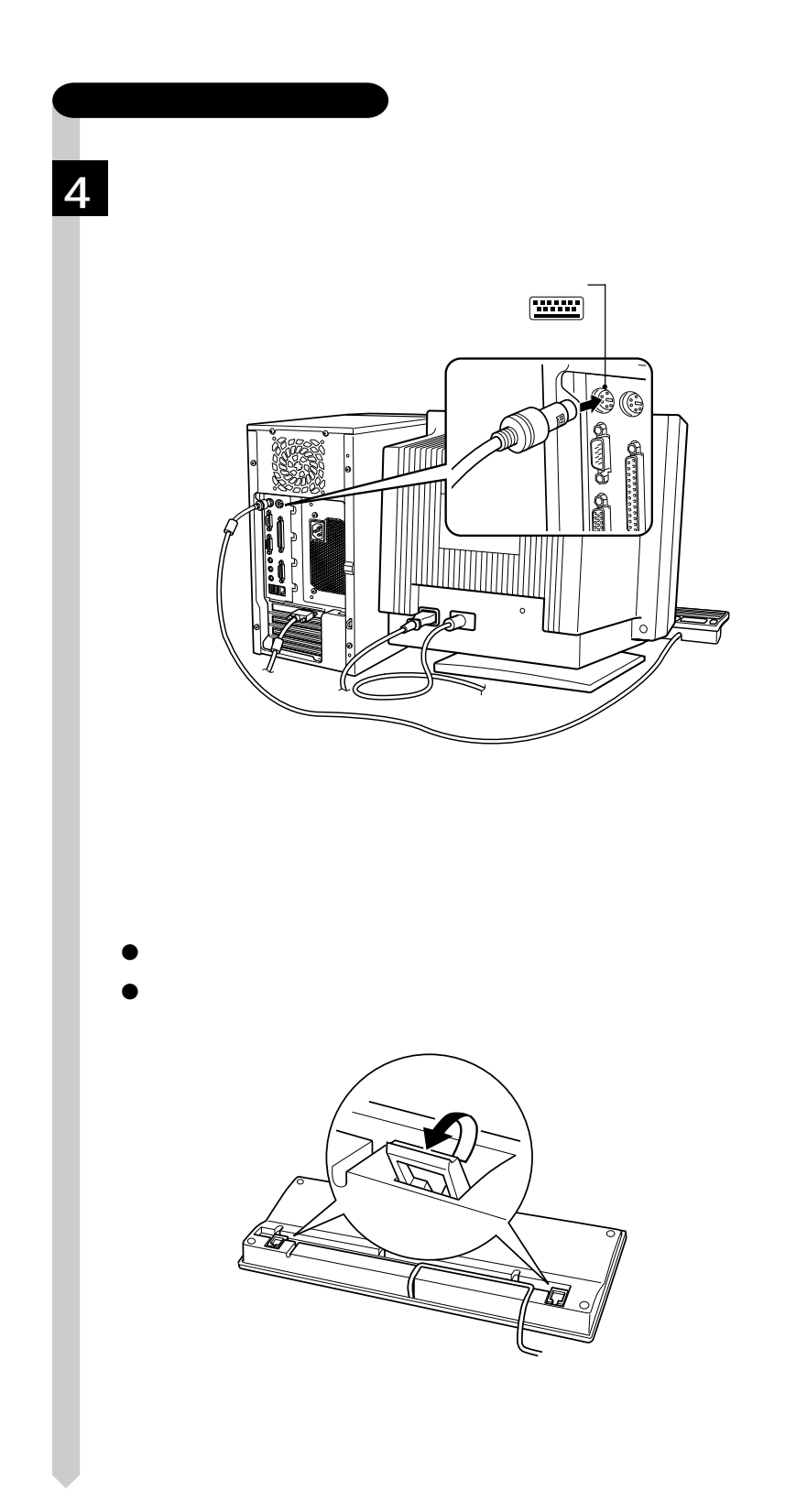

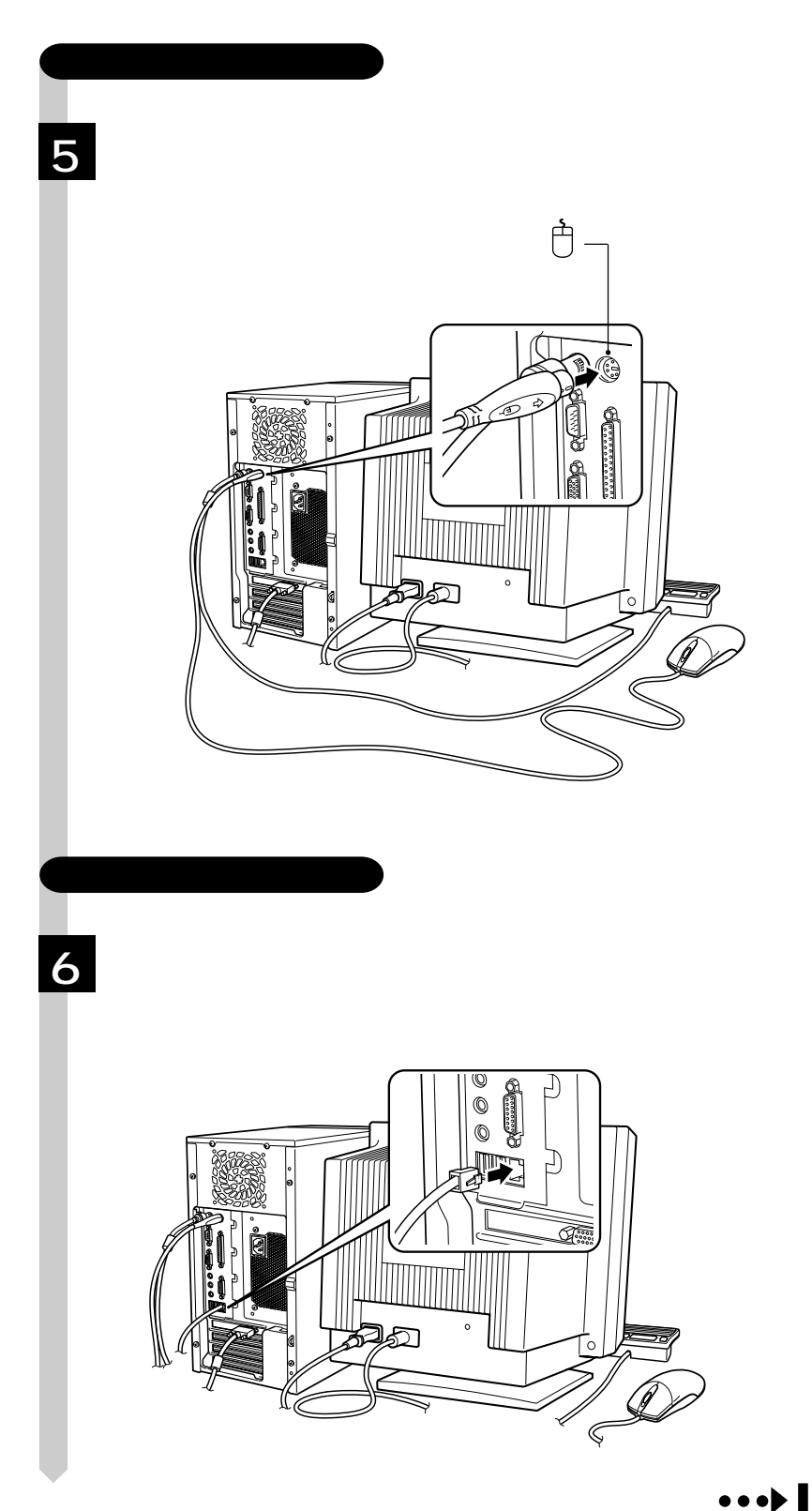

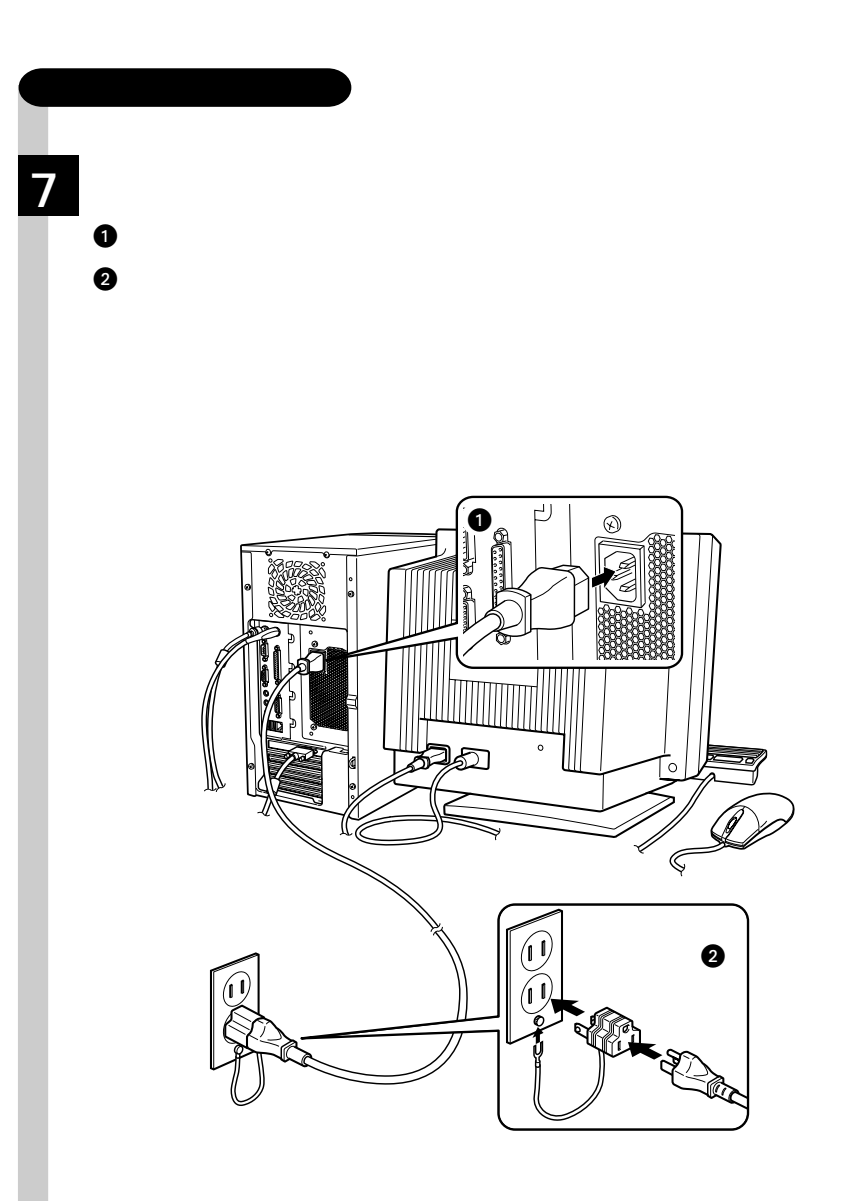

Windows

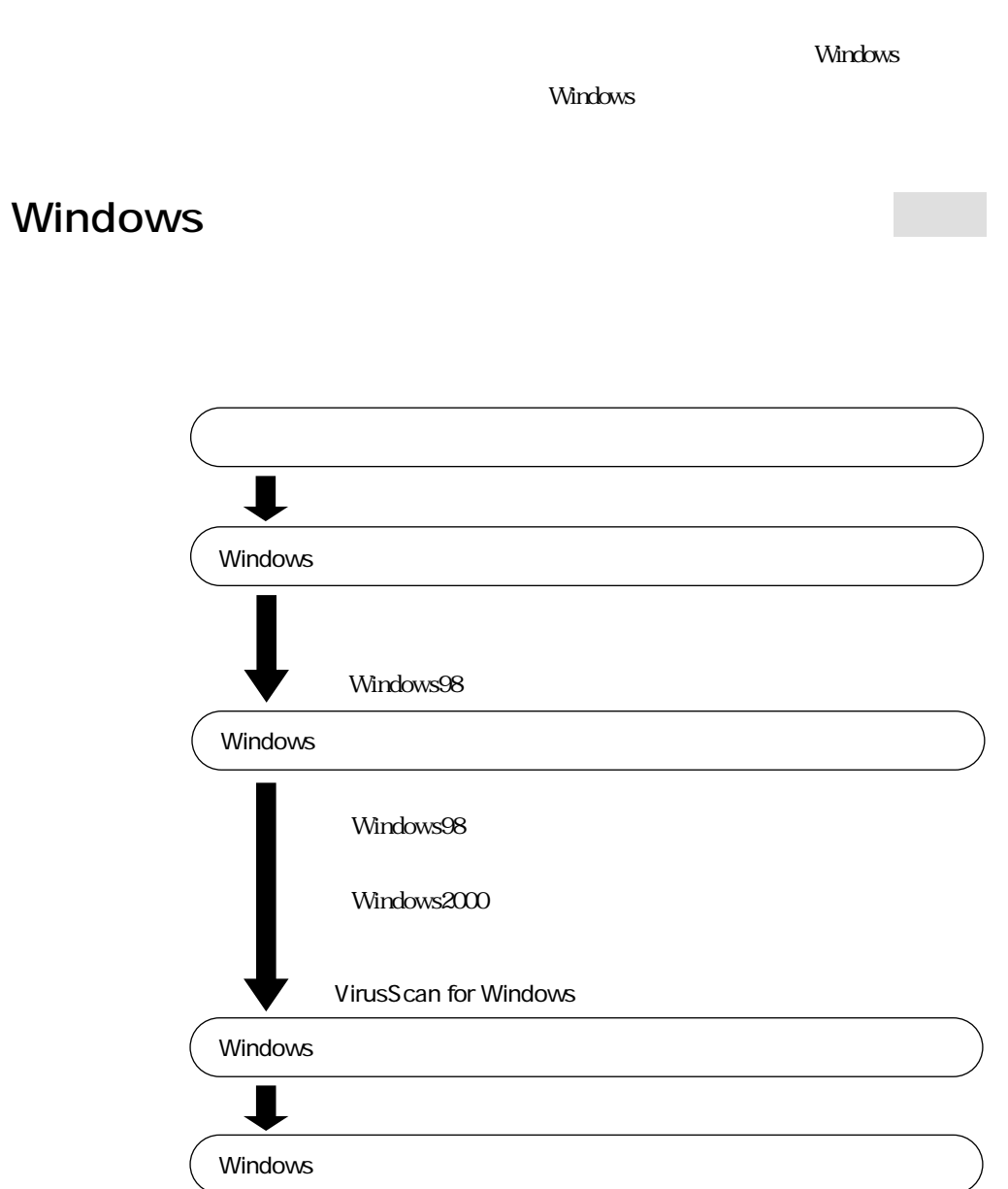

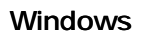

#### Windows

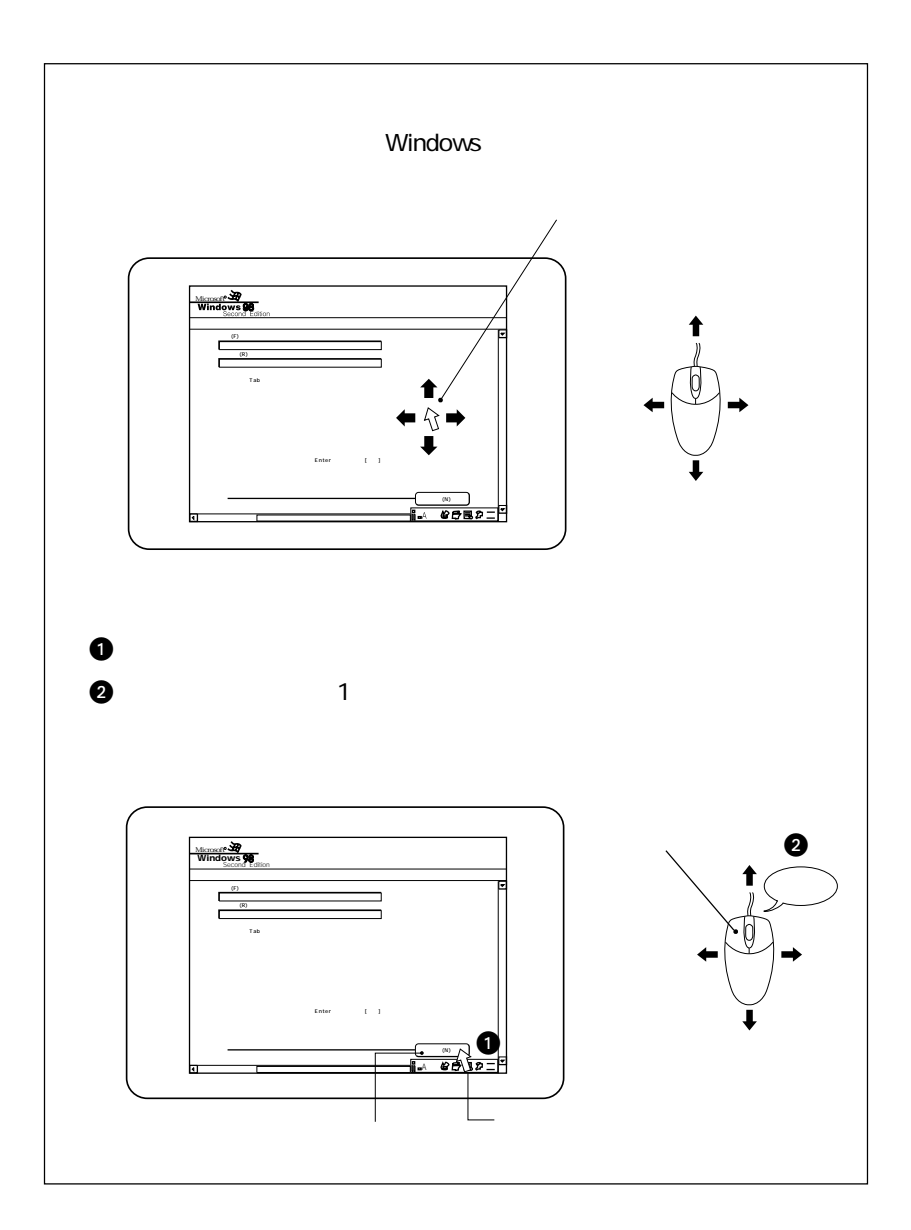

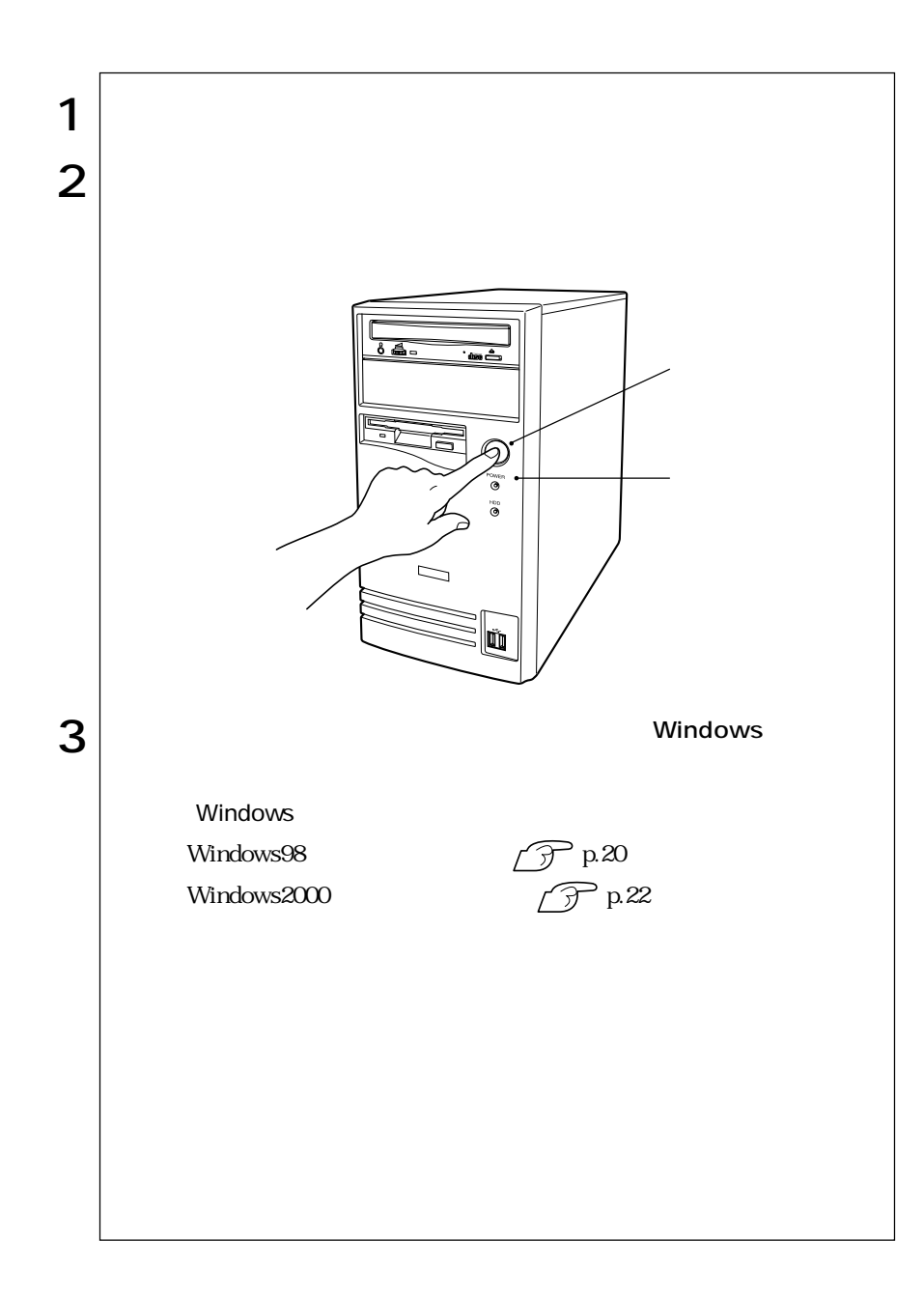

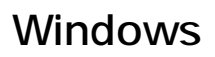

Windows98 Windows98

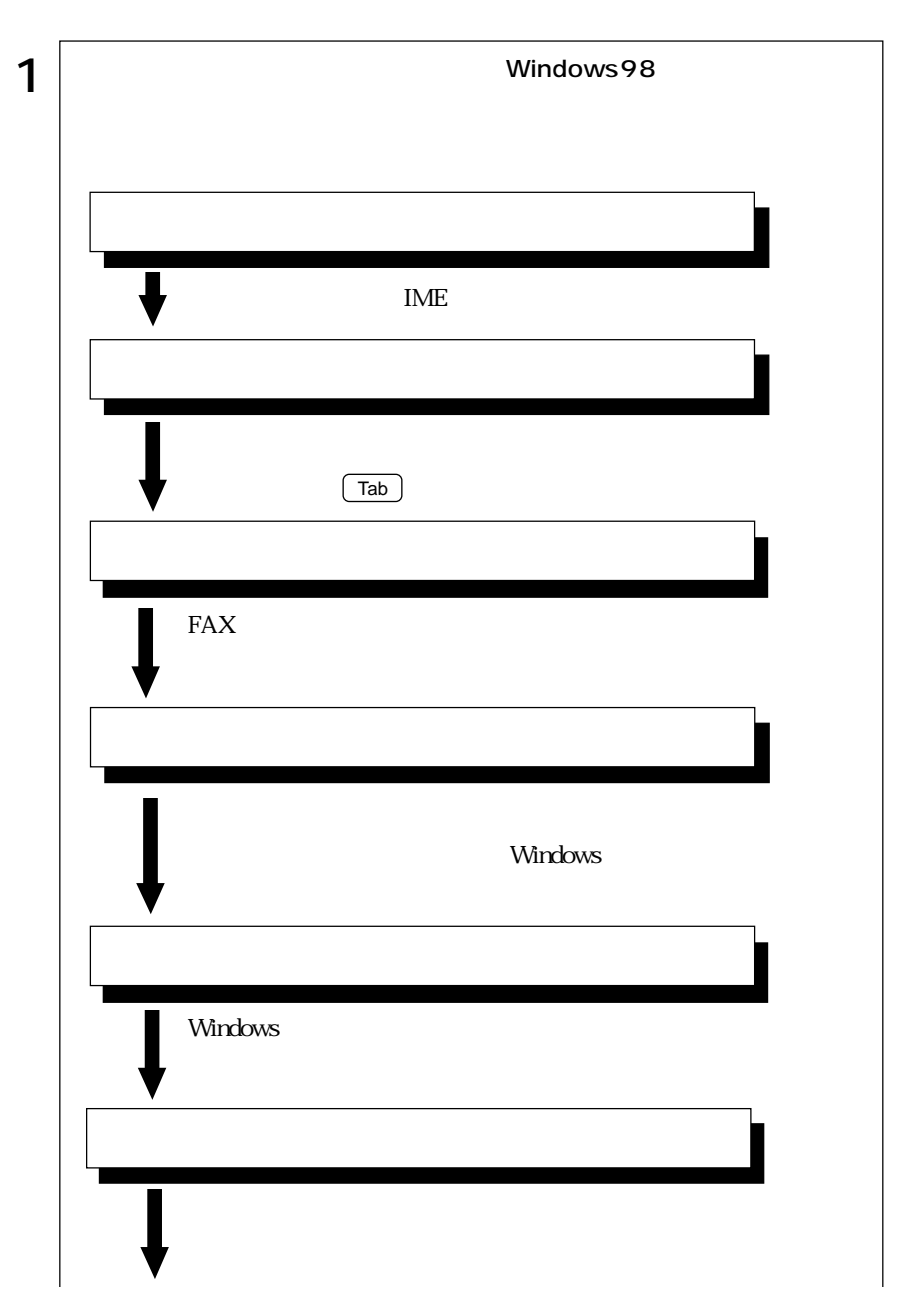

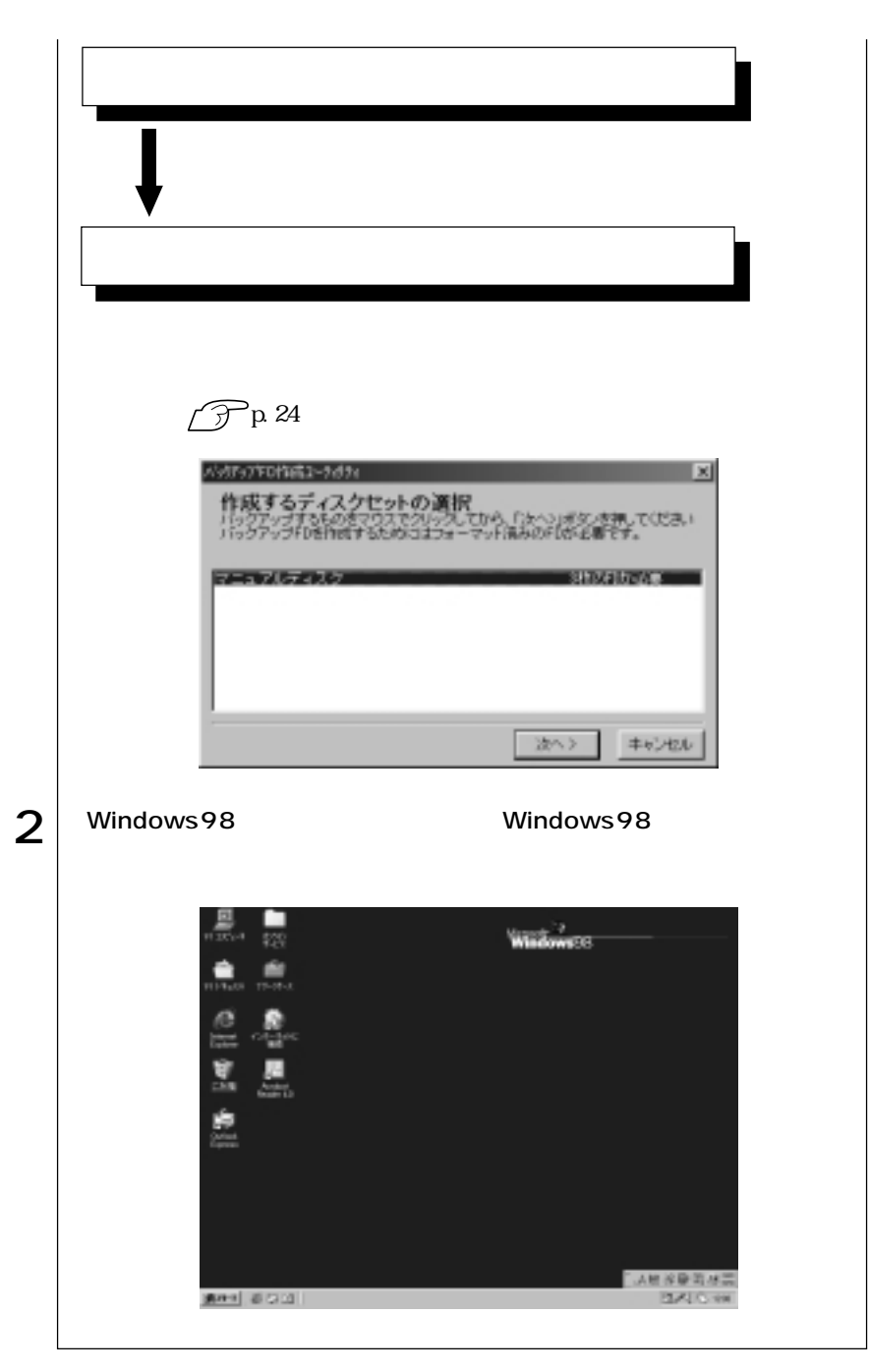

 $p.24$ 

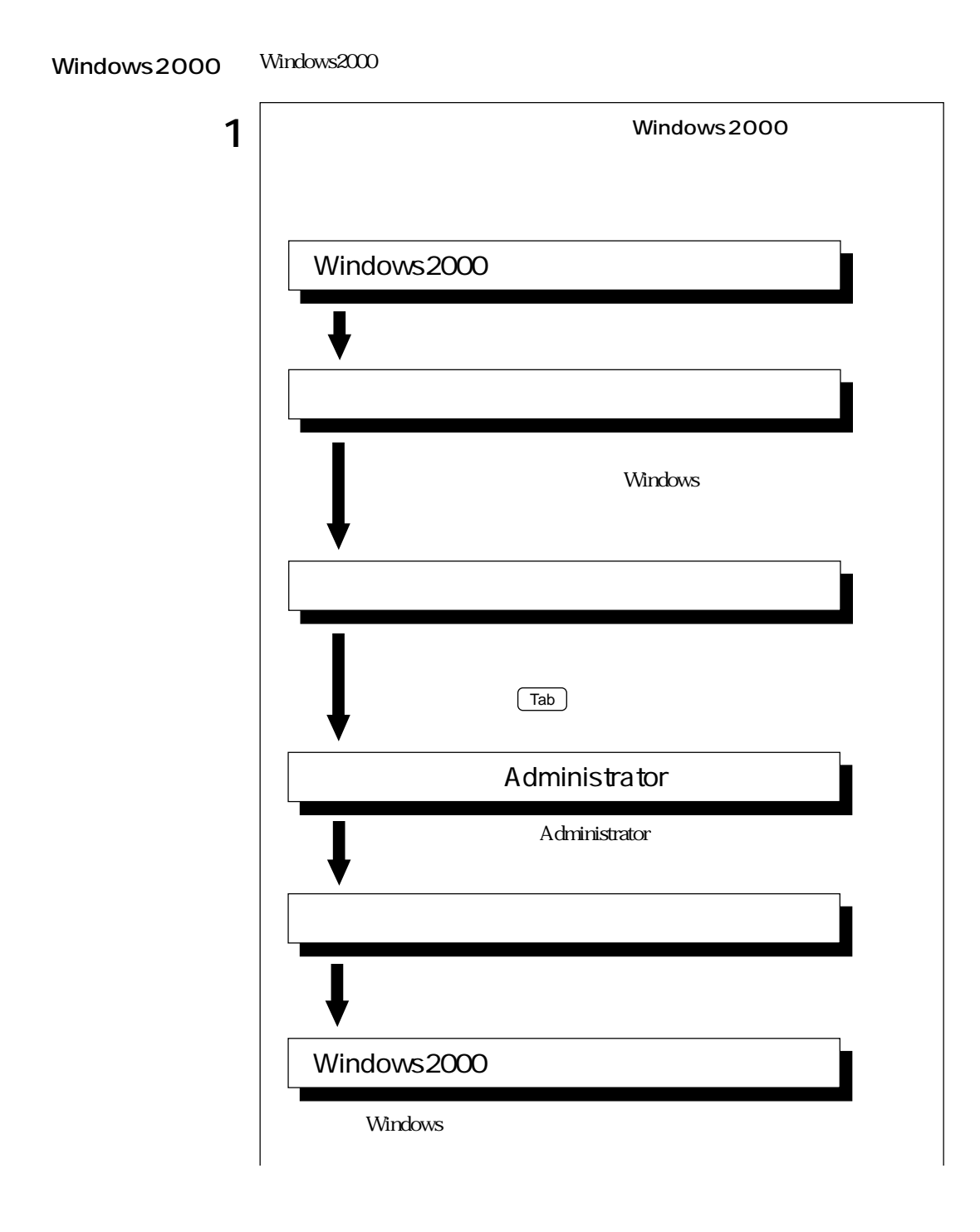
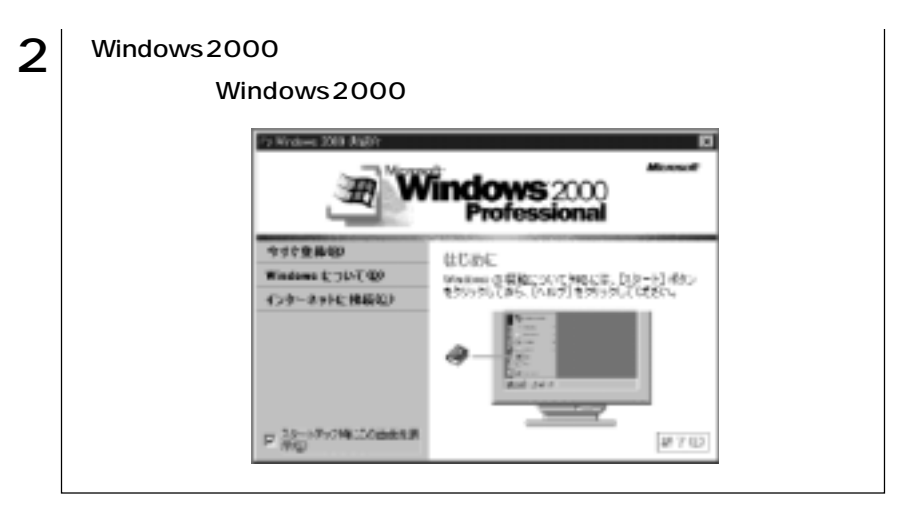

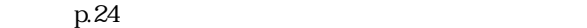

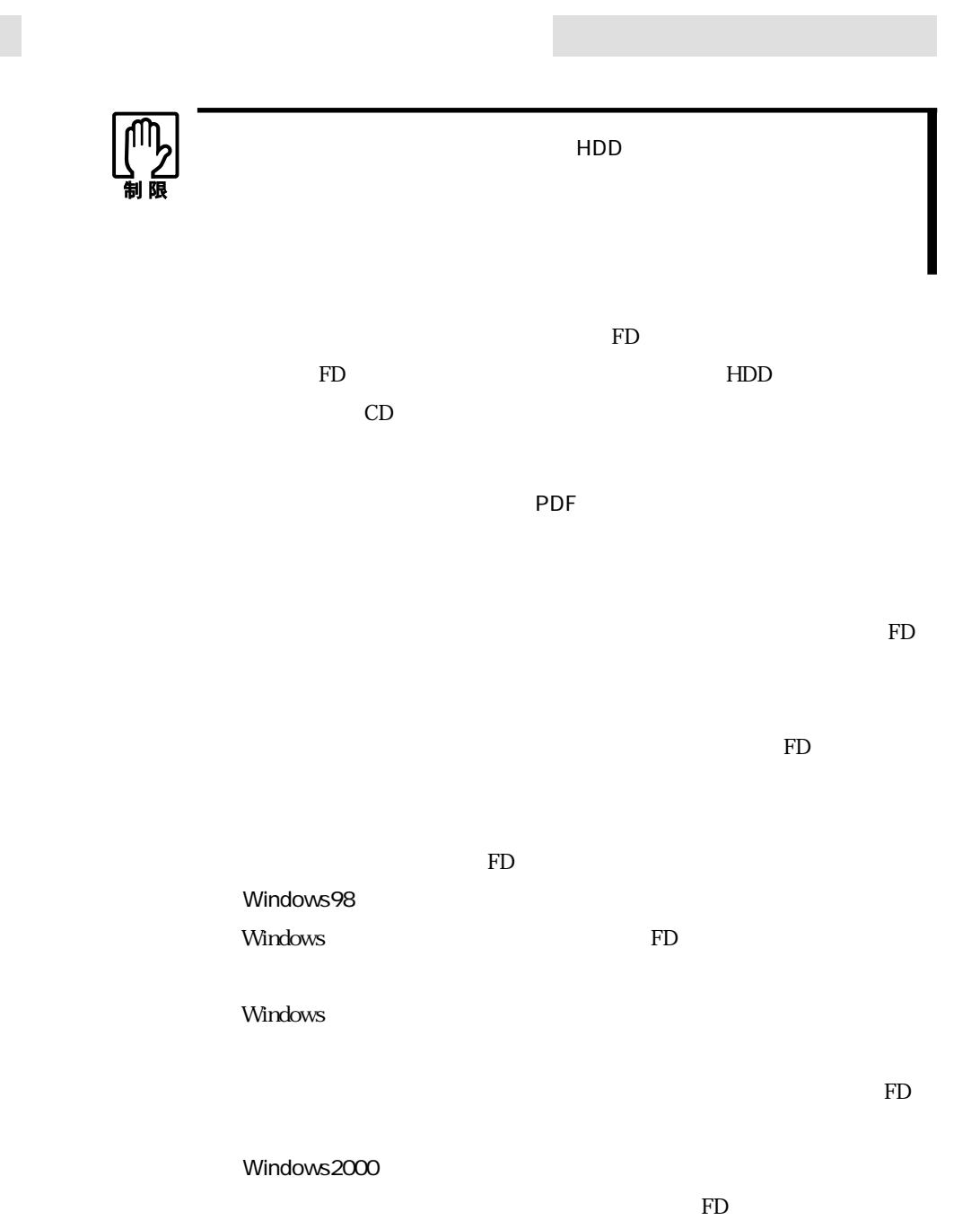

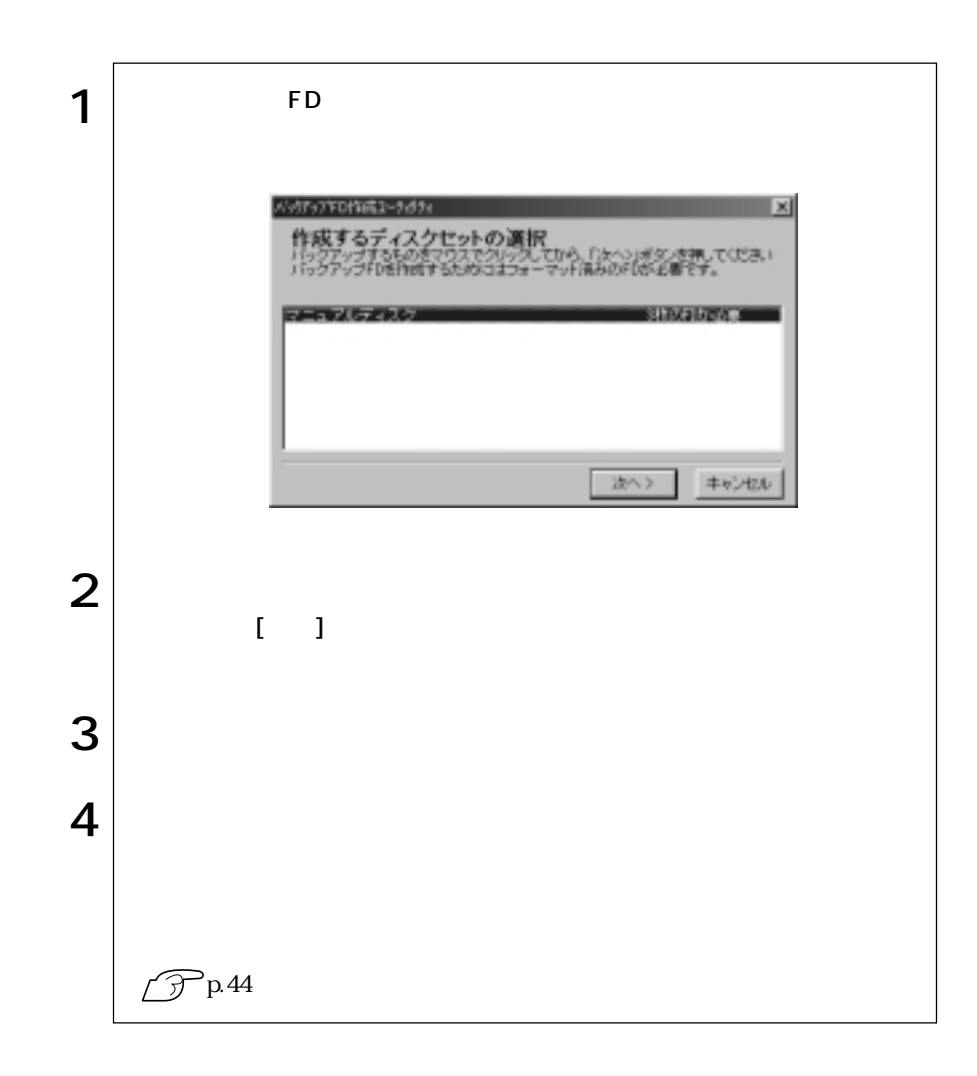

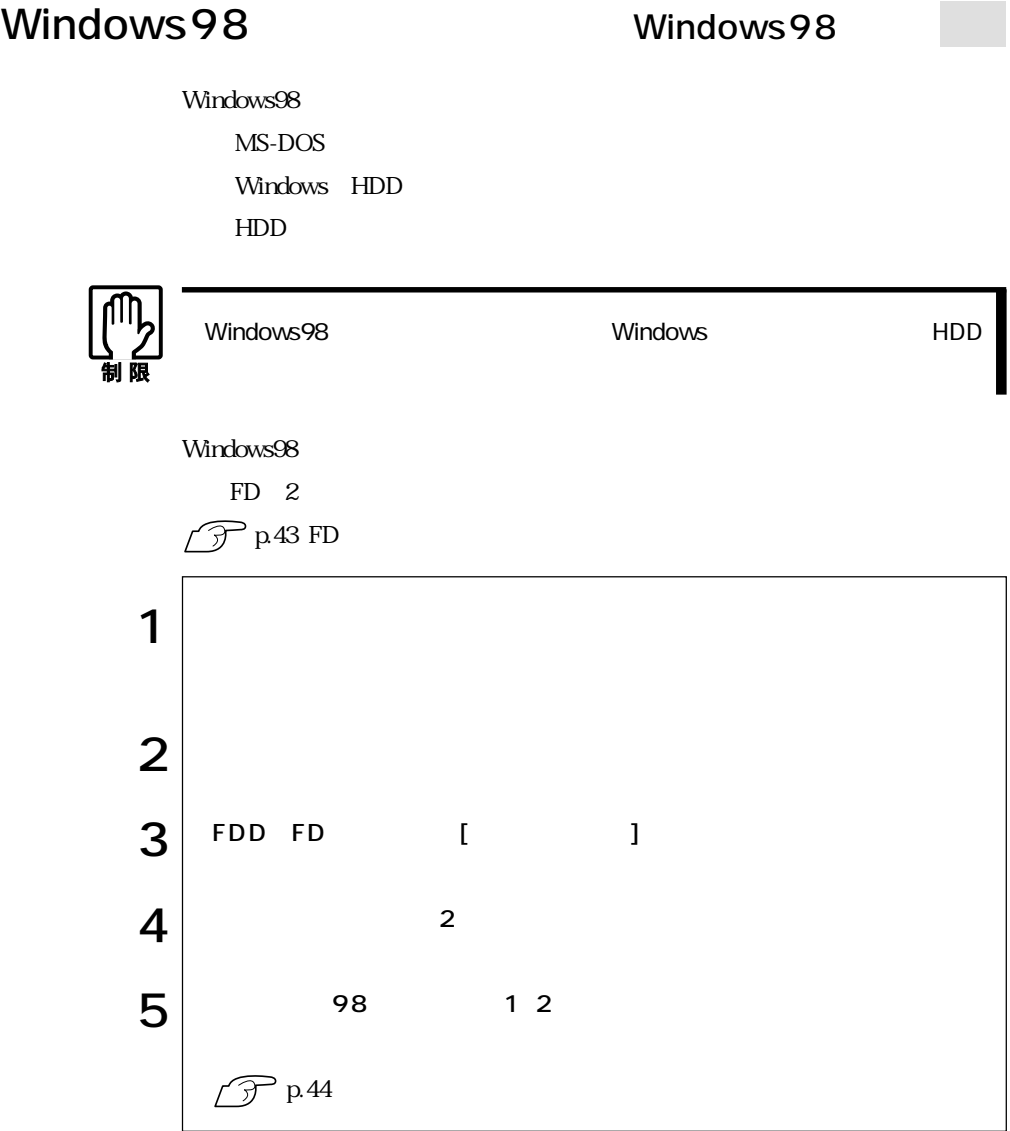

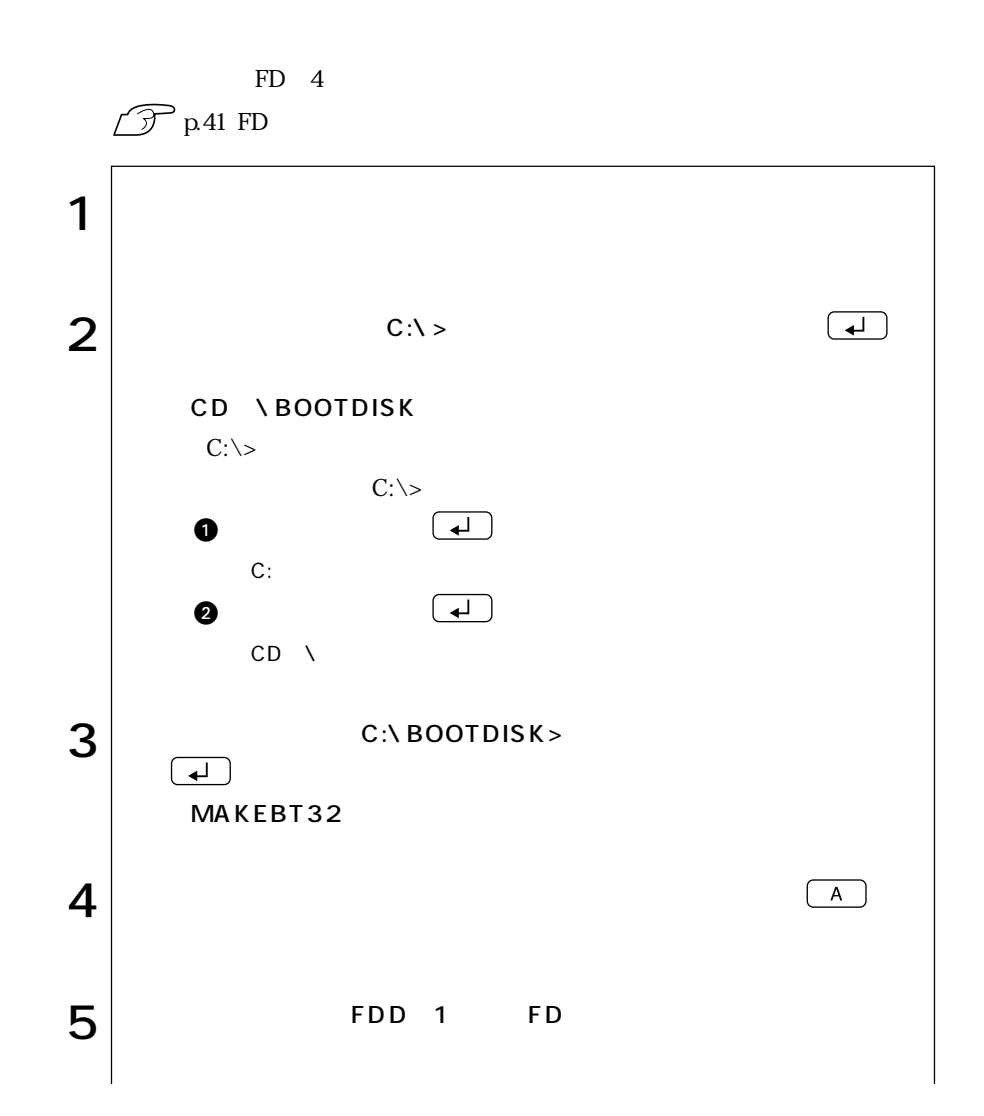

 $\leftrightarrow$  127

$$
\begin{array}{c|c}\n\bullet & & 4 \\
\hline\n\mathcal{D} & \mathbf{p} & 4\n\end{array}
$$

## **VirusScan for Windows**

VirusScan for Windows **VirusScan For Windows** 

for Windows

(TransScan for Windows

 $FAX$ 

 $\mathscr{F}$ 

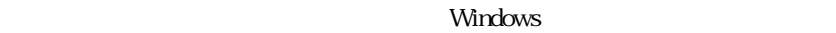

Windows Windows Windows

 $2$ 

 $\widehat{\mathcal{D}}$  p. 54

 $20$ 

 $HDD$ 

 $\widehat{\mathcal{F}}$ p.54

Windows CD-ROM CD-ROM

Windows2000 C:\1386[I

Windows98 C:\WINDOWS\OPTIONS\CABS

 $C$ 

## HDD

 $HDD$ 

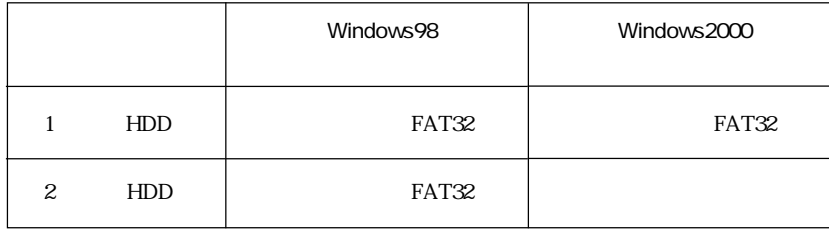

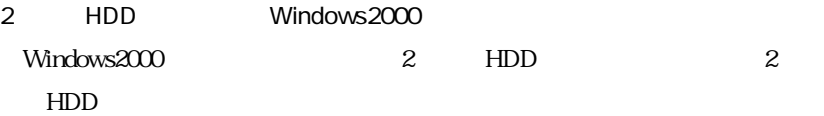

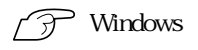

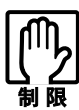

 $HDD$ 

HDD FDD

## Windows98

### Windows98

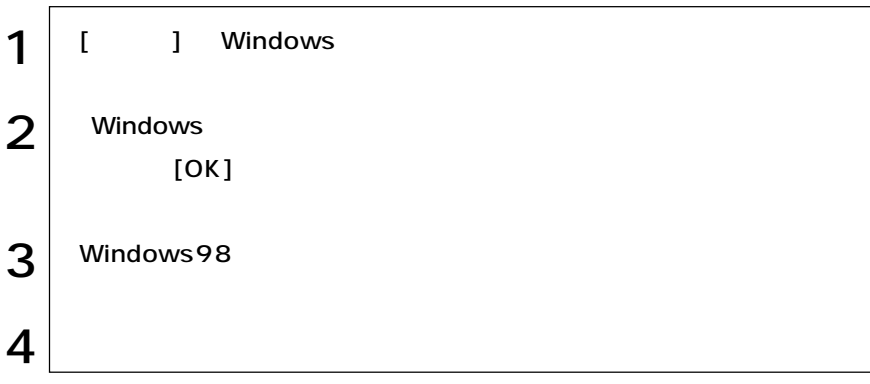

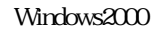

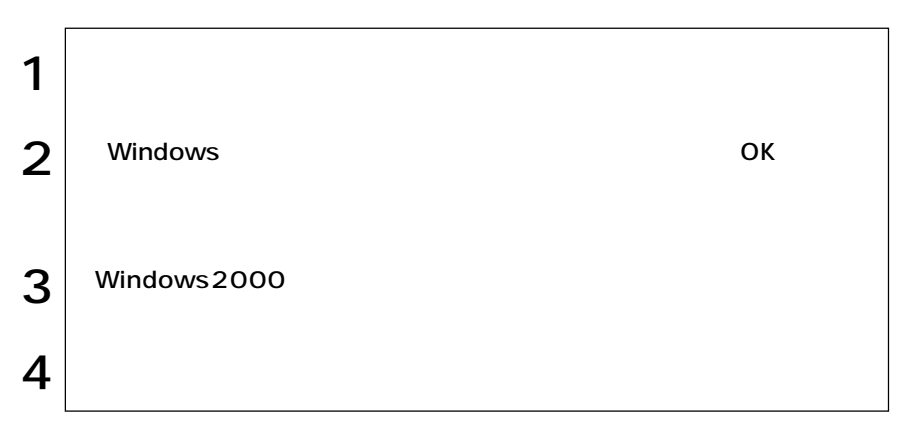

Windows Windows98 : Windows Windows2000

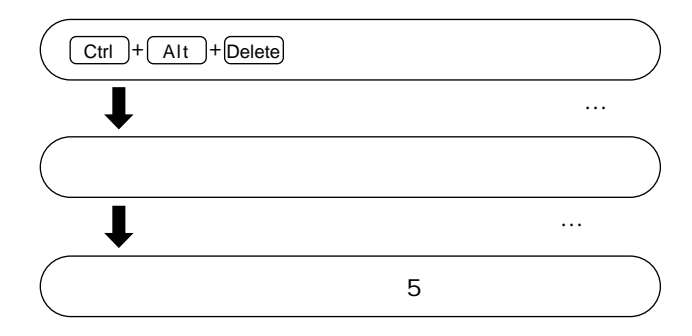

FDD

 $109$ 

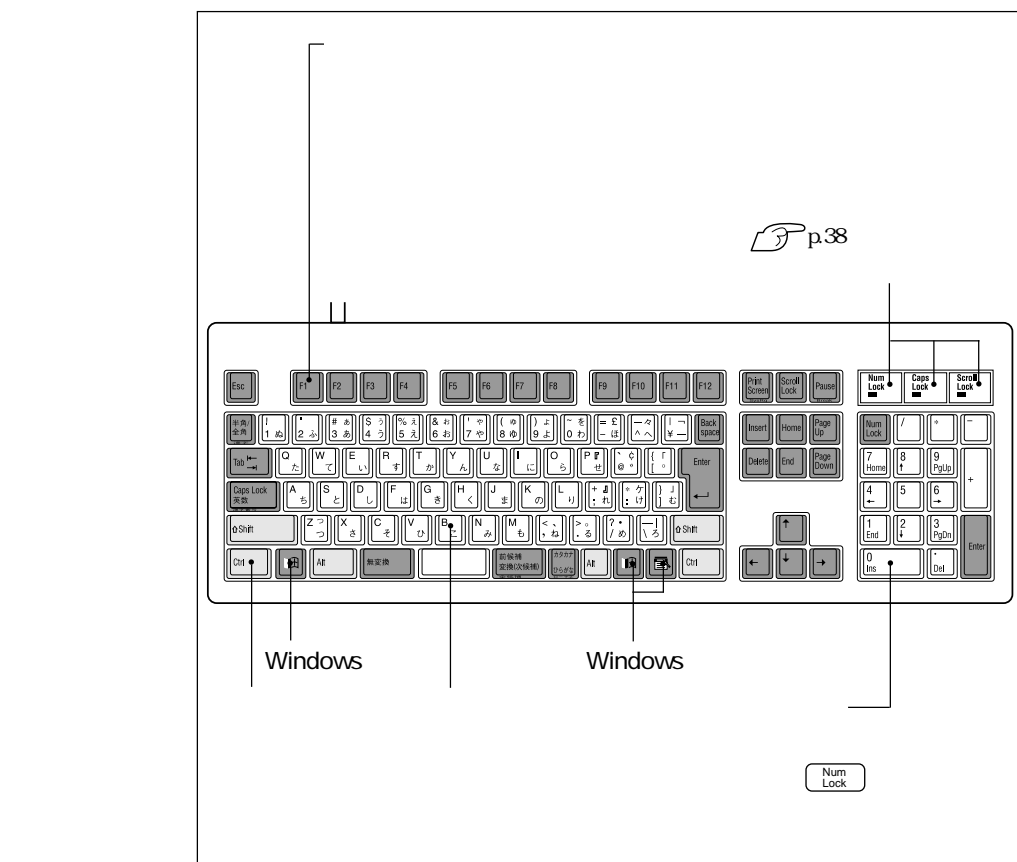

 $p.14$ 

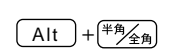

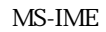

ートップ ローマ ローマン コード コード エー・エー・エー モード 入力し、漢字やひらがなに変換します。

MS-IME

MS-IME

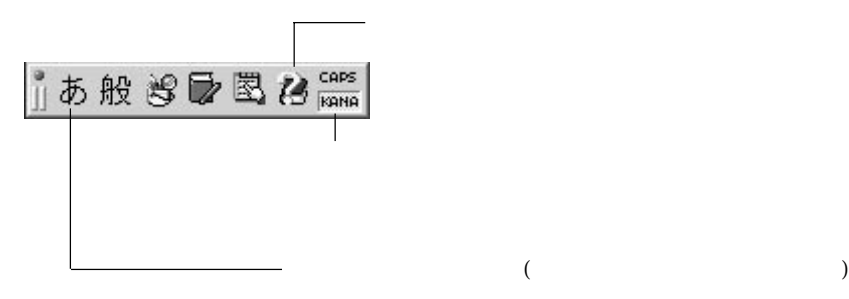

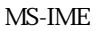

 $\bullet \bullet \bullet$  37

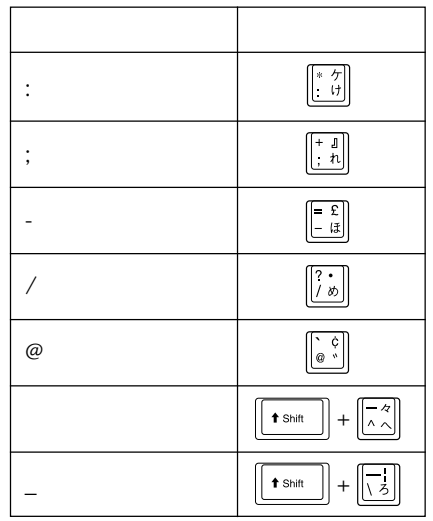

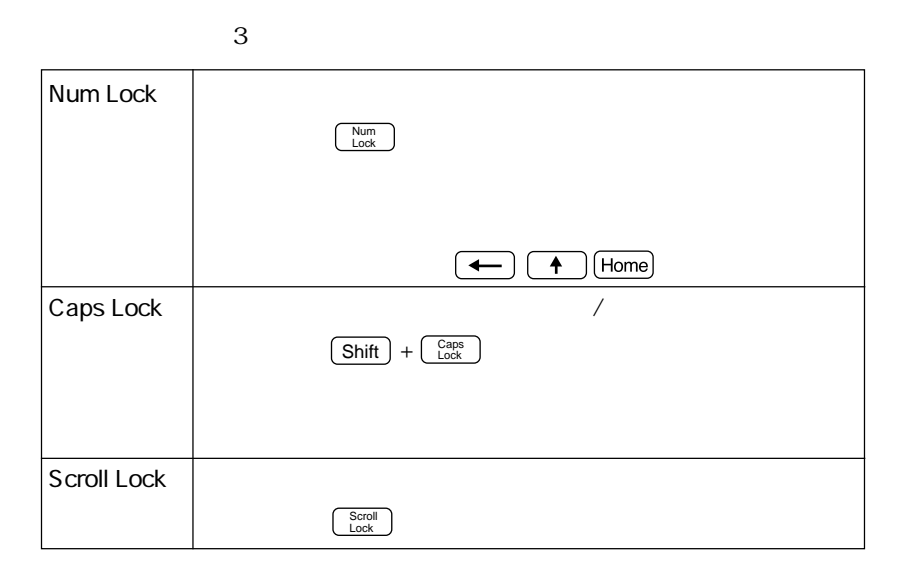

Windows 2 Windowsキー

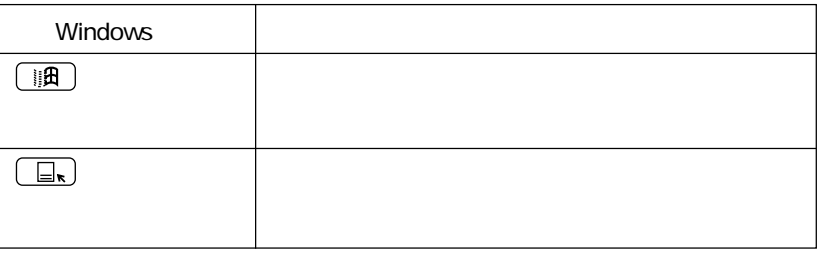

### Windowsキー

Windows **Windows** 

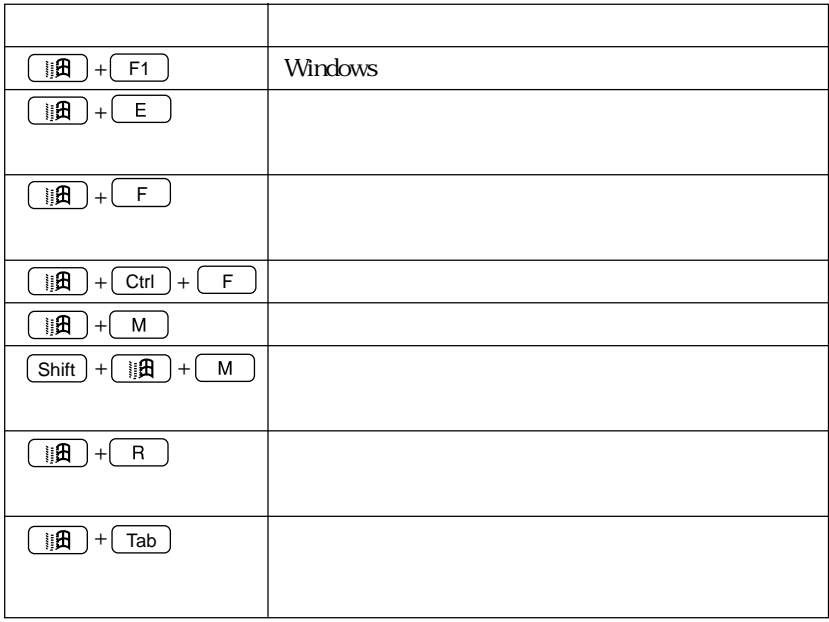

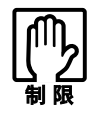

and and the control of the control of the control of the control of the control of the control of the control of the control of the control of the control of the control of the control of the control of the control of the

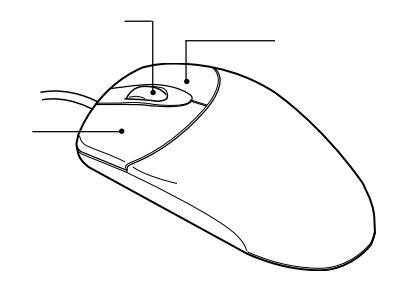

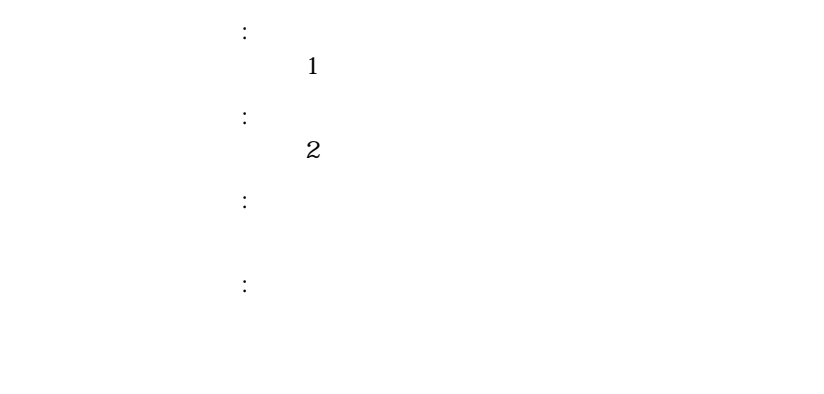

40

p.

# FDD<sub></sub>

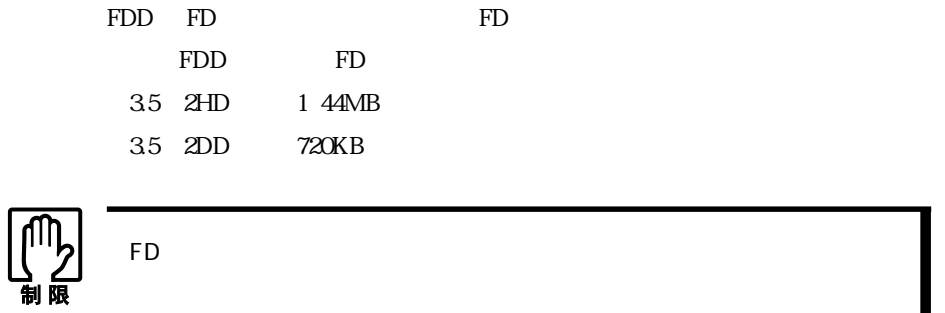

FD

FD

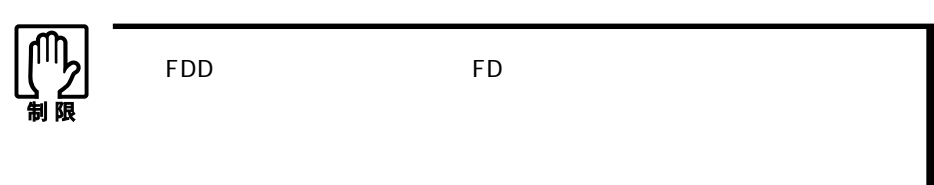

必ずFDを取り出してください。

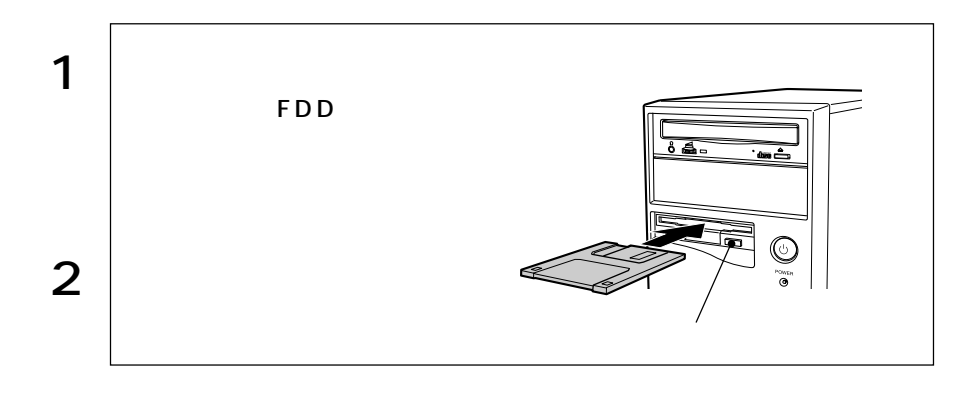

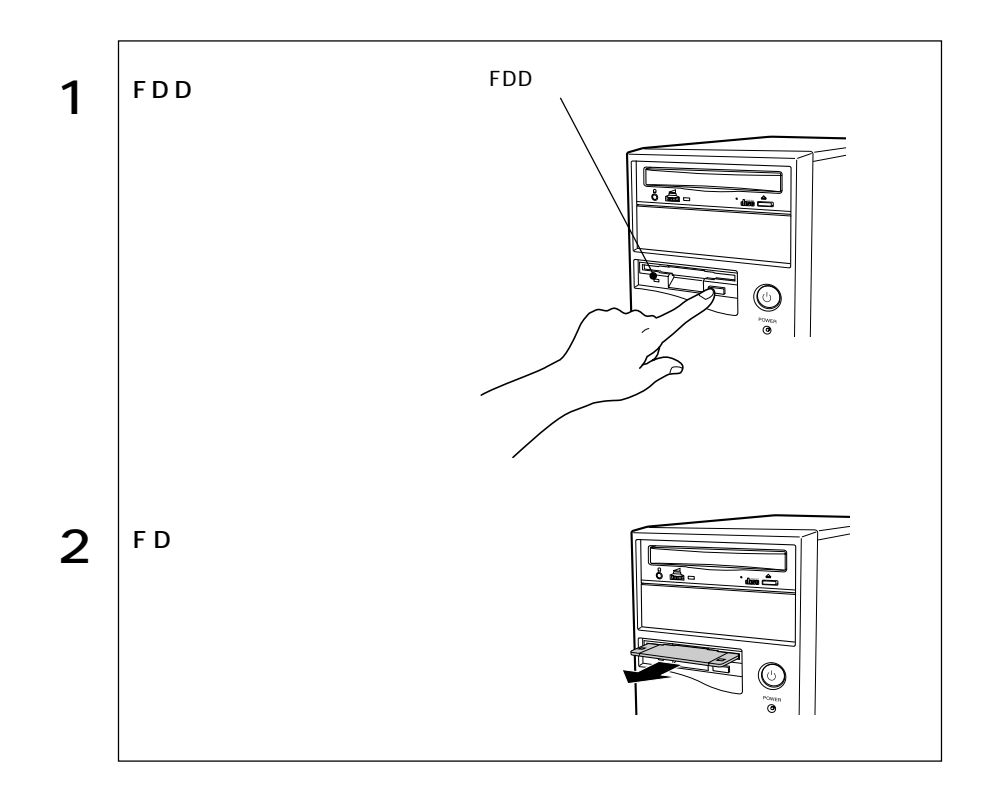

**D**FD

 $FD$ 

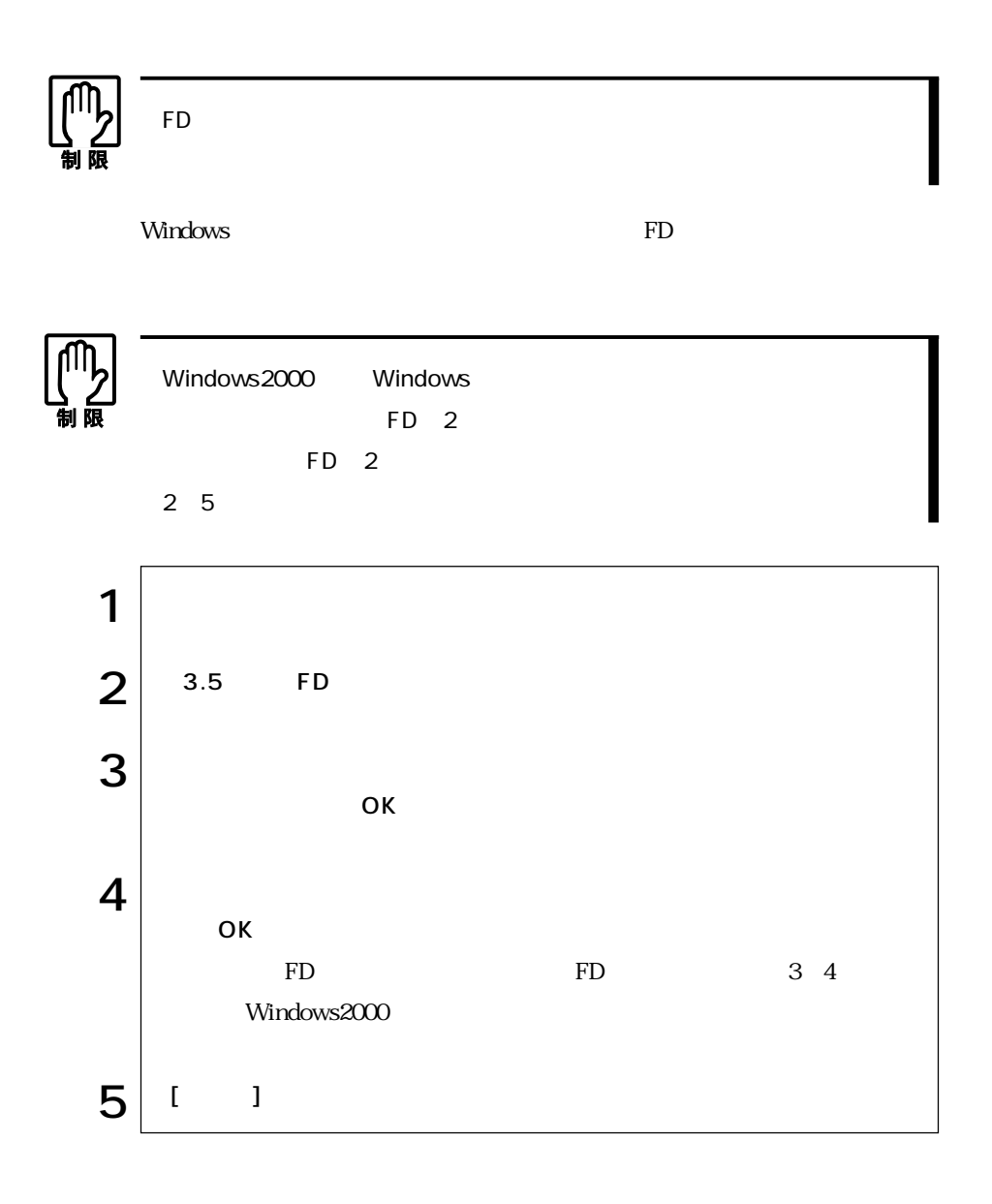

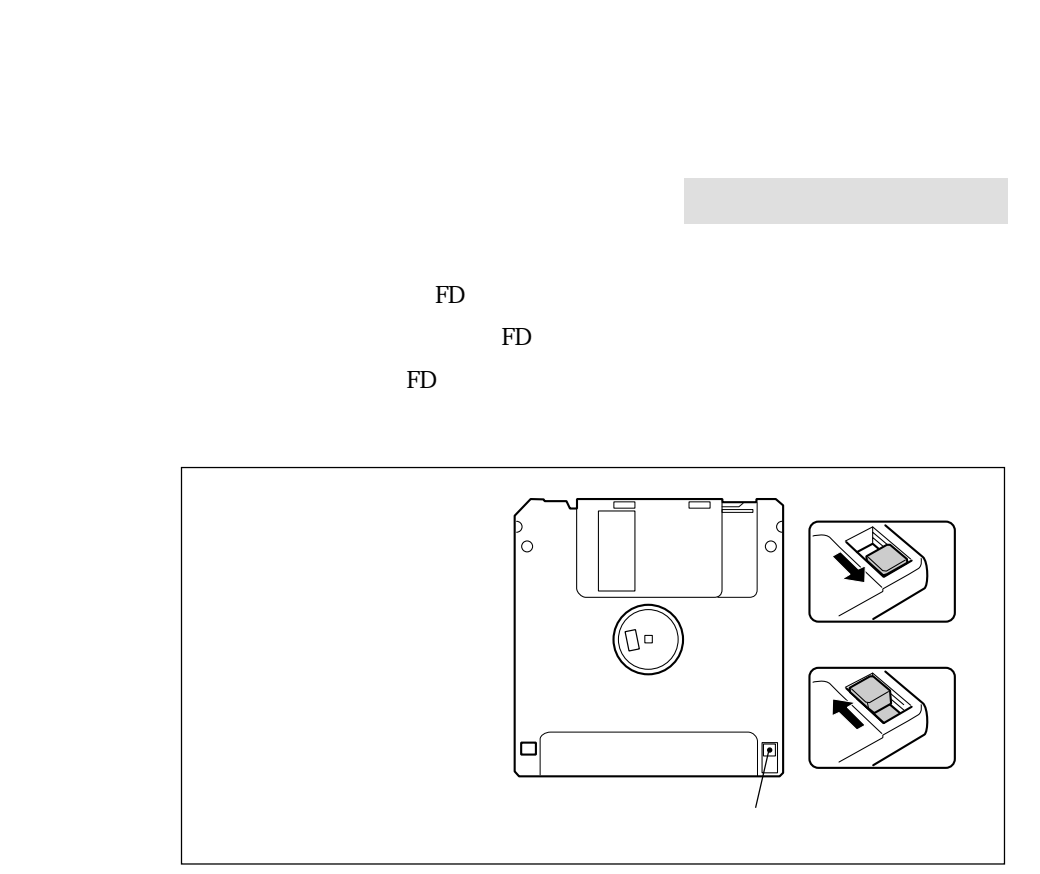

 $FD$ 

44

T.

# HDD(ハードディスクドライブ)を使う

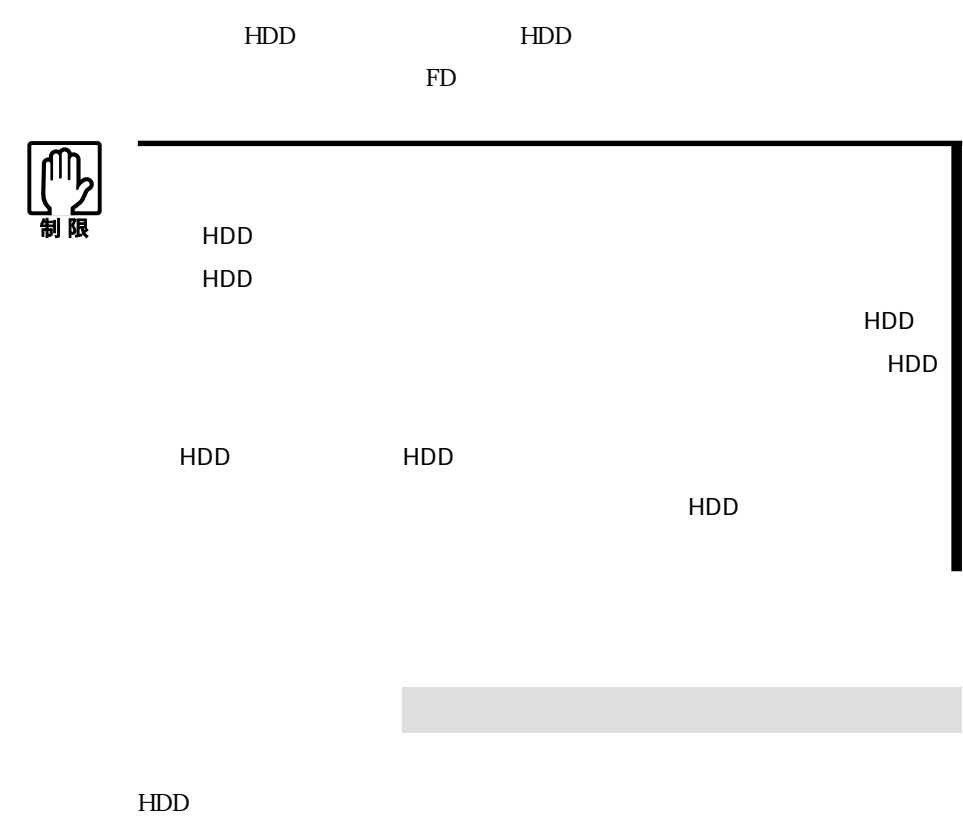

 $HDD$ 

トライル FD マイト FD

## $\Box$ HDD

HDD HDD

 $HDD$ 

 $\widehat{\mathcal{D}}$ p.171 HDD  $\widehat{\mathcal{P}}$ p.179 MS-DOS

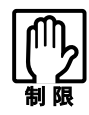

 $HDD$ 

## HDD

#### $HDD$

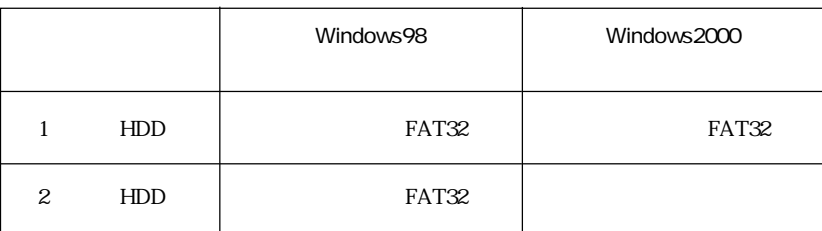

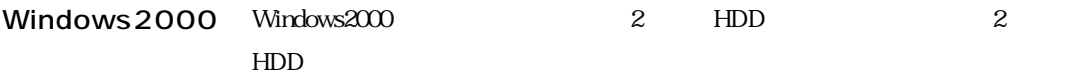

HDD

**T** Windows

# **CD-ROM**

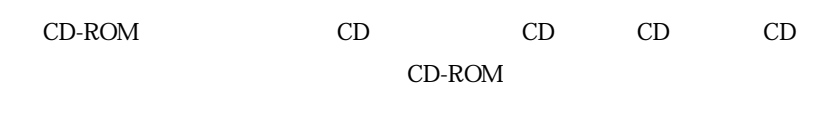

CD-ROM

## CD-ROM

CD-ROM

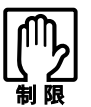

CD-ROM CD-ROM

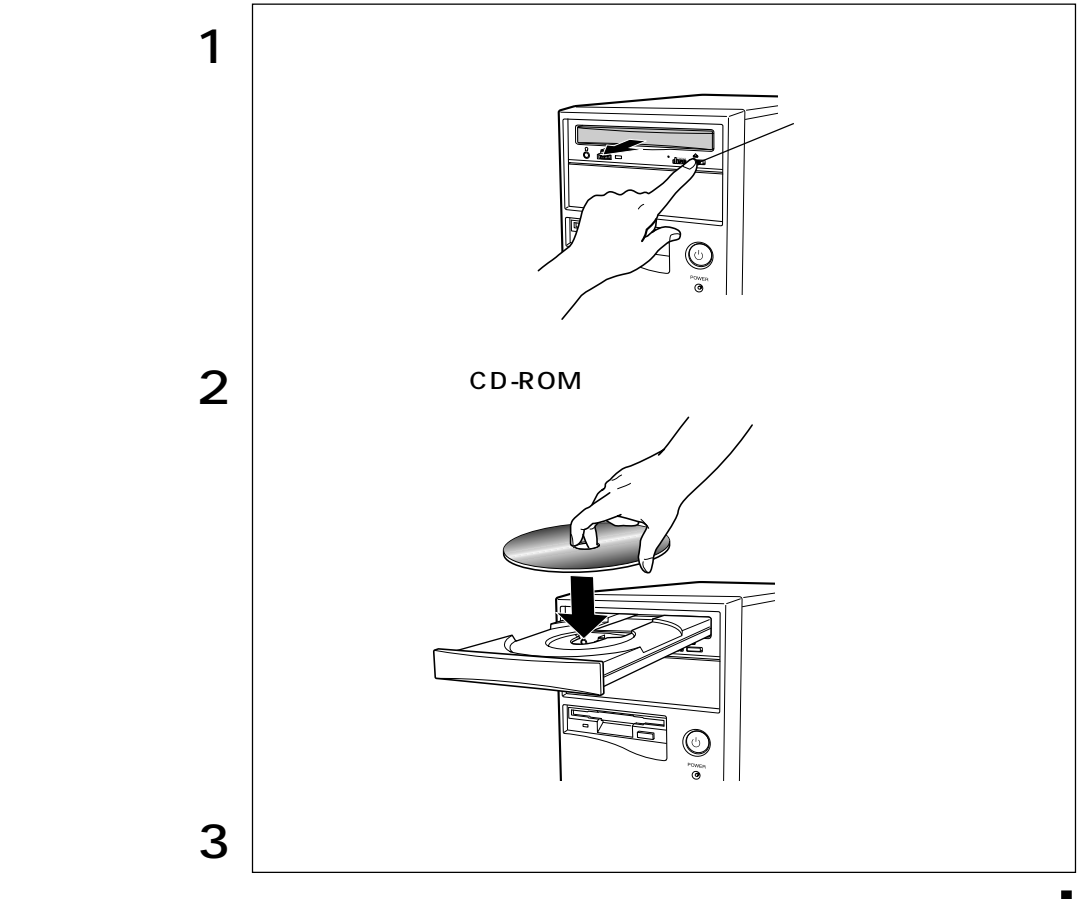

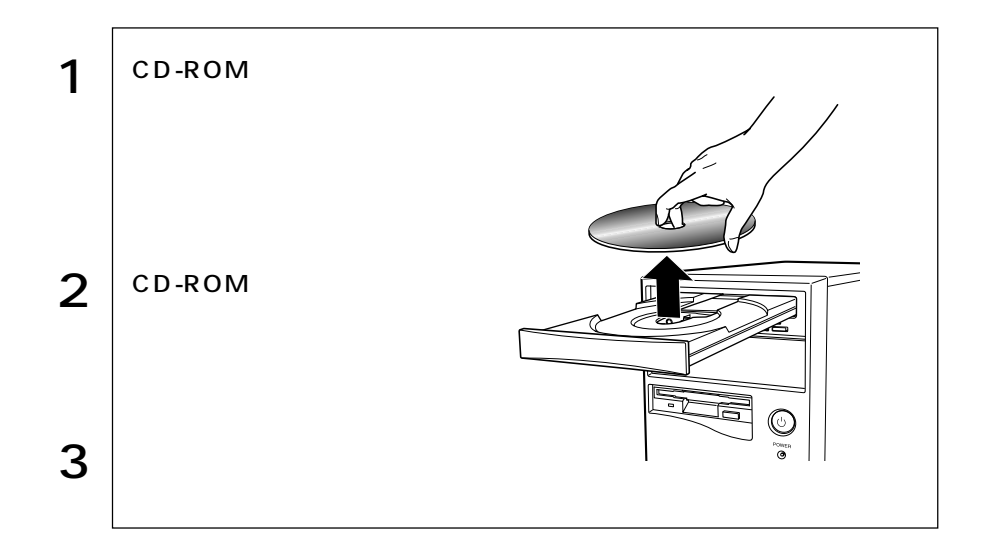

CD-ROM

CD-ROM CD-ROM CD-ROM

CD-ROM

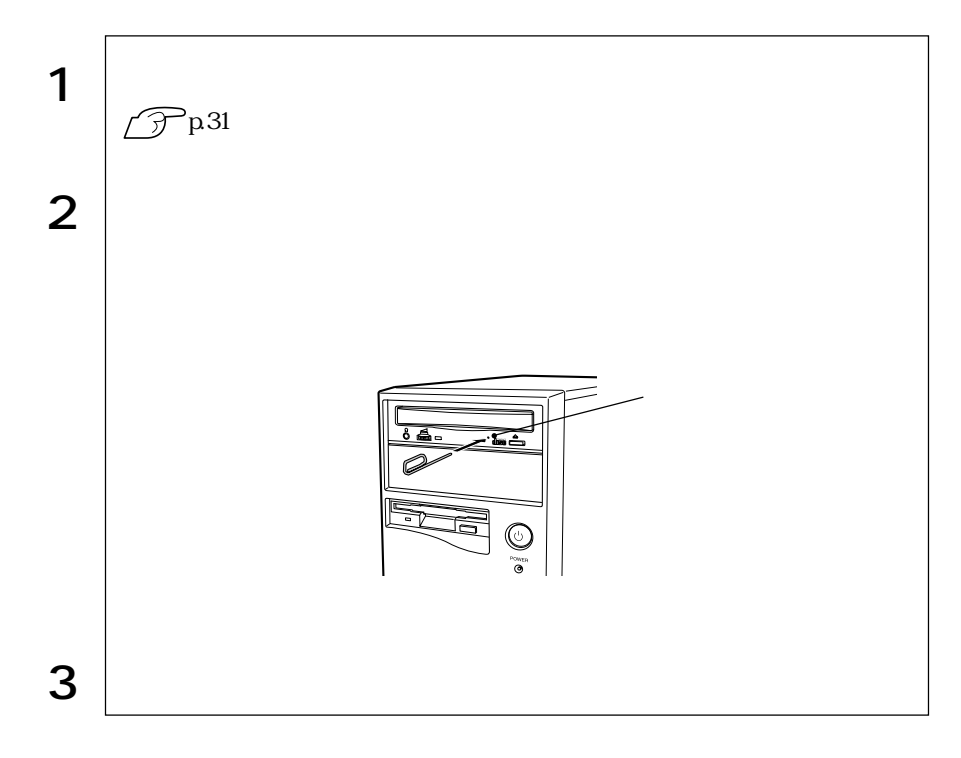

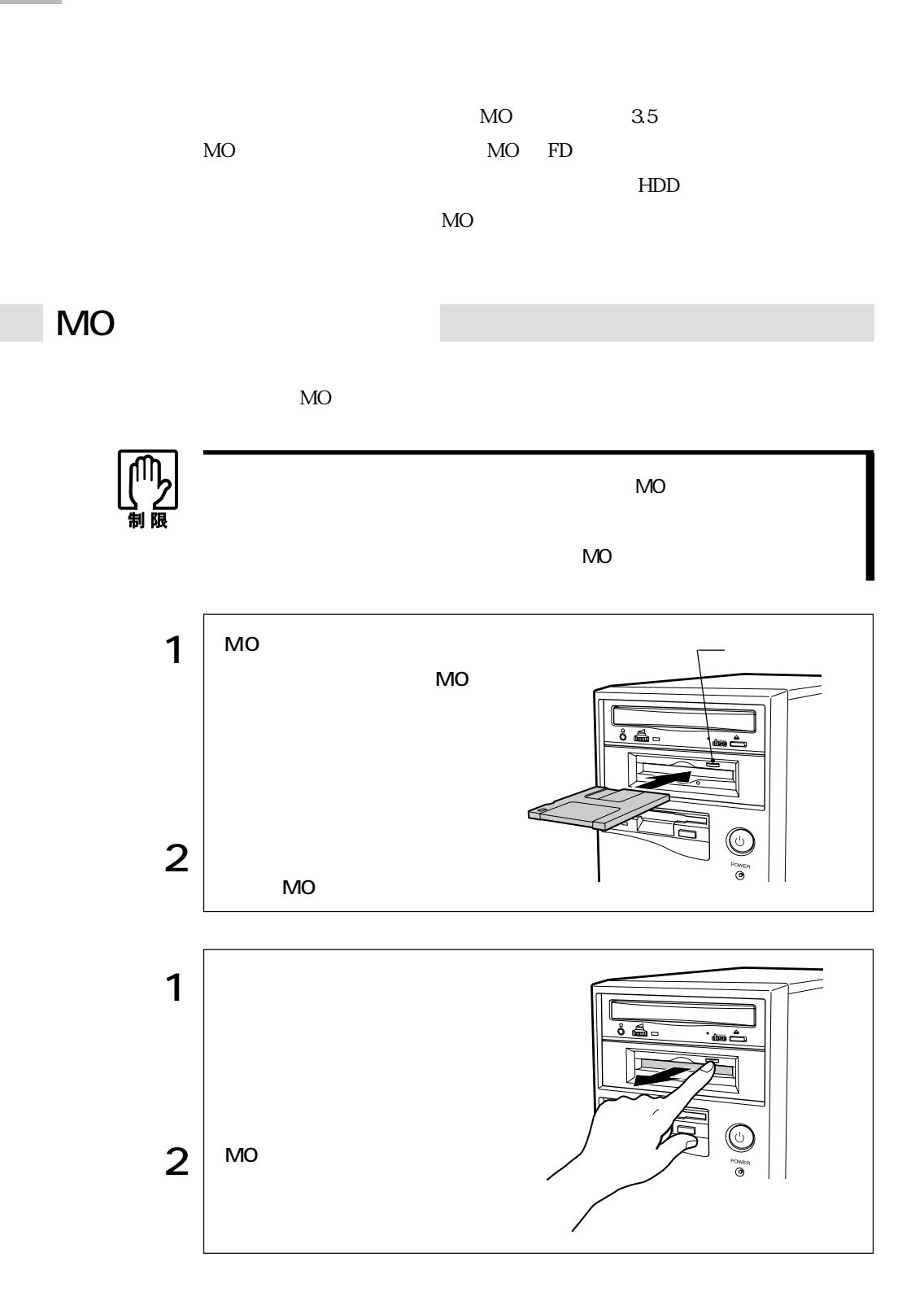

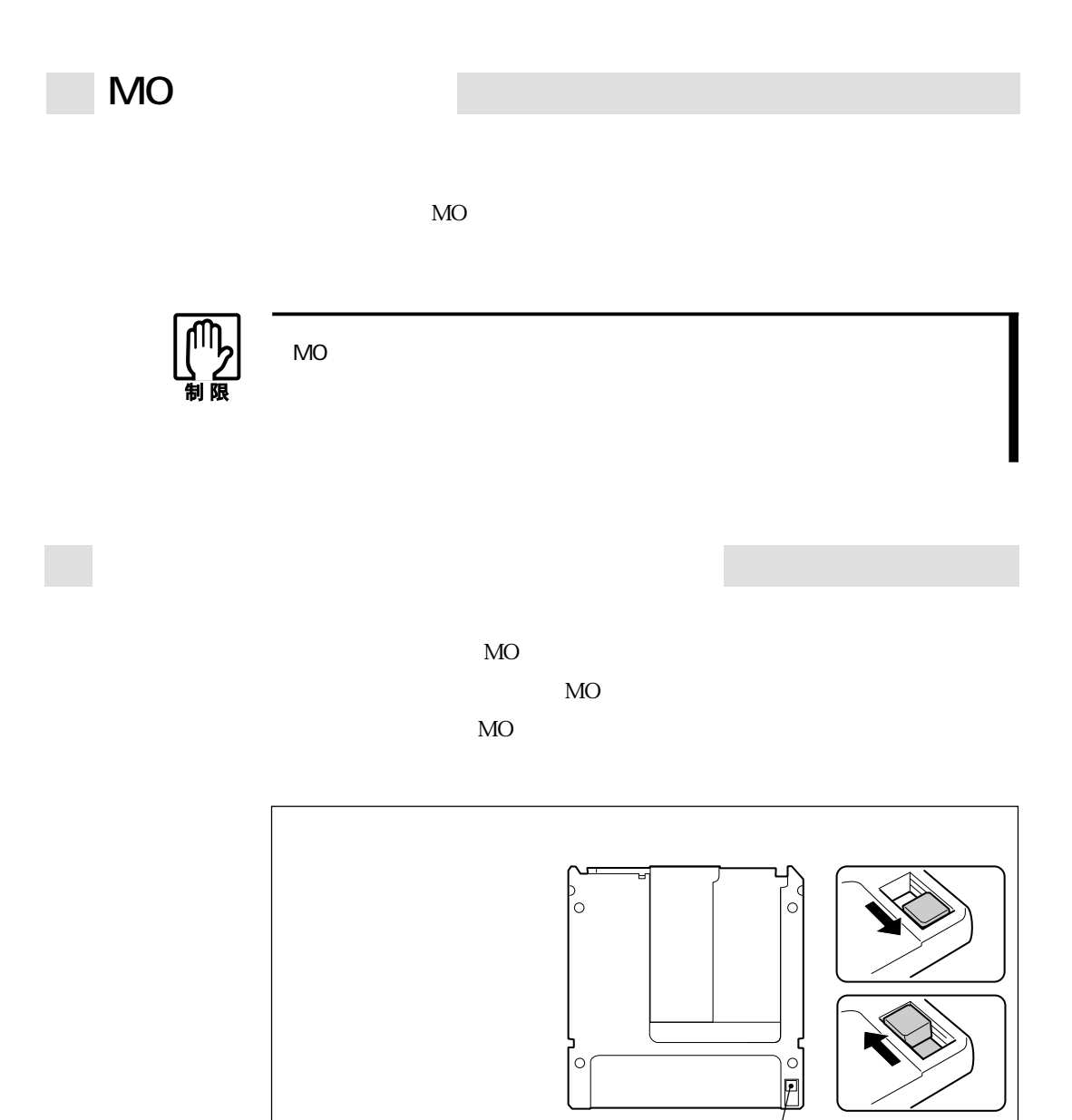

 $\circ$ 

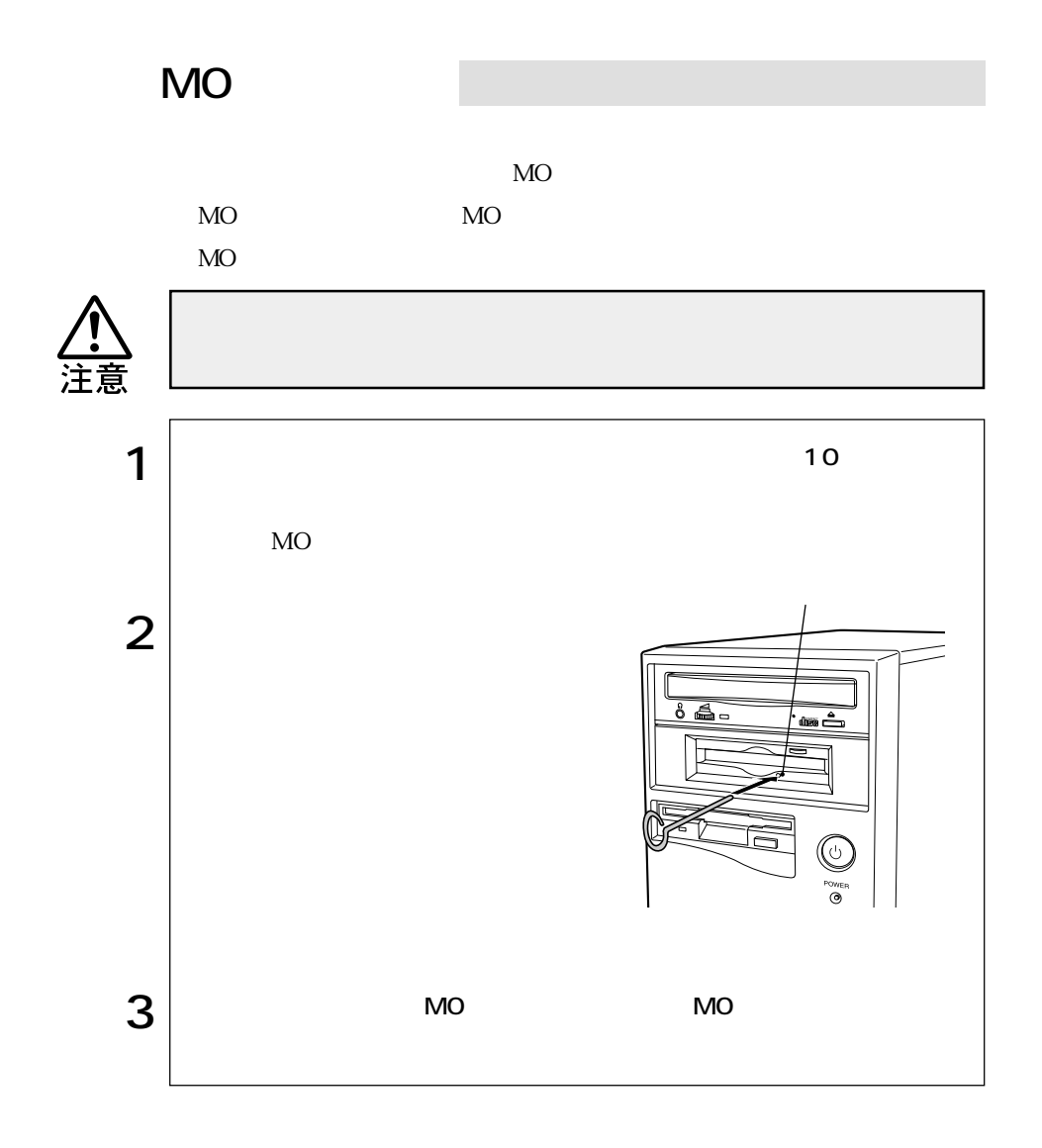

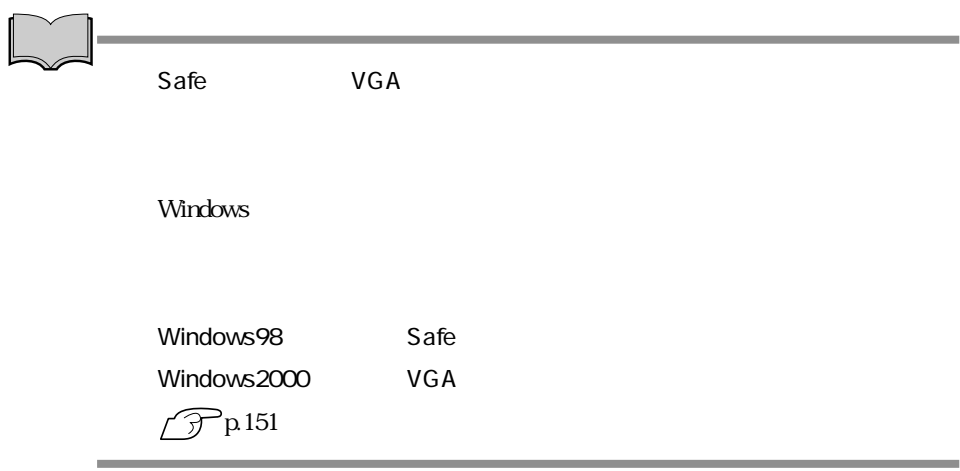

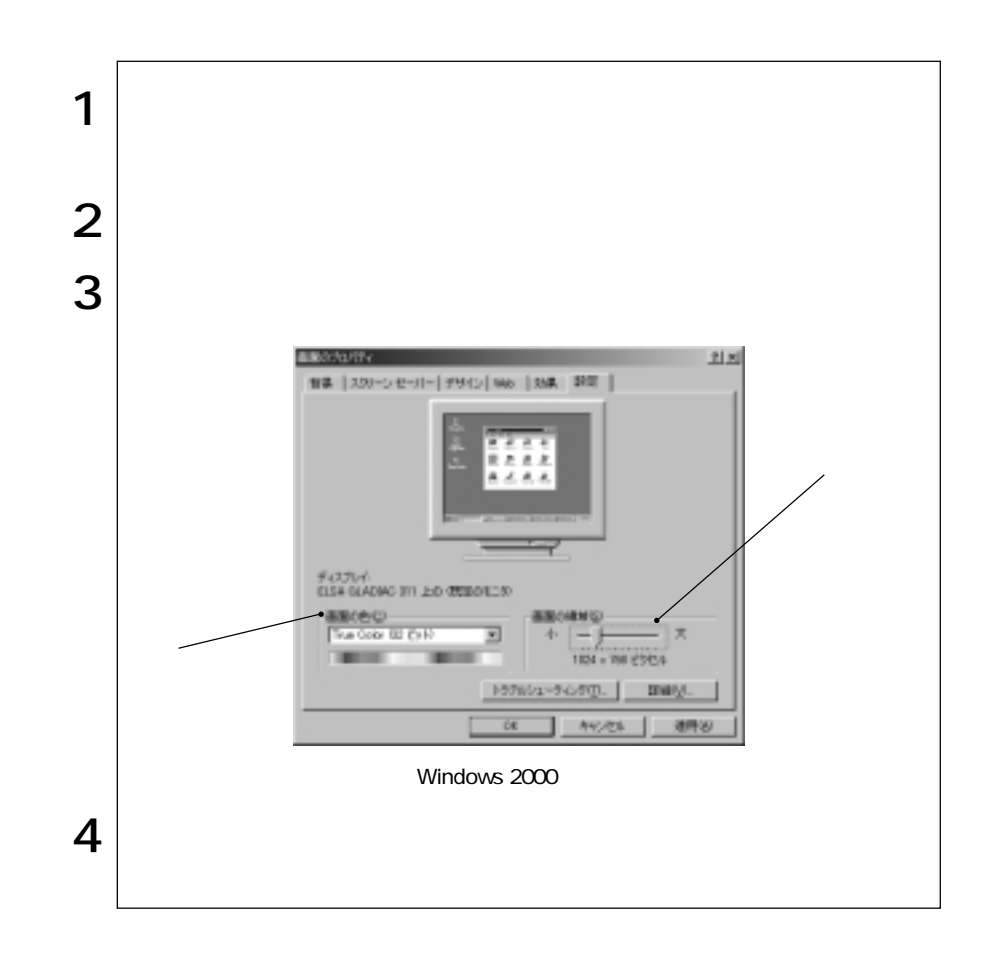

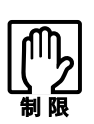

NetWare NetBEUI

NetWare

**BIOS Setup** 

 $\overline{3}$ 

HDD/  $HDD$ 

Windows2000  $HDD$ 

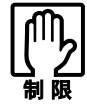

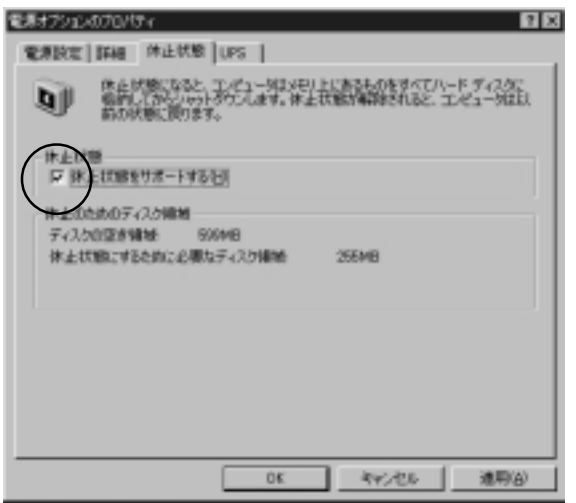

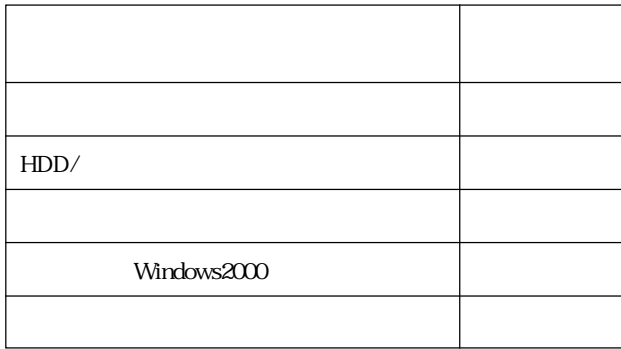

 $\sim$  2005  $\sim$  2006  $\sim$  2006  $\sim$  2006  $\sim$  2006  $\sim$  2006  $\sim$  2006  $\sim$  2006  $\sim$  2006  $\sim$  2006  $\sim$  2006  $\sim$  2006  $\sim$  2006  $\sim$  2006  $\sim$  2006  $\sim$  2006  $\sim$  2006  $\sim$  2006  $\sim$  2006  $\sim$  2006  $\sim$  2006  $\sim$  2006

Windows98 : Windows2000 :

 $\odot$ 

 $\circled{2}$ 

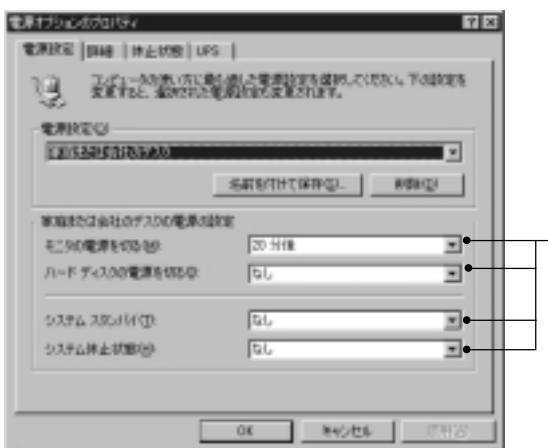

Windows2000

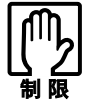

Windows98

 $\sim$  20  $\sim$  30  $\sim$  30  $\sim$ 

Windows98 **Windows** Windows2000

電源オプションのプログライ  $1 \times$ guarder DNR | engineers | uns | **LE RIVERIEREN**<br>TERRETARIA<br>FRIVERIANO IF スタンパイ状態のも回復するときにパスワードの入力を求めるだ 電源ポリン エピューが電源だとを押したときで<br>|電源サプ<br>|定義サプ Ξ  $00$  $46001$ iamy.

Windows2000

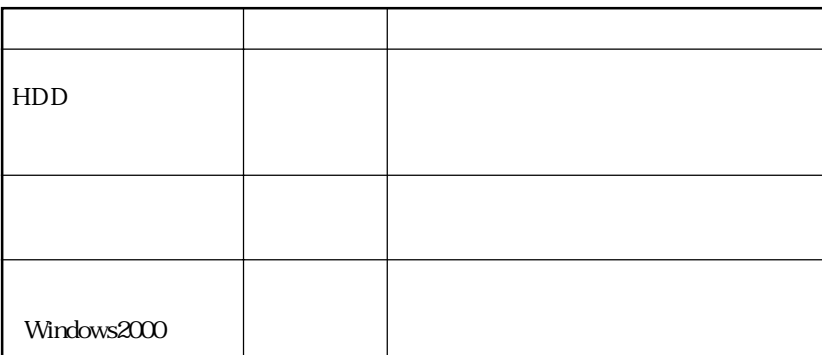

MIDI WAVE

Windows CD WAVE

Windows the set of the set of the set of the set of the set of the set of the set of the set of the set of the

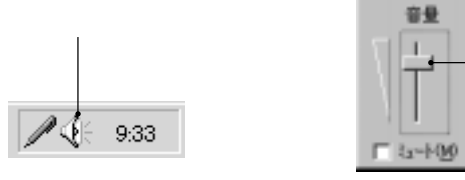

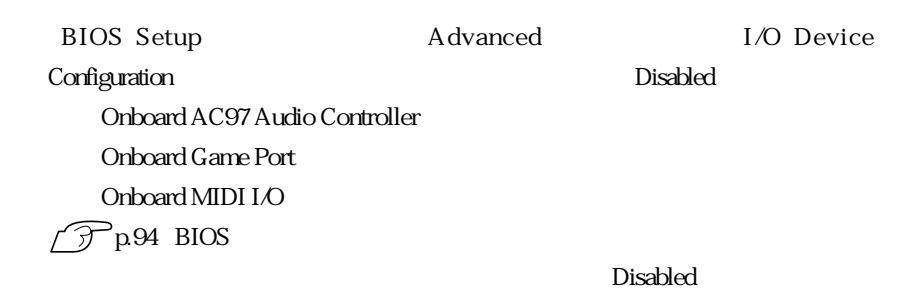
Windows

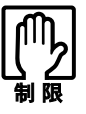

NetWare NetBEUI

NetWare

**BIOS Setup** 

p.105 Advanced I/O Device Configuration

 $\mathbf 2$ 

**FAX** TA

**BIOS Setup** 

 $\text{USB}$  2 2 USB  $\text{USB}$  and  $\text{USB}$  and  $\text{USB}$  $\overline{UB}$ USB  $\blacksquare$ p.105 Advanced I/O Device Configuration 「VirusScan for Windows」が添付されています。購入時には、「VirusScan for ールストール Windows<br>トールさんのようなインストールで、「VirusScan for Windows」 **T** VirusScan for Windows VirusScan VirusScan for Windows **VirusScan for Windows** 

USB

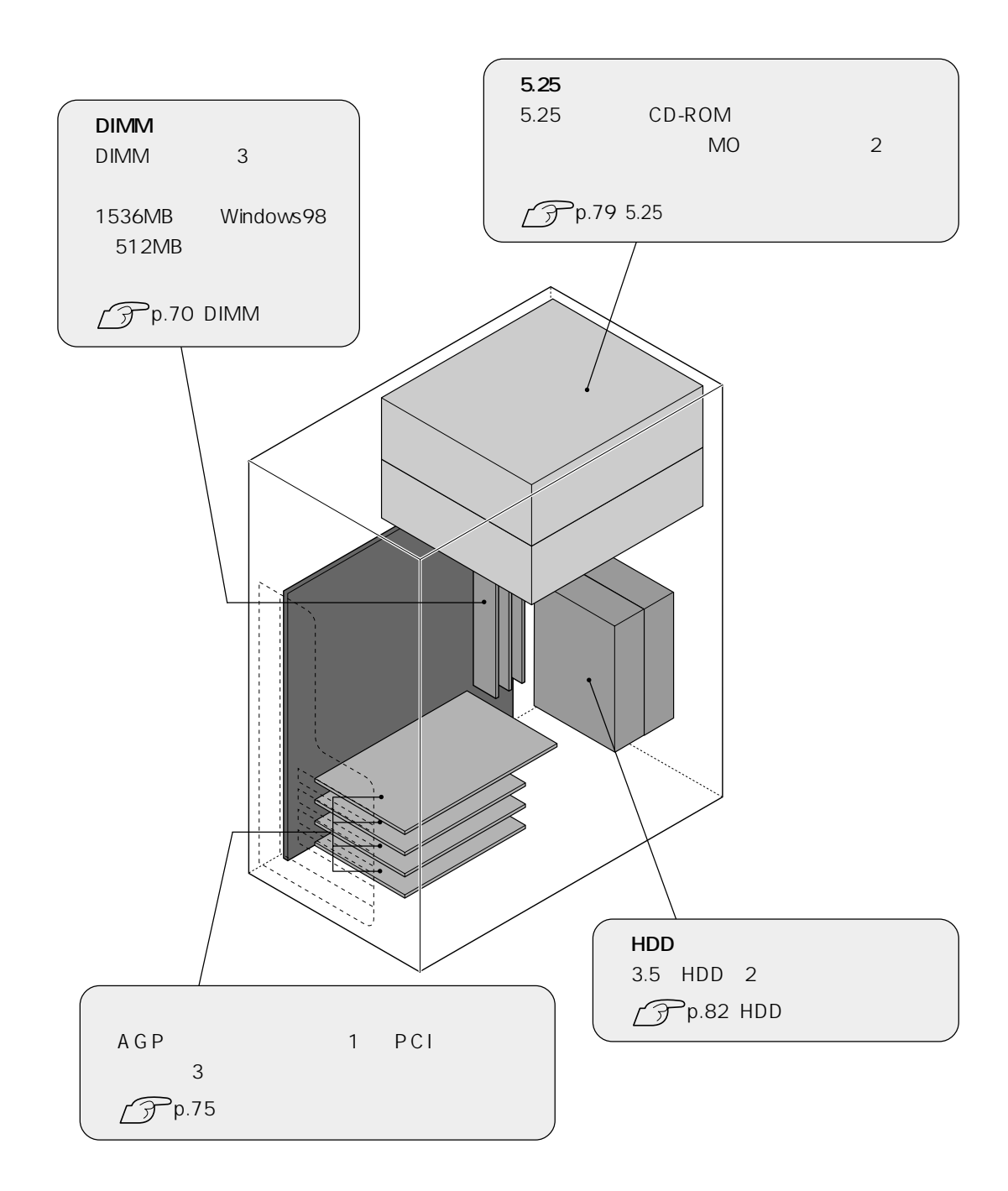

62

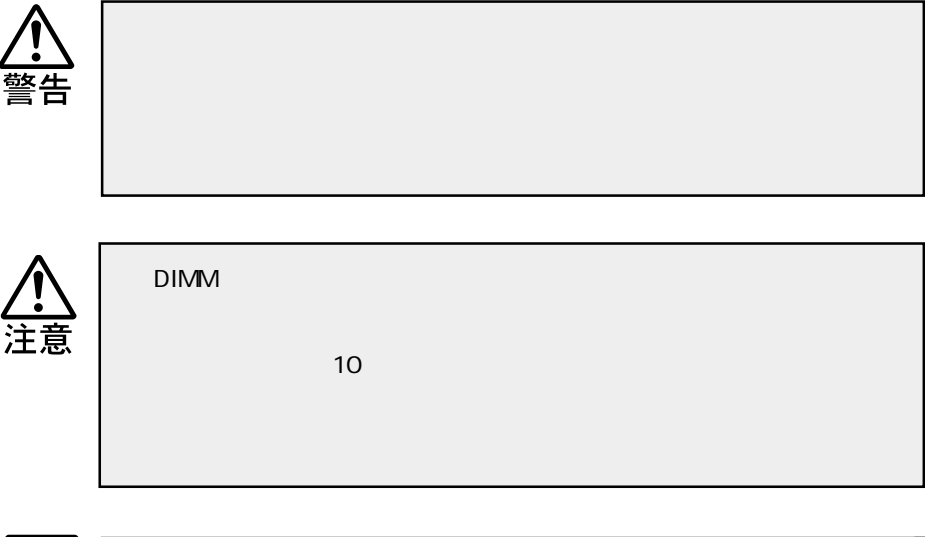

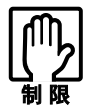

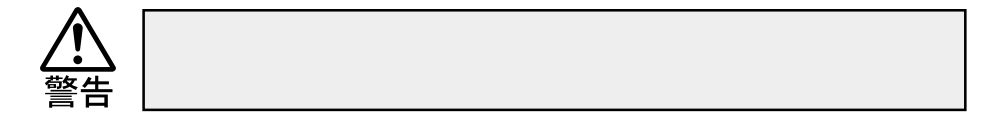

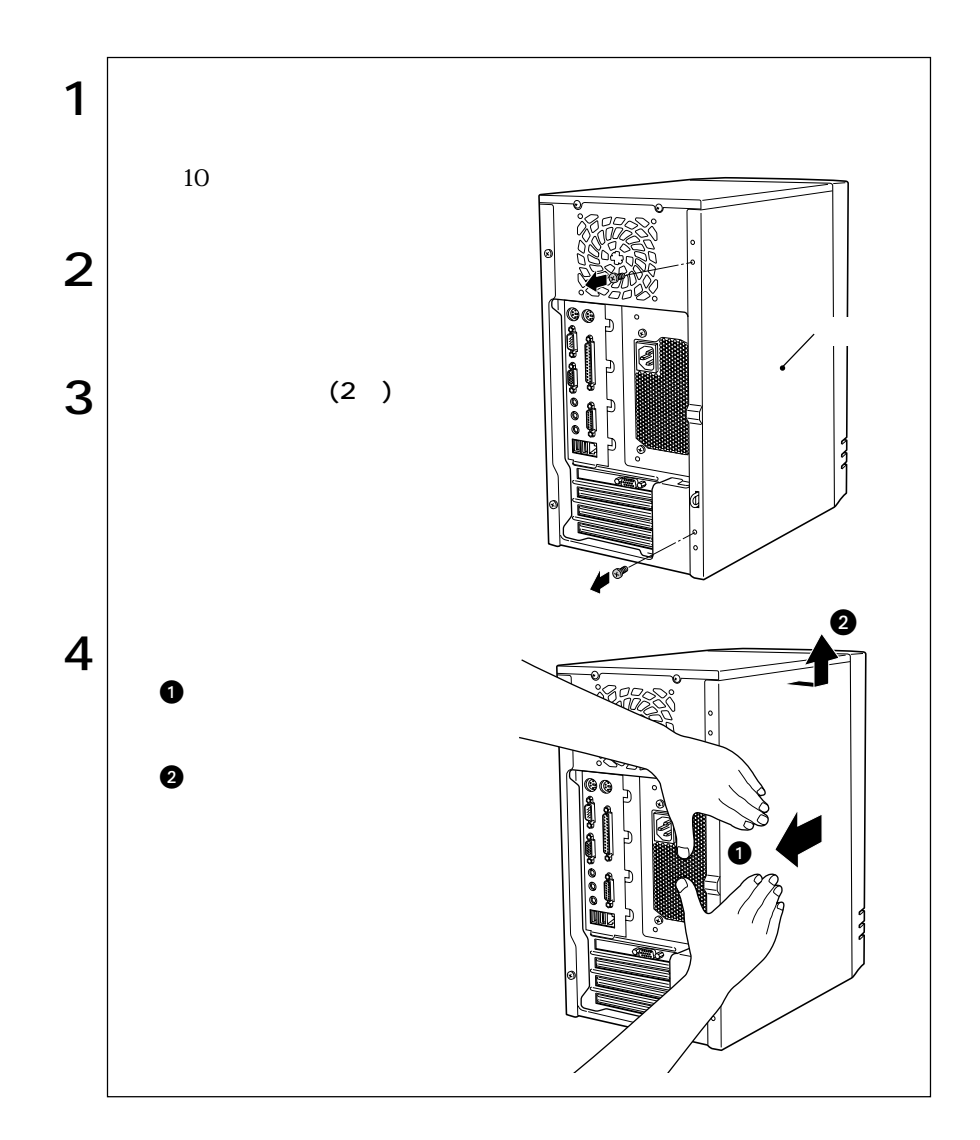

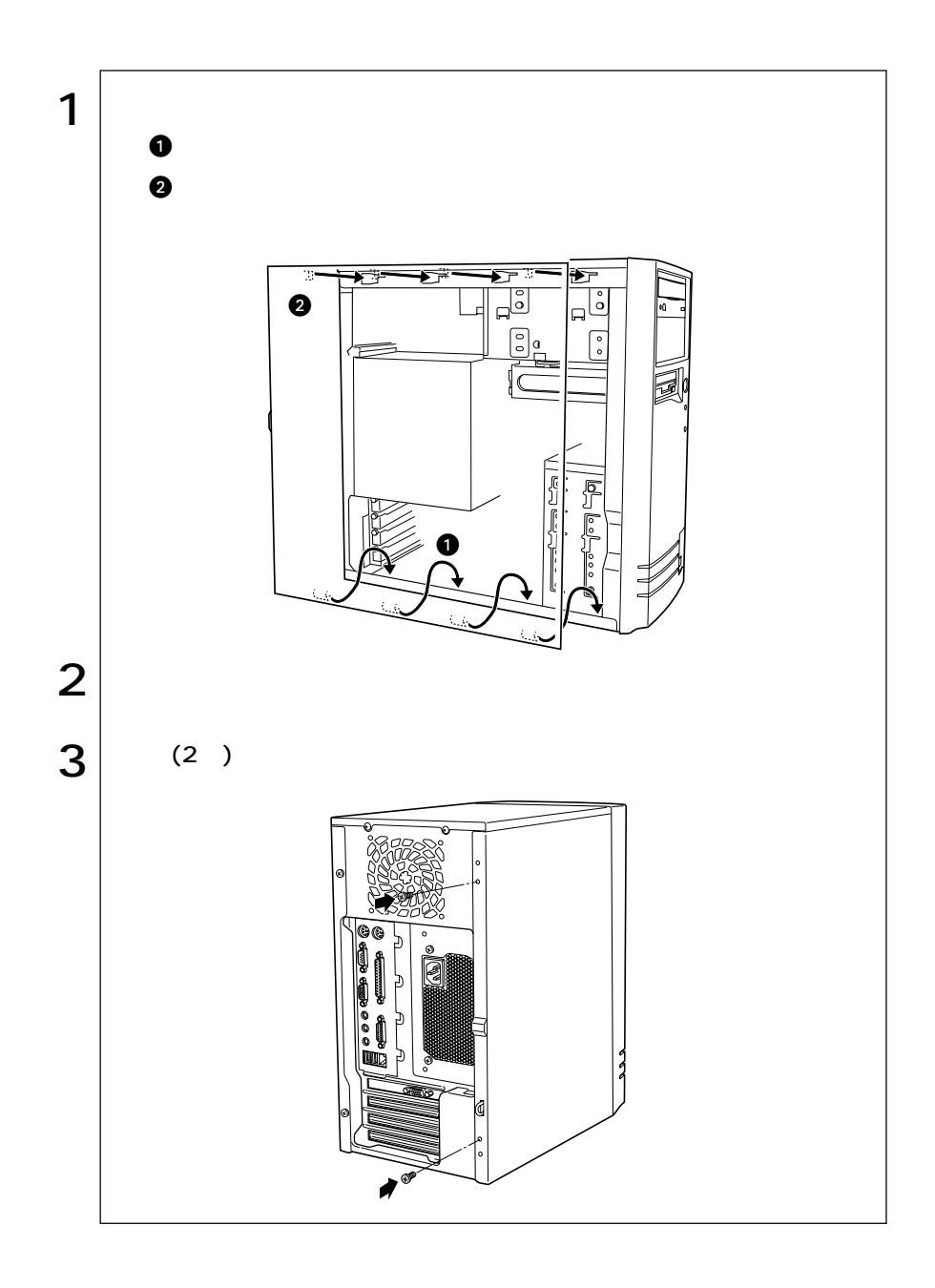

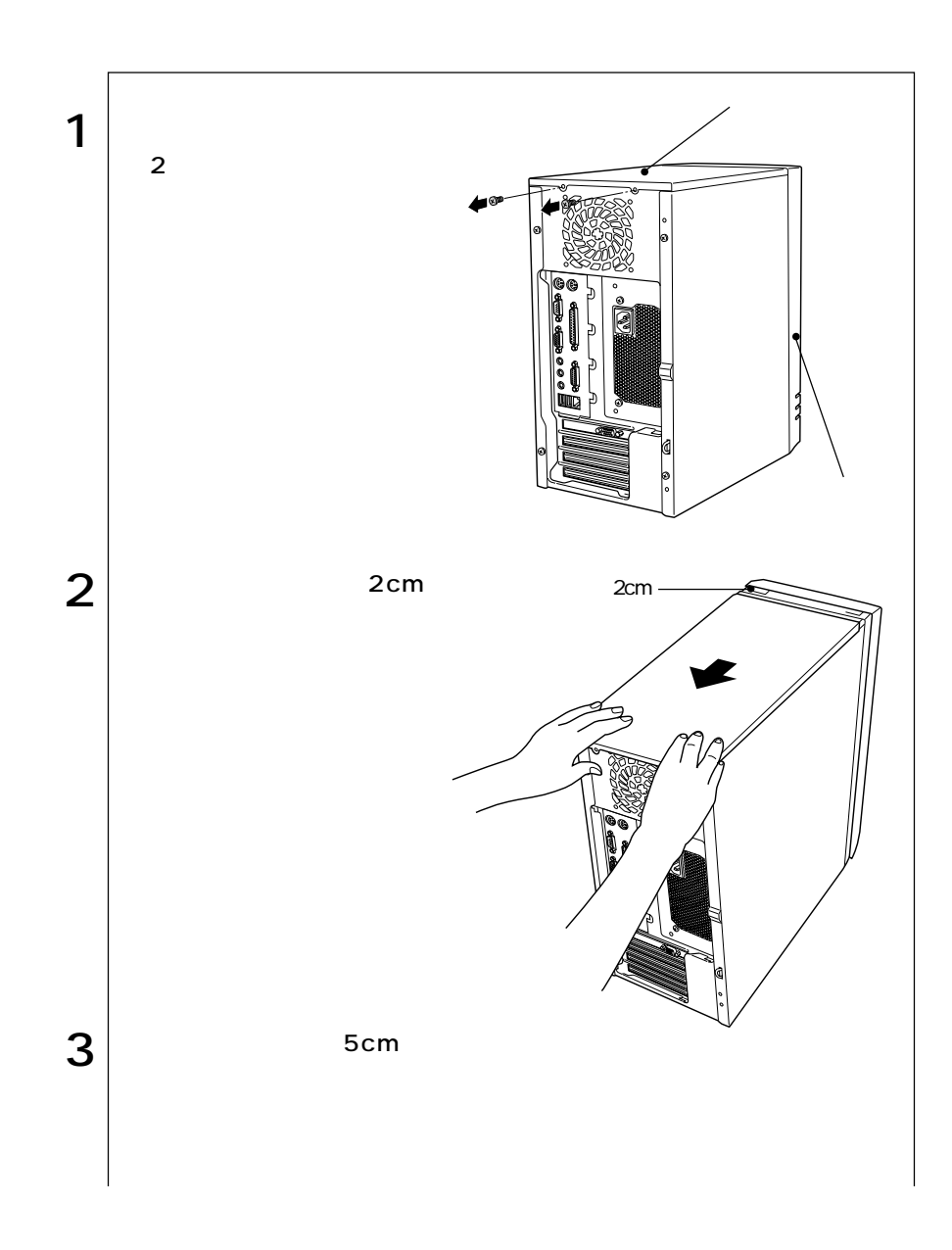

m.

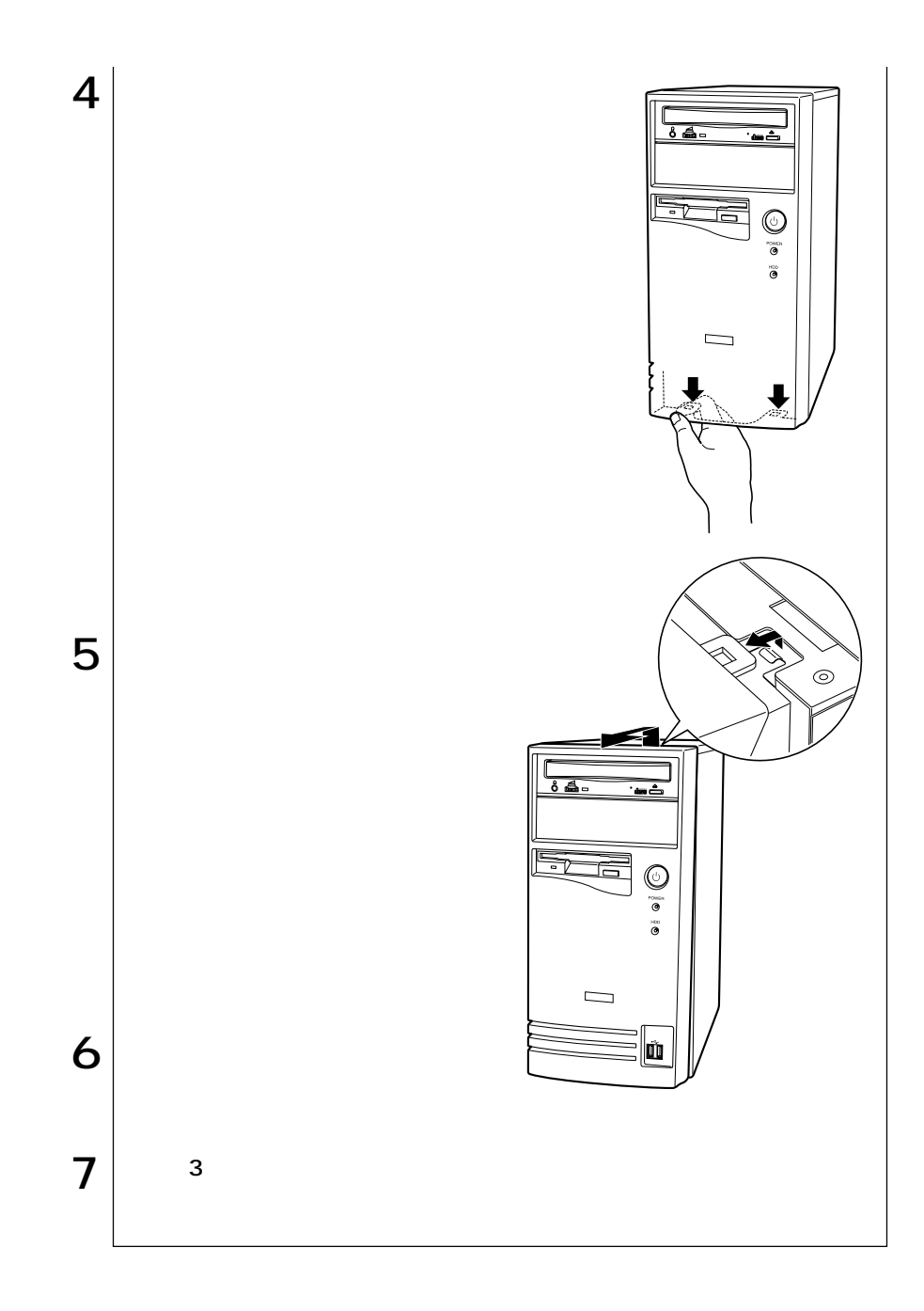

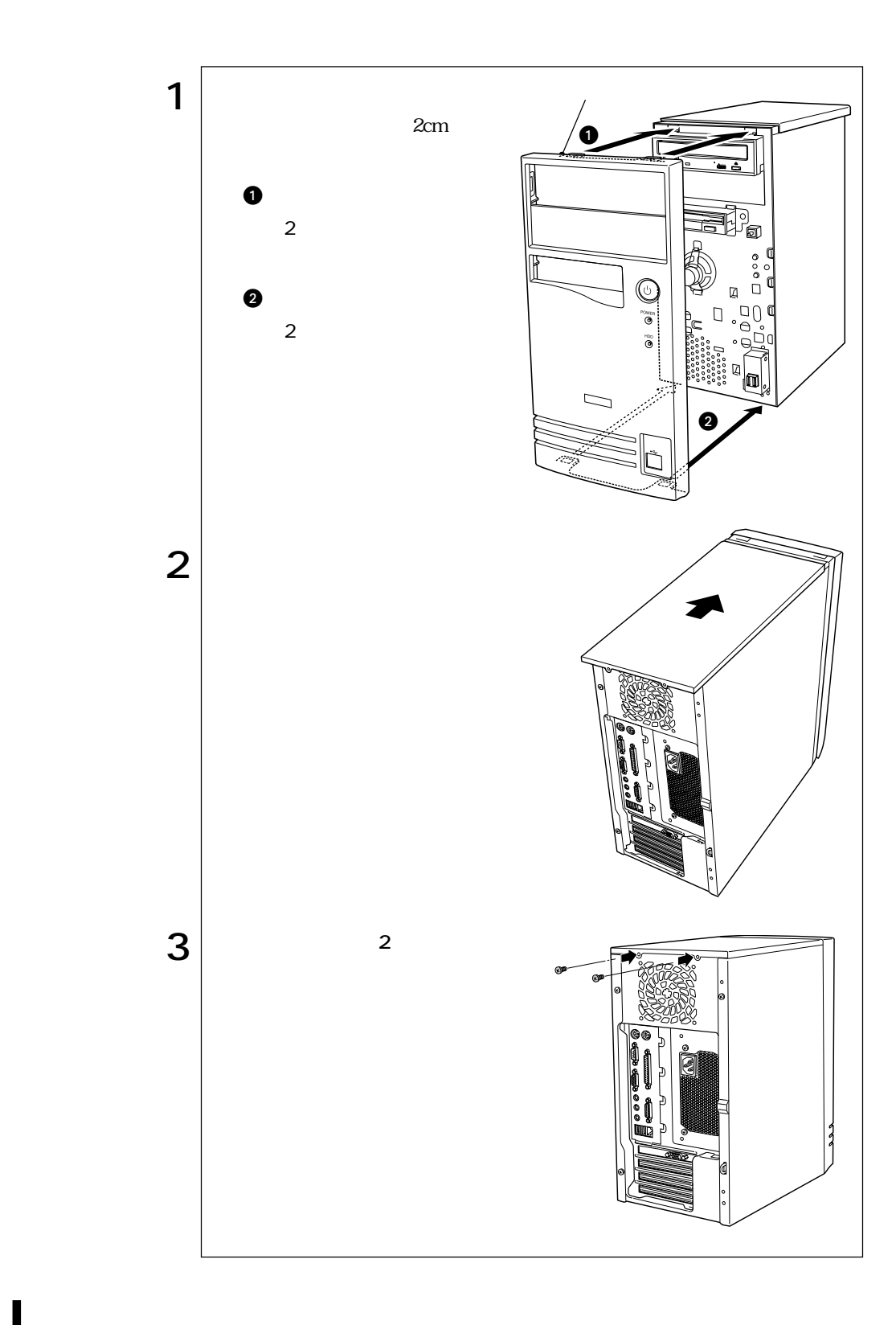

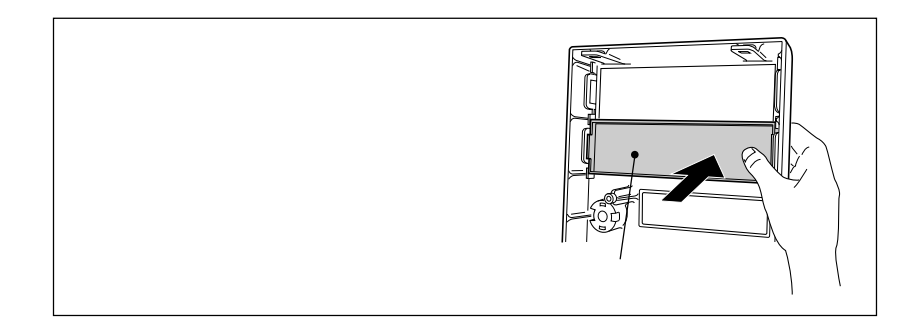

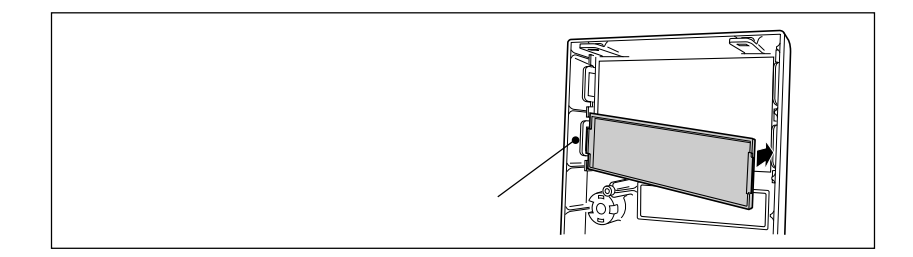

 $5.25$ 

## DIMM

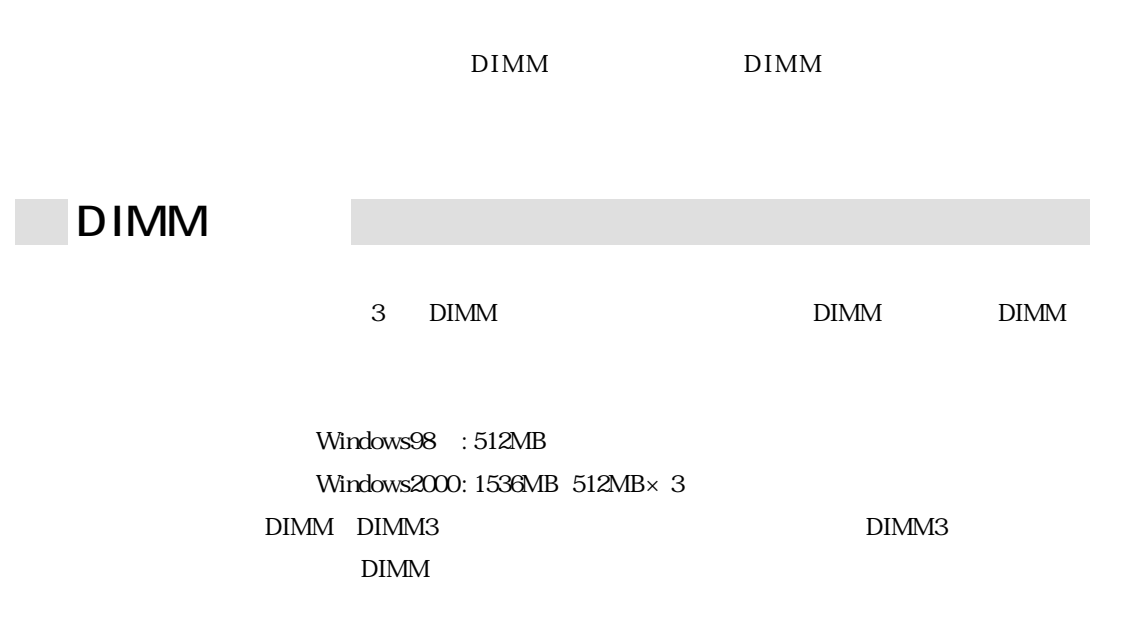

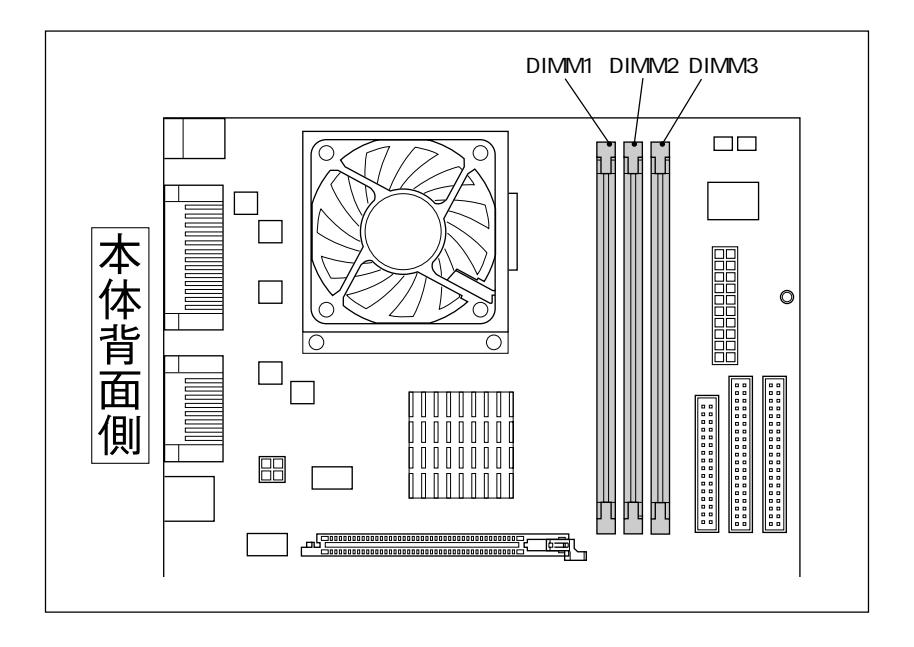

DIMM

168 DIMM(Dual Inline Memory Module) 3.3V SDRAM (Unbufferd SynchronousDRAM) 128MB 256MB 512MB ECC PC133

 $DIMM$ 

#### DIMM

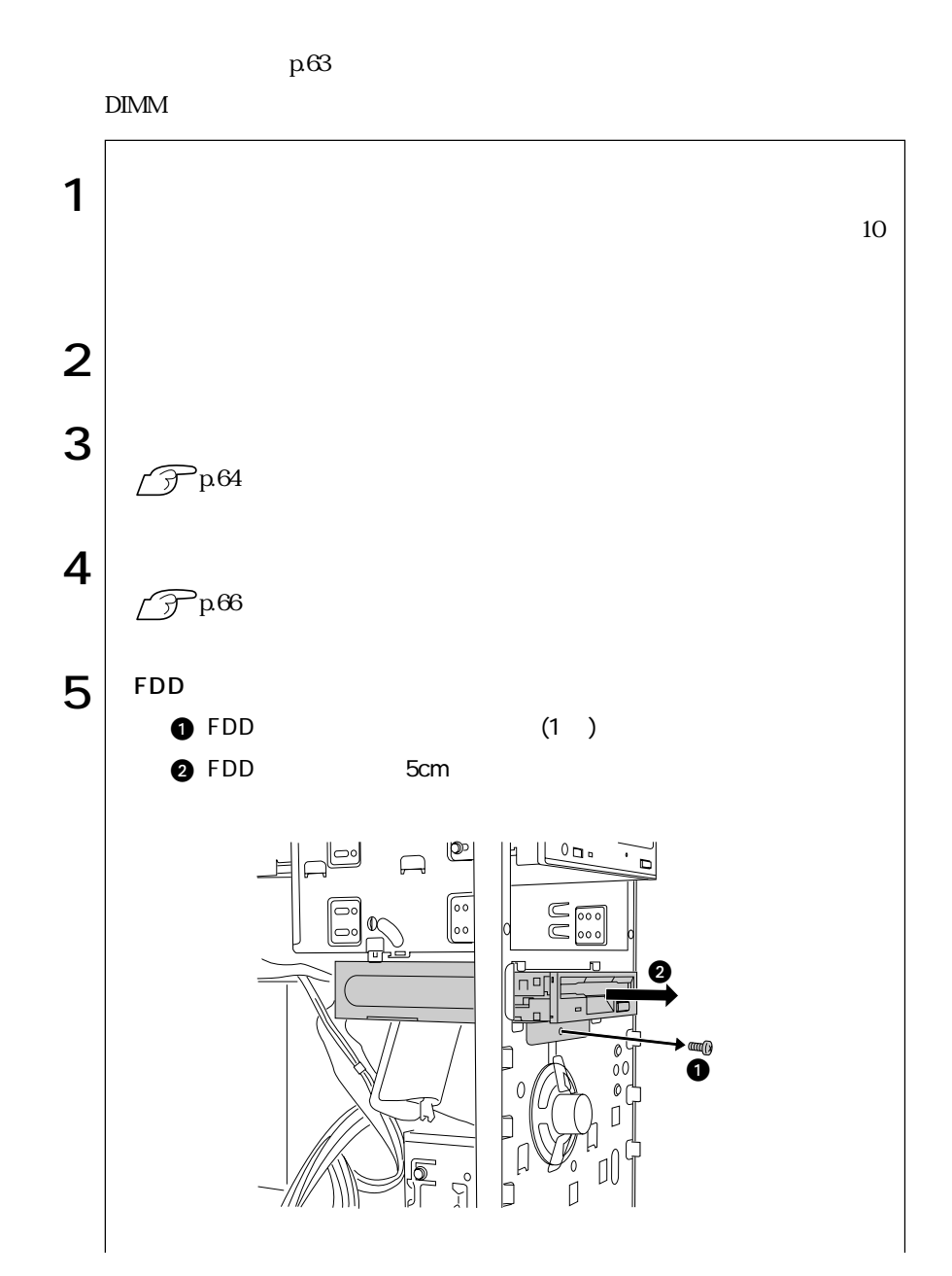

 $\leftrightarrow$  171

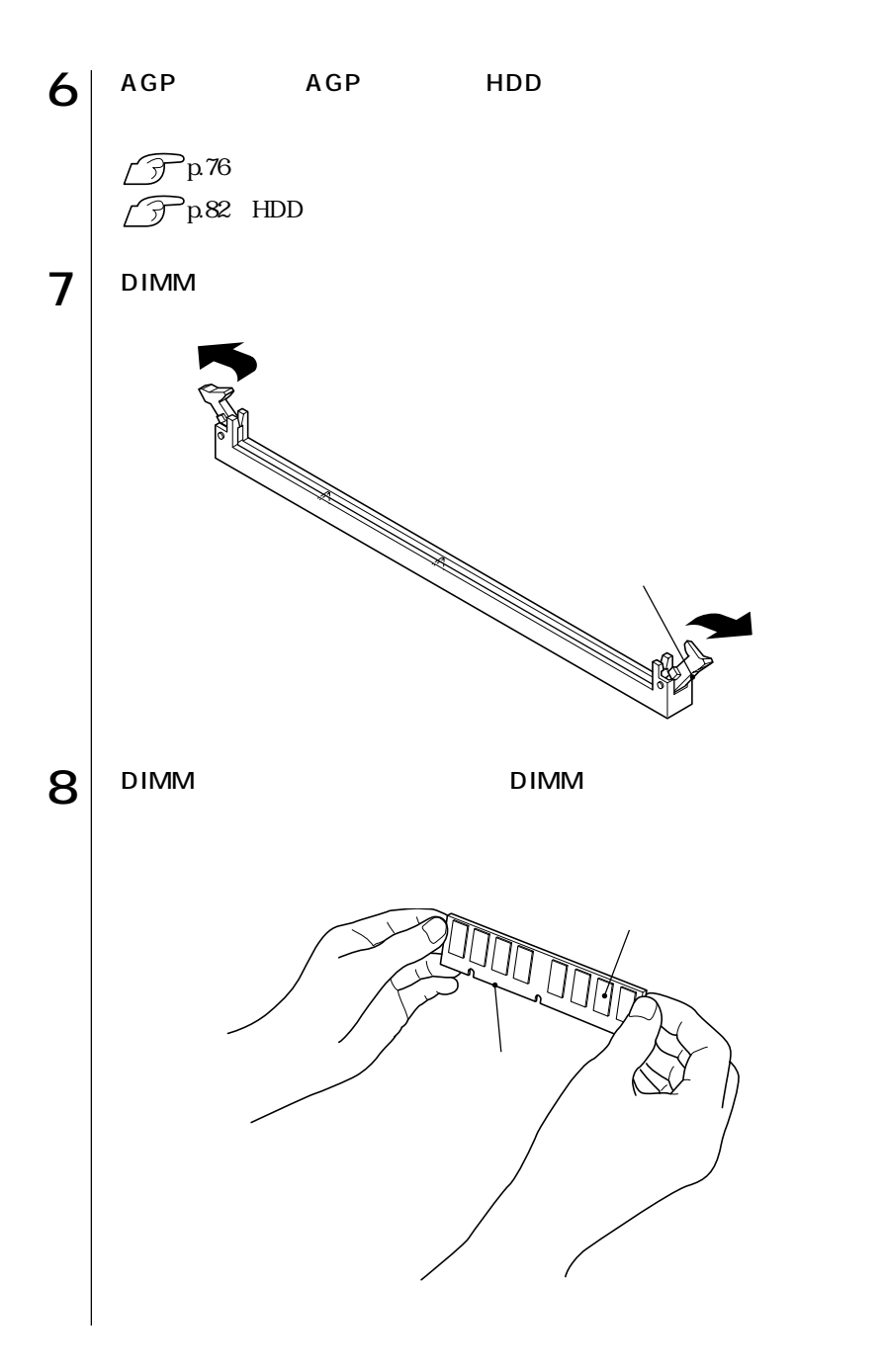

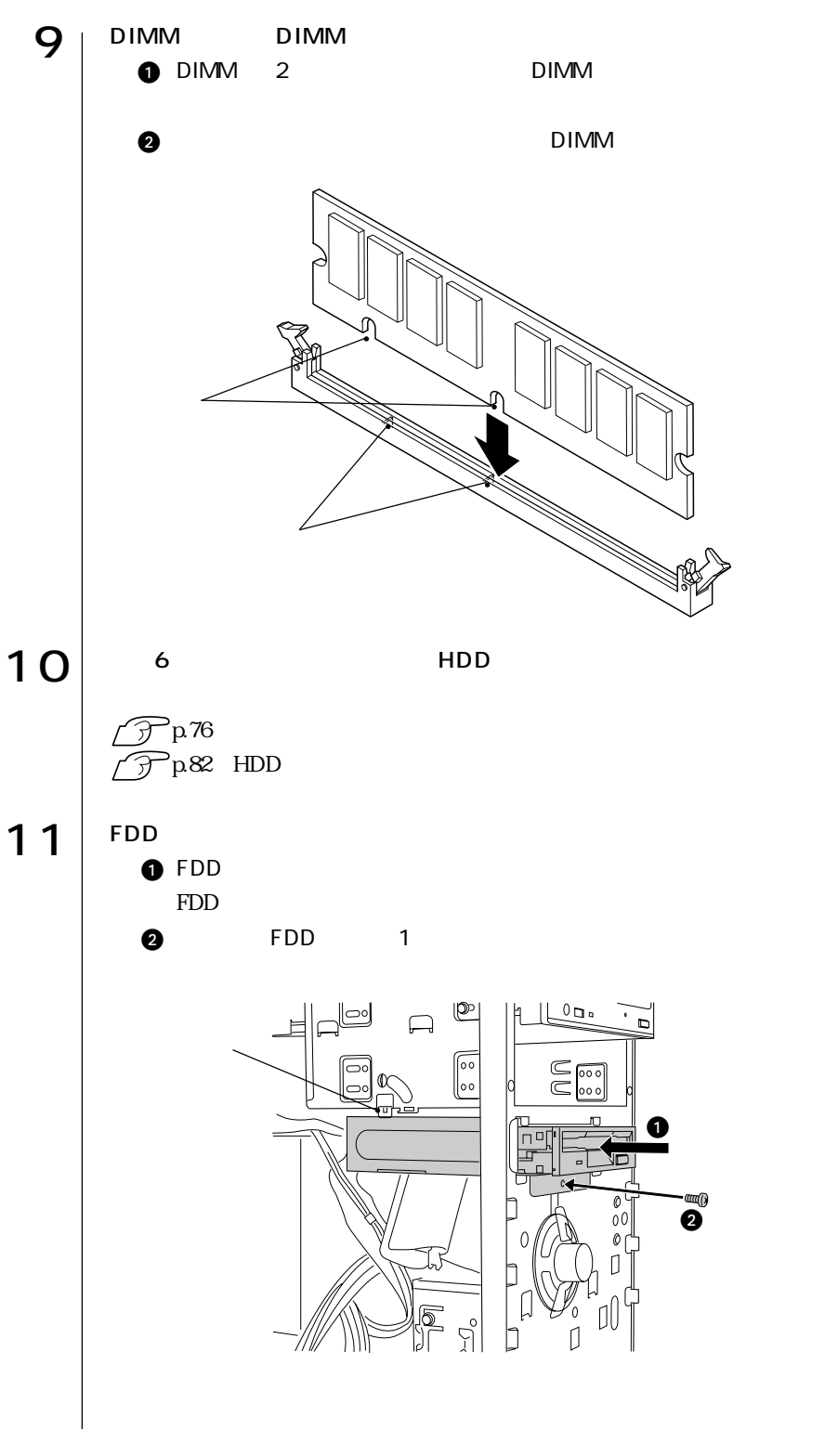

**173**  $\bullet \bullet \bullet$ 

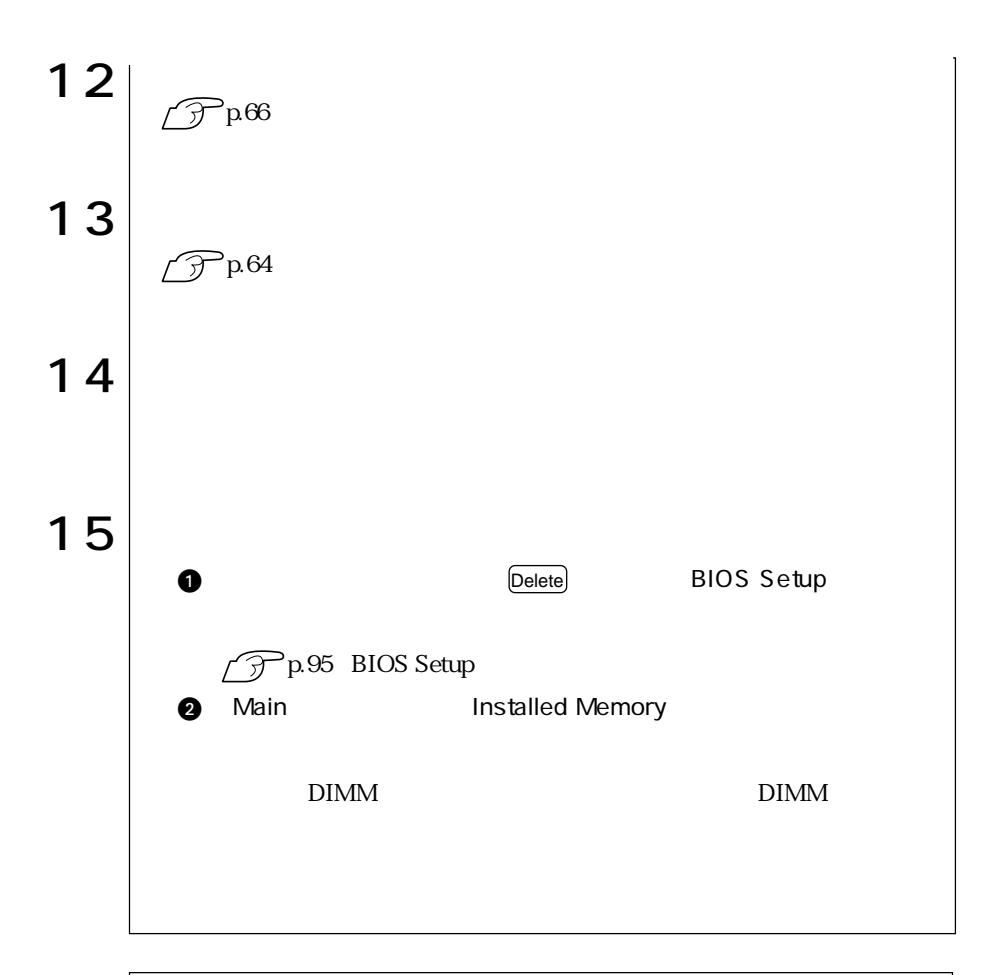

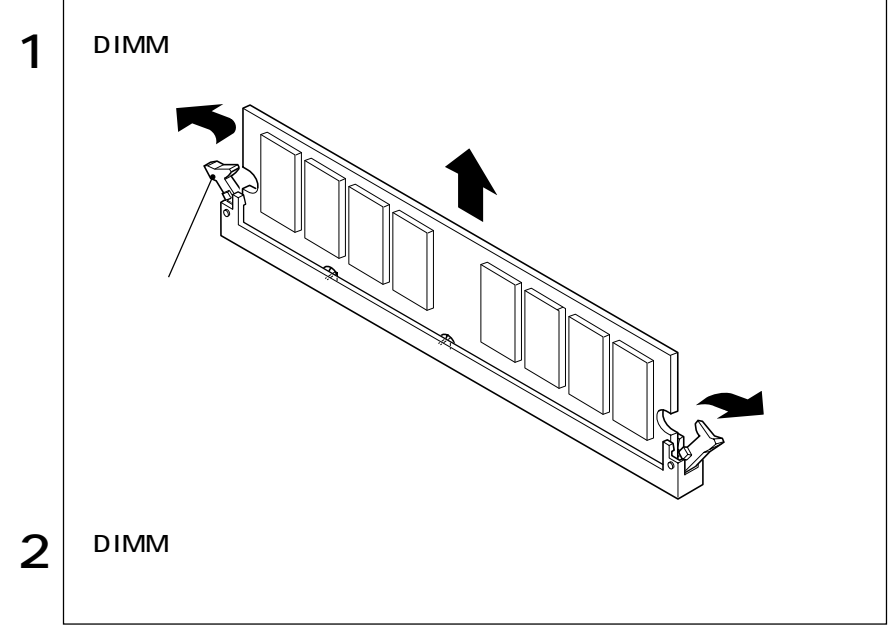

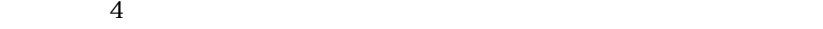

m.

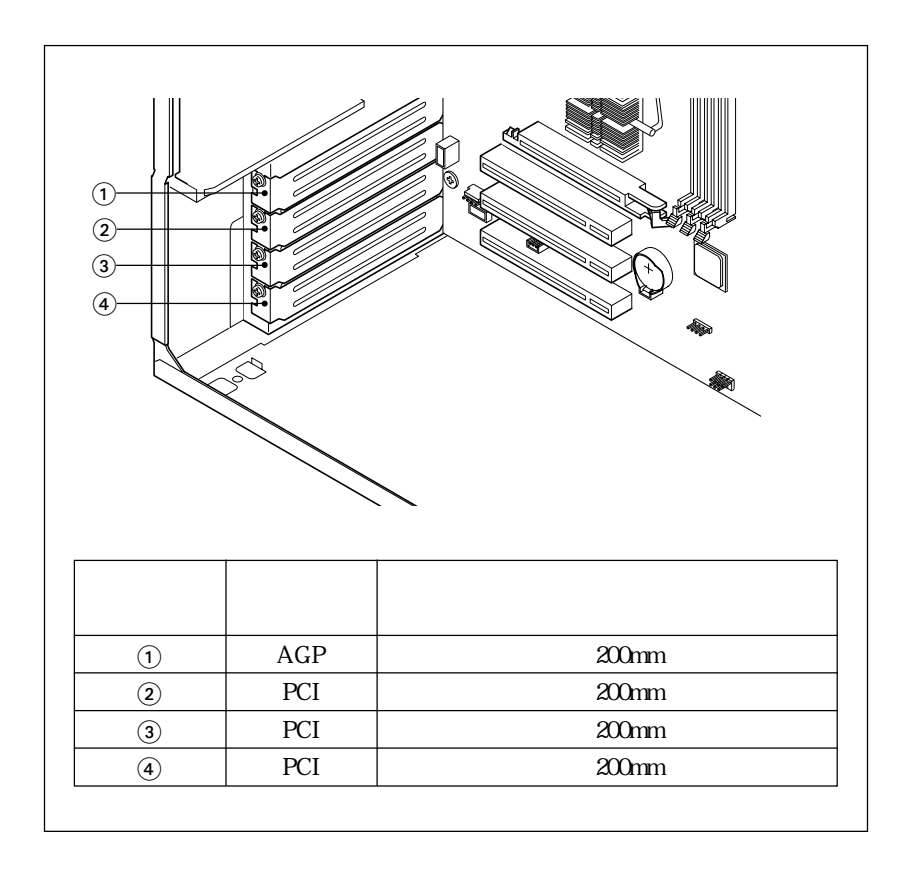

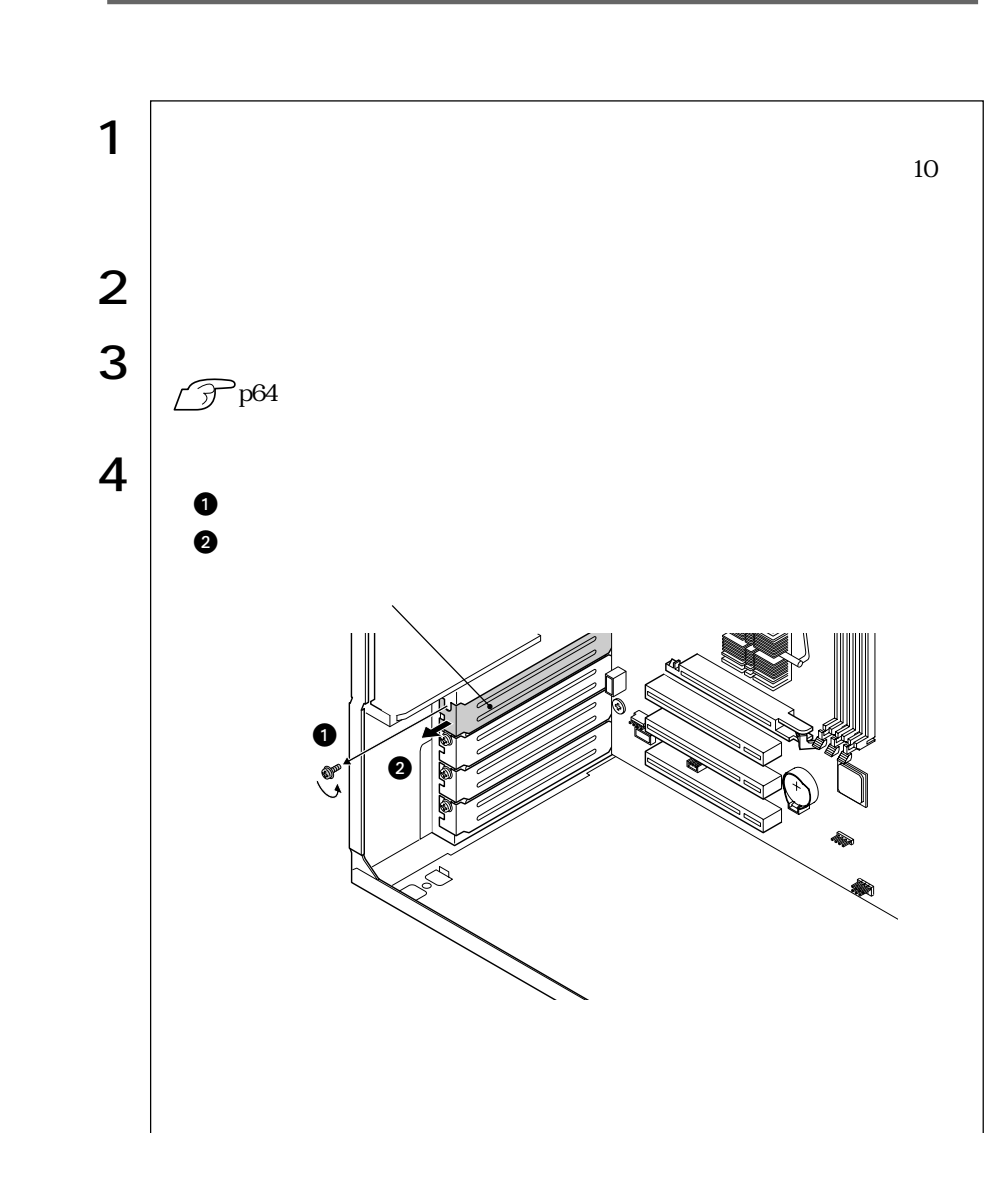

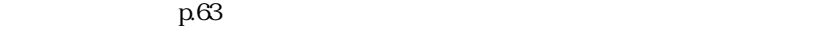

参考�

and and the control of the control of the control of the control of the control of the control of the control of the control of the control of the control of the control of the control of the control of the control of the

76

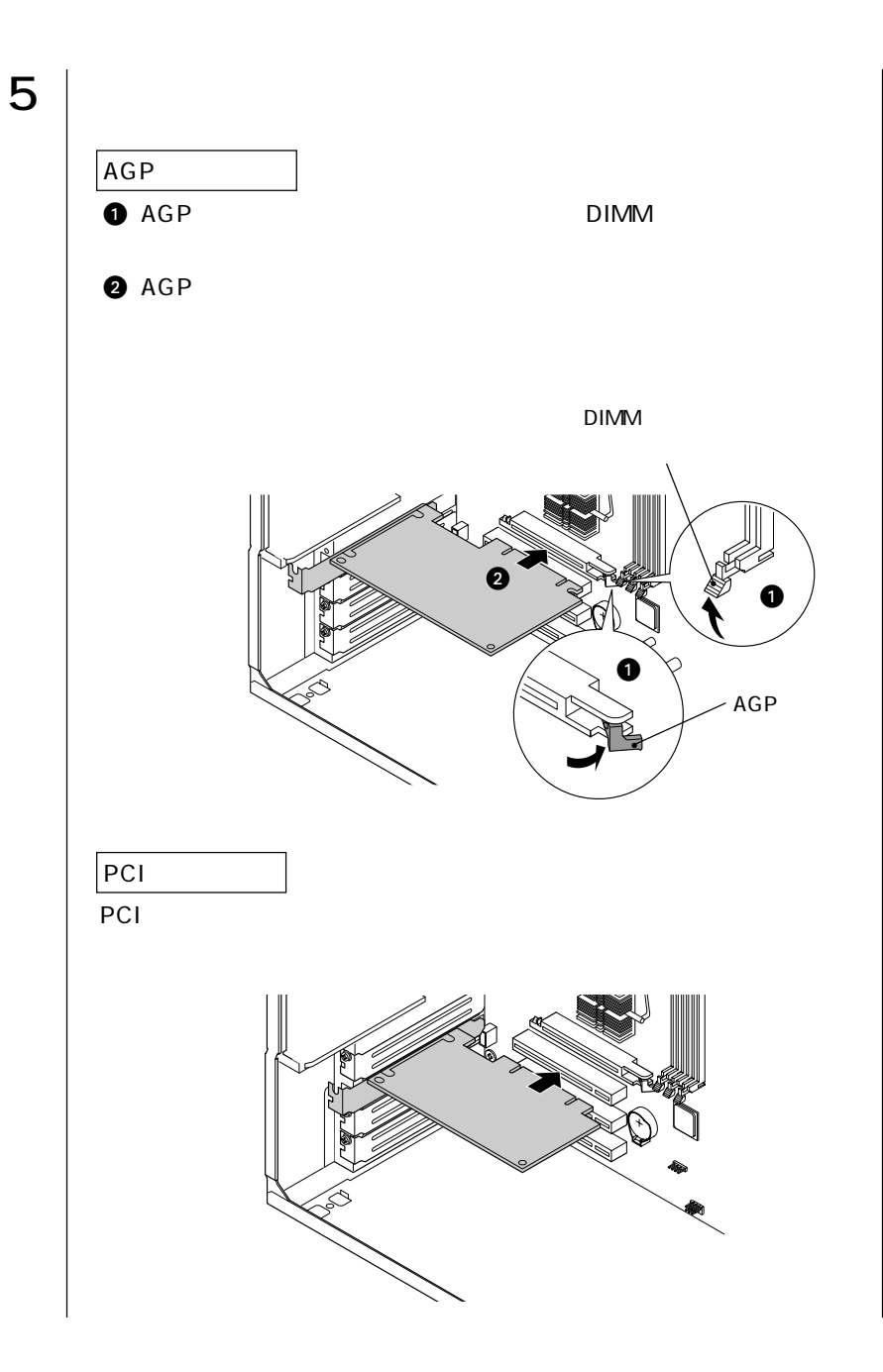

 $\leftrightarrow$  177

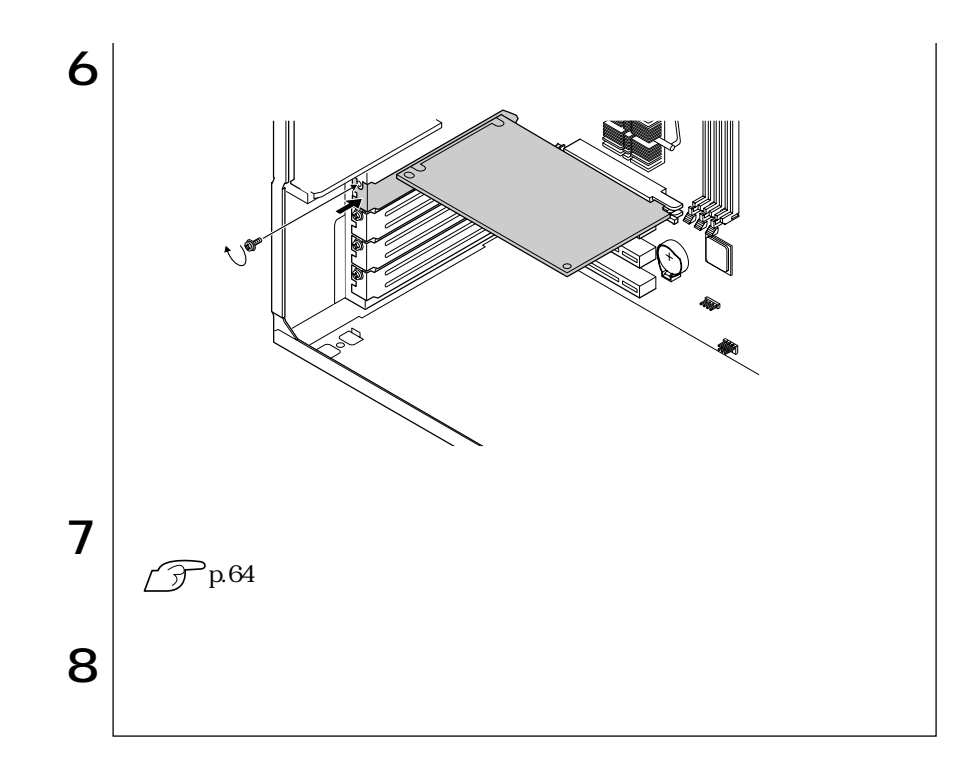

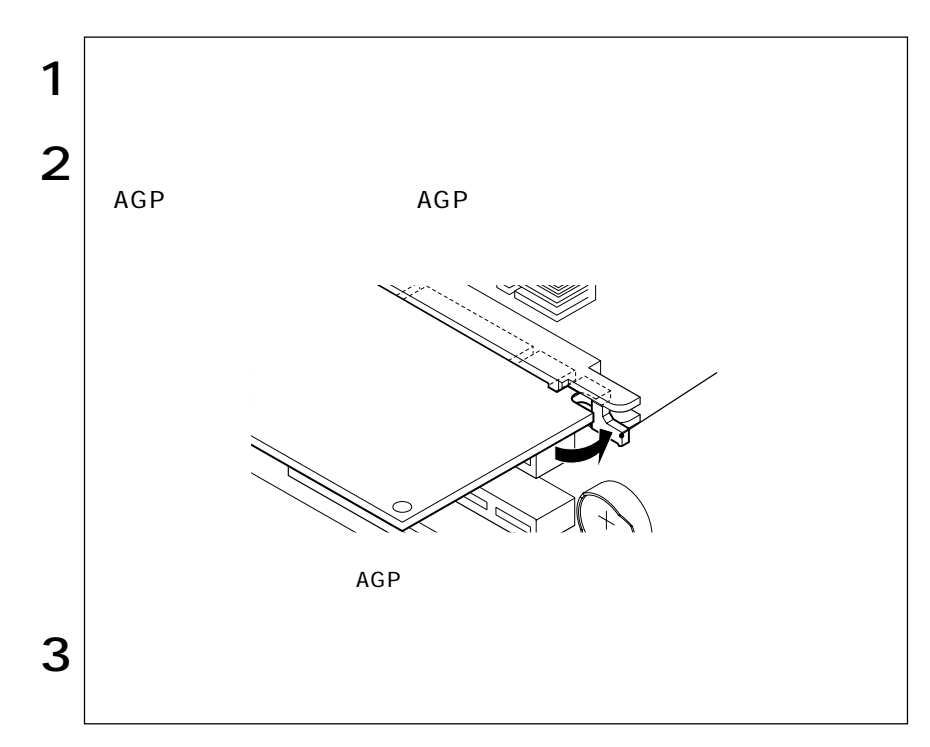

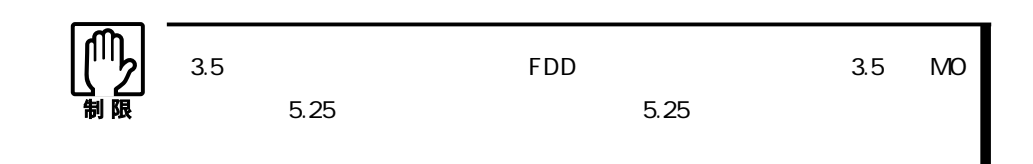

 $5.25$ 

 $p.63$ 

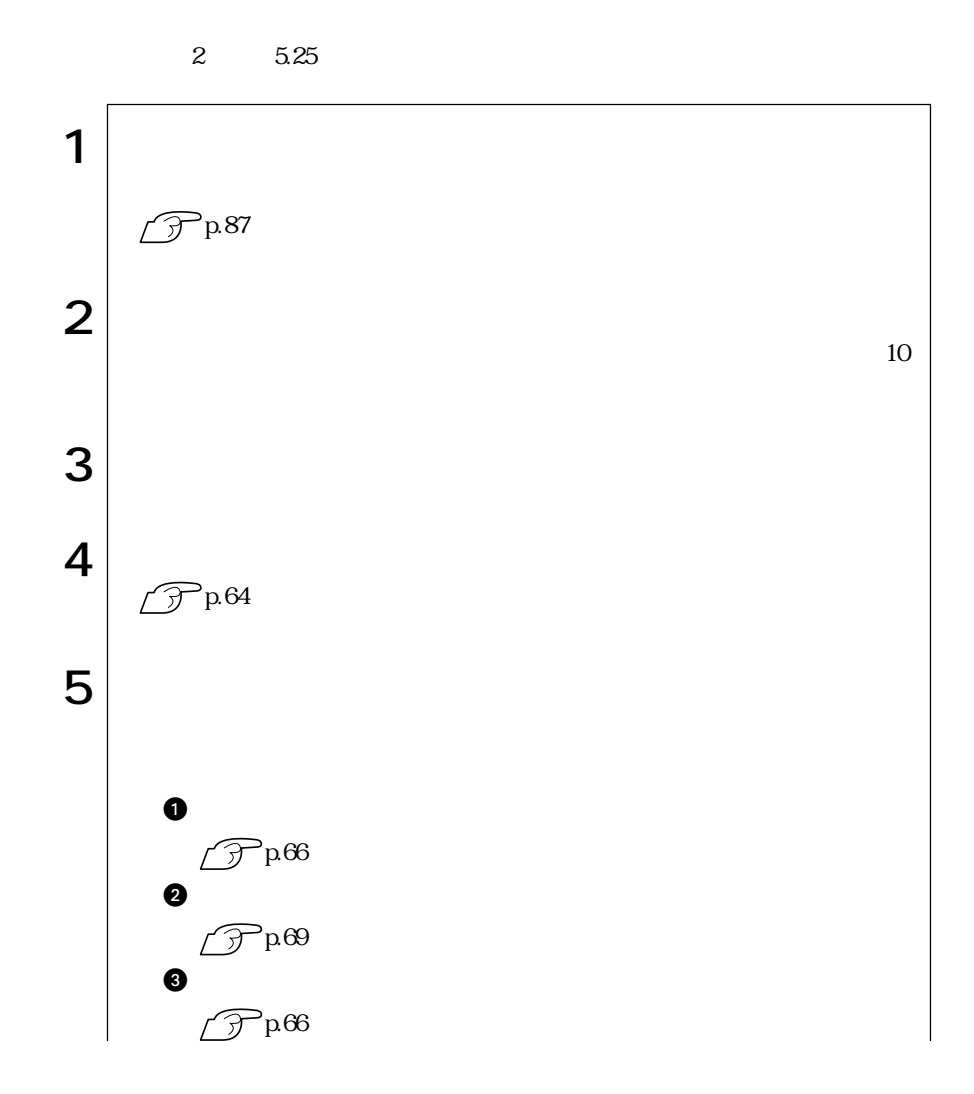

79  $\bullet \bullet \bullet$ 

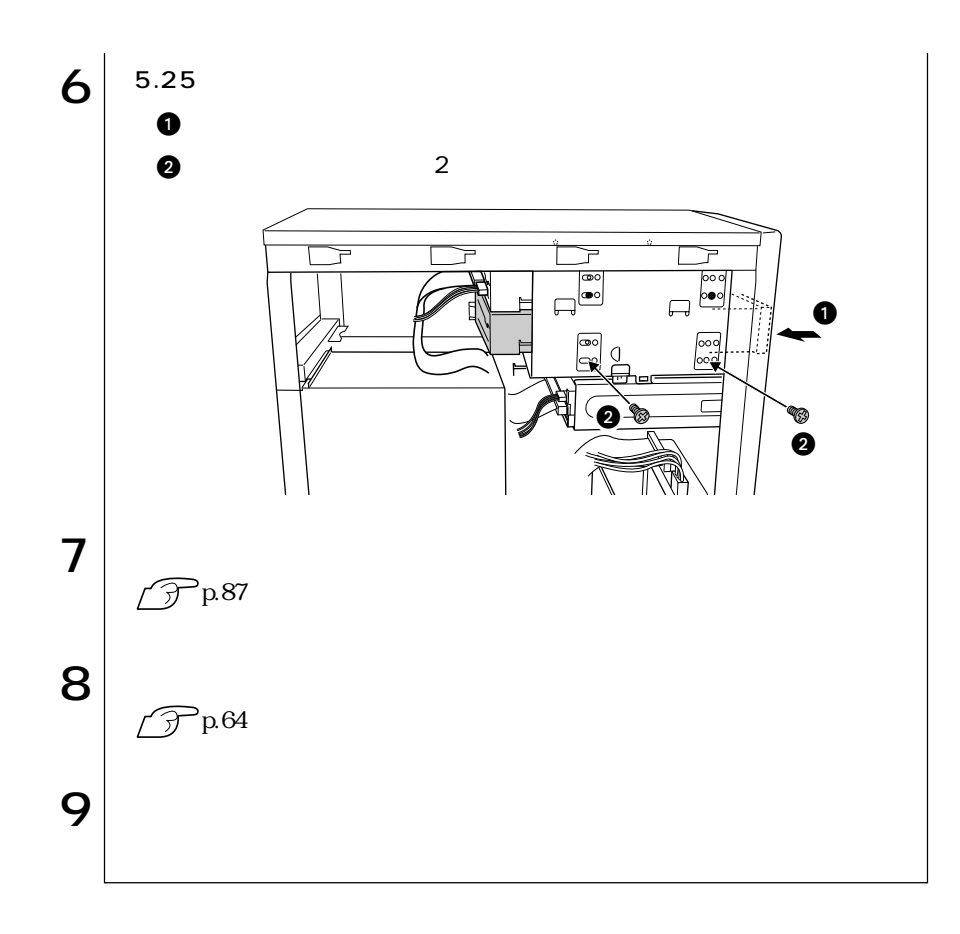

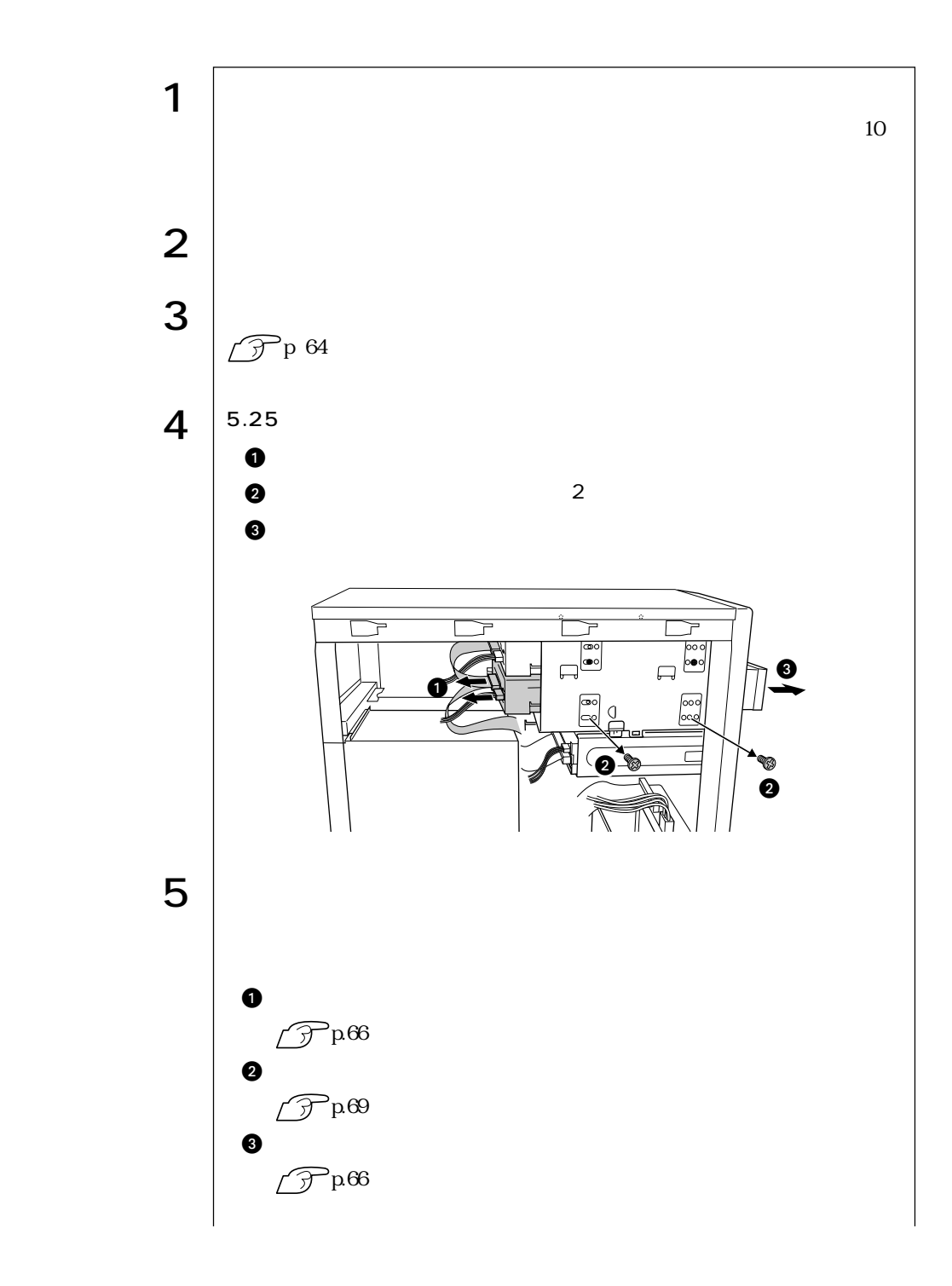

81  $\bullet \bullet \bullet$ 

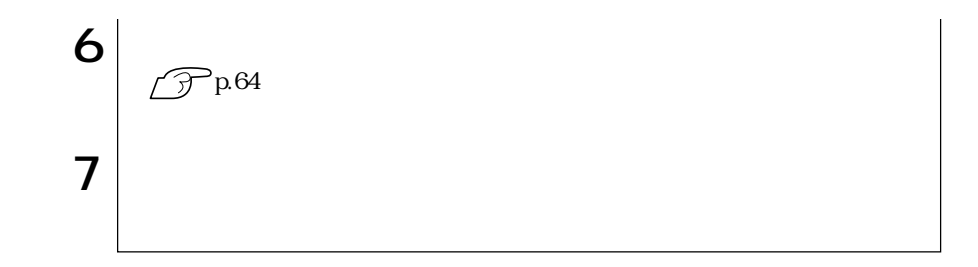

 $\rm p63$ 

HDD

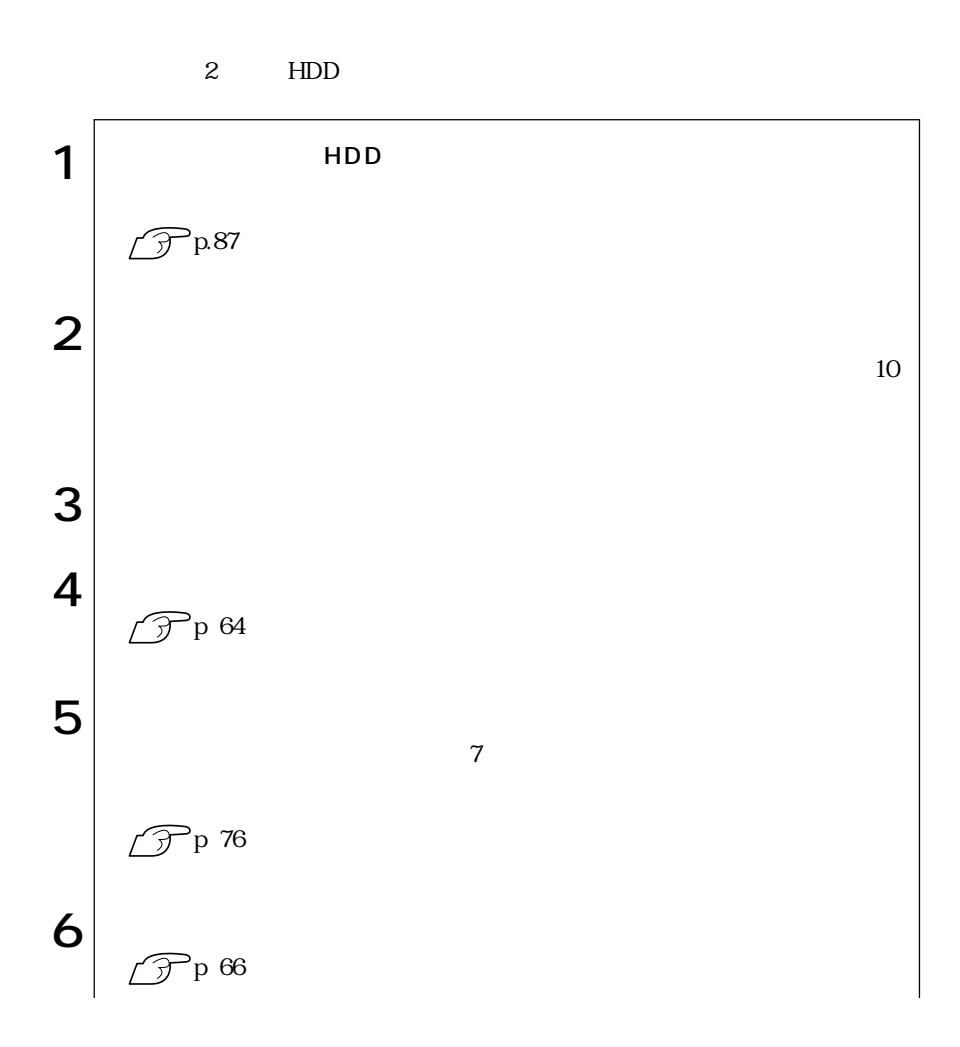

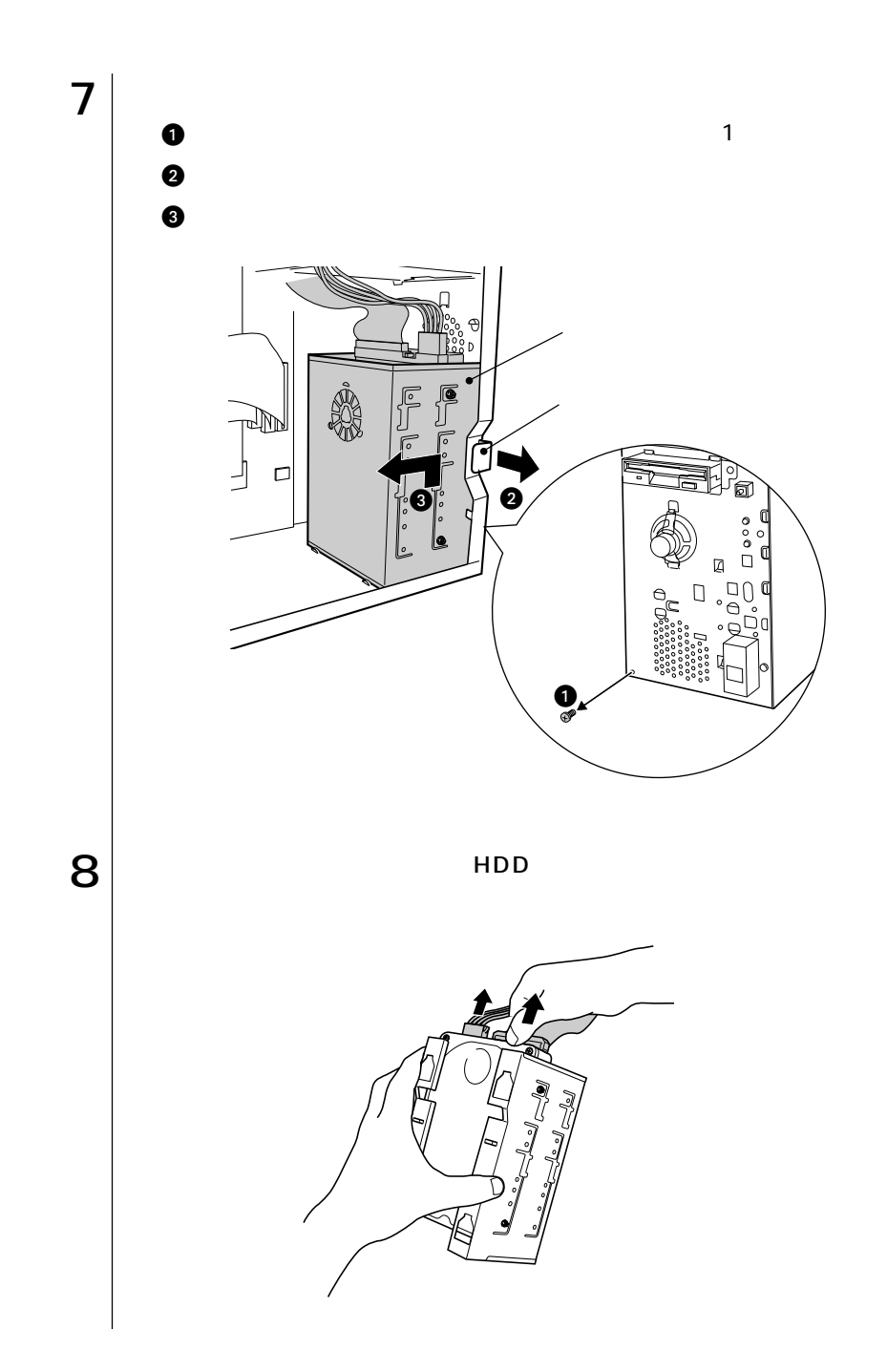

83  $\bullet\bullet\bullet$ 

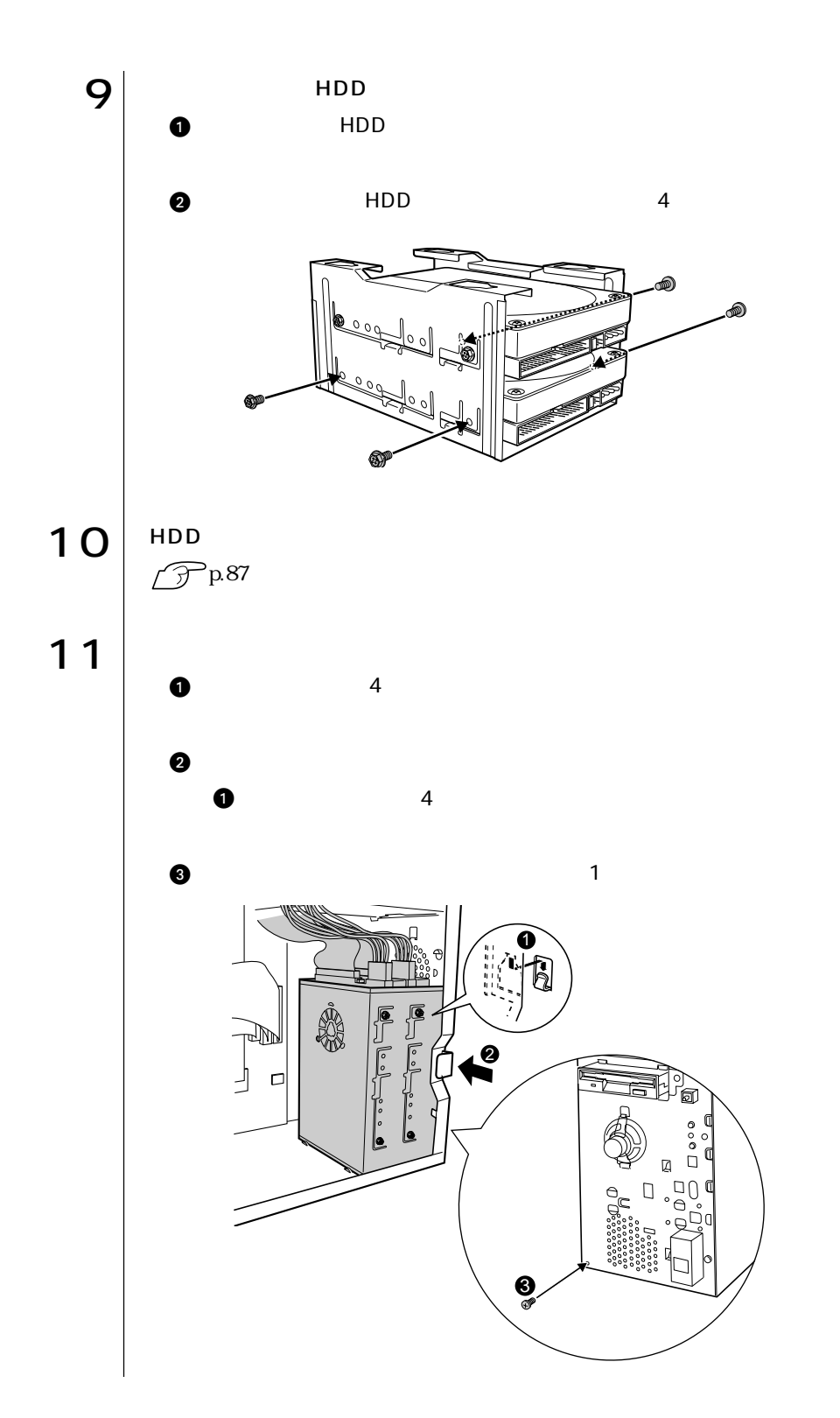

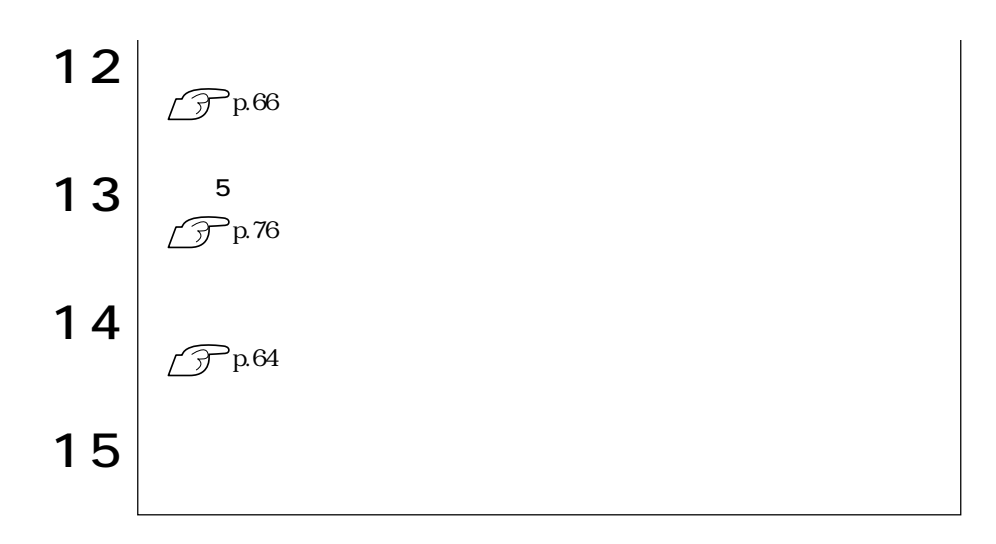

 $HDD$ 

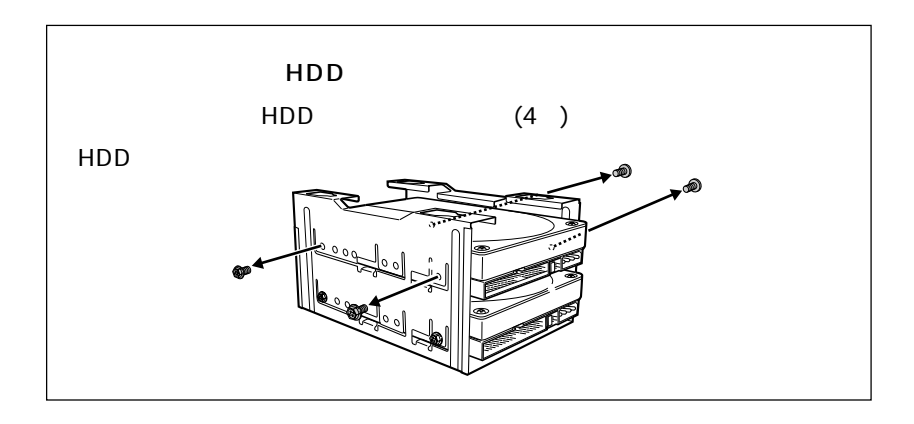

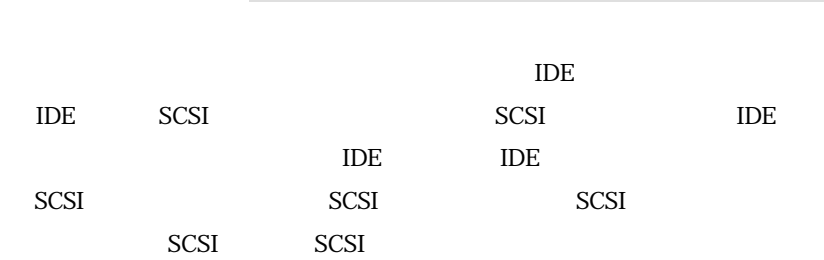

e i

### **IDE**

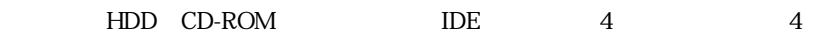

 $\overline{A}$ 

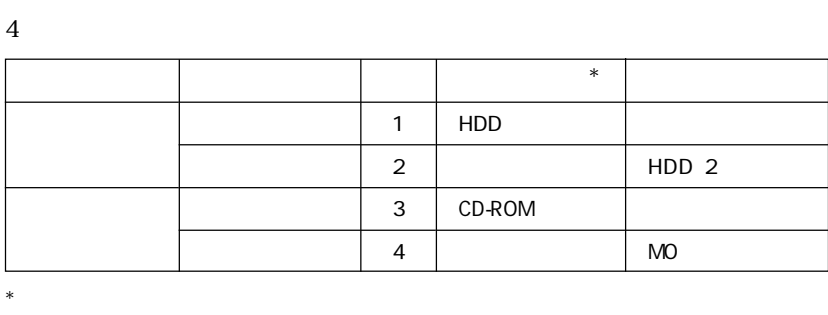

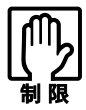

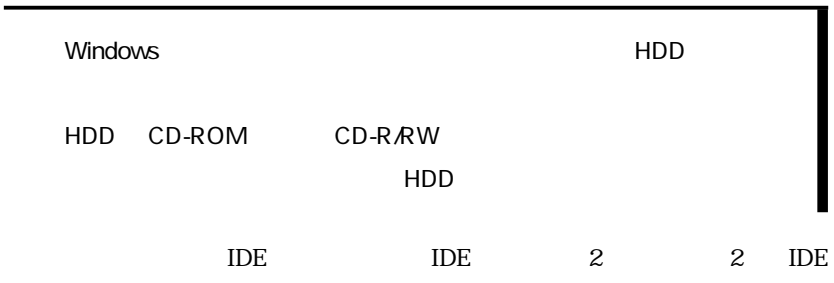

IDE

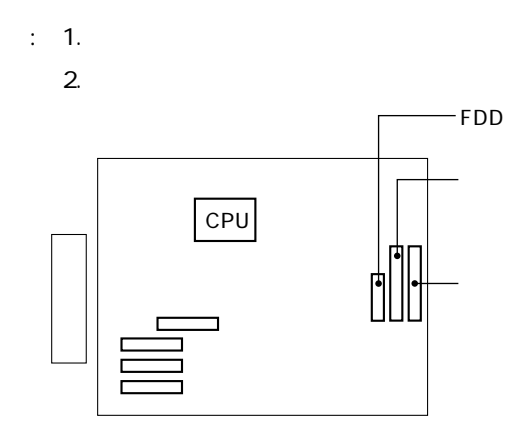

87  $\bullet$   $\bullet$   $\bullet$   $\bullet$ 

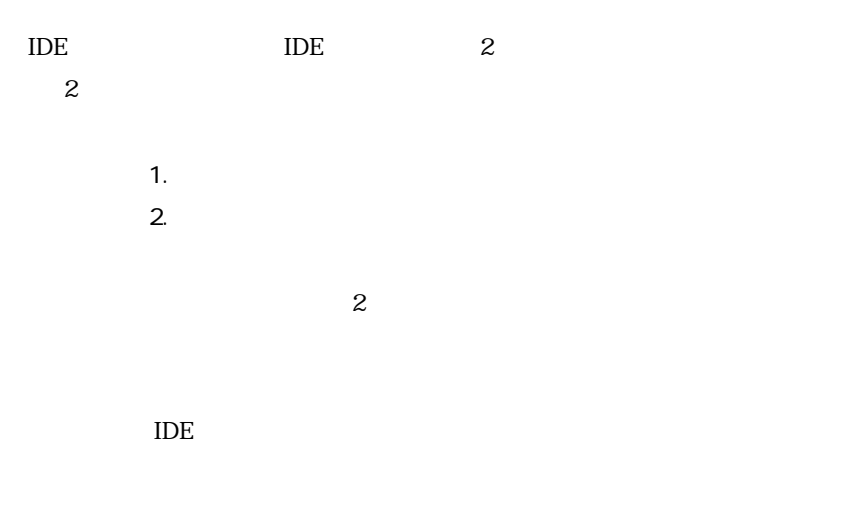

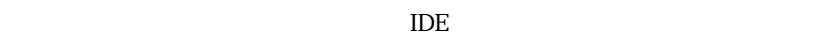

IDE

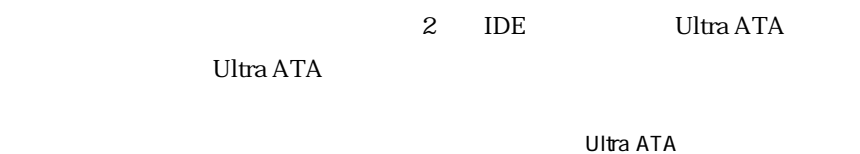

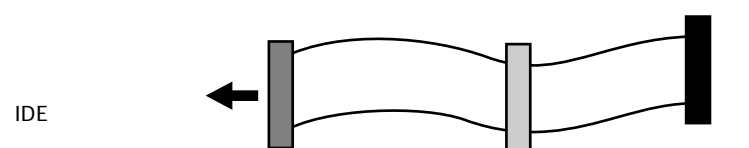

88

#### SCSI

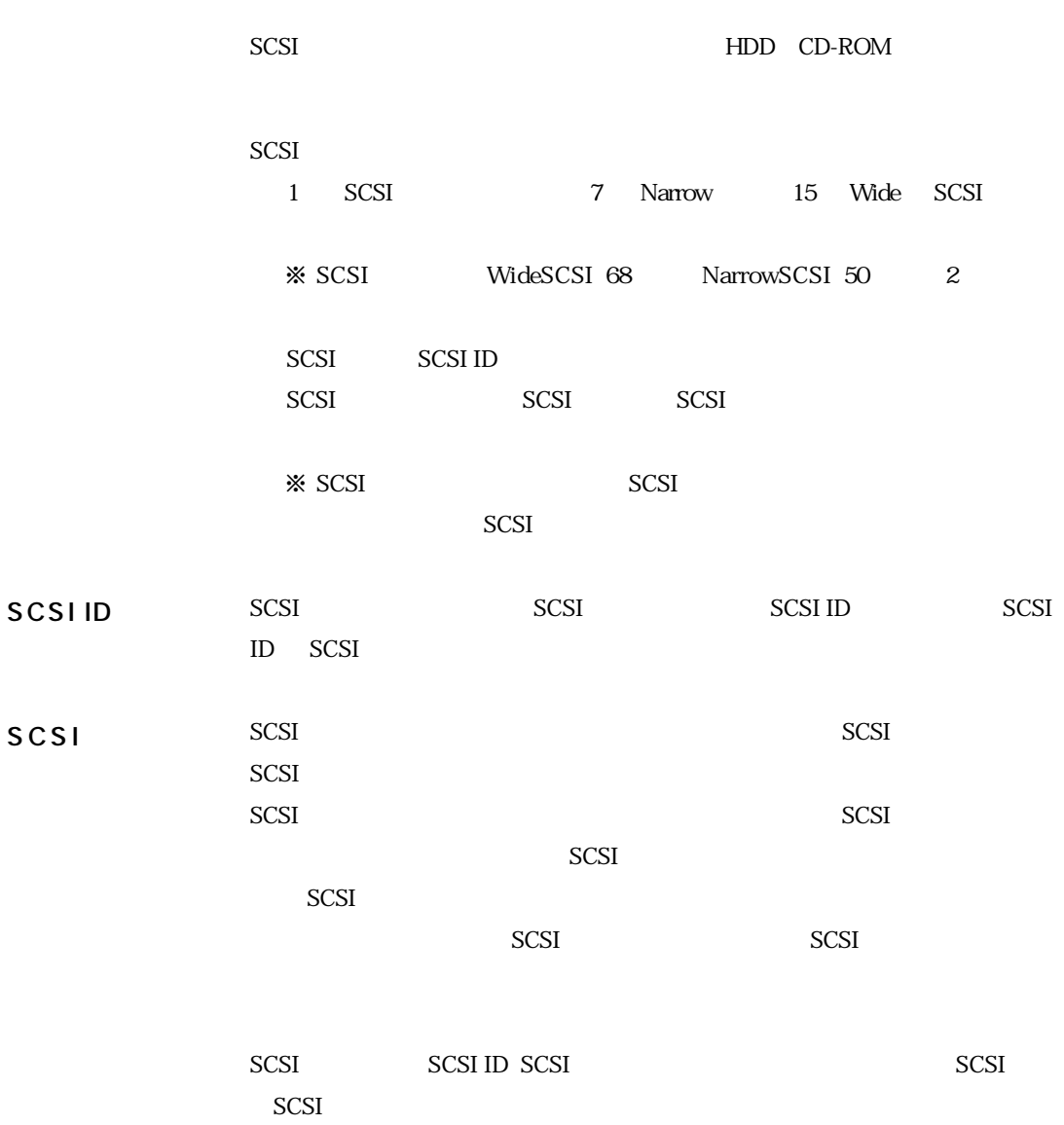

IDE

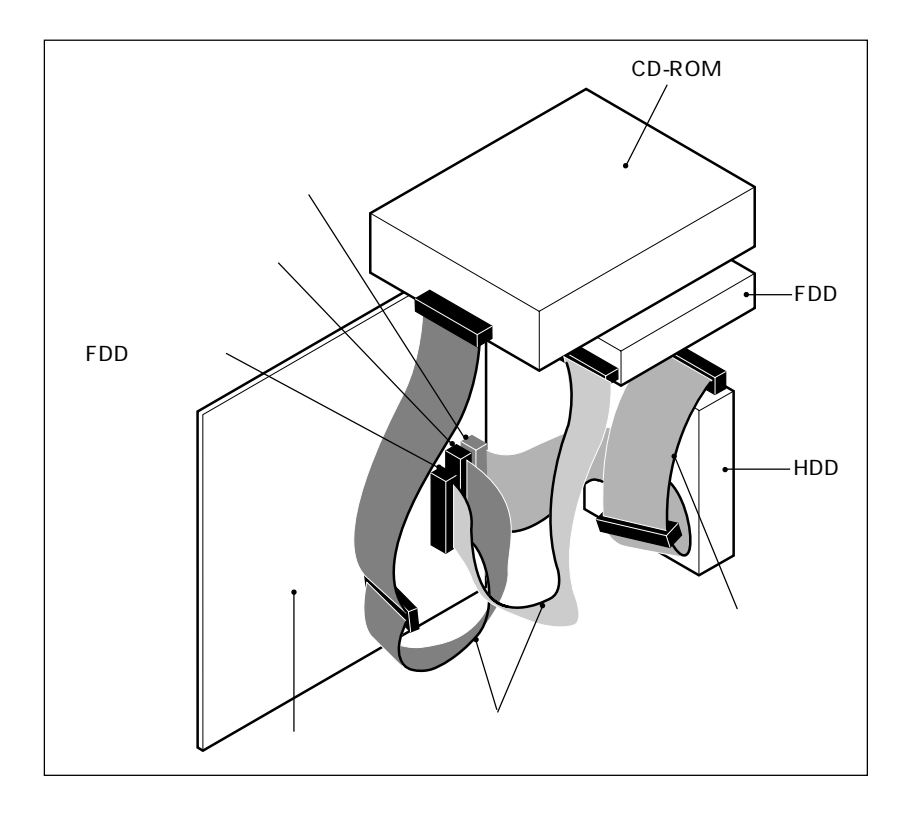

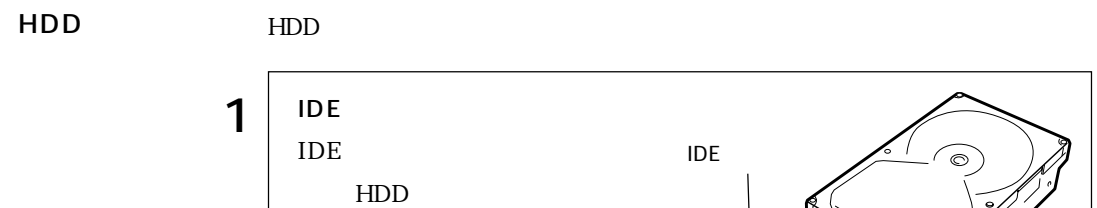

 $2$   $|$ 

m.

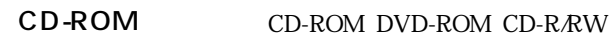

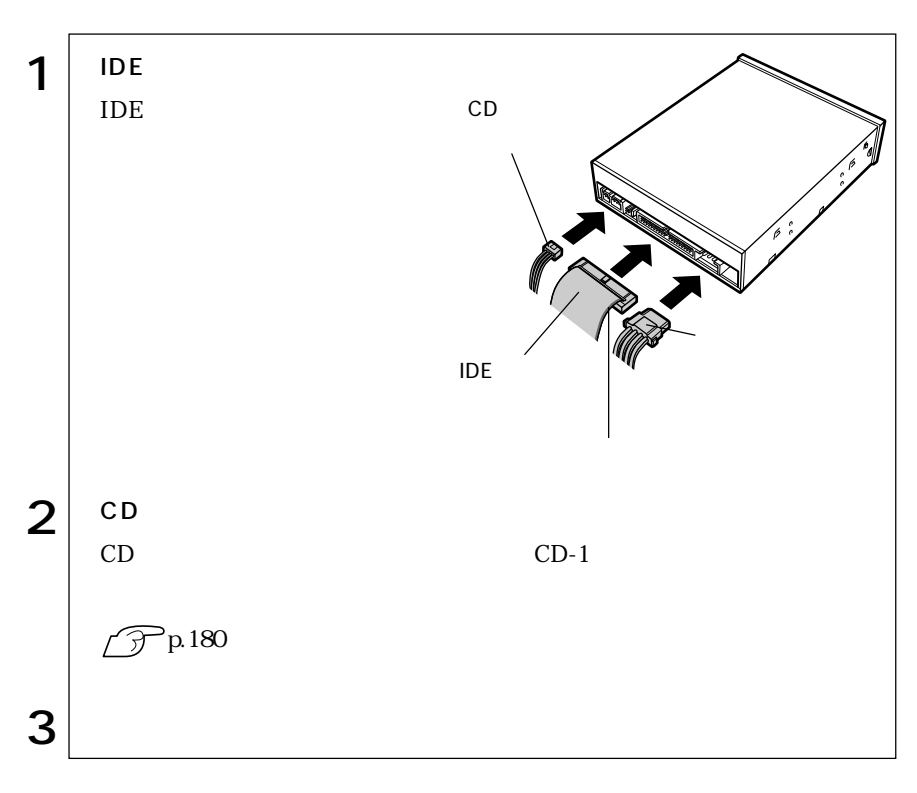

 $\cdots$  | 91

#### 3.5 FDD 3.5 FDD

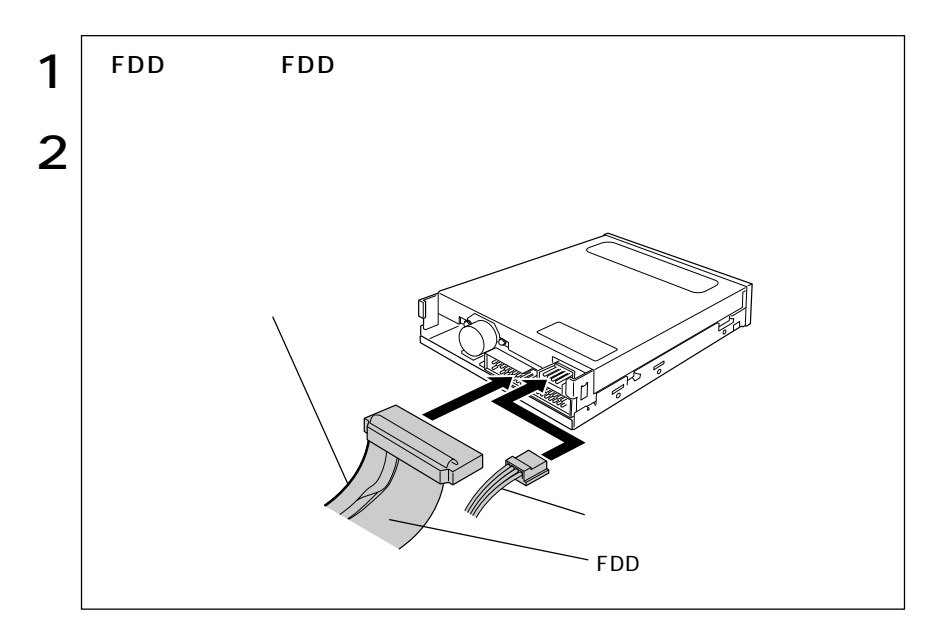

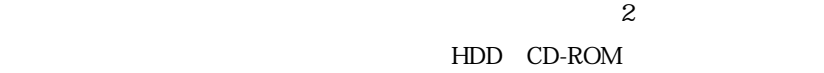

35 FDD

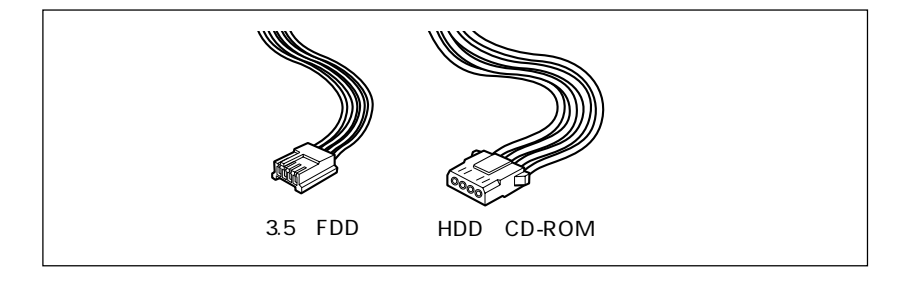

### **BIOS**

**BIOS** 

# **BIOS**

BIOS <sub>and</sub> the extent of the extension of the extension of the extension of the extension of the extension of the extension of the extension of the extension of the extension of the extension of the extension of the extens  $ROM$ BIOS BIOS Setup BIOS **BIOS** 

 $\rm BIOS$ 

**CMOS RAM** 

**BIOS Setup** 

**BIOS Setup** 

 $\widehat{\mathcal{D}}$  p 166

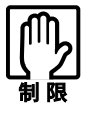

· → P

BIOS Setup

CMOS RAM

 $\widehat{\mathcal{F}}$  p.109 BIOS BIOS Setup

Load Setup Defaults

 $\sqrt{7}$  p.98
# **BIOS Setup**

## **BIOS Setup**

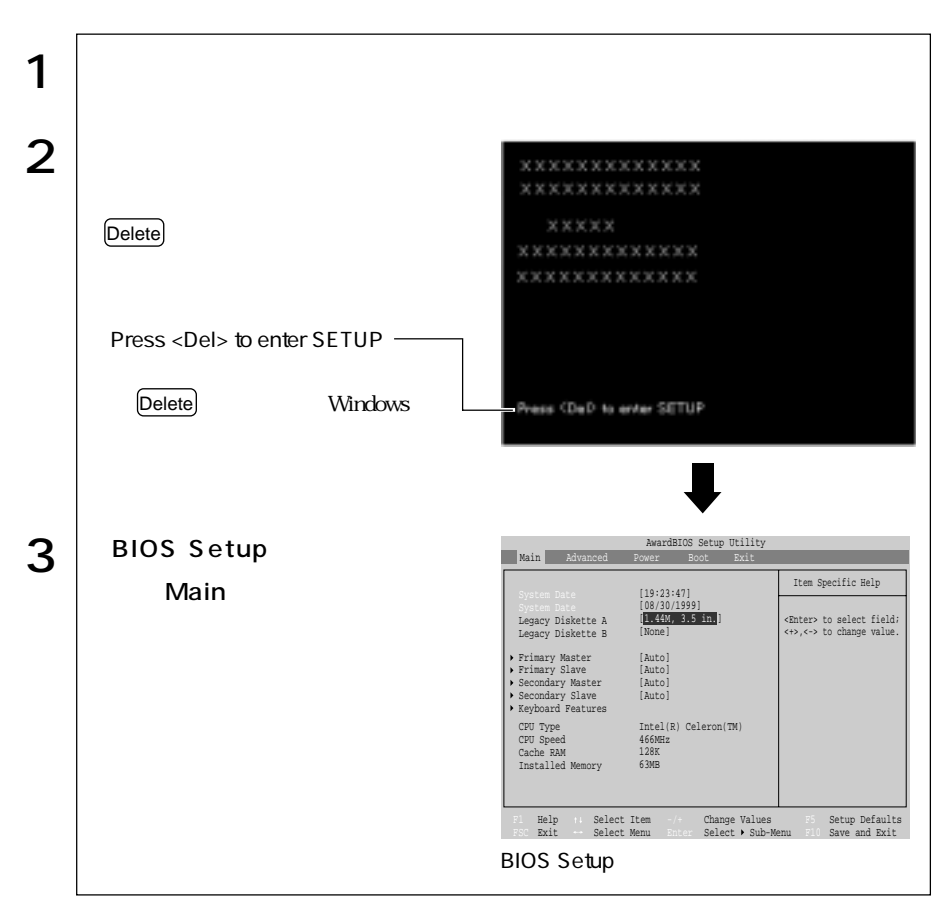

Press F1 to continue, DEL to enter SETUP

Delete BIOS Setup

Exit Saving Changes BIOS Setup

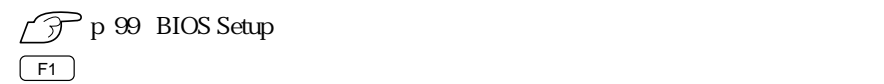

## **BIOS Setup**

#### **BIOS Setup**

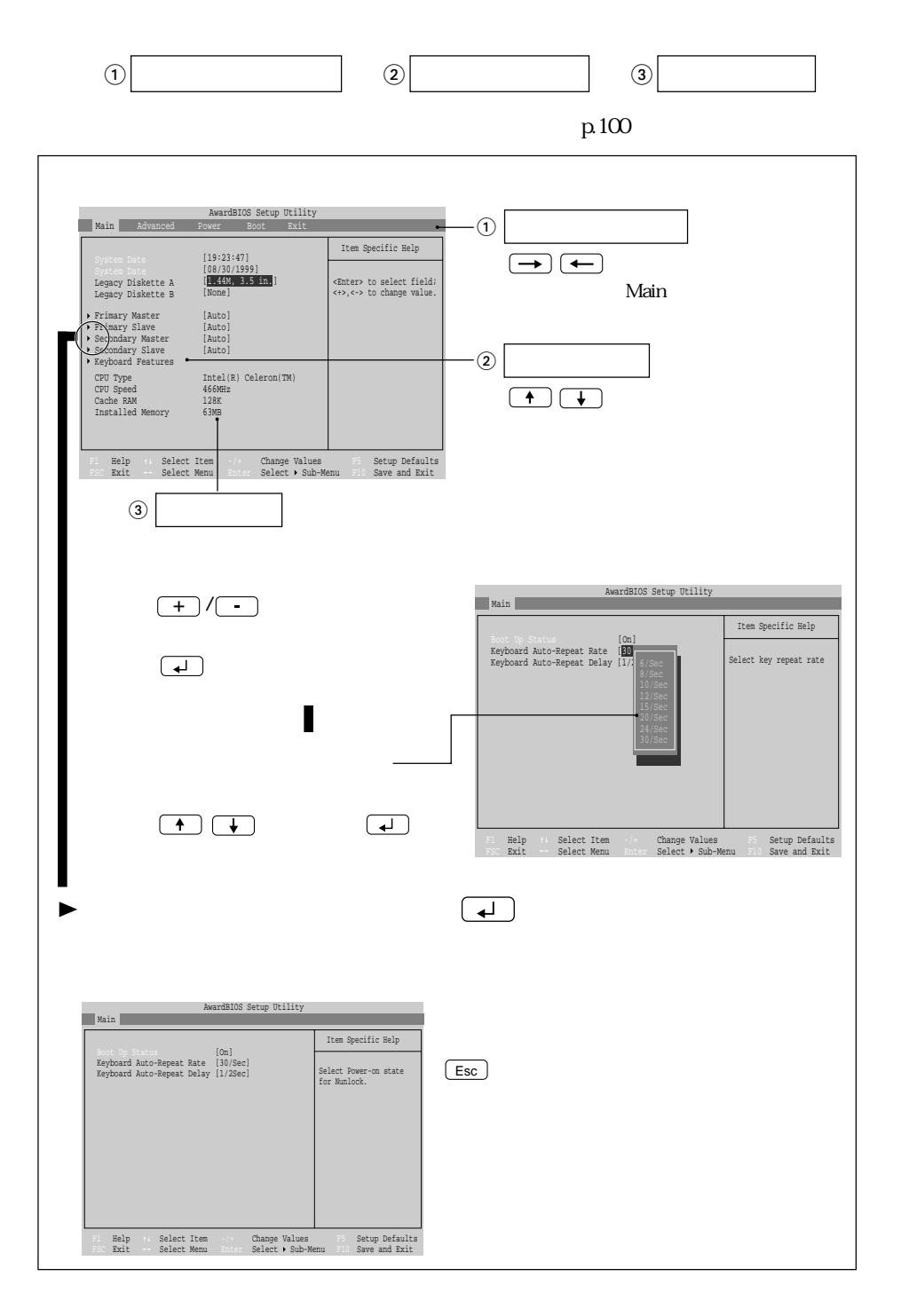

96

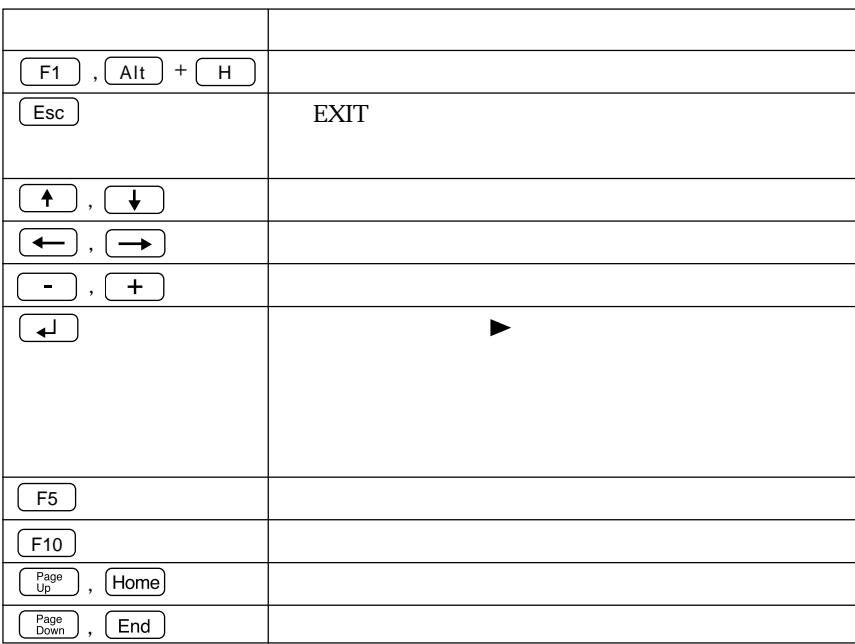

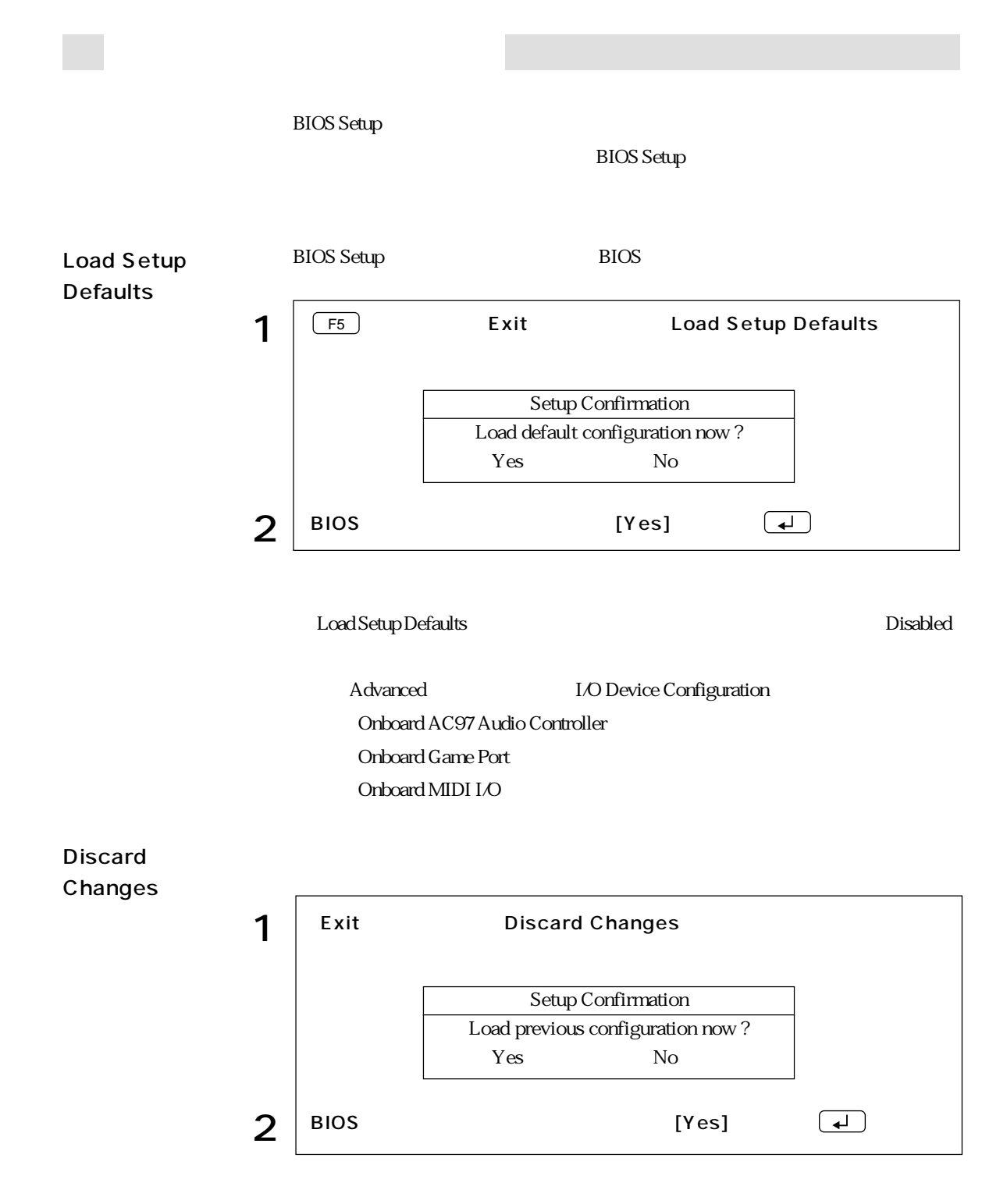

98

## BIOS Setup

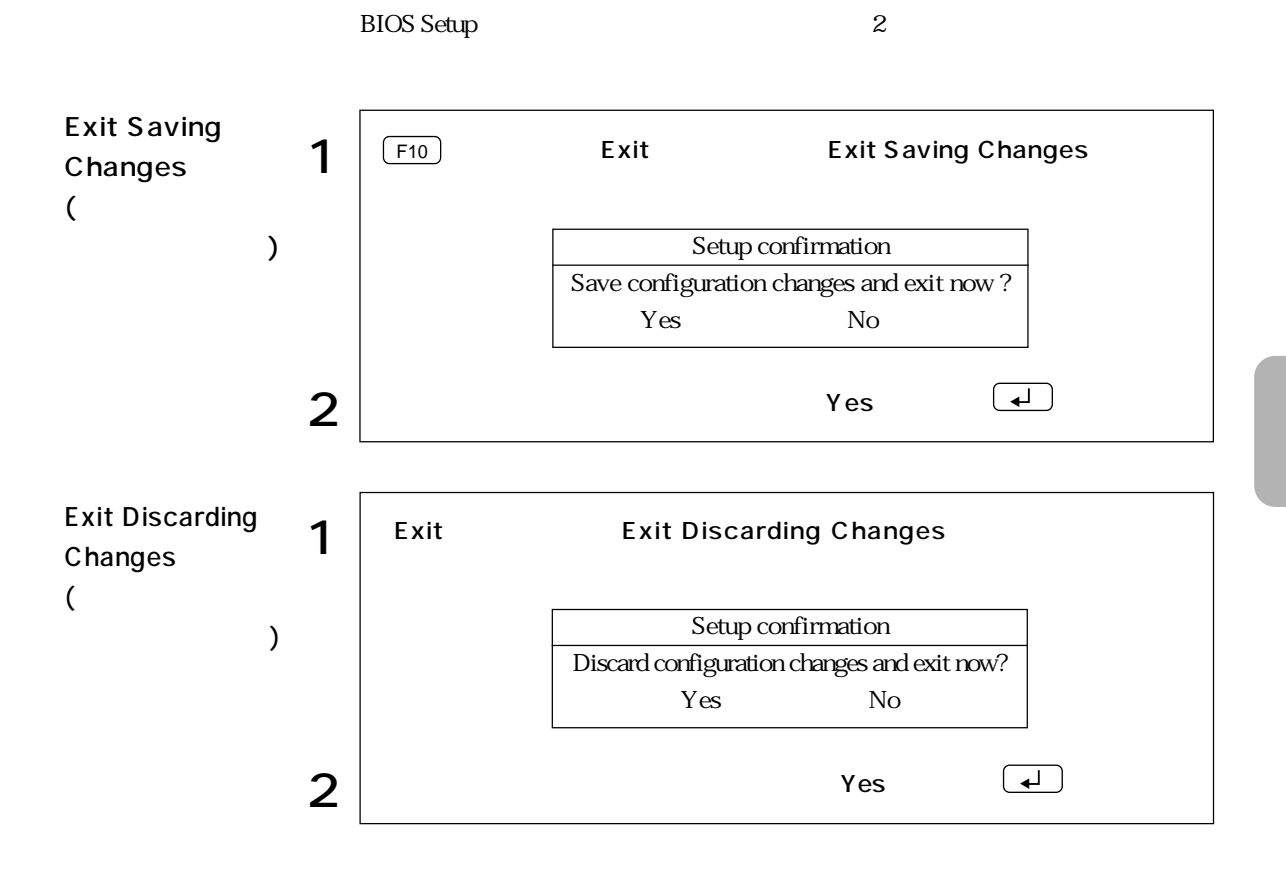

# **BIOS Setup**

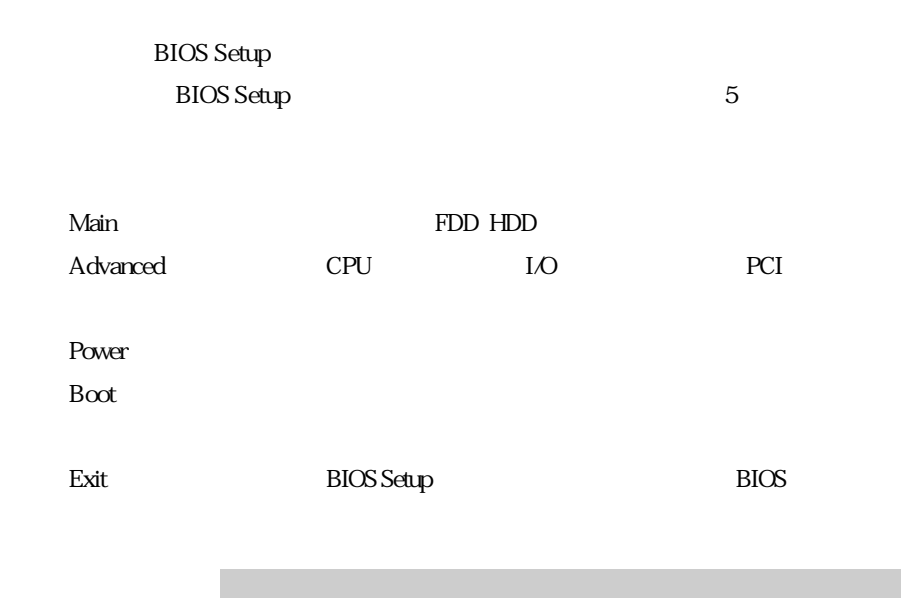

 $*$ 

### Main

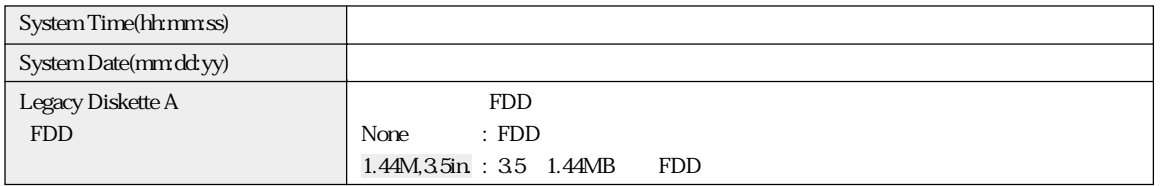

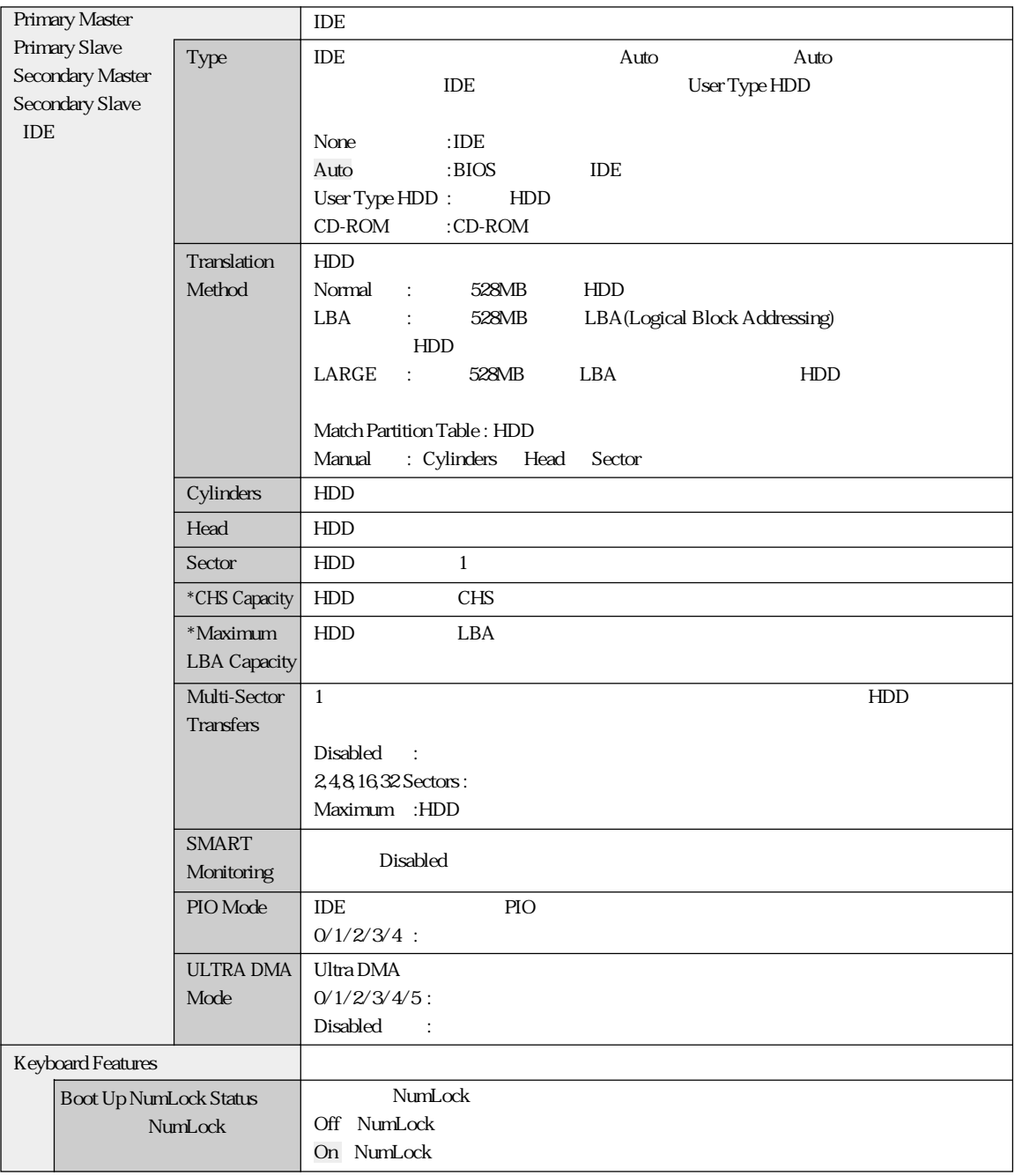

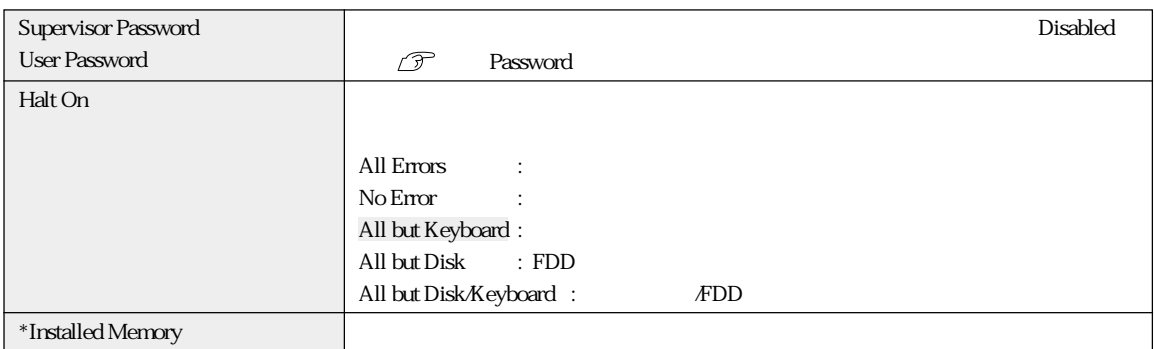

## Password

#### Supervisor /User Password

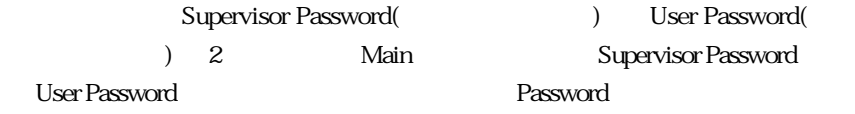

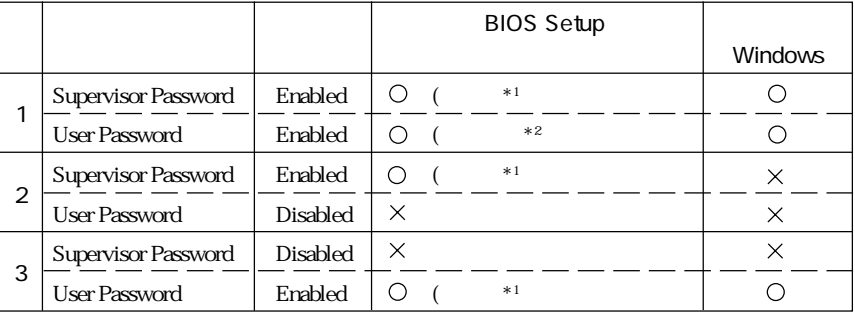

 $*1$ : BIOS Setup

:  $\times$ :  $\times$ :

 $*2$  :

Main System Time , System Date , User Password 「Exit メニュー画面」-「Exit Saving Changes」 , 「Exit Discarding Changes」

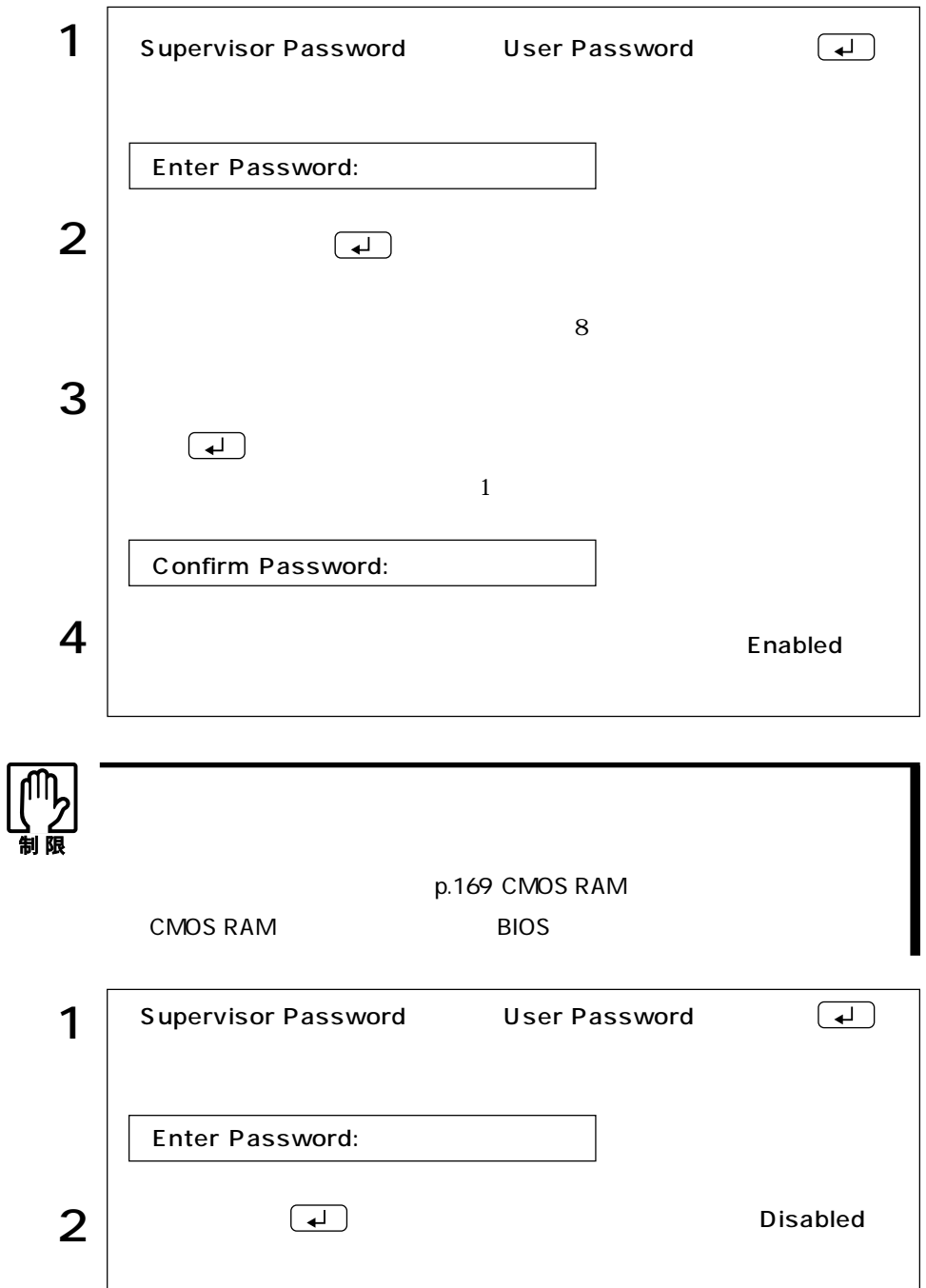

## **Advanced**

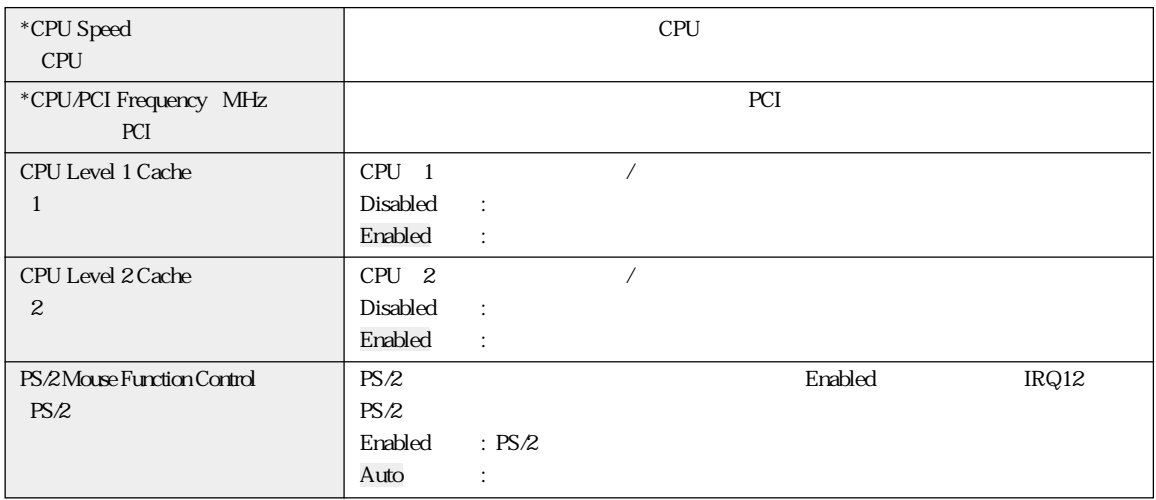

### Chip Configuration

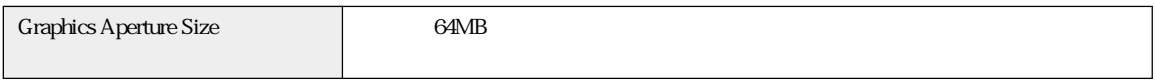

#### I/O Device Configuration

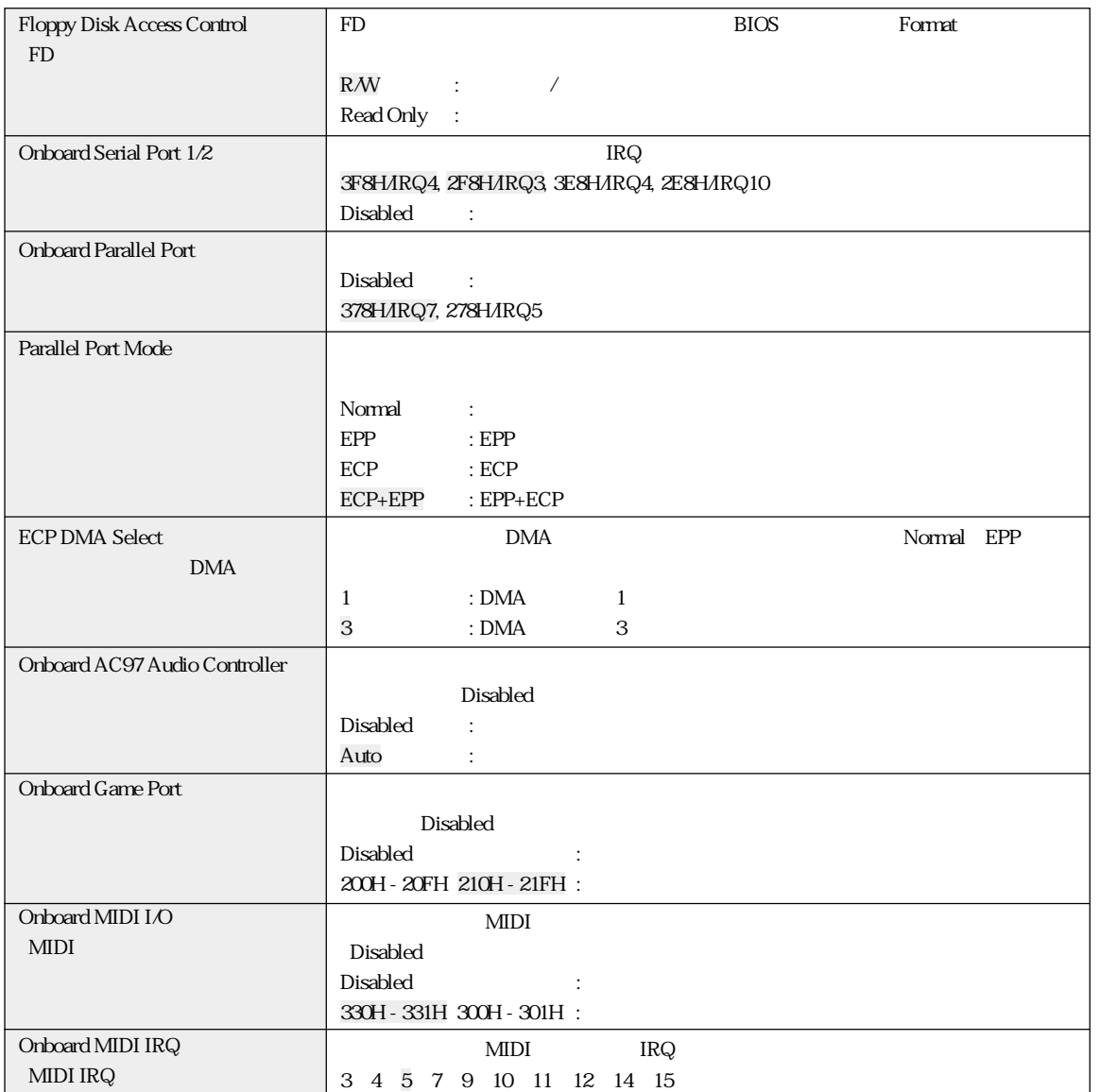

 $\bullet \bullet \bullet$  | 105

### PCI Configuration

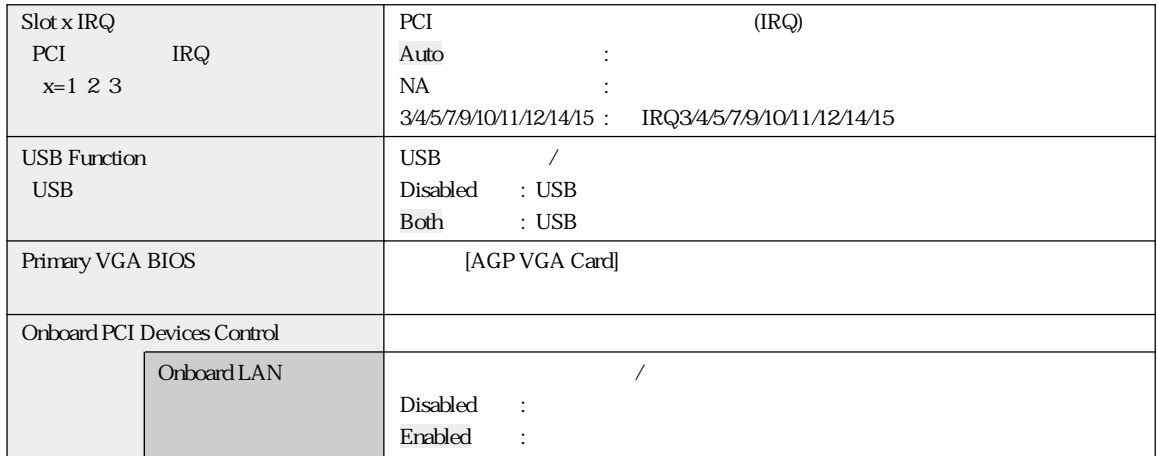

### Power

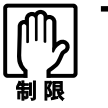

Windows

Windows p.54

Power  $\sim$ 

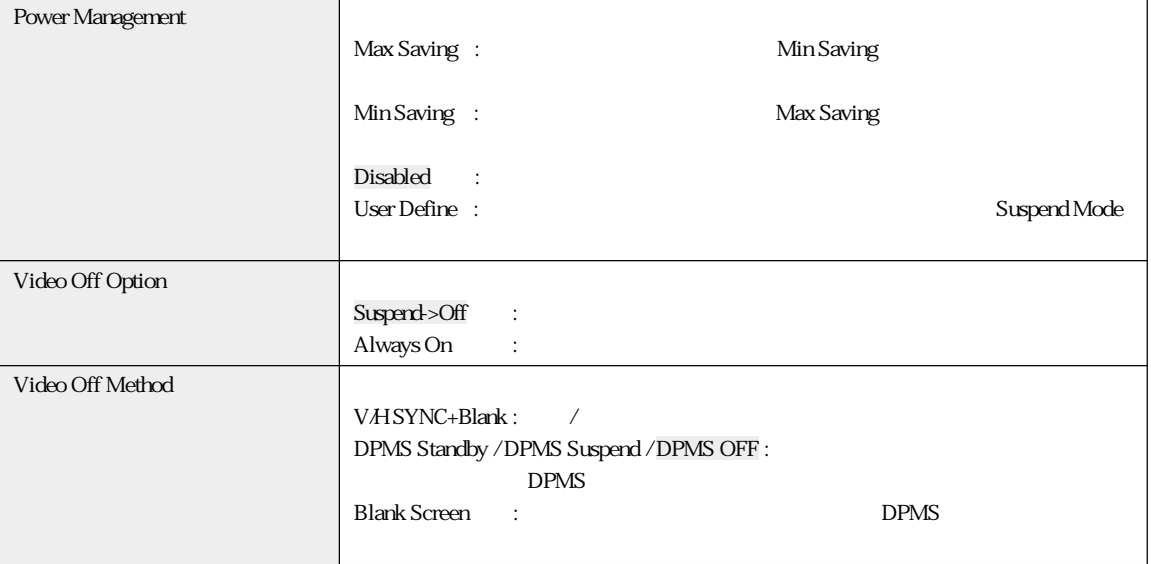

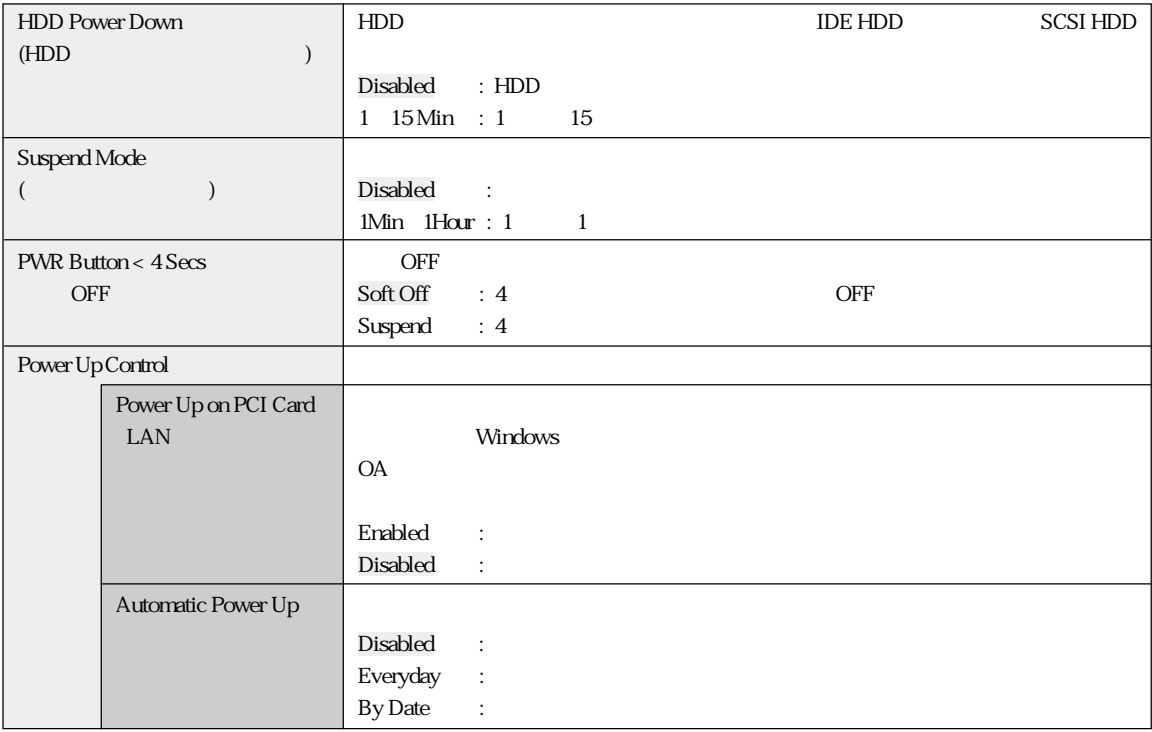

## Boot

#### $\mathsf{B}\textup{cot}$

#### Boot Sequence

1.Removable Device 2. IDE Hard Drive 3ATAPI CD-ROM 4.Other Boot Device

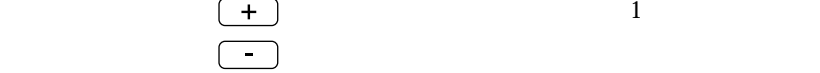

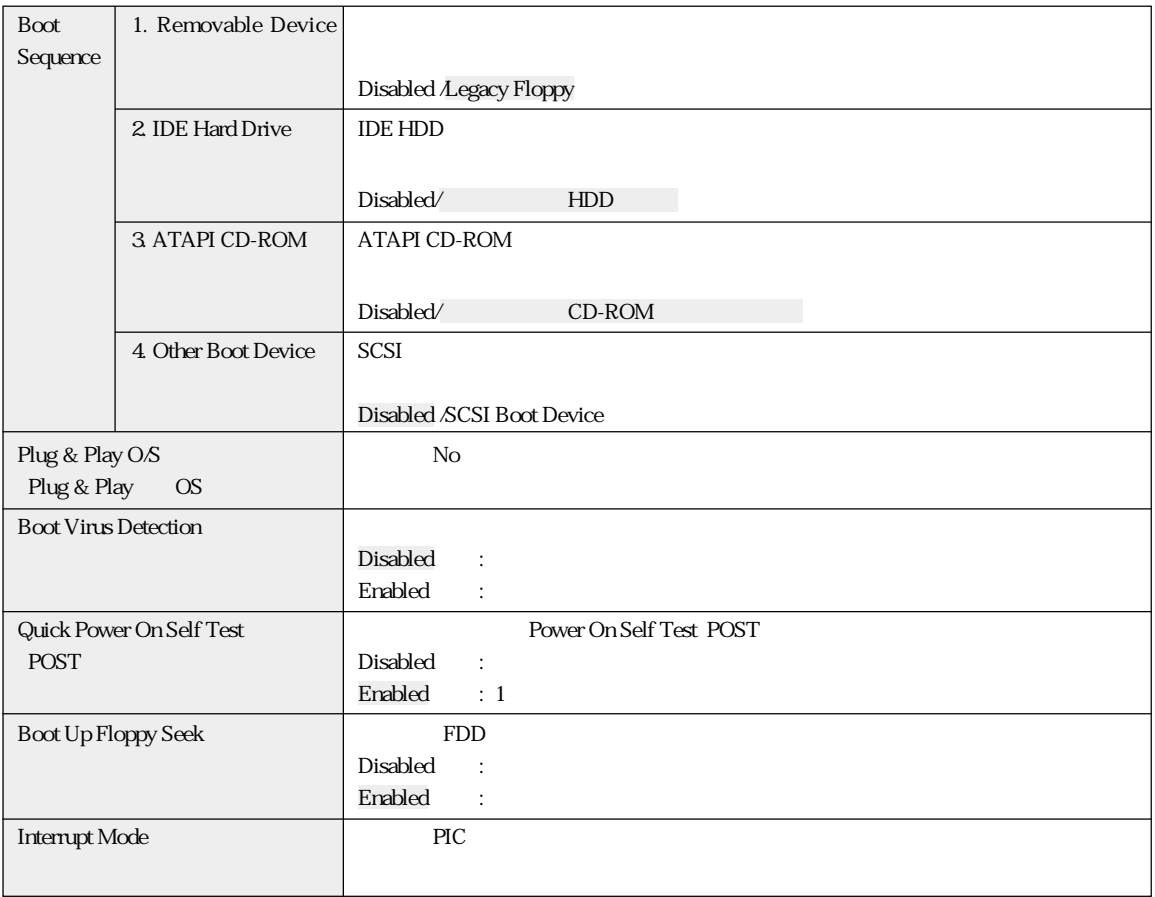

## Exit

ー<br>Exit BIOS Setup

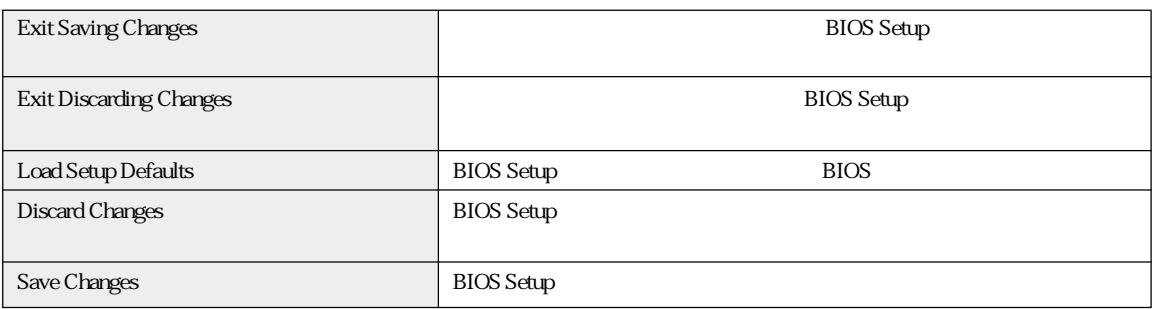

## **BIOS**

**BIOS Setup** 

Main

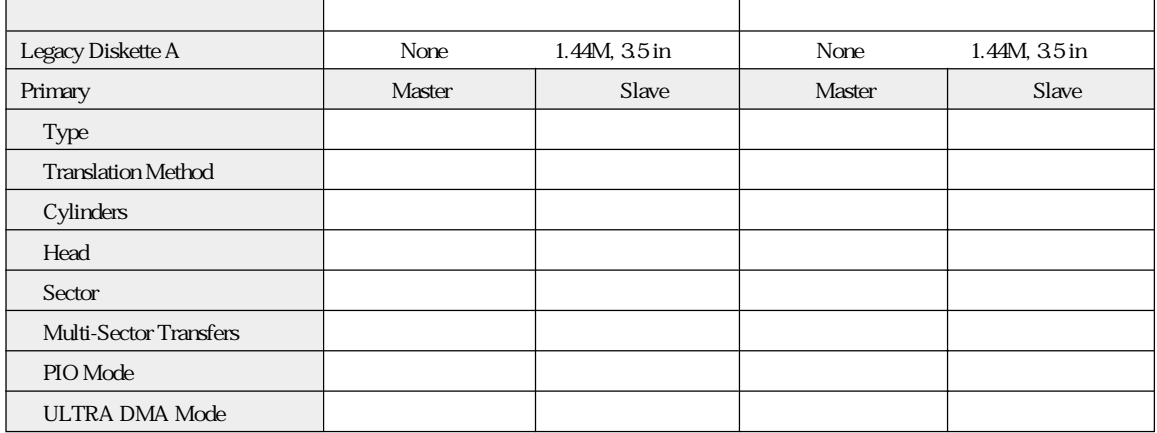

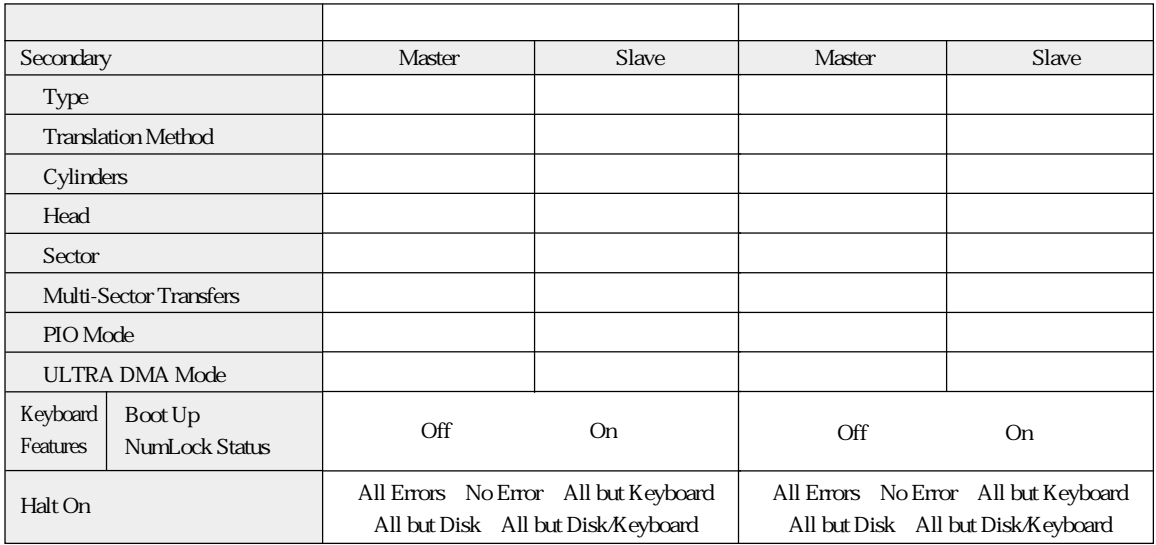

#### A dvanced

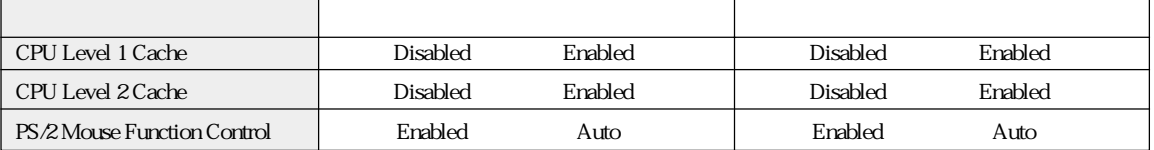

#### I/O Device Configuration

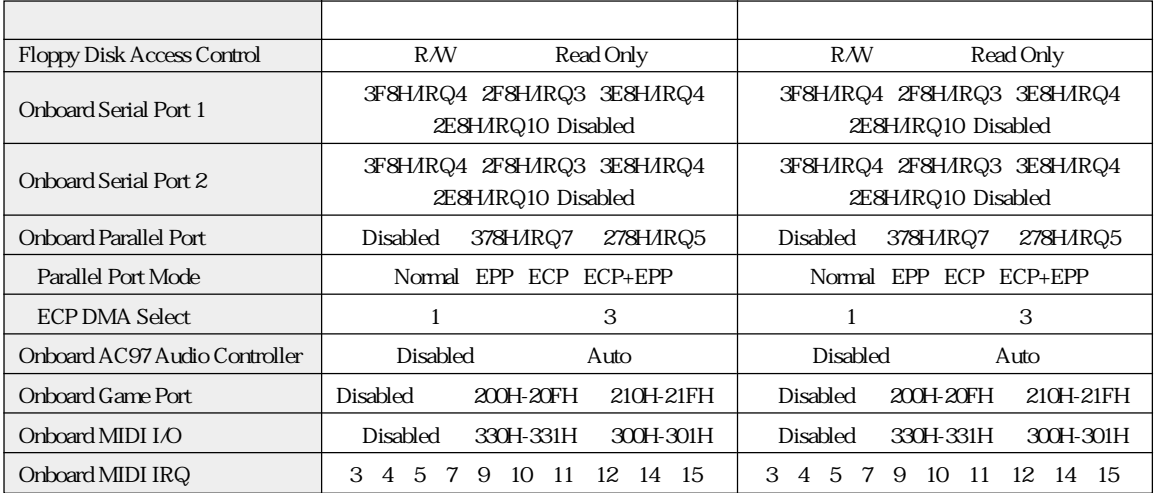

#### **PCI Configuration**

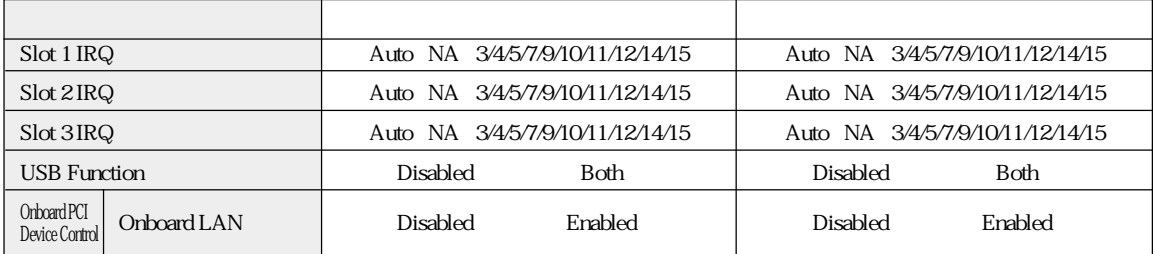

#### Power

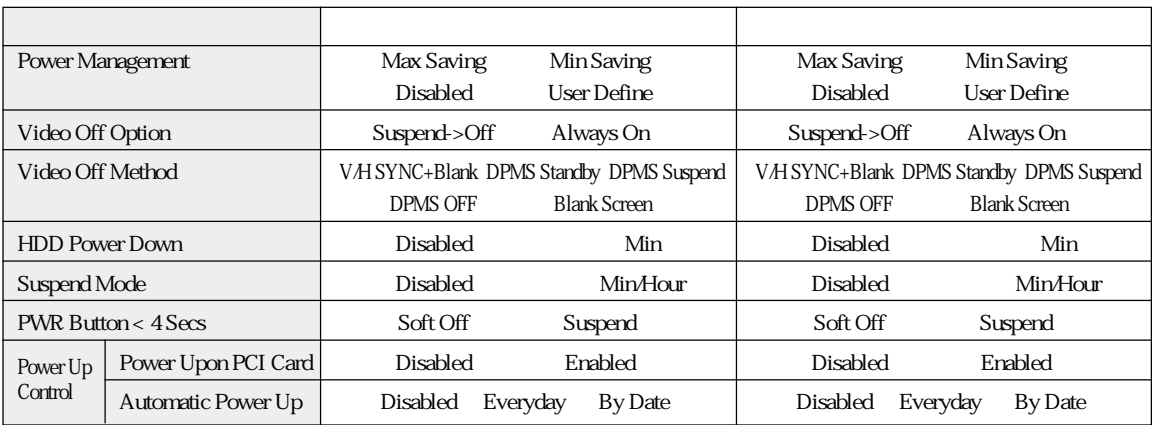

#### Boot

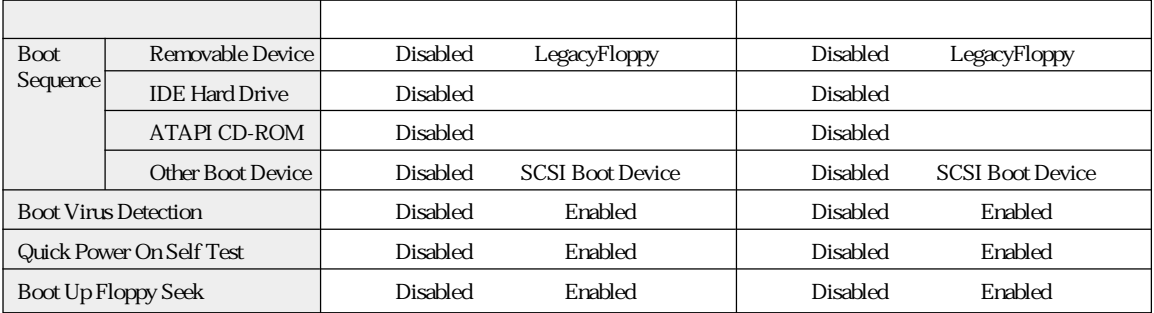

## 

# Windows98

#### Windows98

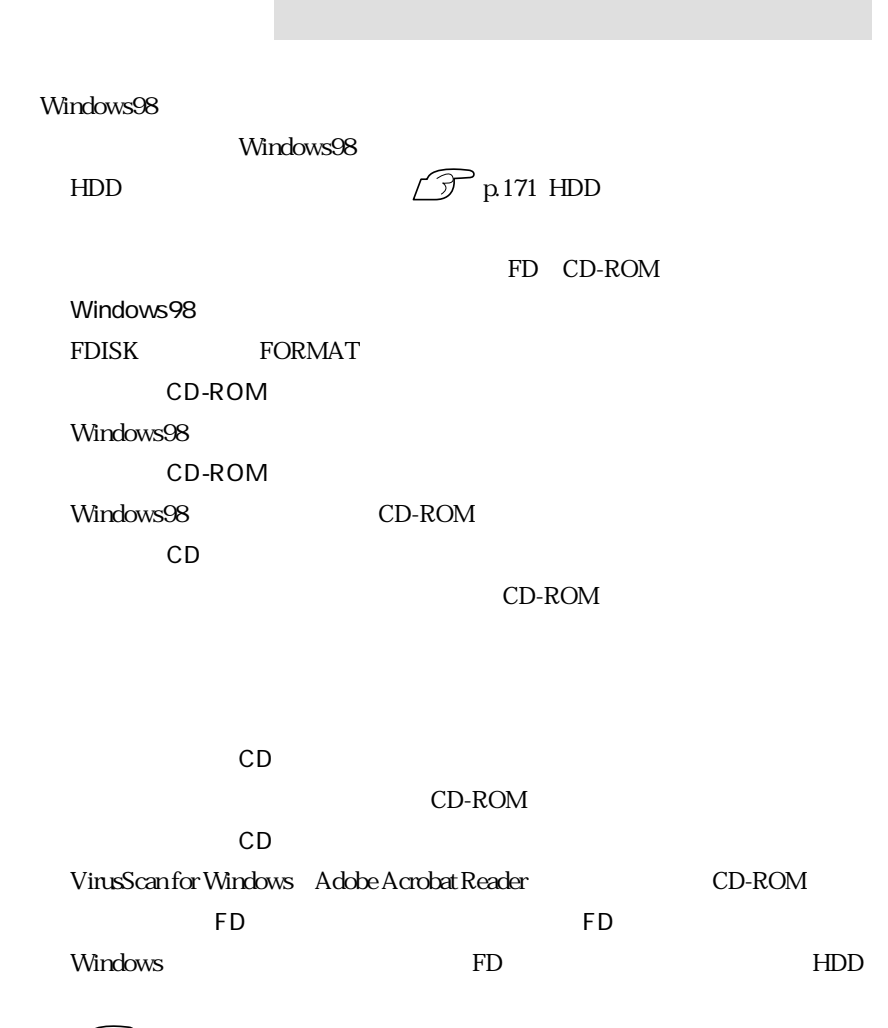

 $\widehat{\mathcal{F}}$ p.24

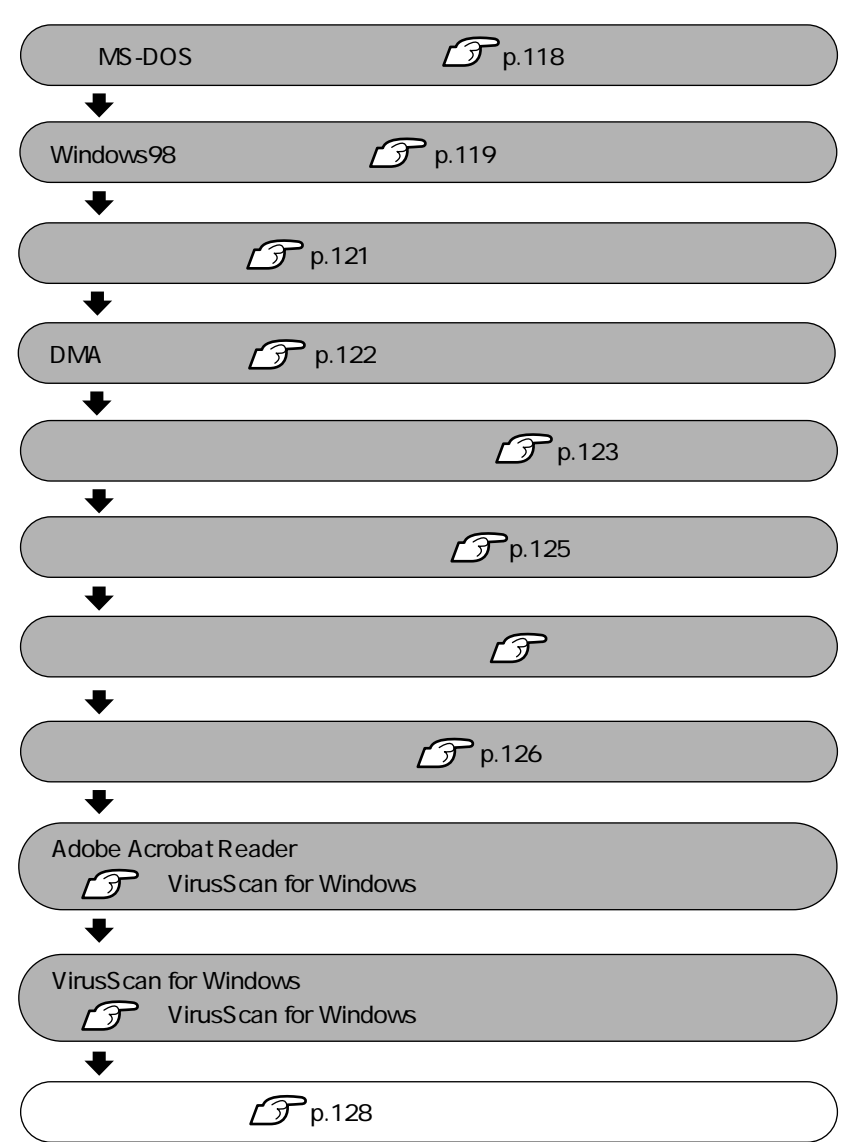

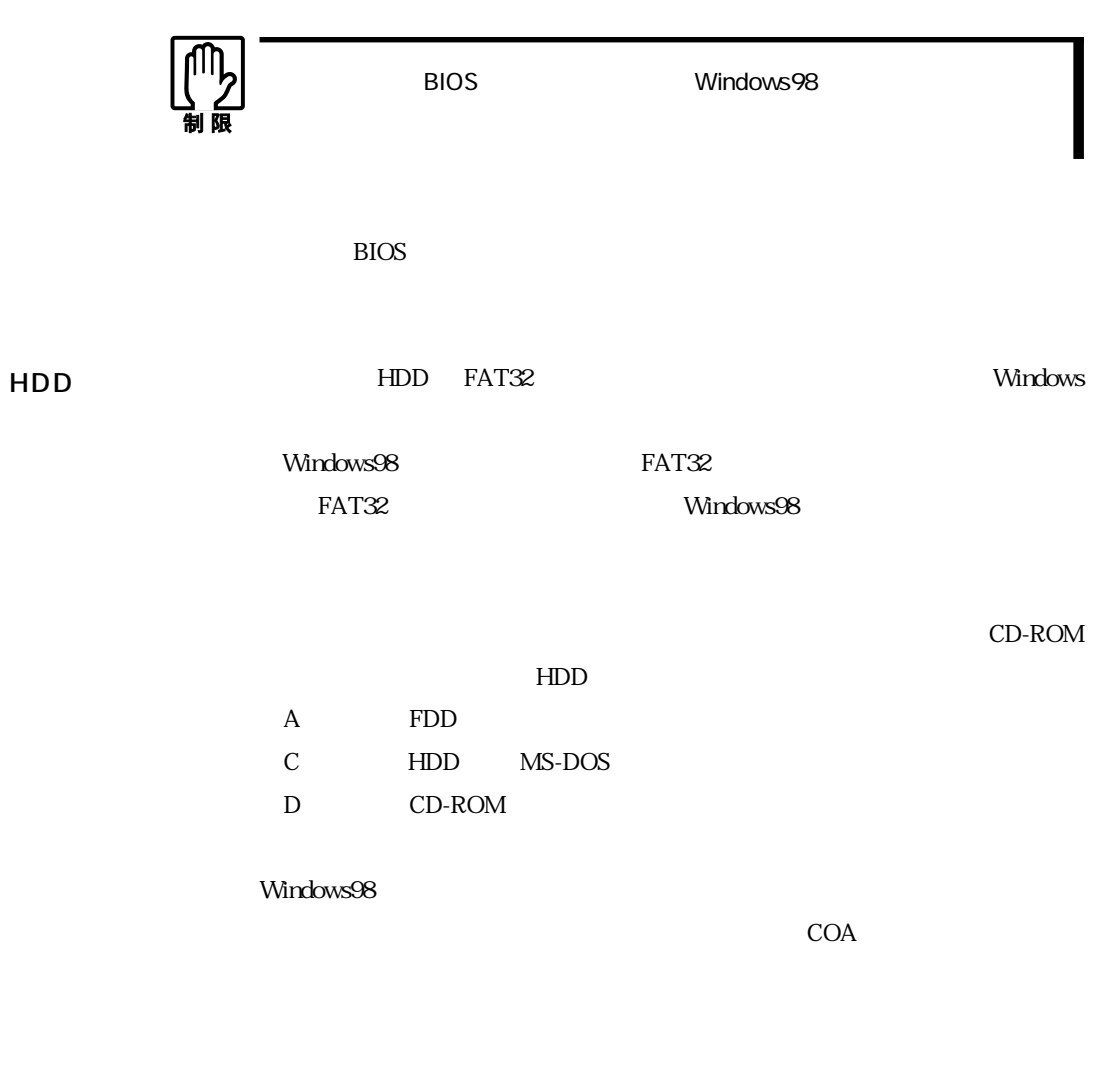

CD-ROM

CD-ROM

 $\widehat{\mathcal{D}}$  p.44

Windows98  $CD$ -ROM

Windows98 CD-ROM

CD-ROM

#### C:\WINDOWS\OPTIONS\CABS

IDE CD-ROM 2 Windows98 CD-ROM  $\overline{2}$ 

Windows98

### MS-DOS

Windows98<br>
MS-DOS

WS-DOS Windows98

 $HDD$  $\widehat{f}$  p.24  $MS-DOS$  FORMAT FORMAT Windows98 1 Windows98 1 FDD 2 Microsoft Windows98 Startup Menu 2.Start<br>
computer without CD-ROM support computer without CD-ROM support  $3$   $*_{\frac{\#_{\mathcal{H}_{\mathcal{R}}}}{2}}$  $\vert 4 \vert$  Windows98 2  $5$   $\overline{\smash{\big)}\,}$   $\overline{\smash{\big)}\,}$   $\overline{\smash{\big)}\,}$  $\boxed{\blacktriangle}$ FORMAT C:  $6$   $\sim$   $\frac{Y/N}{N}$ Y を押して を押します。フォーマットが開始されます。  $7$   $\sim$ 示されます。ボリュームラベルを入力して を押します。  $A:\searrow$ 

## Windows98

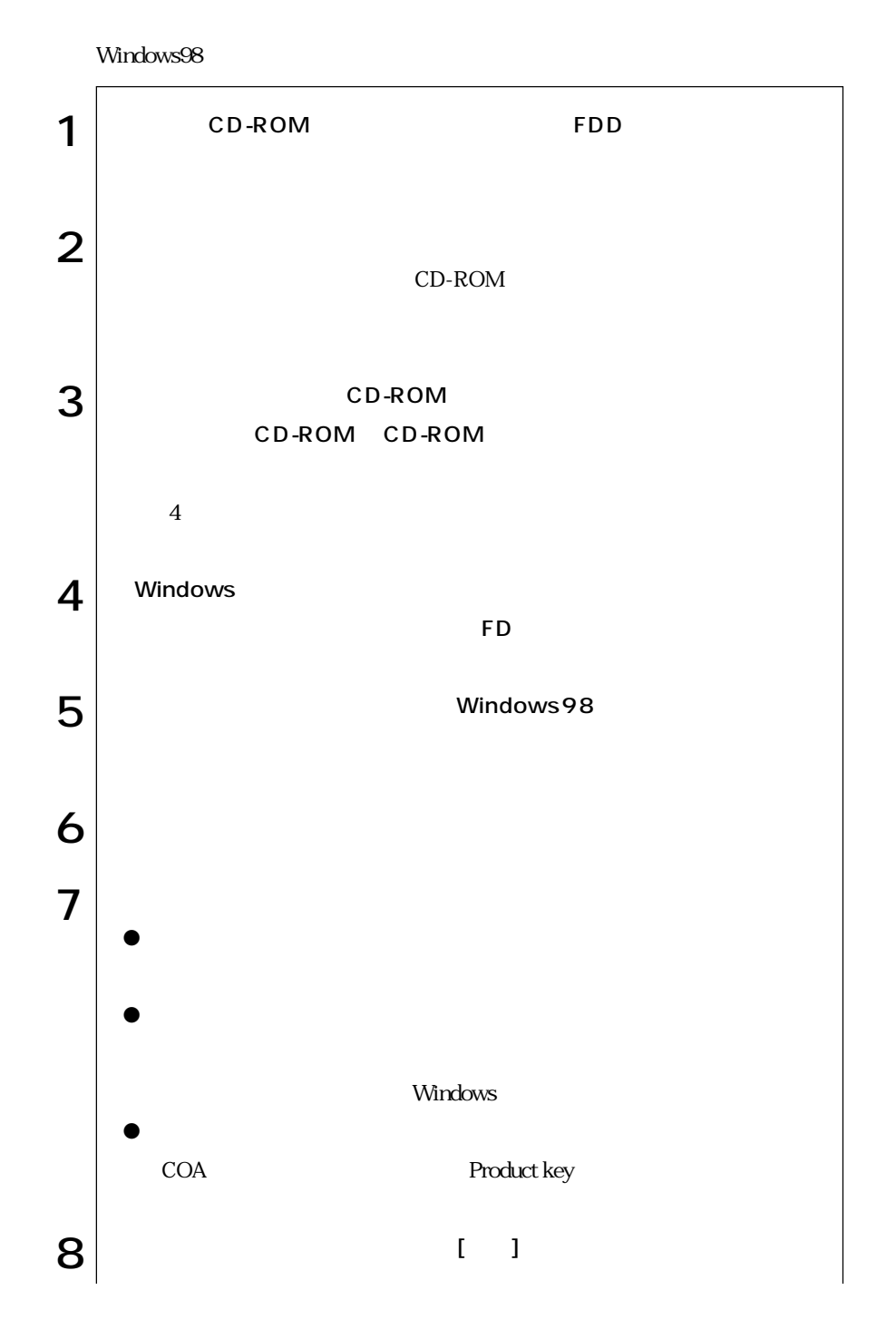

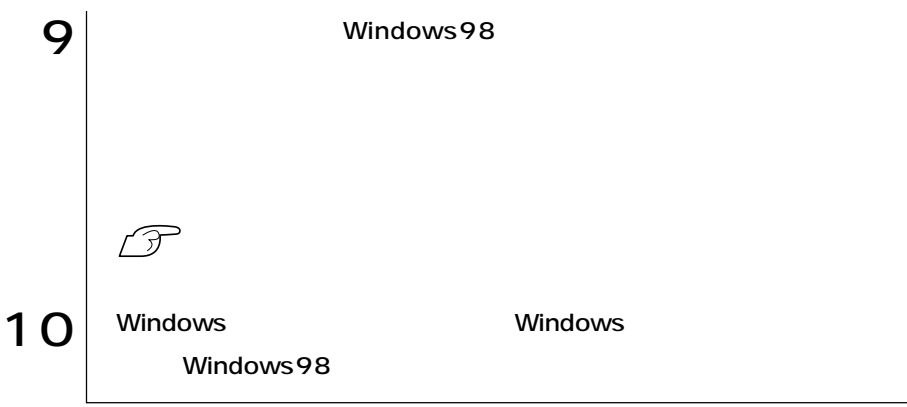

Intel845

Windows98

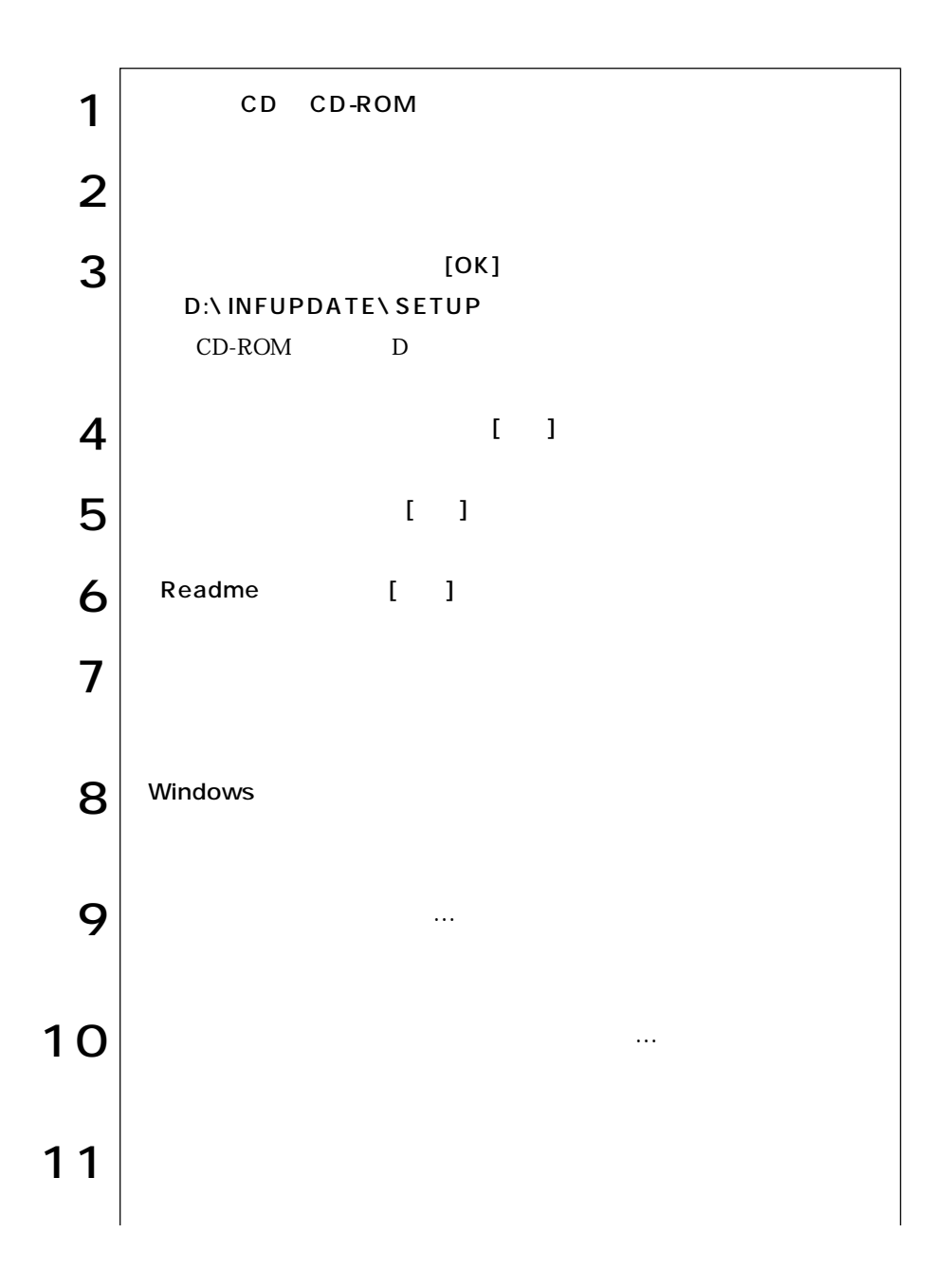

 $\cdots$  121

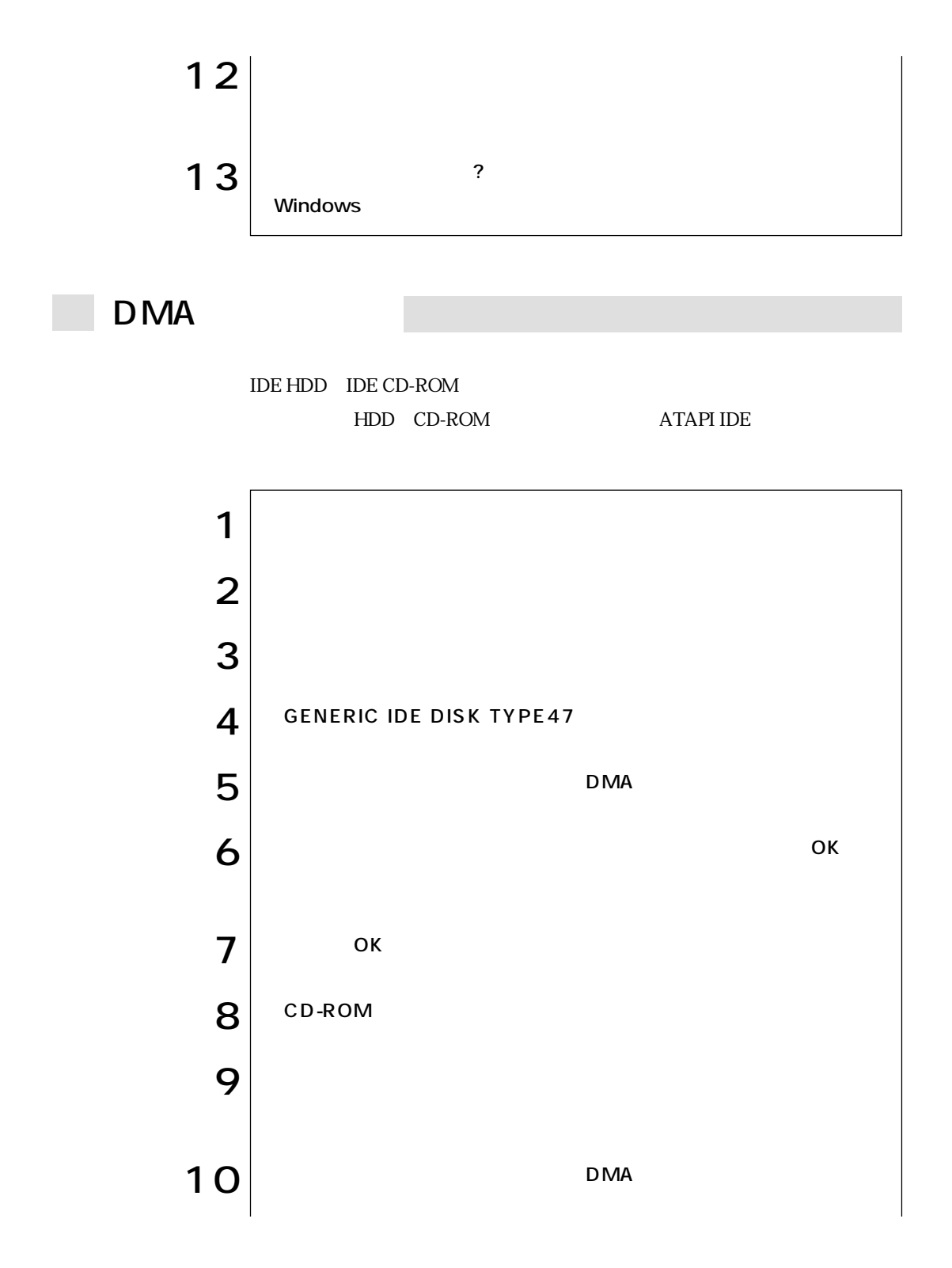

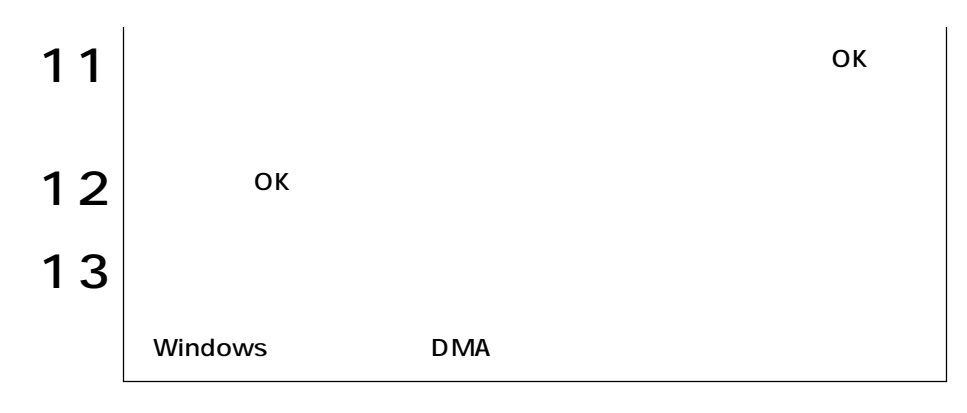

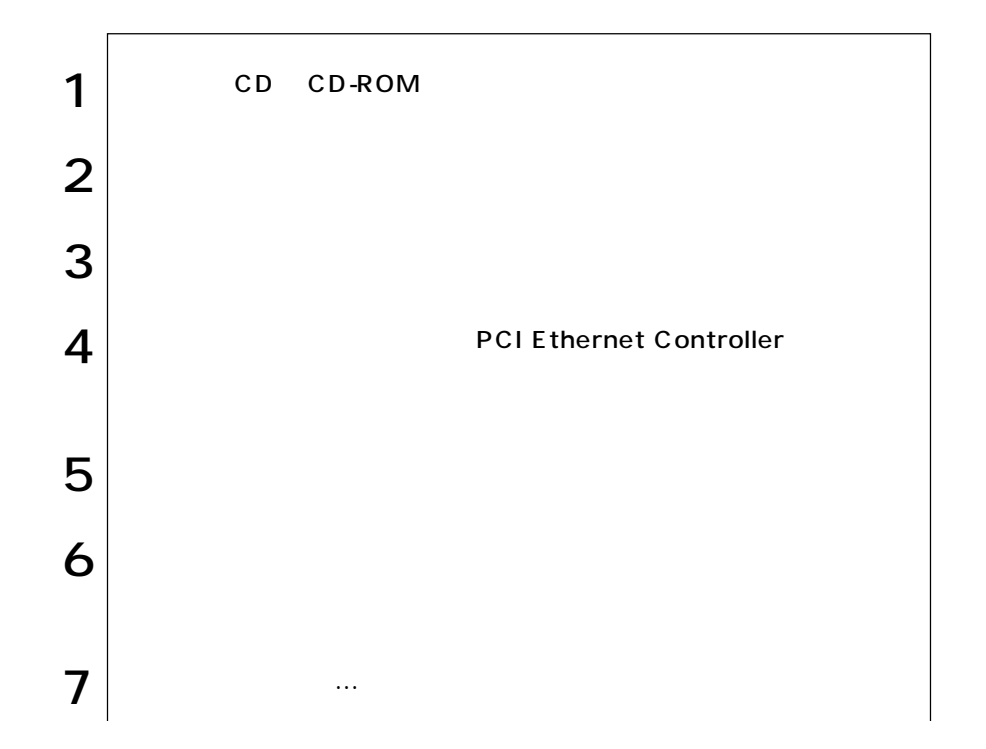

Resolutions of the set of the set of the set of the set of the set of the set of the set of the set of the set of the set of the set of the set of the set of the set of the set of the set of the set of the set of the set o Windows98

 $\cdots$  123

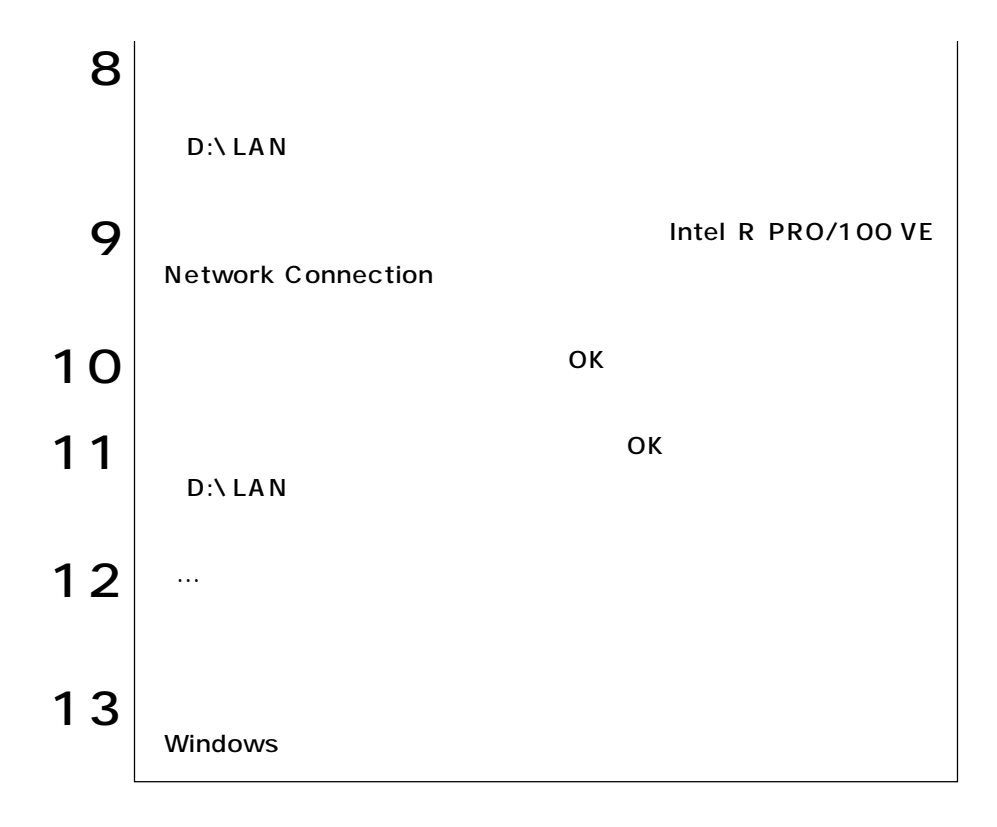

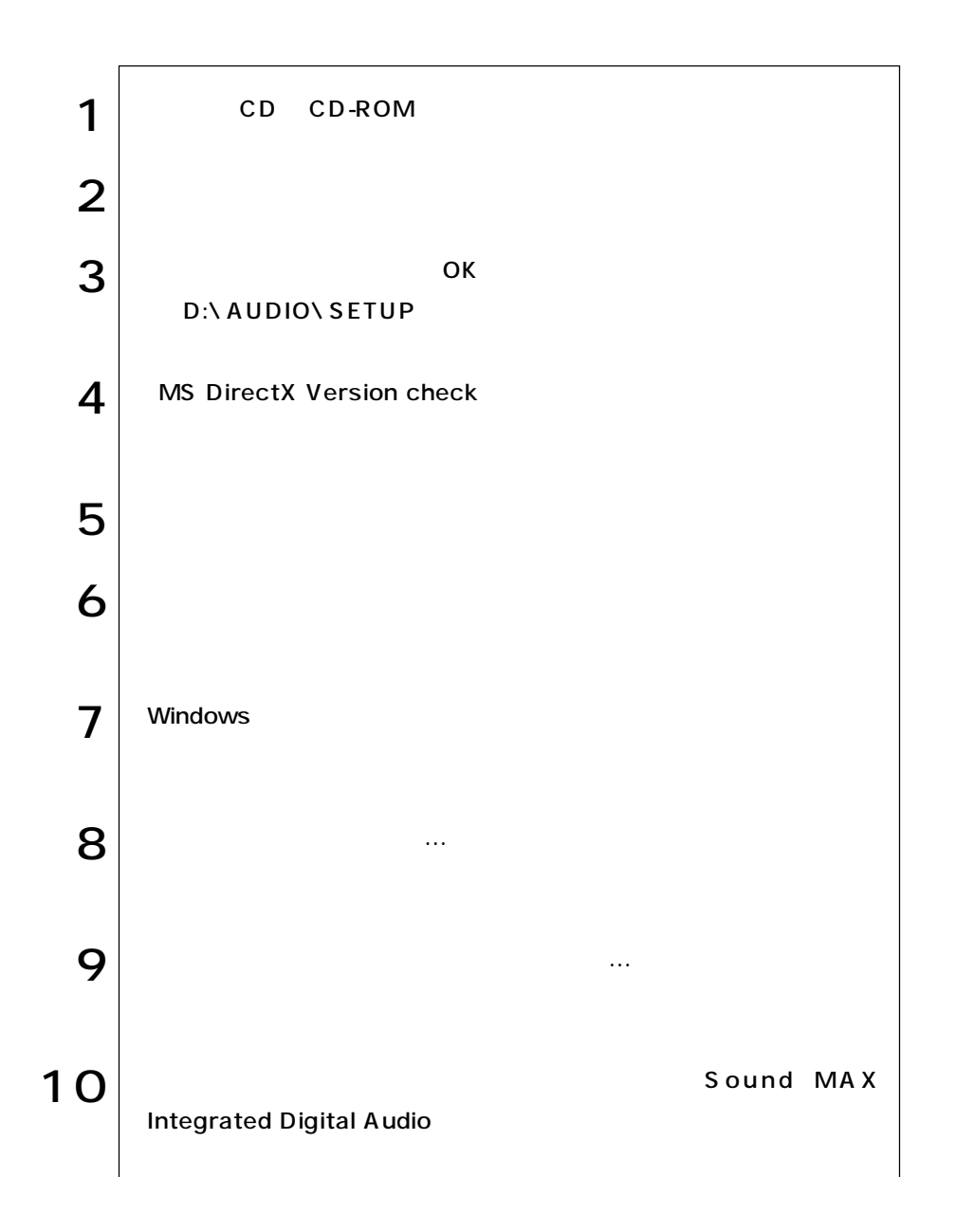

 $\bullet \bullet \bullet$  | 125

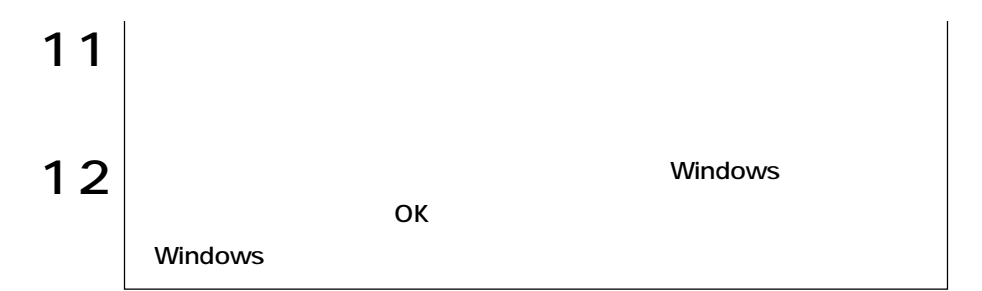

**Tale** 

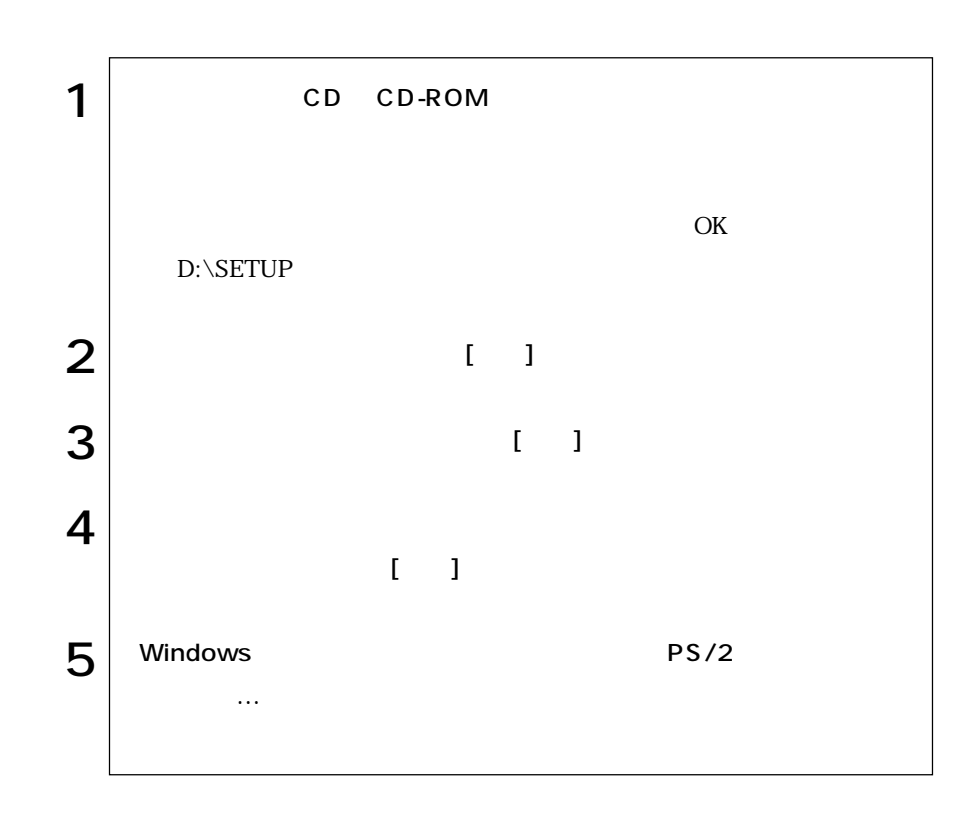

コードレスキーボード/マウスを使用している場合は、コードレスキーボード/マ

コードレスキーボード/マウスに添付のマニュアル

# Adobe Acrobat Reader VirusScan for Windows

 $\sqrt{\mathcal{F}}$ 

 $\overline{1}$ 

Adobe Acrobat Reader VirusScan for Windows  $\sqrt{\mathcal{F}}$ VirusScan for Windows

Resolutions of the set of the set of the set of the set of the set of the set of the set of the set of the set of the set of the set of the set of the set of the set of the set of the set of the set of the set of the set o Windows98

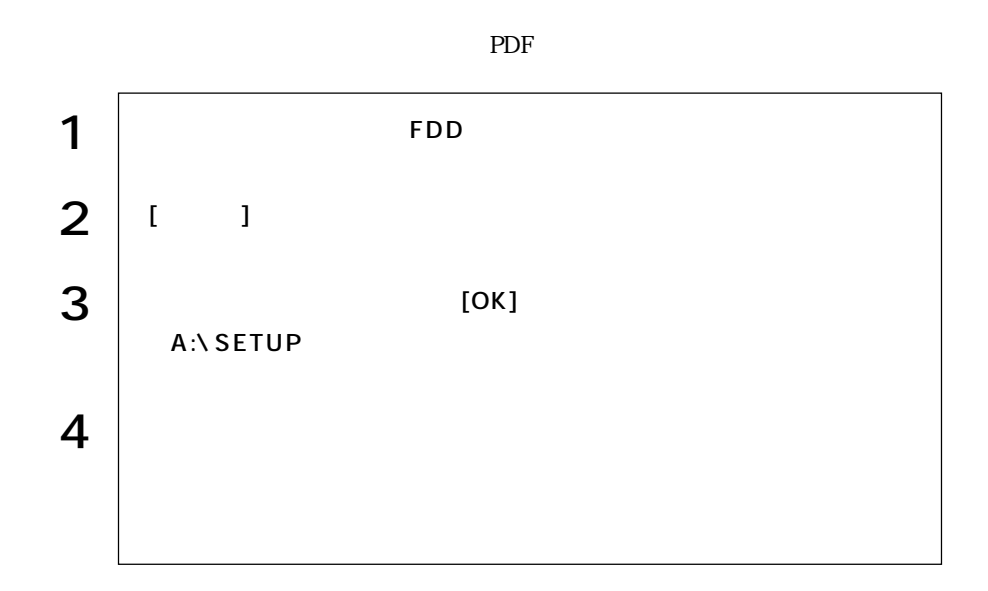

 $p.56$ 

ユーティリティで作成したFDや、あらかじめオプション類に添付されていたメ

 $\mathop{\mathrm{FD}}$ 

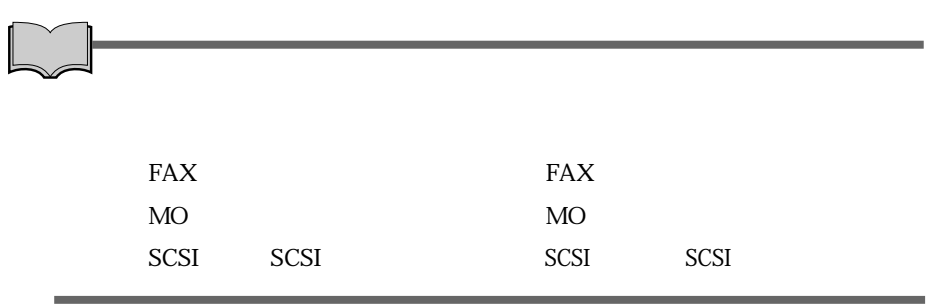

# Windows2000

#### Windows2000

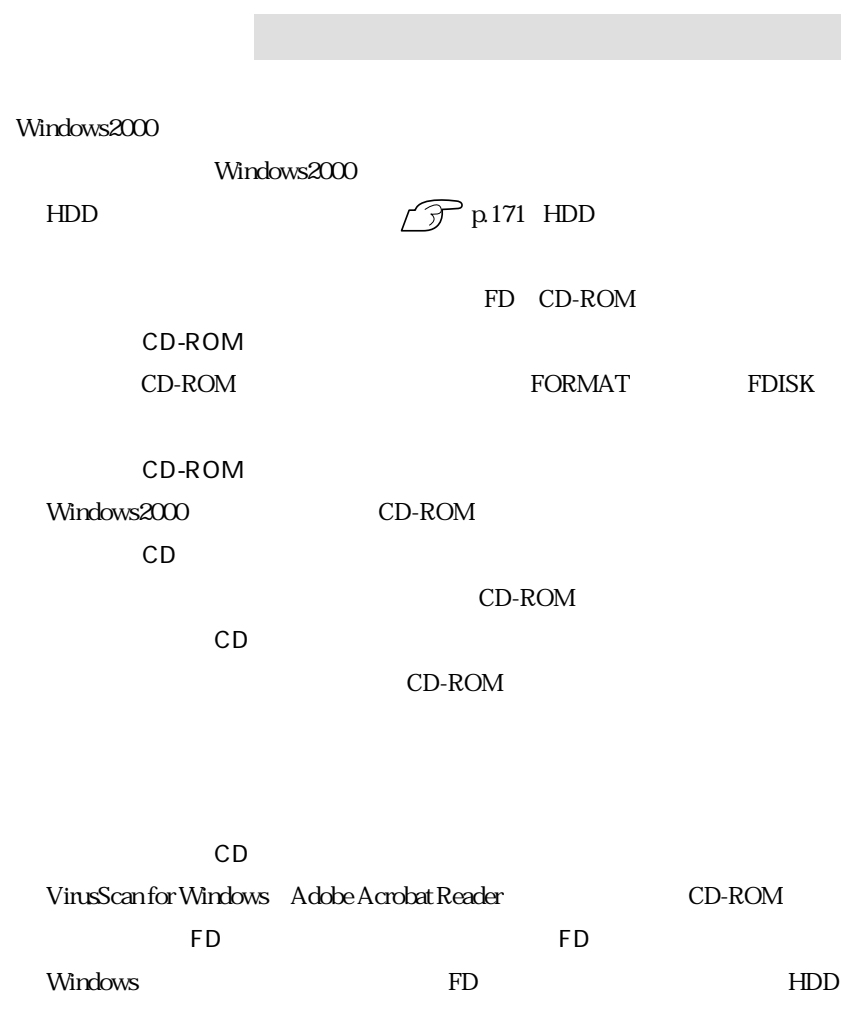

 $\widehat{\mathcal{F}}$ p.24

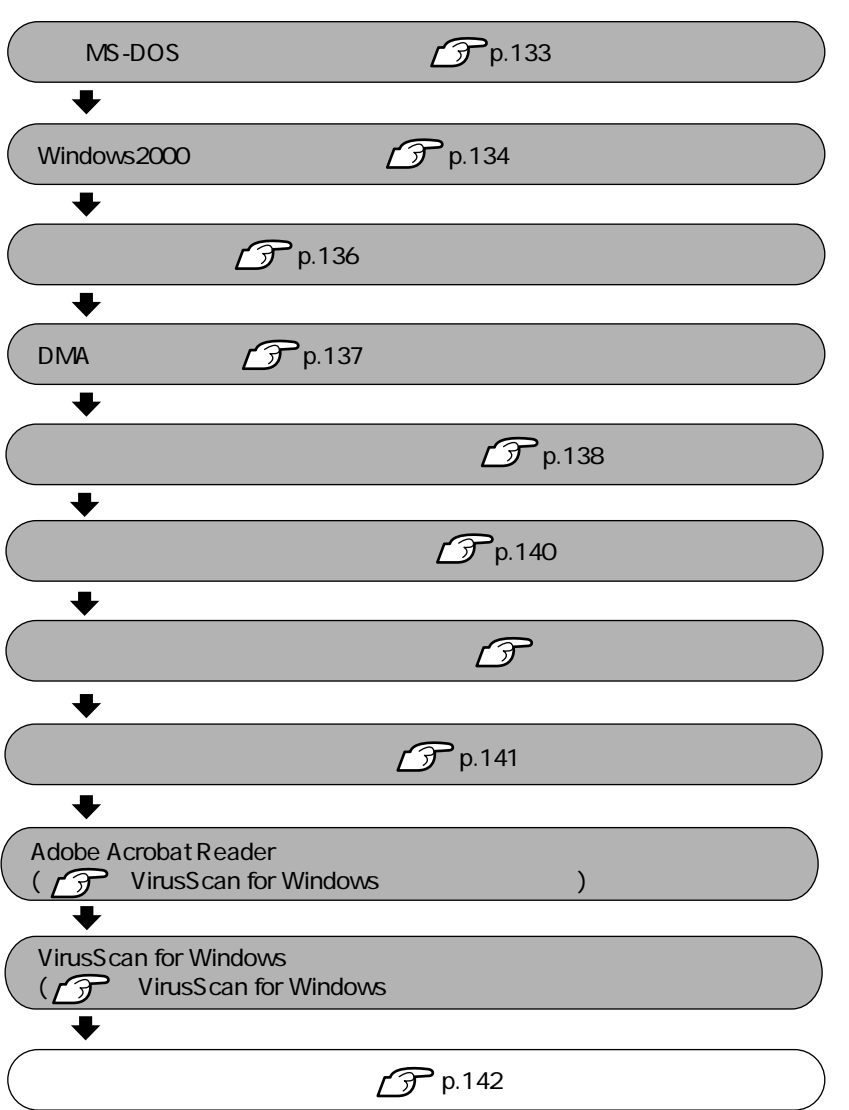

130
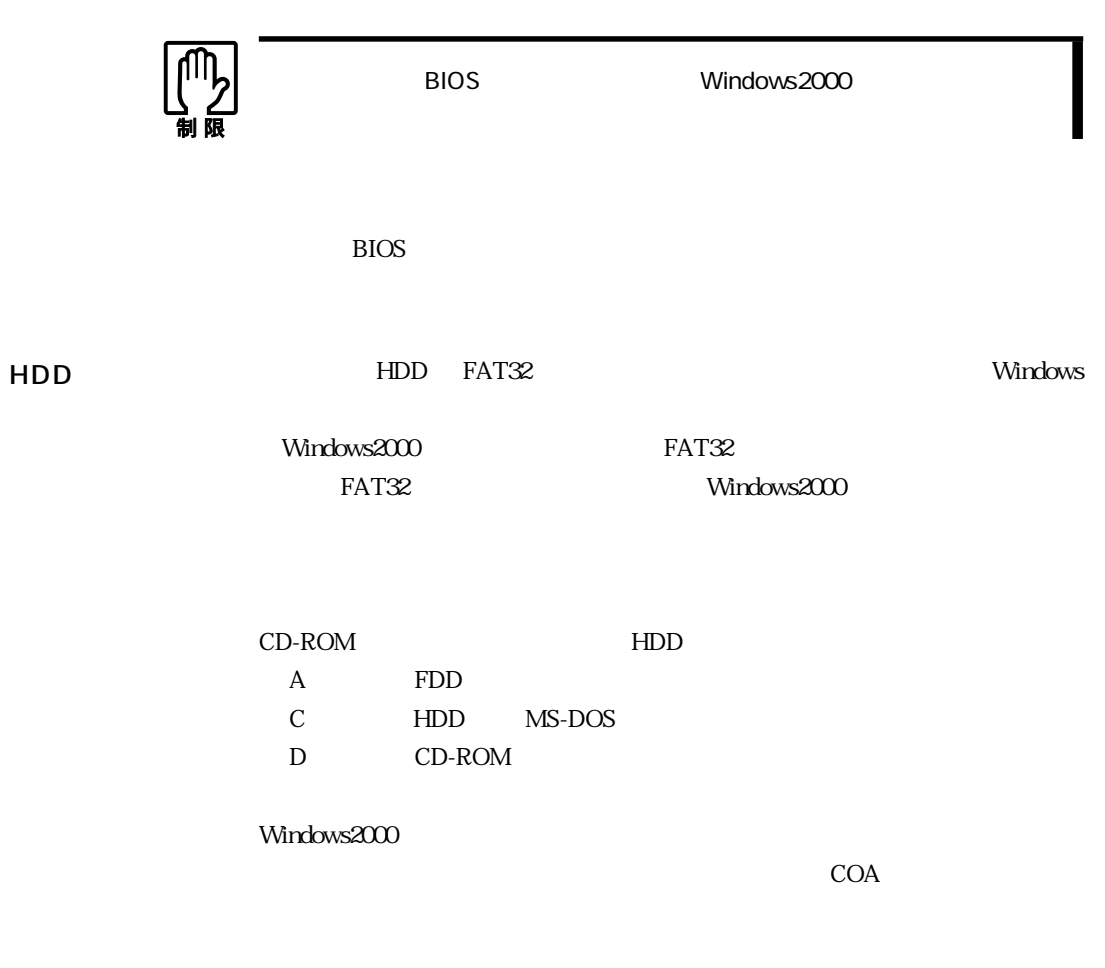

CD-ROM

CD-ROM

 $\widehat{\mathcal{D}}$  p. 44

Windows2000 Windows2000

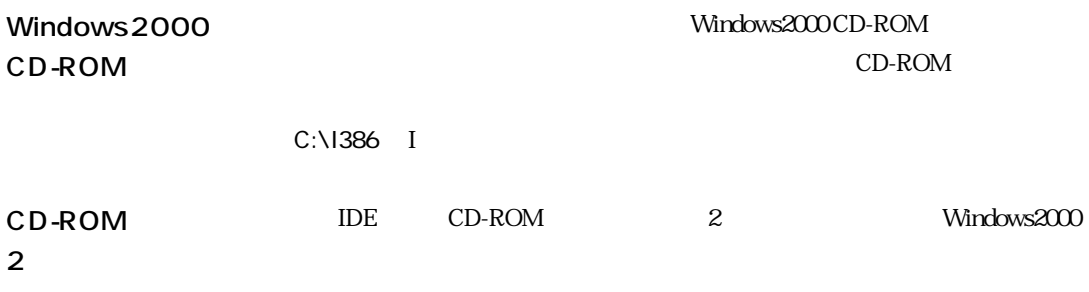

Windows2000

## MS-DOS

 $Windows2000$   $MS-DOS$ 

MS-DOS Windows2000

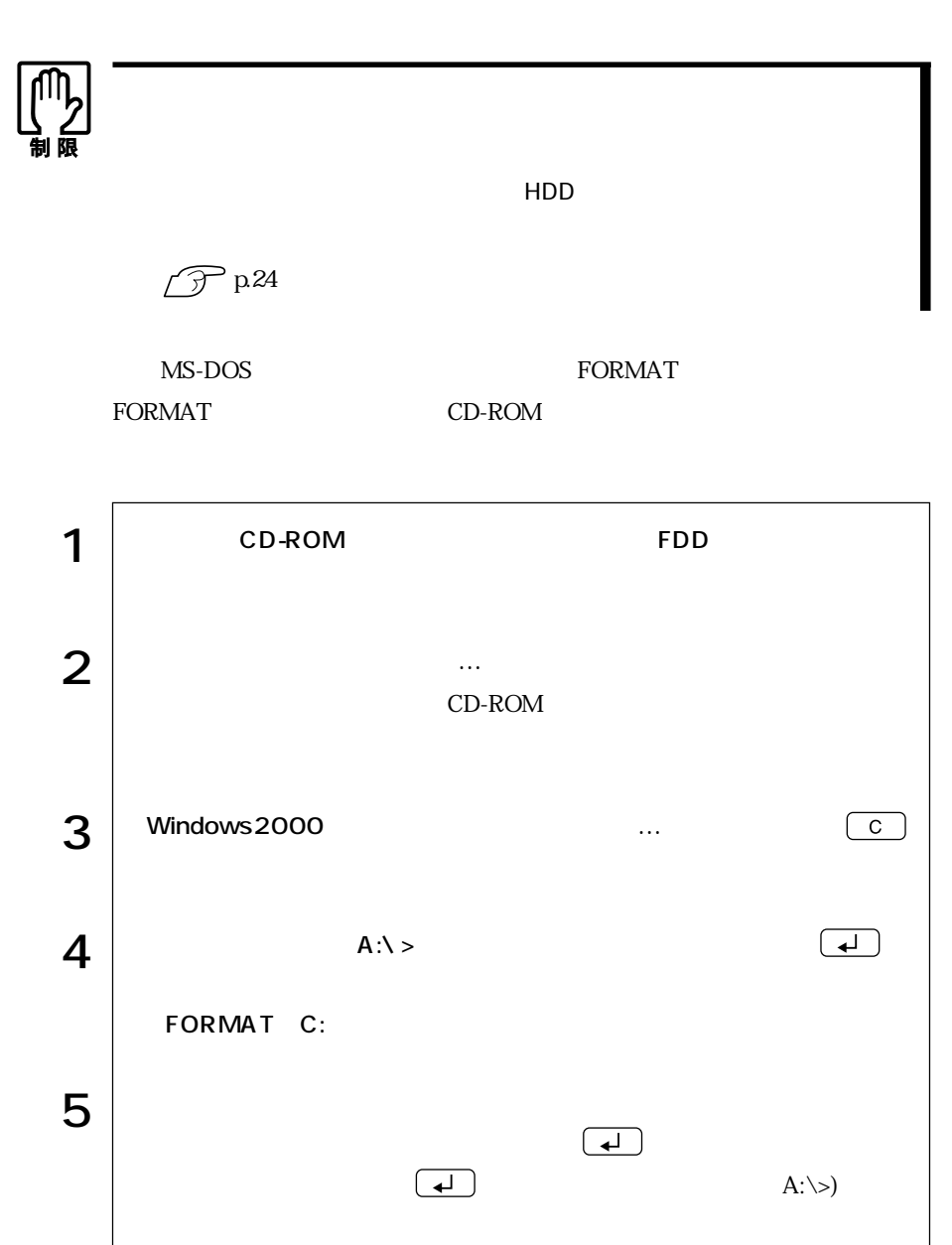

Windows2000 Windows2000

## Windows2000

Windows2000

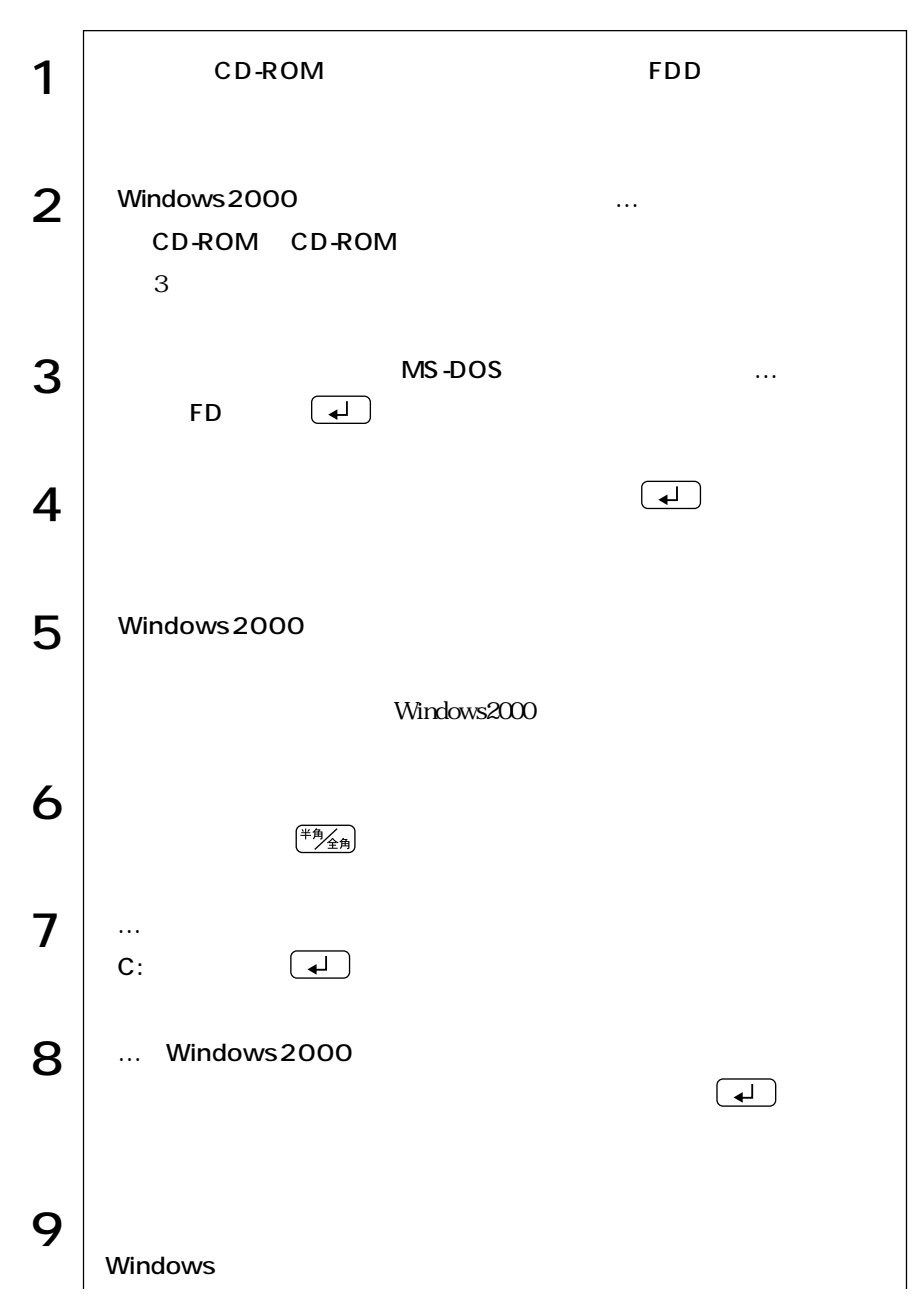

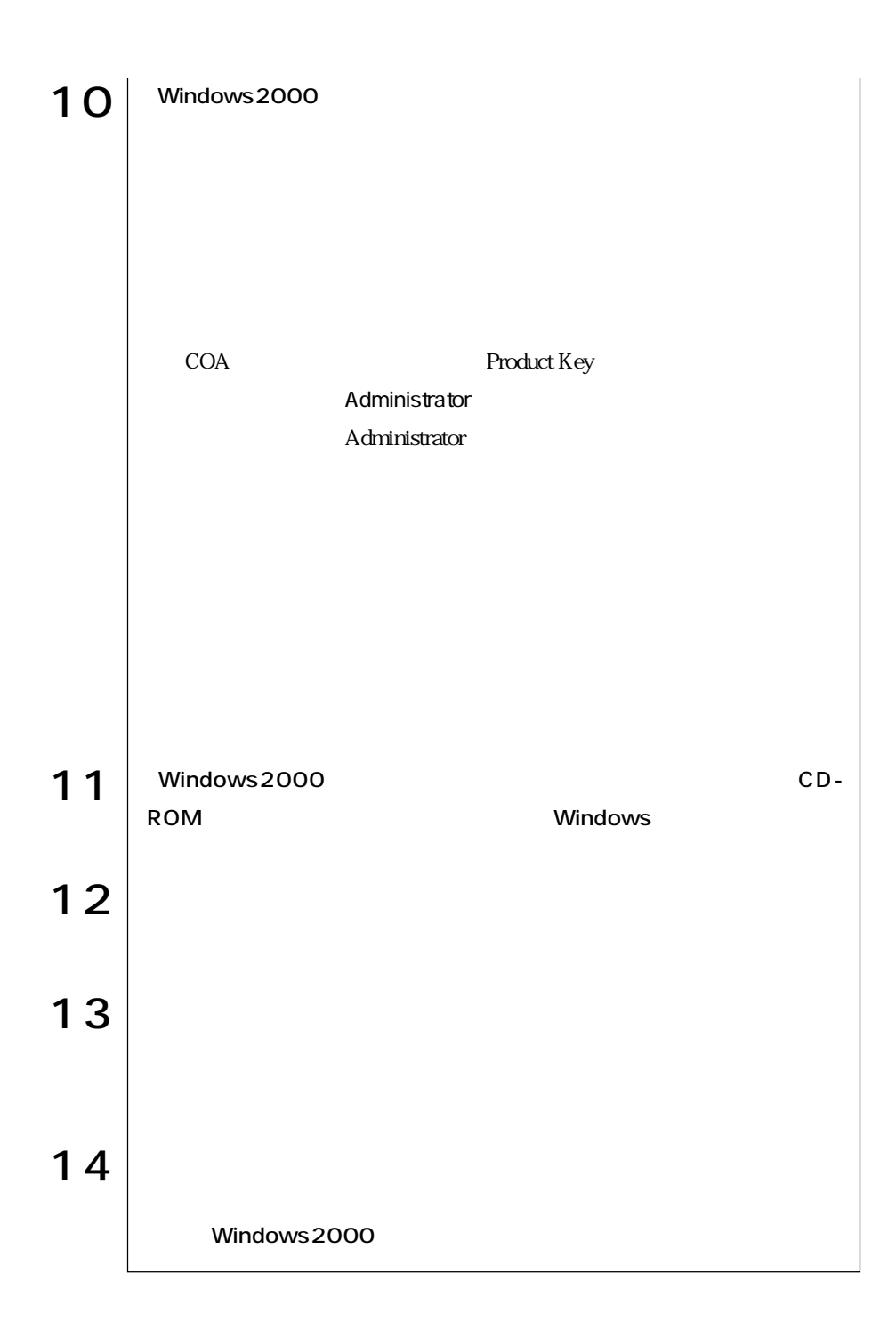

Intel845

Windows2000

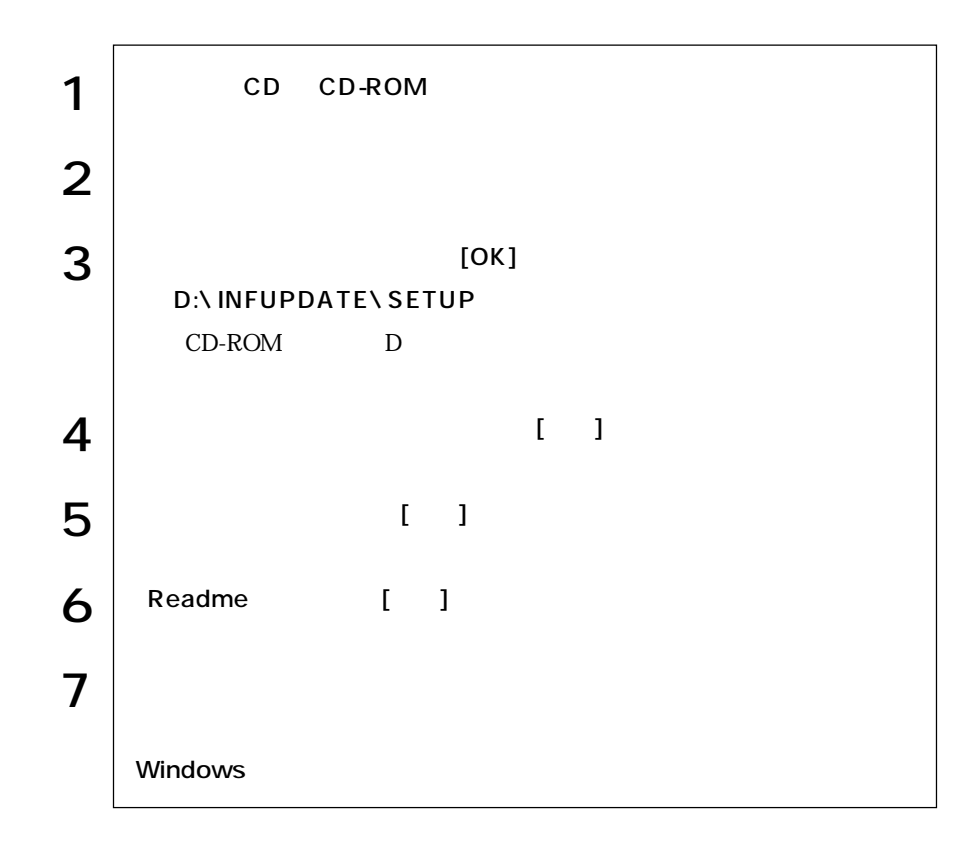

## DMA

IDE CD-ROM CD-ROM ATAPI IDE

**IDE HDD** 

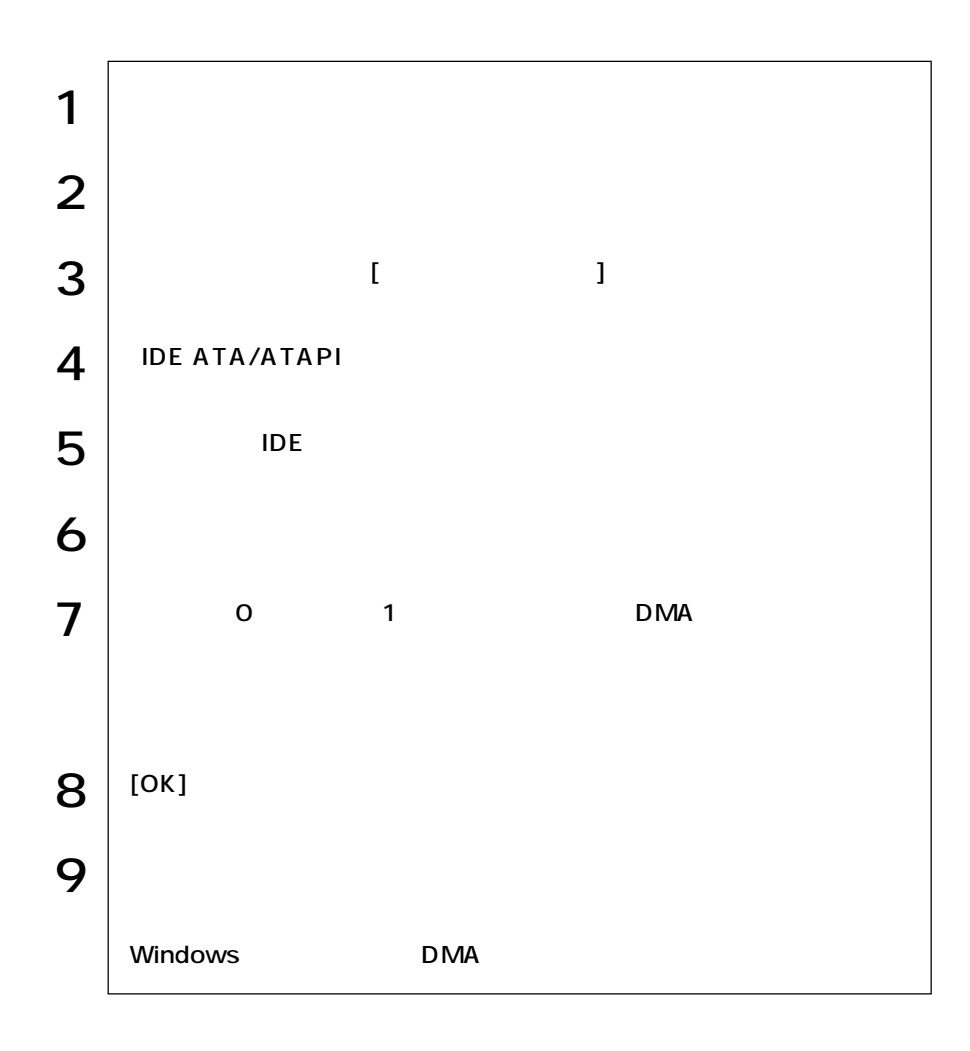

Windows2000 Windows2000

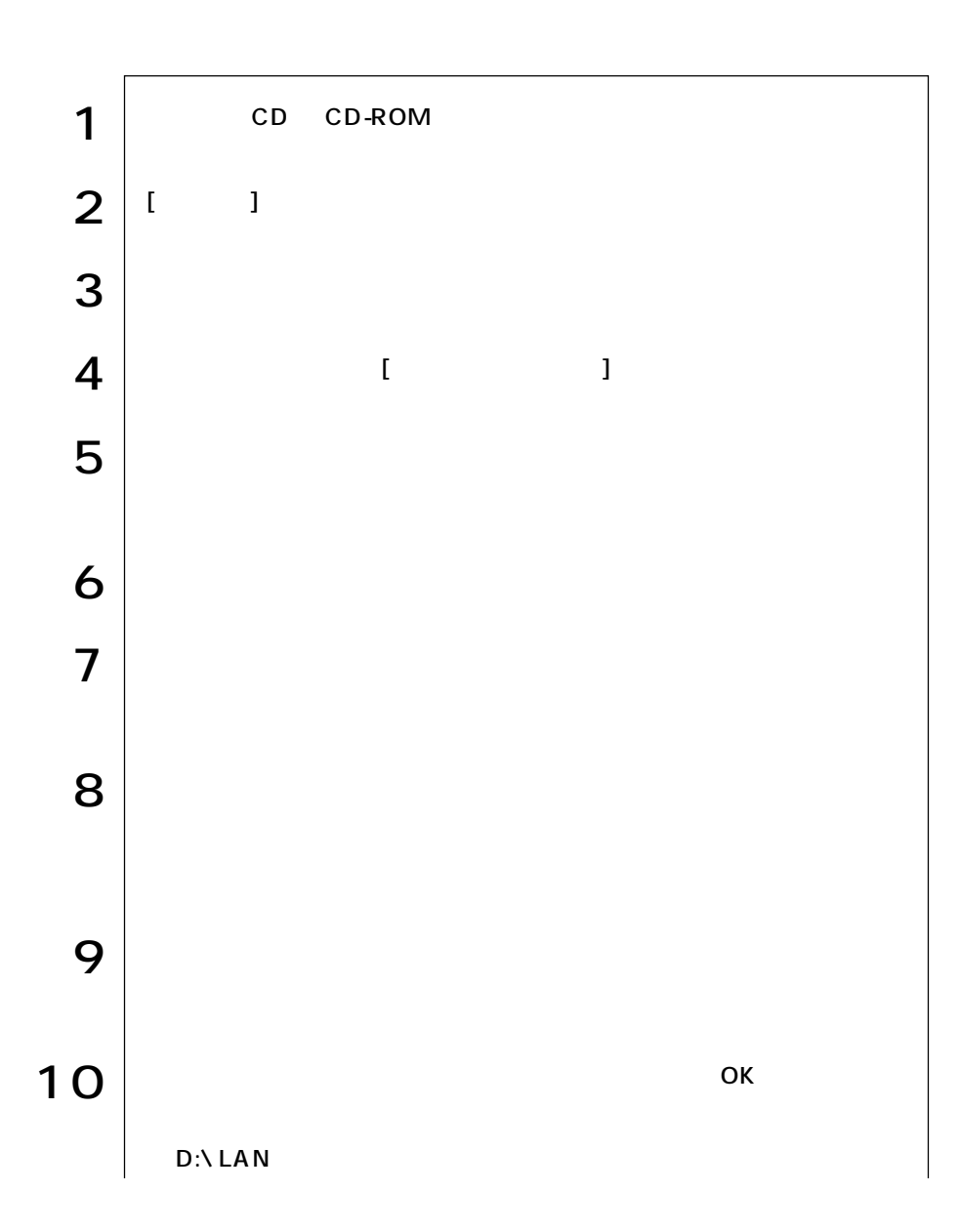

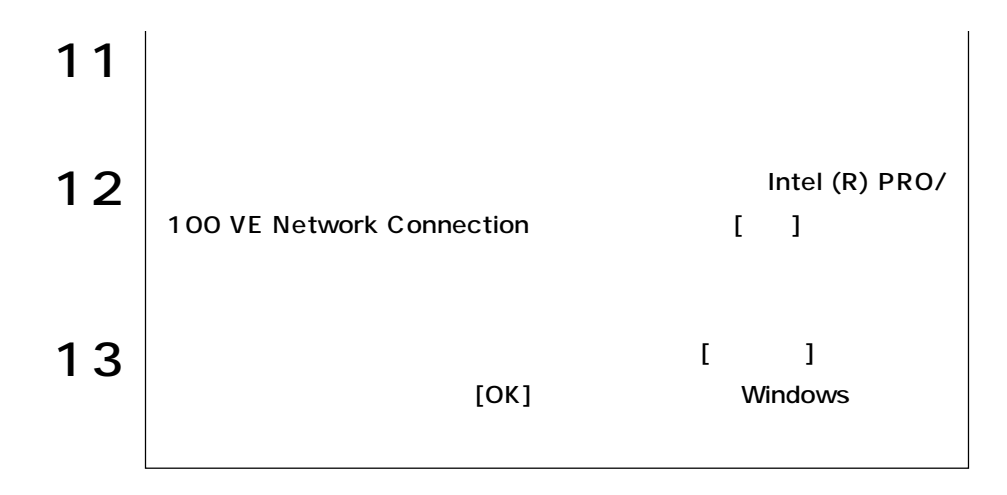

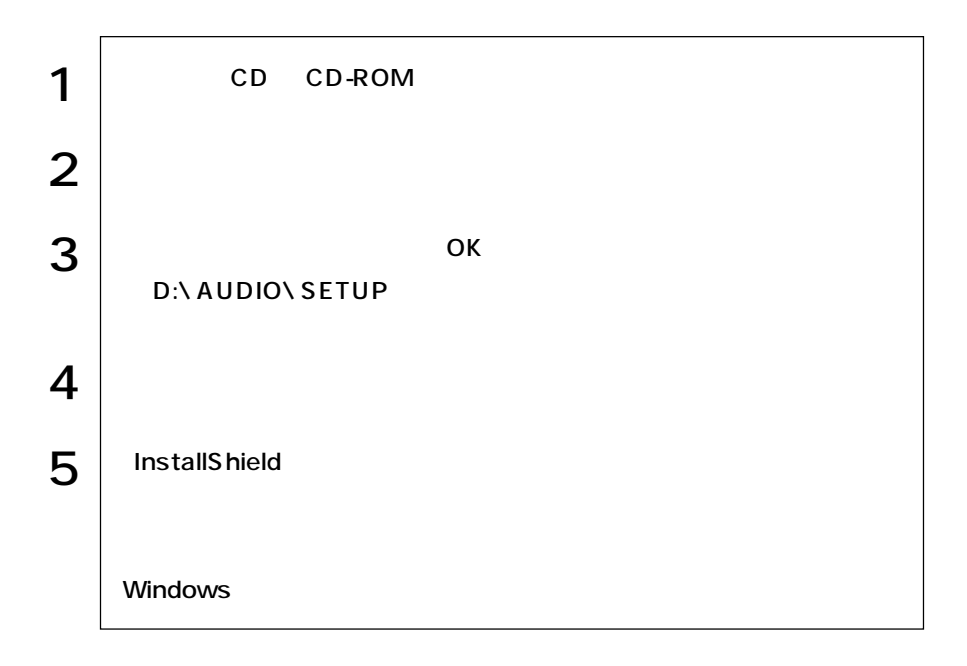

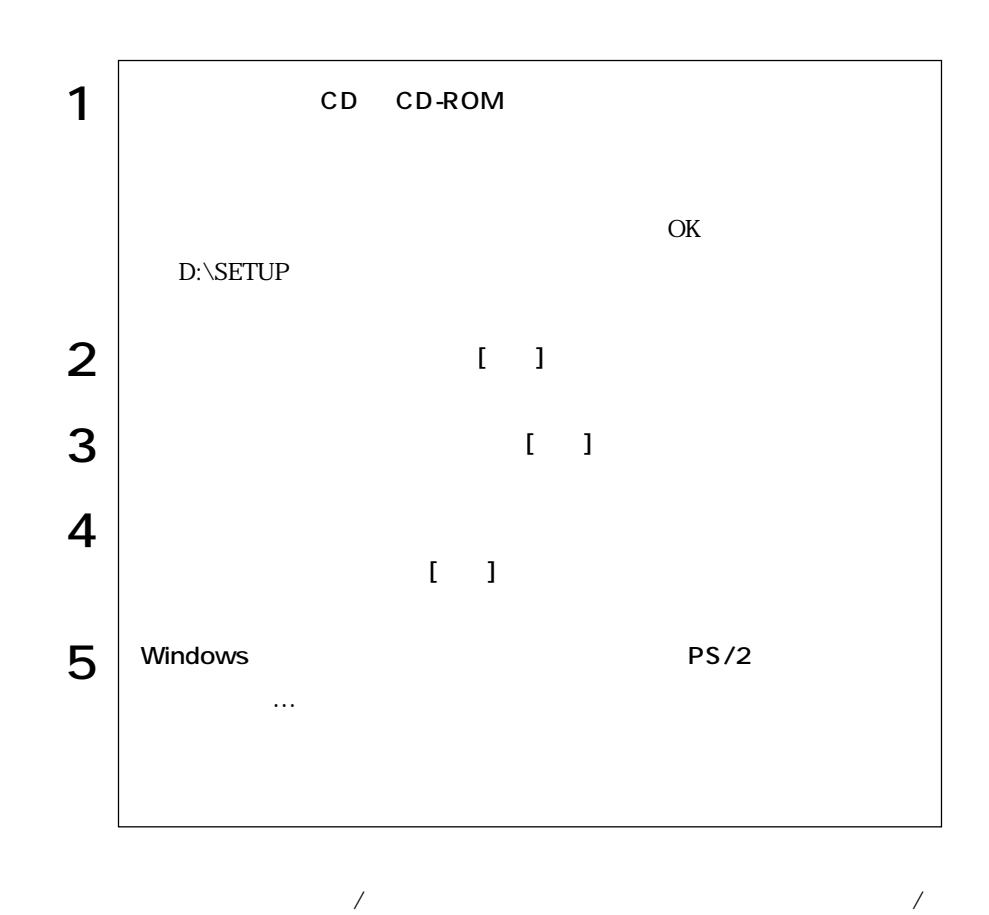

# Adobe Acrobat Reader VirusScan for Windows

 $\mathscr{F}$ 

インスト

Adobe Acrobat Reader VirusScan for Windows VirusScan for Windows 

コードレスキーボード/マウスに添付のマニュアル

Windows2000 Windows2000

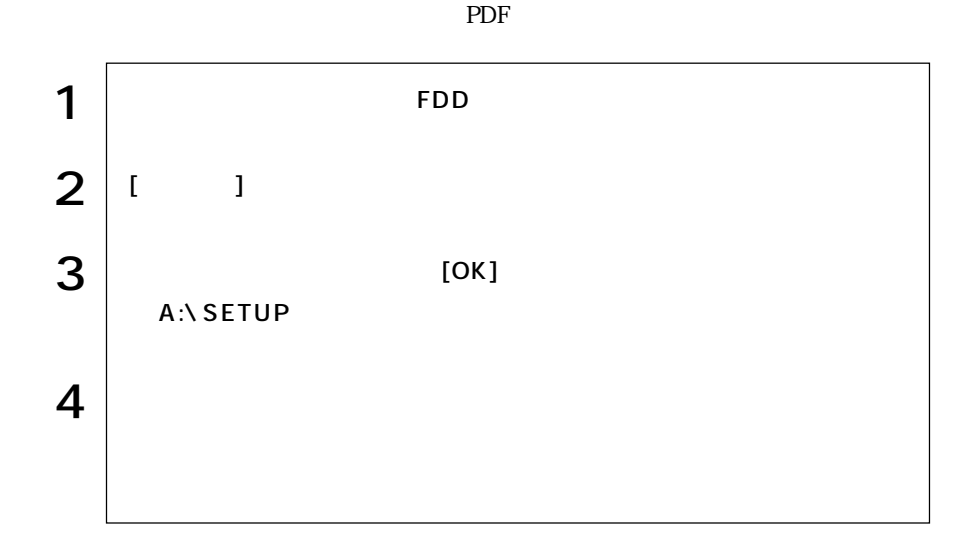

 $\mathop{\mathrm{FD}}$ 

ユーティリティで作成したFDや、あらかじめオプション類に添付されていたメ

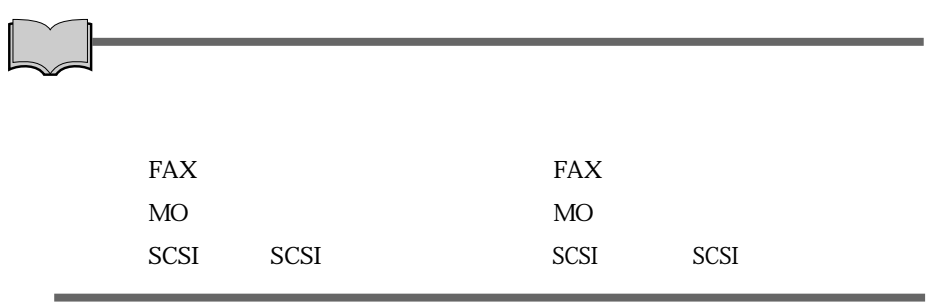

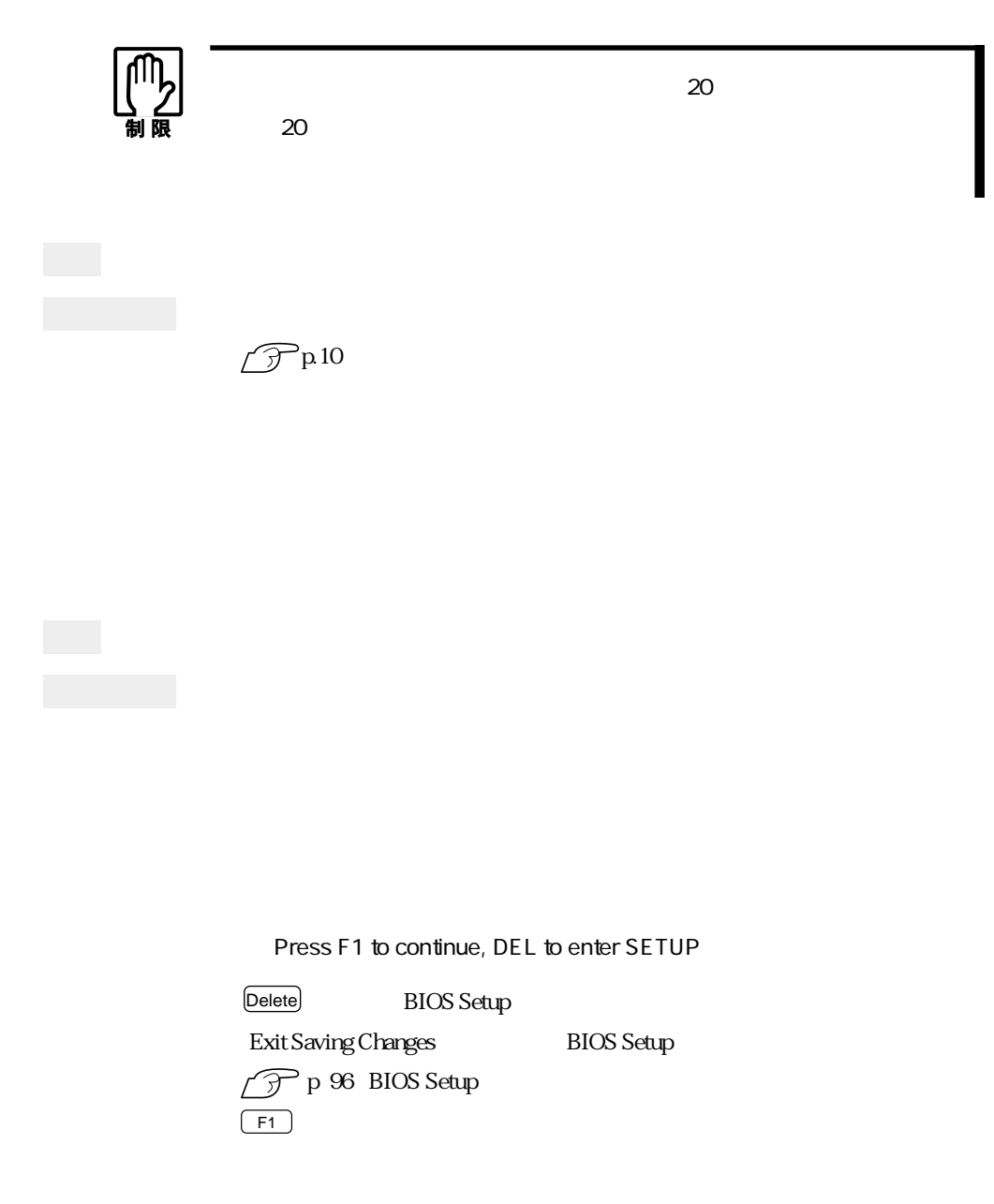

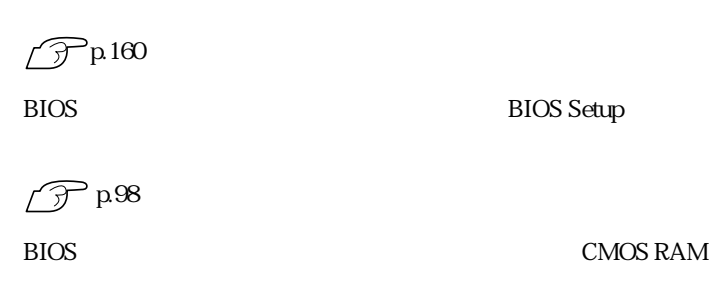

 $\widehat{\mathcal{D}}$  p.169 CMOS RAM

Enter Password: **BIOS Setup** 

 $\widehat{\mathcal{P}}$ p.102 Main Password

 $OS$  $\overline{\text{OS}}$ 

Num<br>Lock<br>Lock  $\begin{array}{c}\n\hline\n\text{Num} \\
\hline\n\text{Lock}\n\end{array}$ 

 $\mathscr{D}^{\text{p.36}}$ 

 $\widehat{\mathcal{D}}$  p.169 CMOS RAM

DISK BOOT FAILURE, INSERT SYSTEM DISK AND PRESS ENTER Invalid system disk Replace the disk, and then press any key Operating system not found

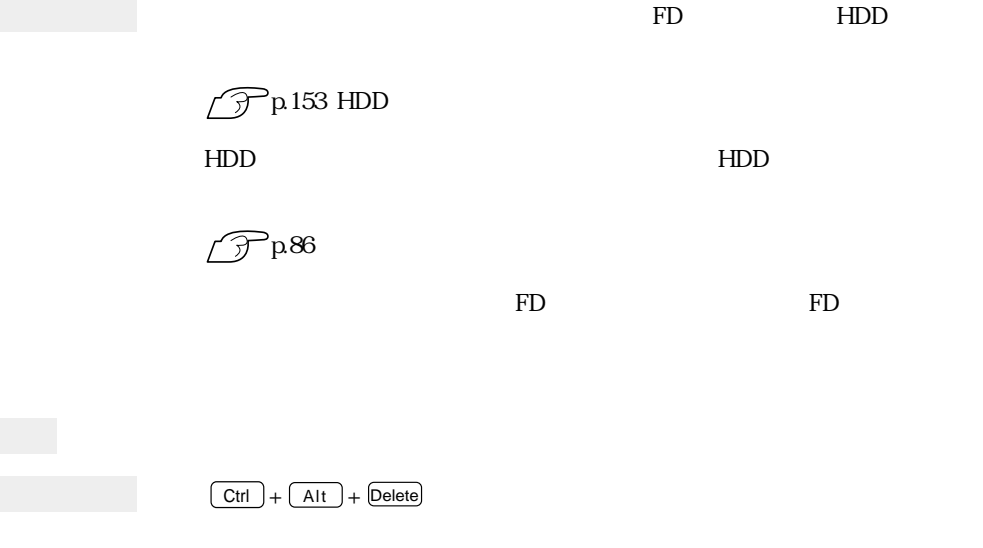

 $5\,$ 

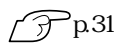

ーコンプロート BIOS Setup

 $\widehat{\mathcal{F}}$ p.166

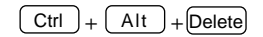

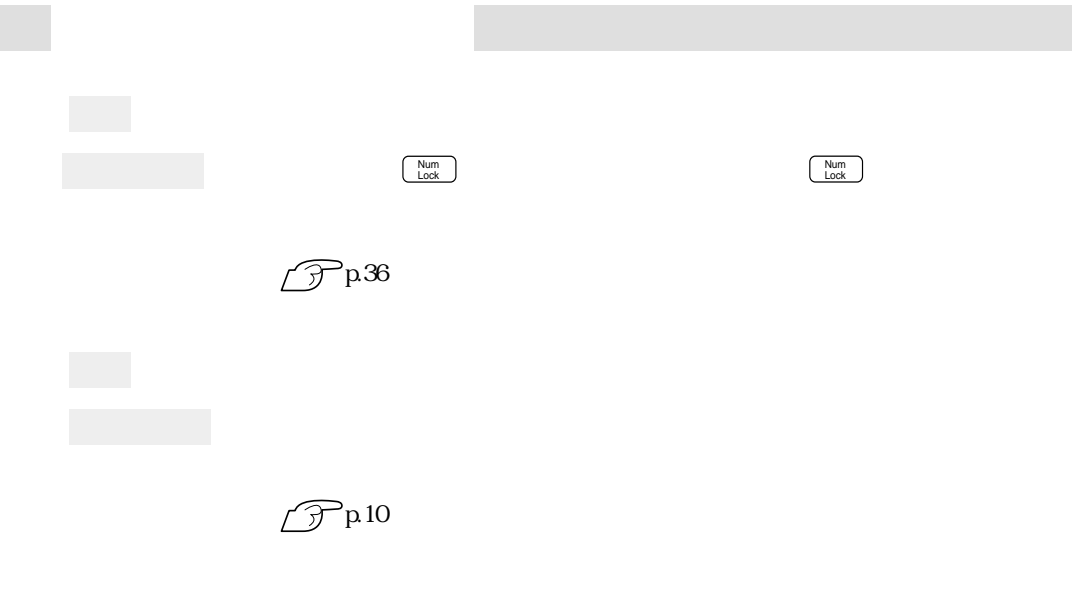

 $\boxed{\text{Ctrl}}$  +  $\boxed{\text{Alt}}$  +  $\boxed{\text{Delete}}$  $\widehat{\mathcal{F}}$ p.31

 $\widehat{\mathcal{D}}$ p.37

Windows Windows

Windows2000

Windows98 106 A01 Ctrl+

Windows2000 101/102<br>
Microsoft Natural PS/2

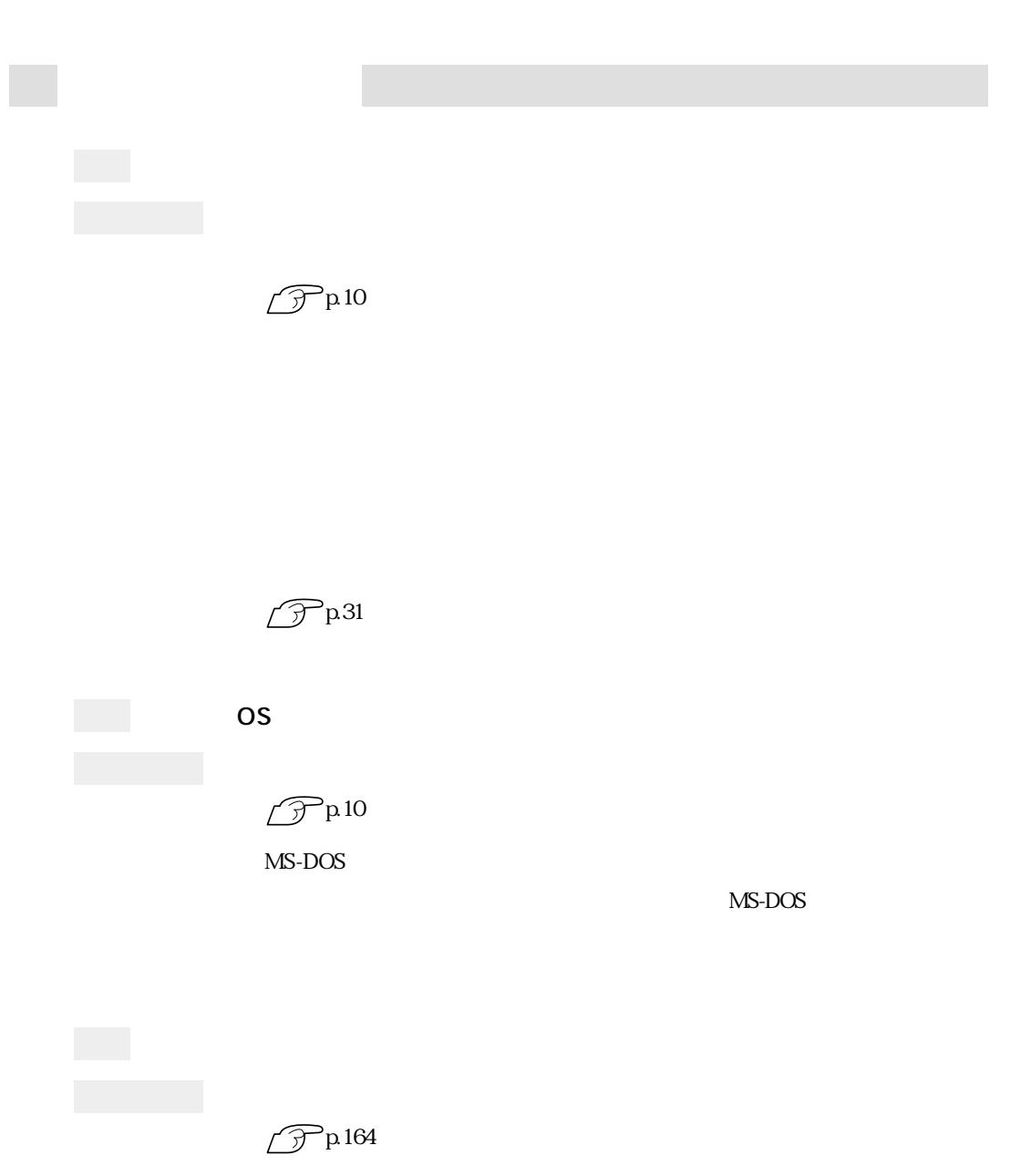

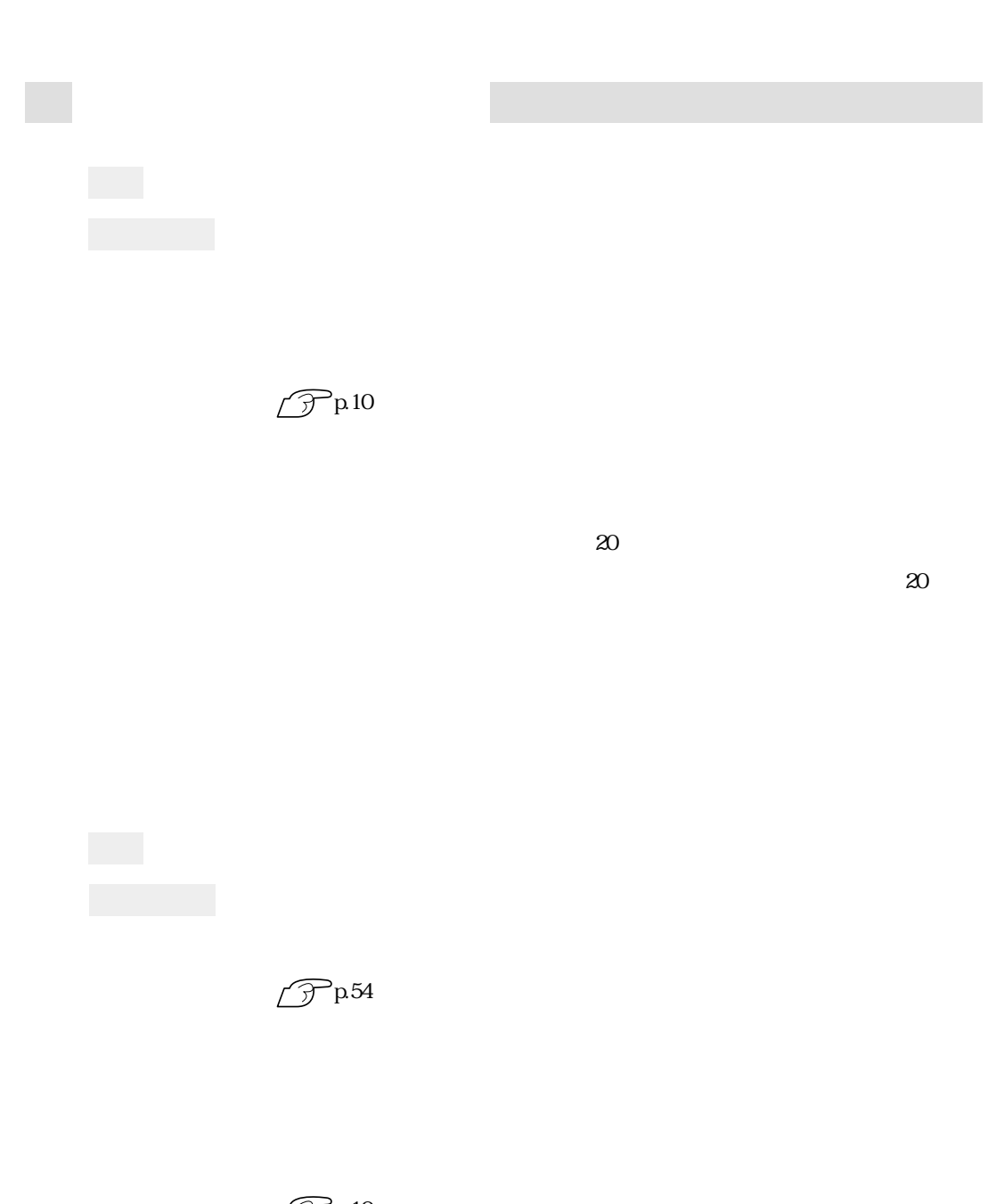

 $\mathscr{D}$ p.10

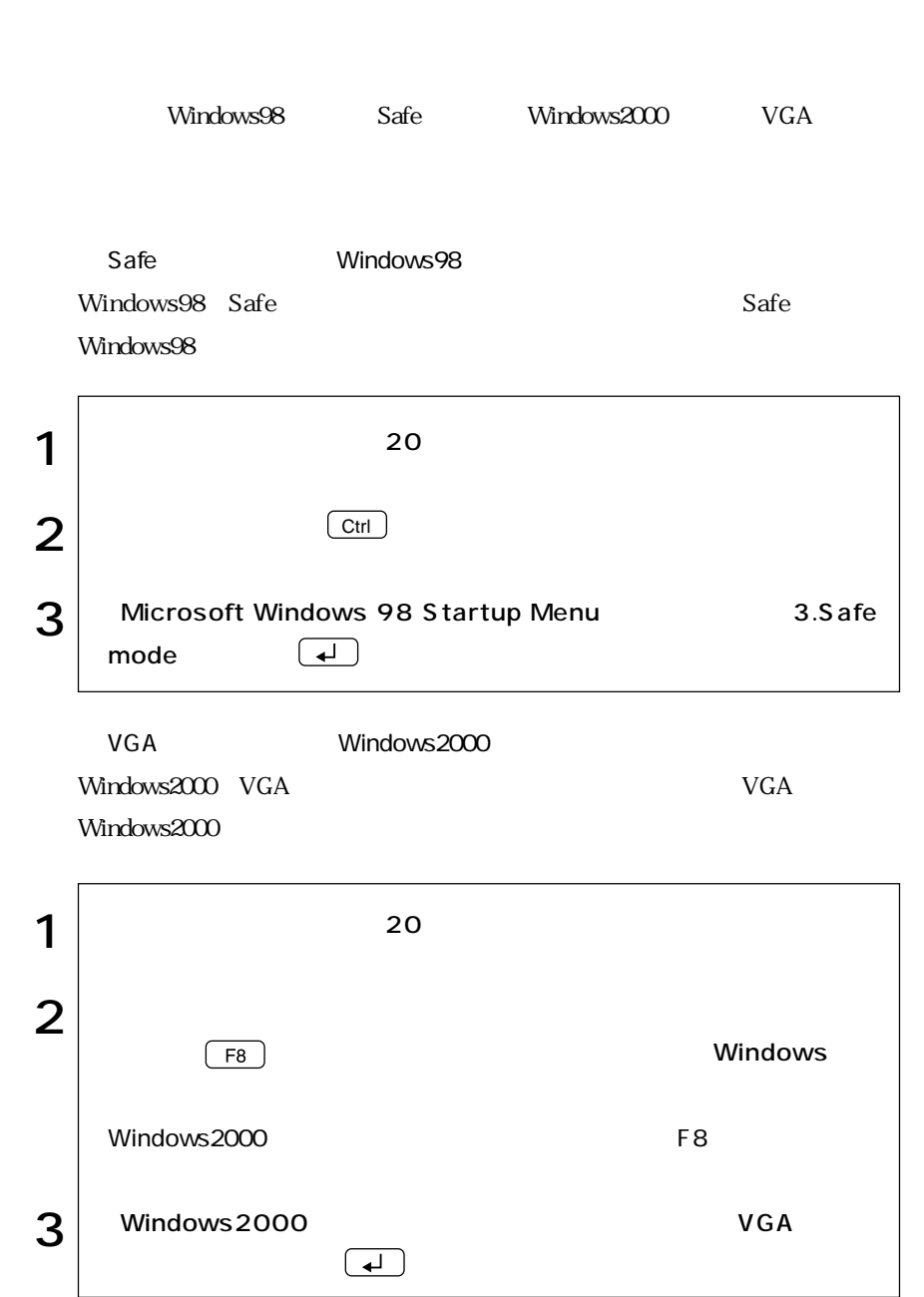

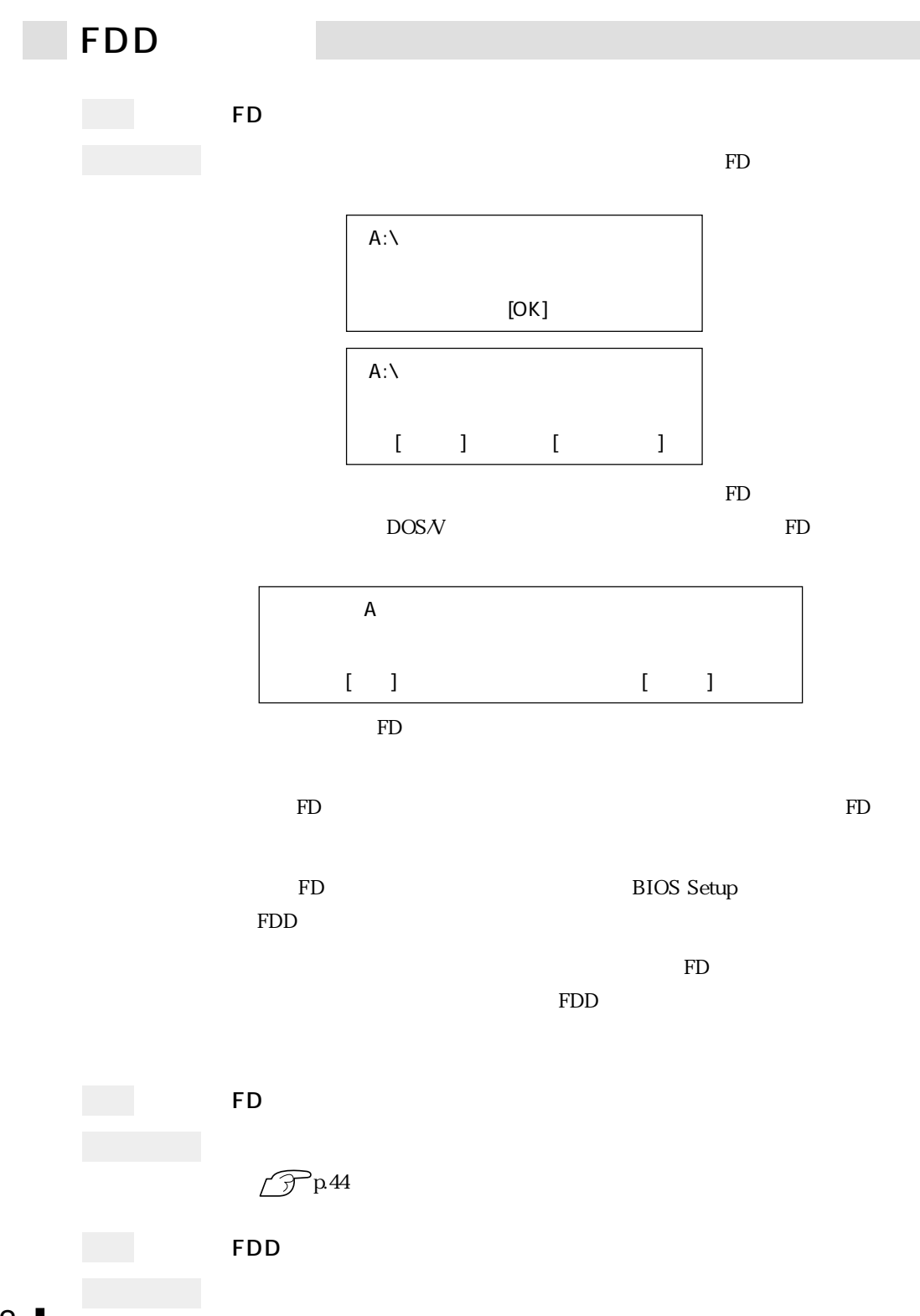

152

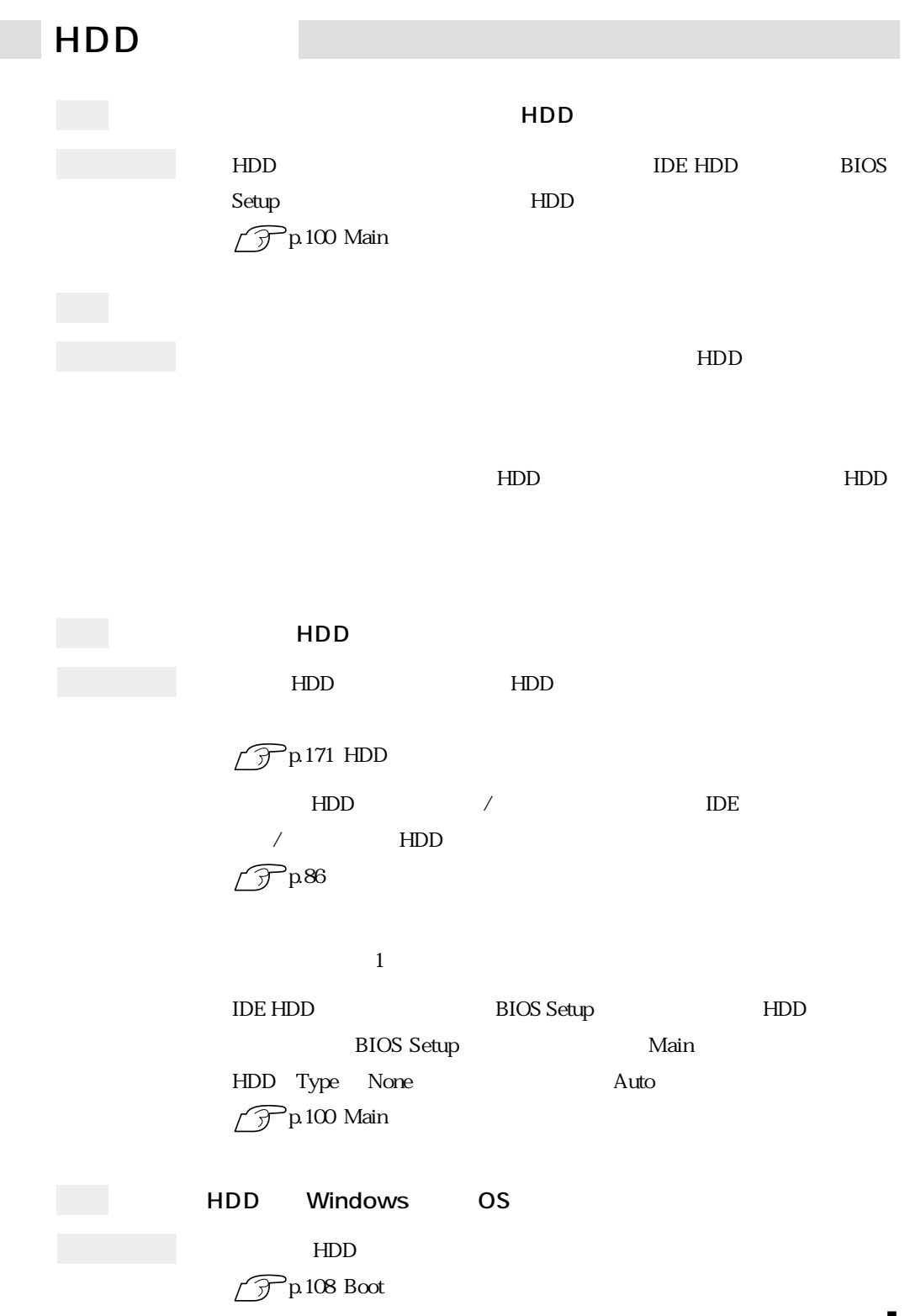

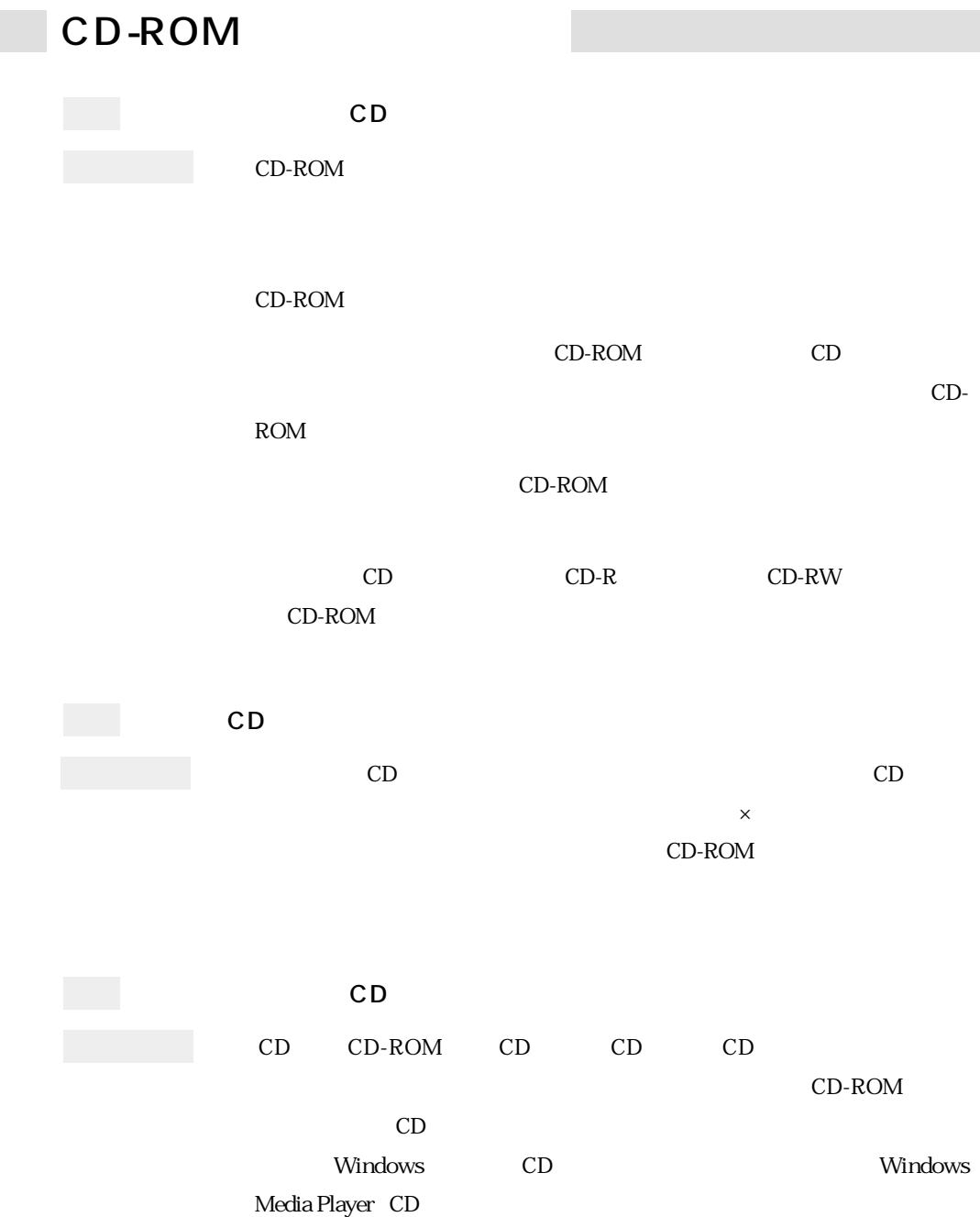

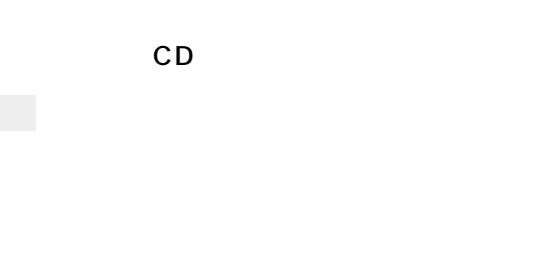

CD-ROMドライブのオーディオコネクタと、メインボードの「CD-1」コネク  $CD$ 

 $\widehat{\mathcal{D}}$ p.180

 $HDD$ 

 $HDD$ 

### CD-ROM

windows  $N$ indows  $\sim$ **BIOS Setup Installed Memory**  $\widehat{\mathcal{D}}$  p.96 BIOS Setup DIMM DIMM

 $FD$ 

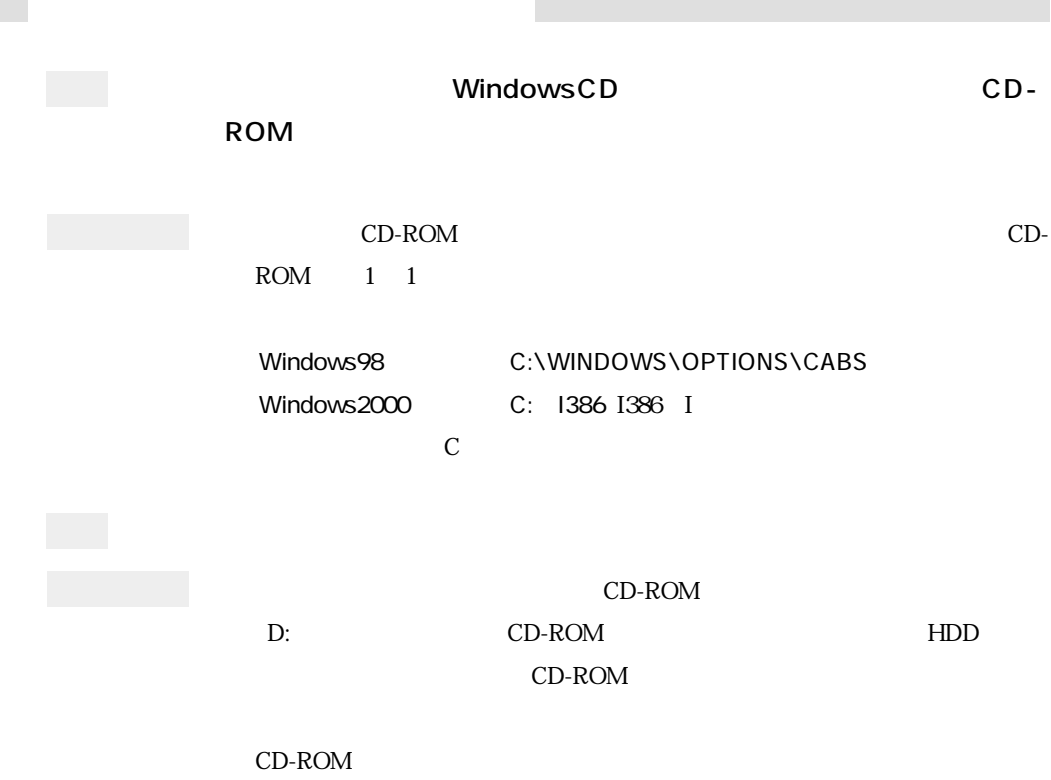

 $HDD$ 

IRQ 2

Windows98

IRQ DMA

Windows2000

TRQ DMA

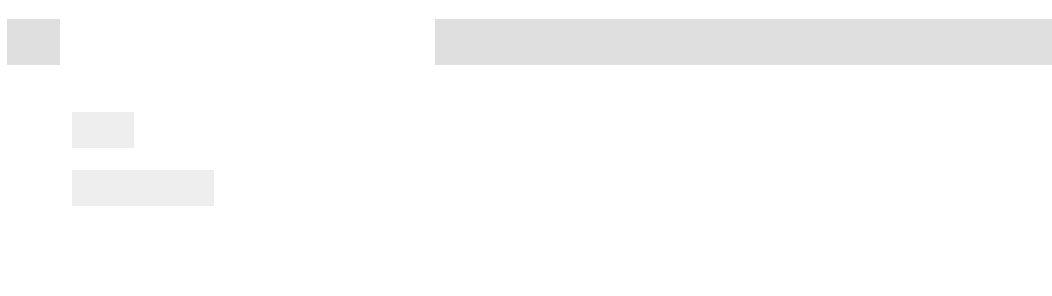

#### Windows

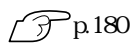

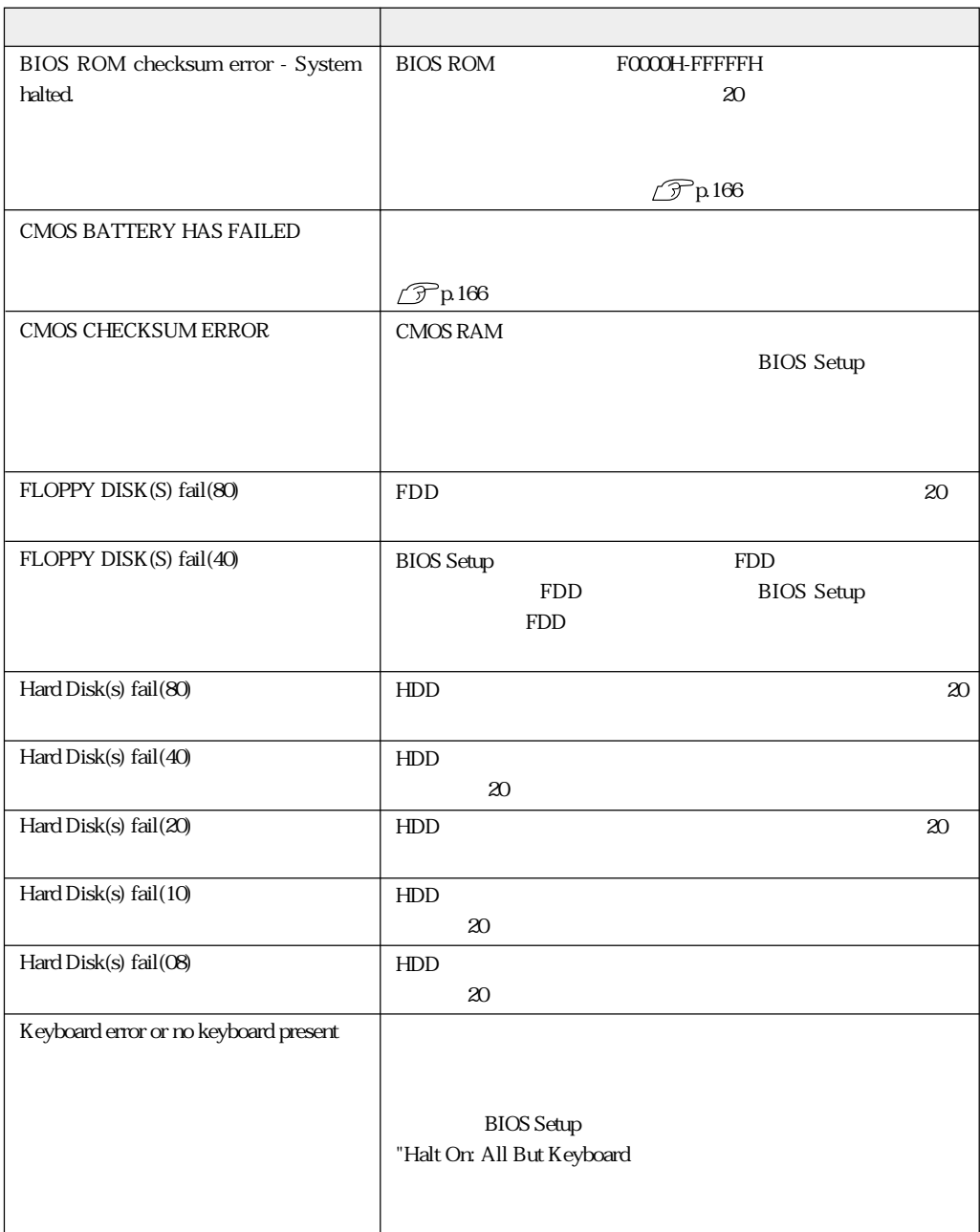

160

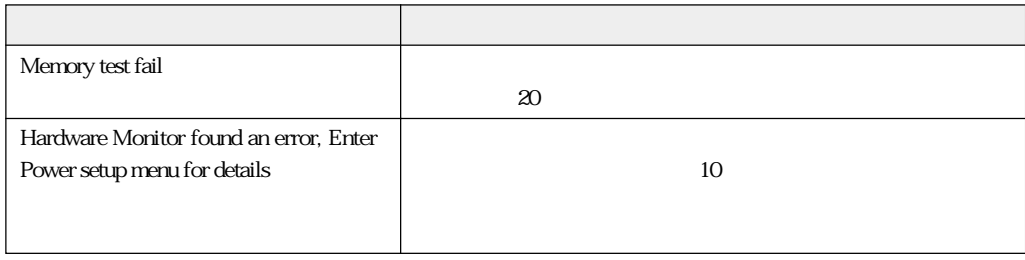

### 

CMOS RAM HDD

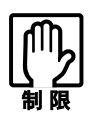

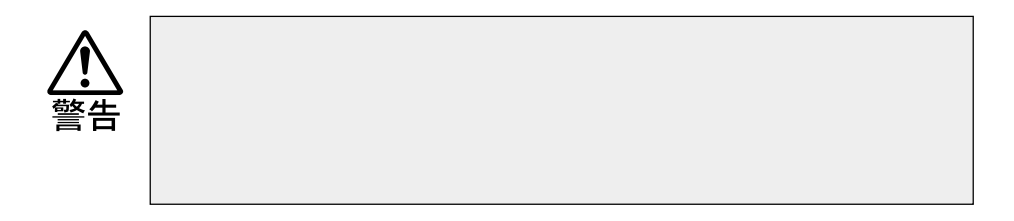

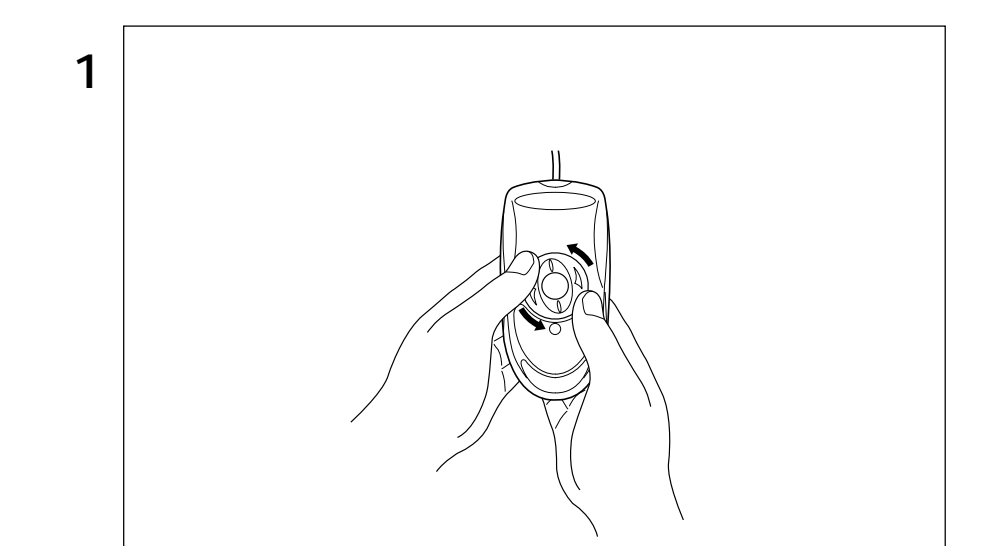

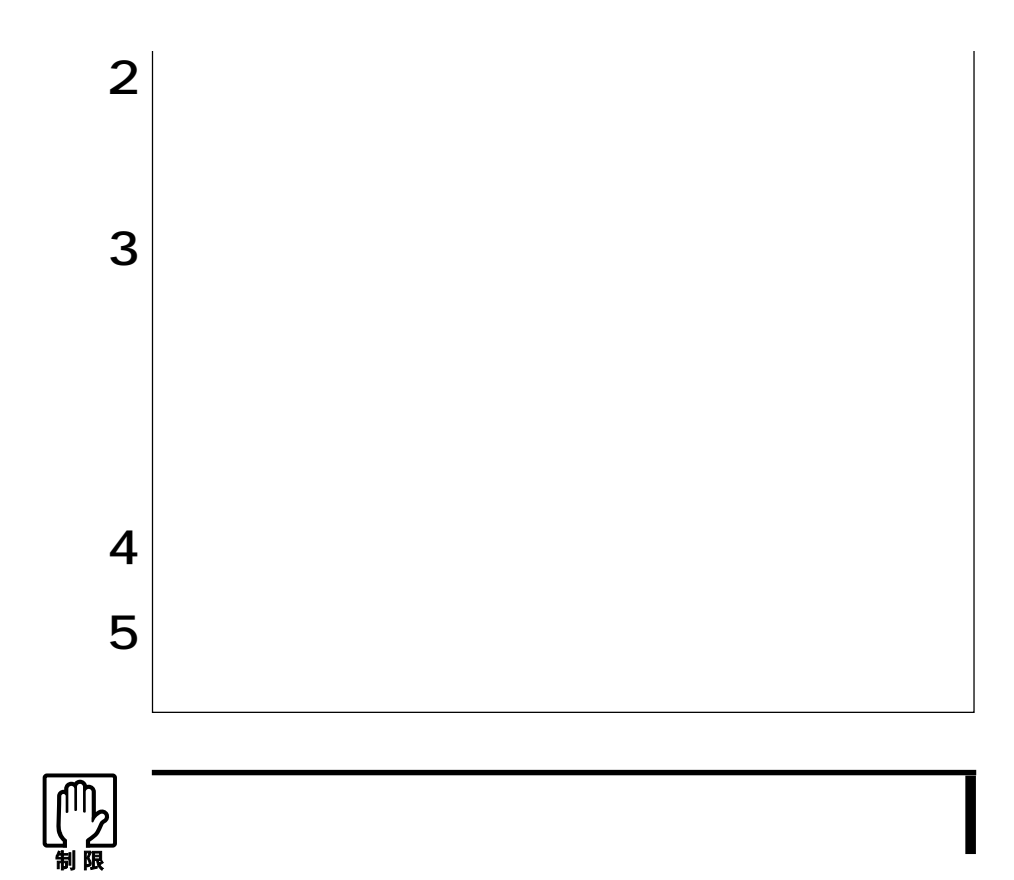

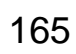

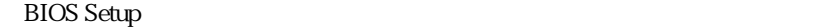

CR2032

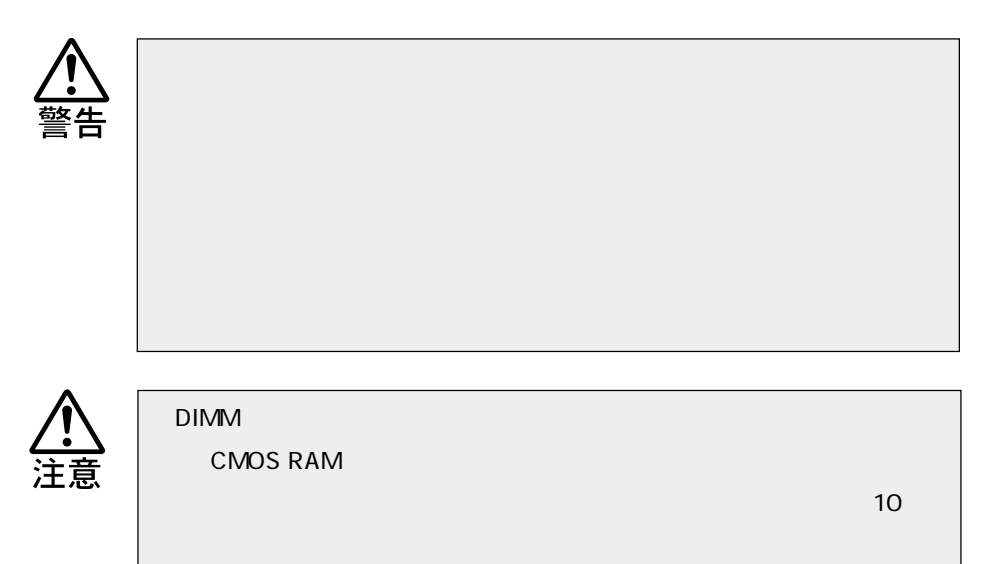
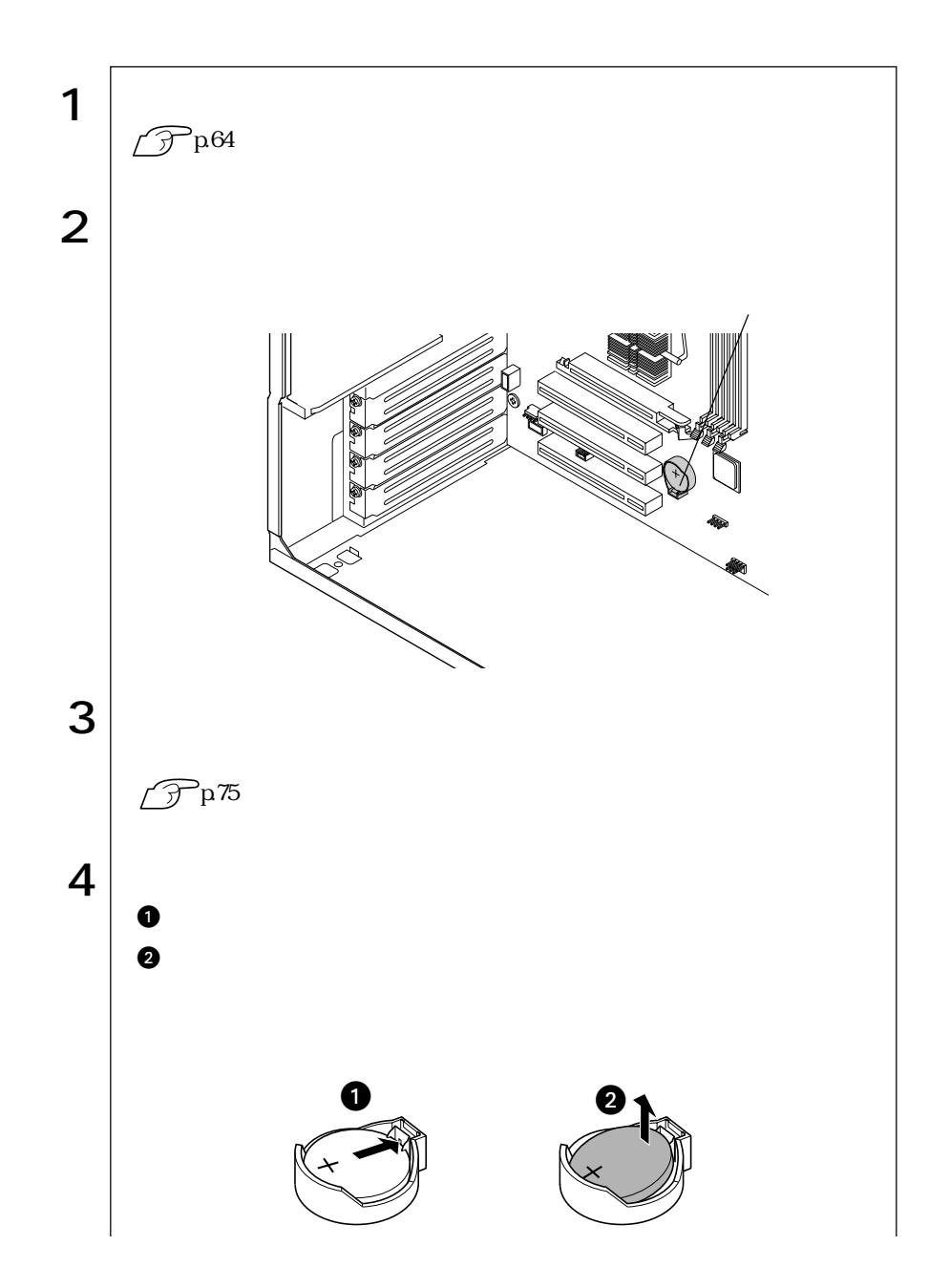

167  $\bullet$   $\bullet$ 

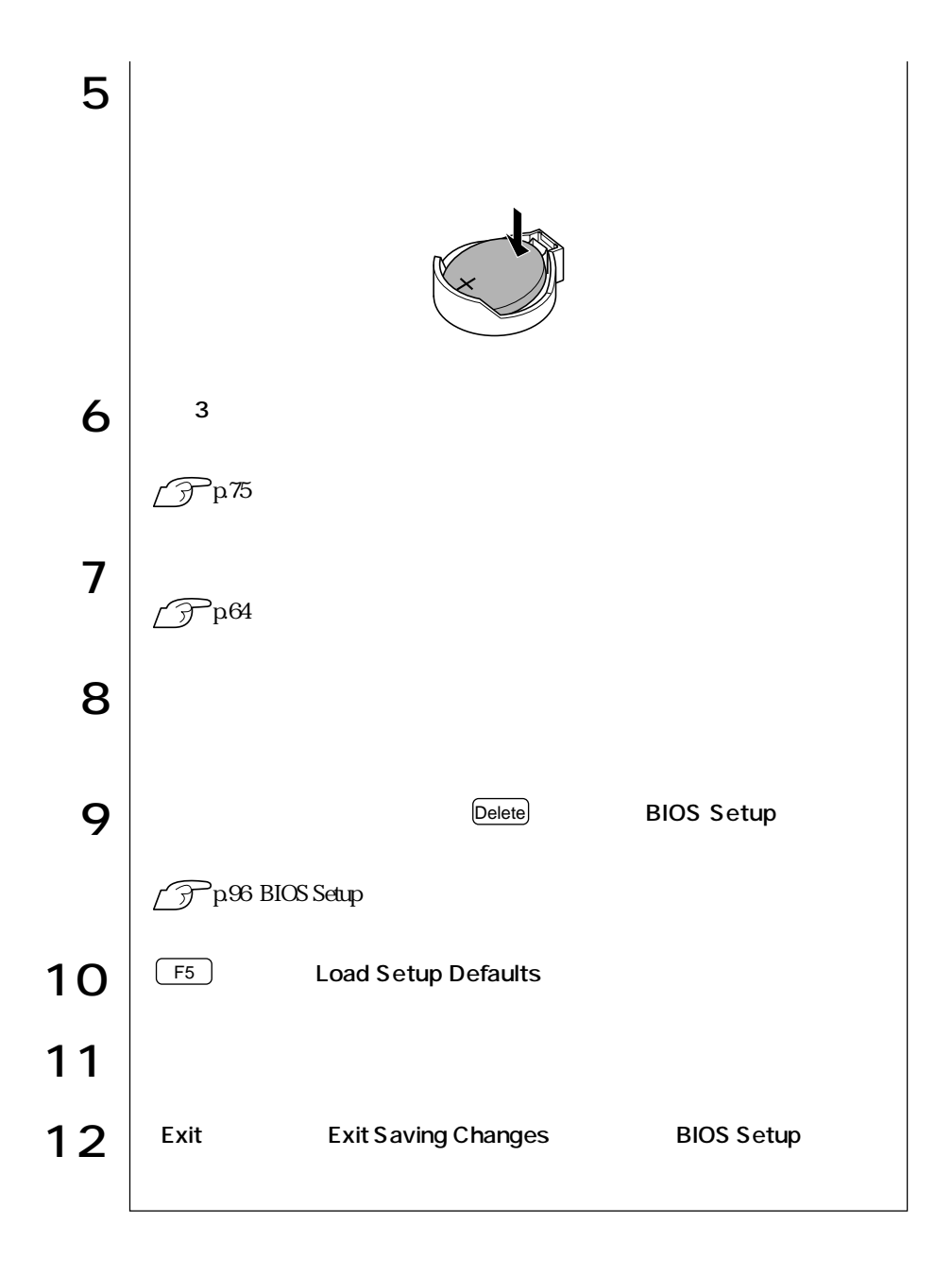

# **CMOS RAM**

CMOS RAM BIOS Setup

CMOS RAM

**BIOS Setup** 

**CMOS RAM** 

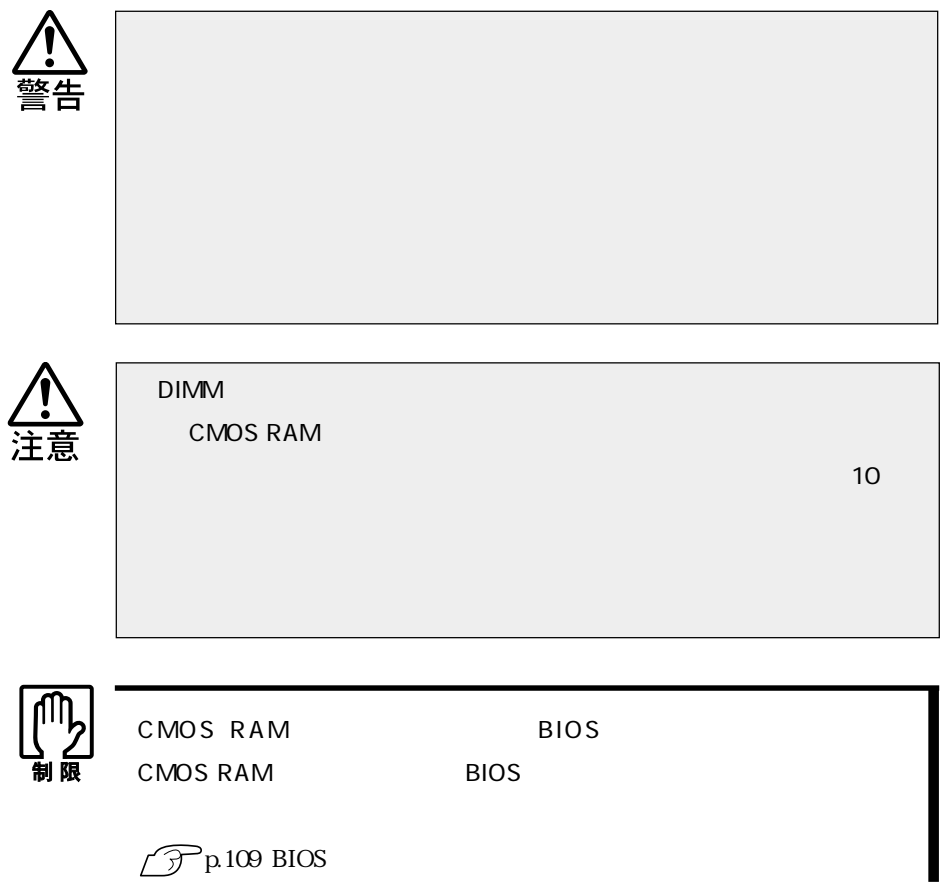

 $\bullet \bullet \bullet$  | 169

CMOS RAM

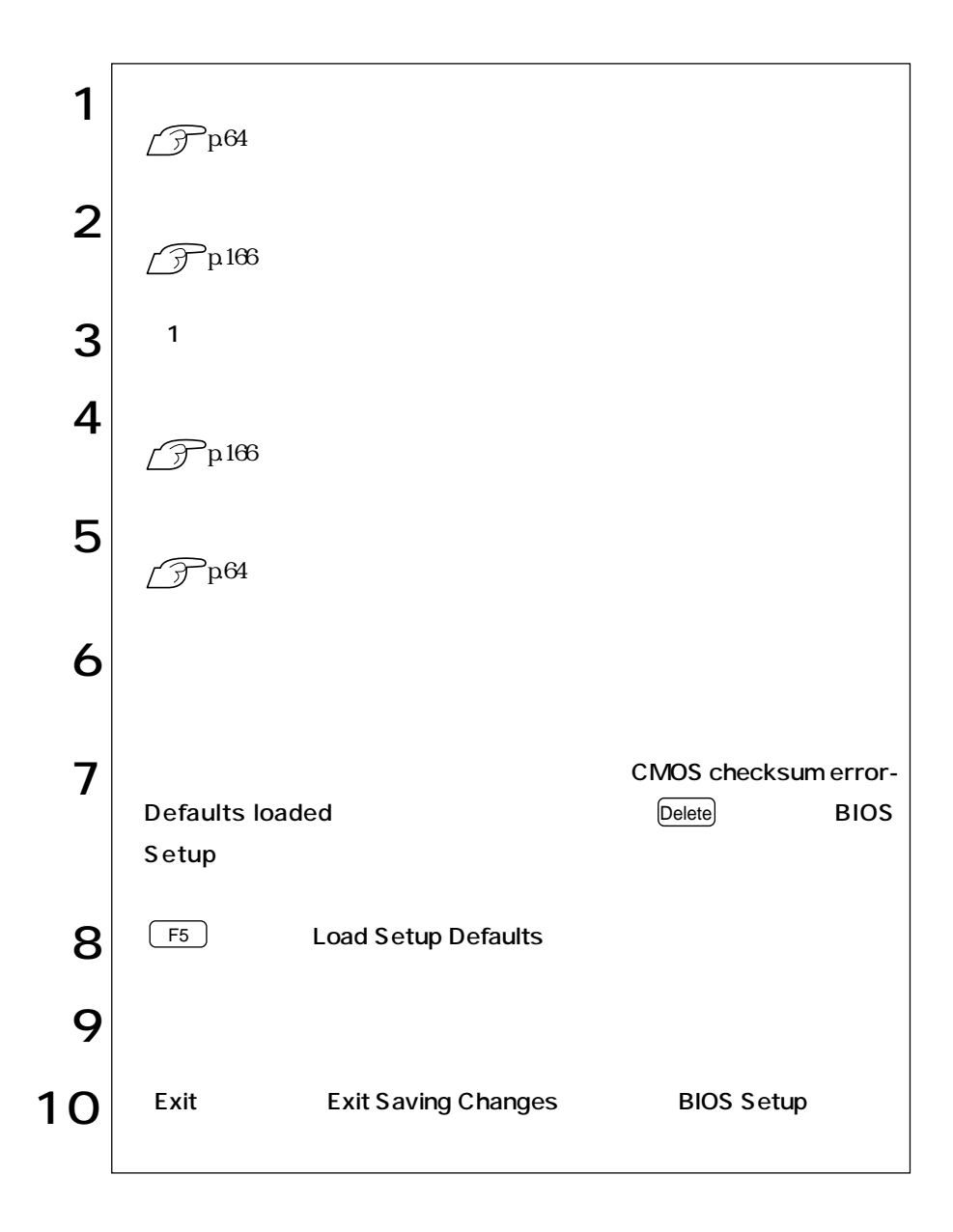

# HDD

HDD Google State State State State State State State State State State State State State State State State State State State State State State State State State State State State State State State State State State State S  $HDD$  $\widehat{\mathcal{F}}$ p.24

# MS-DOS

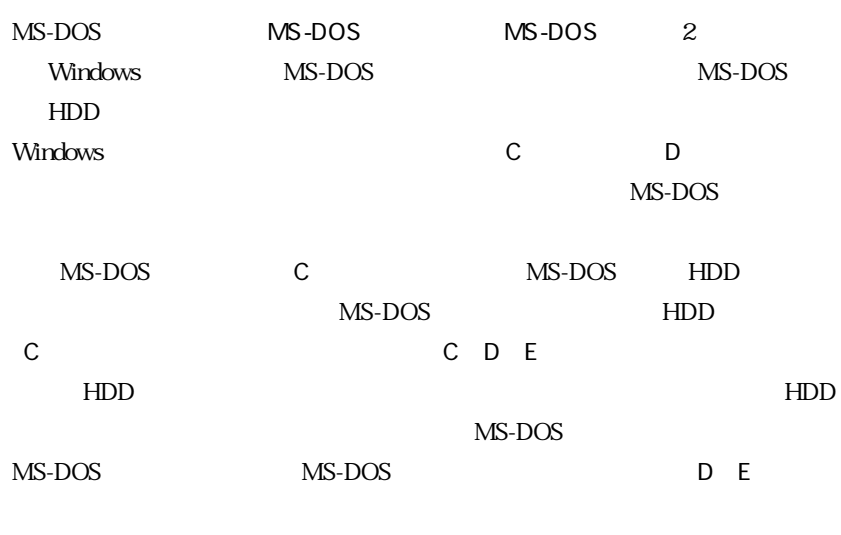

MS-DOS MS-DOS

MS-DOS

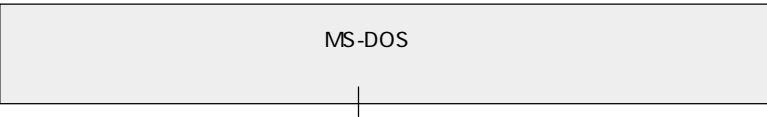

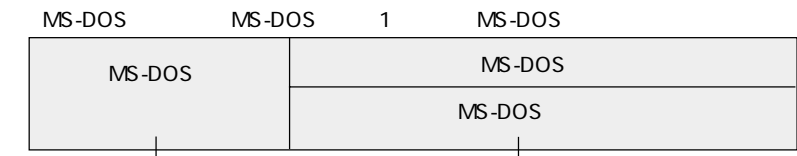

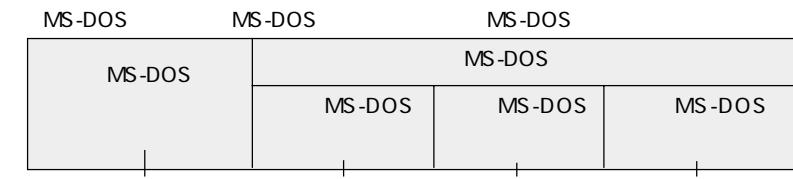

# HDD

 $HDD$ 

MS-DOS

HDD HDD + HDD

Windows

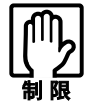

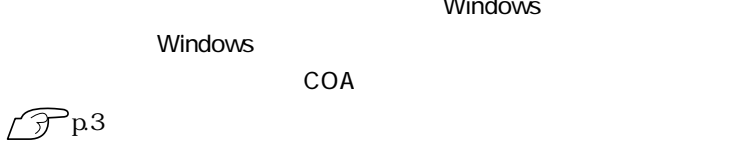

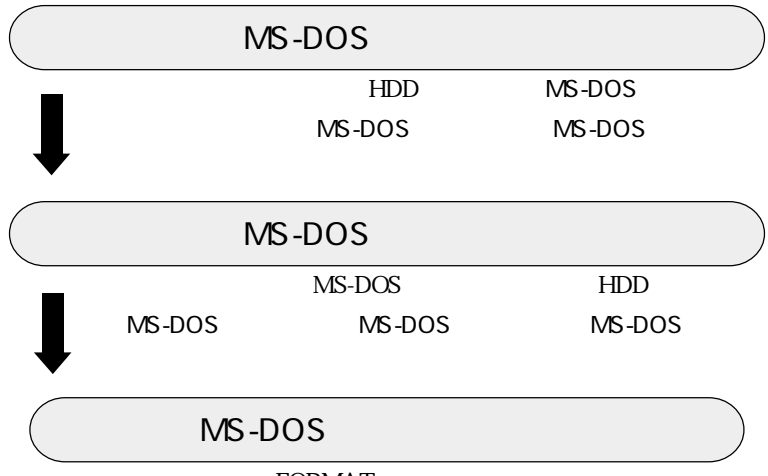

**FORMAT** 

# FDISK

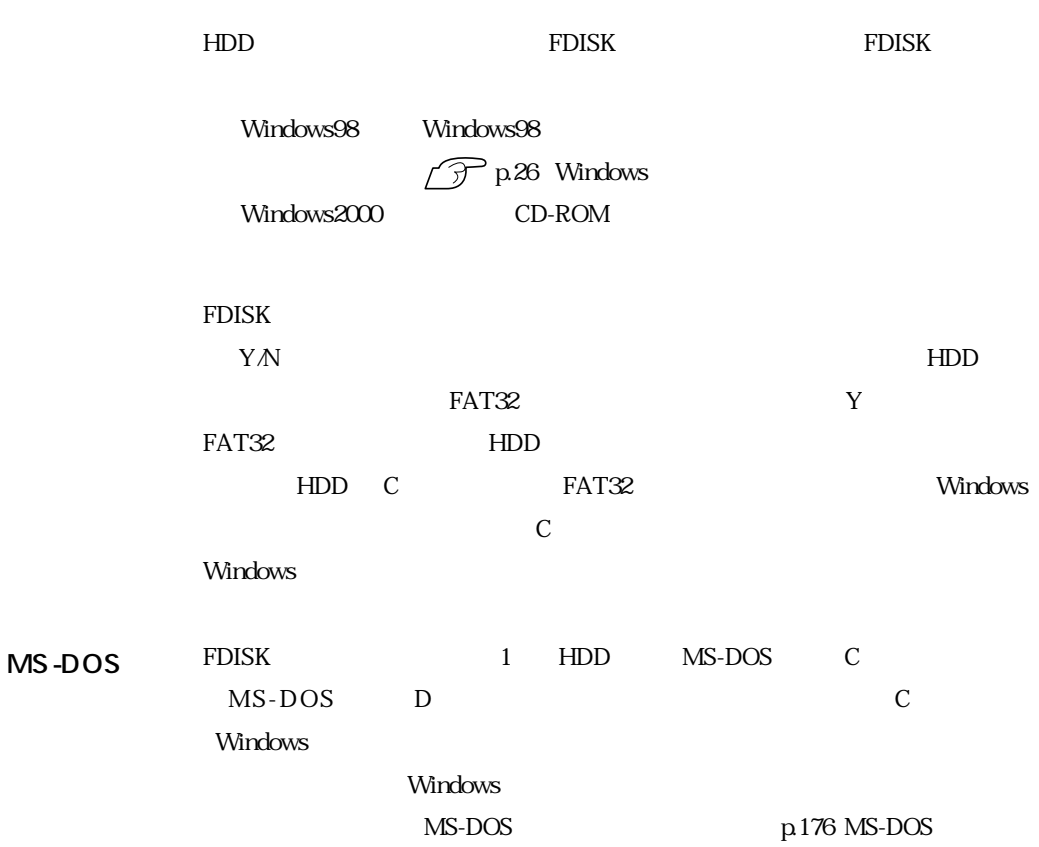

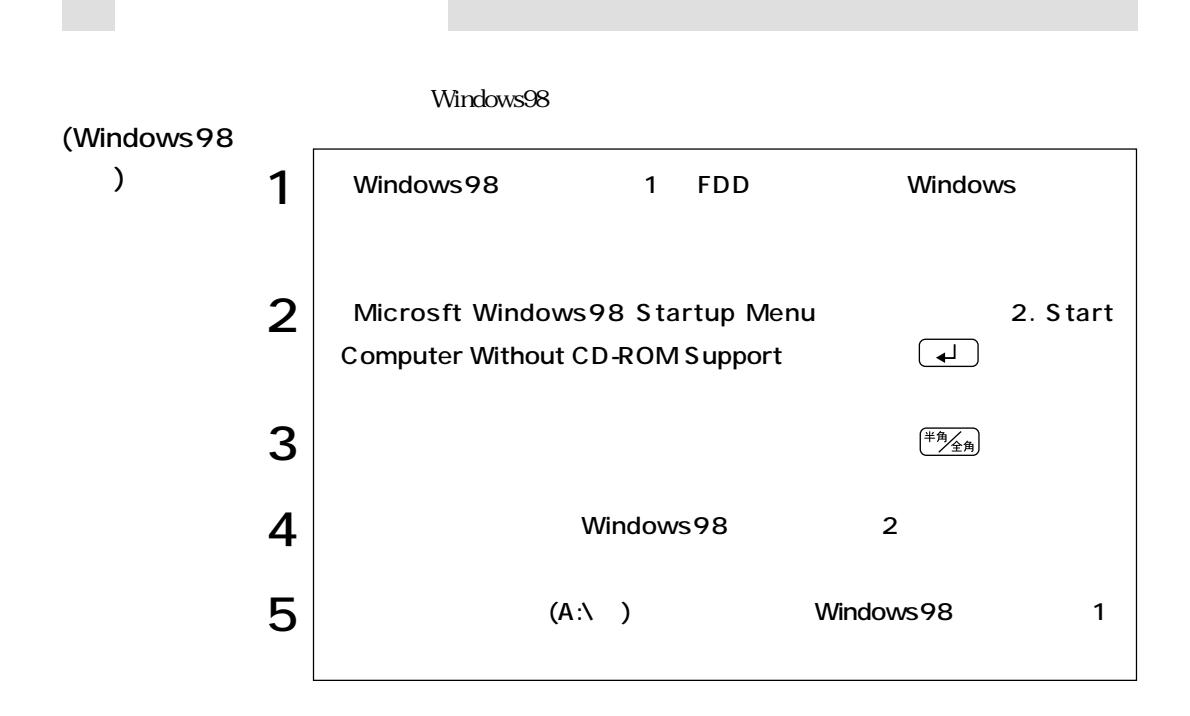

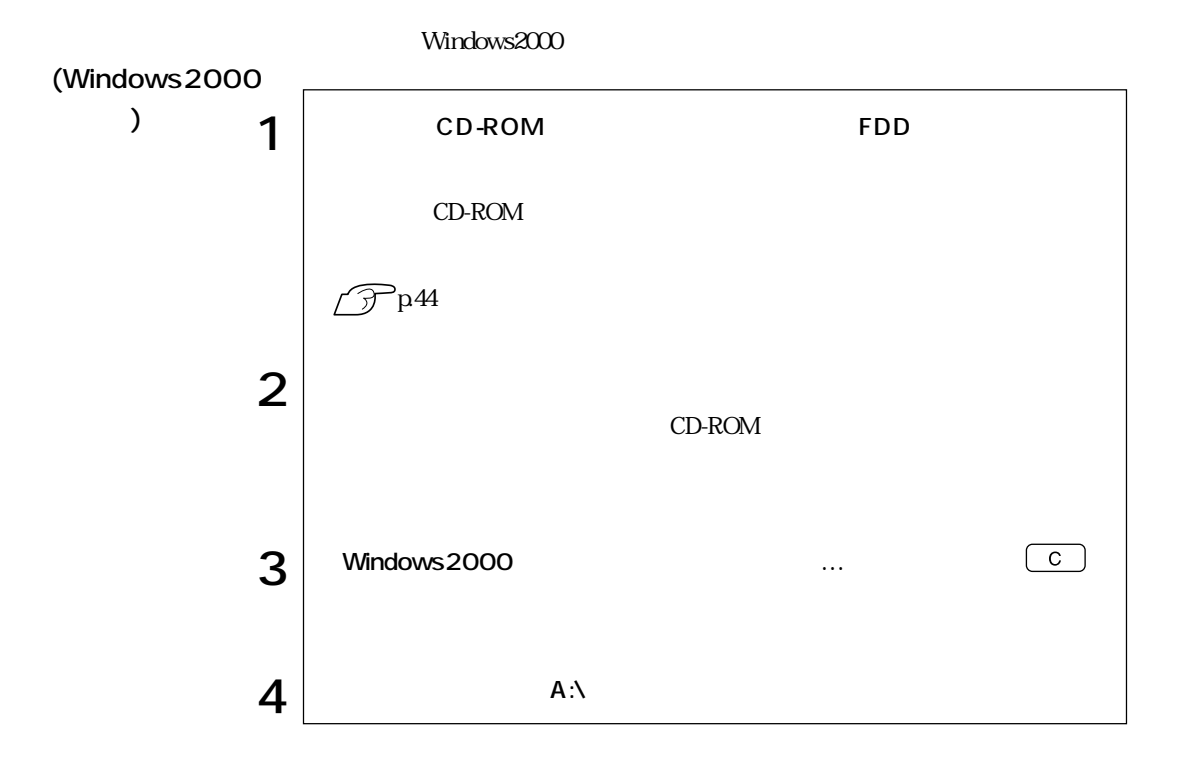

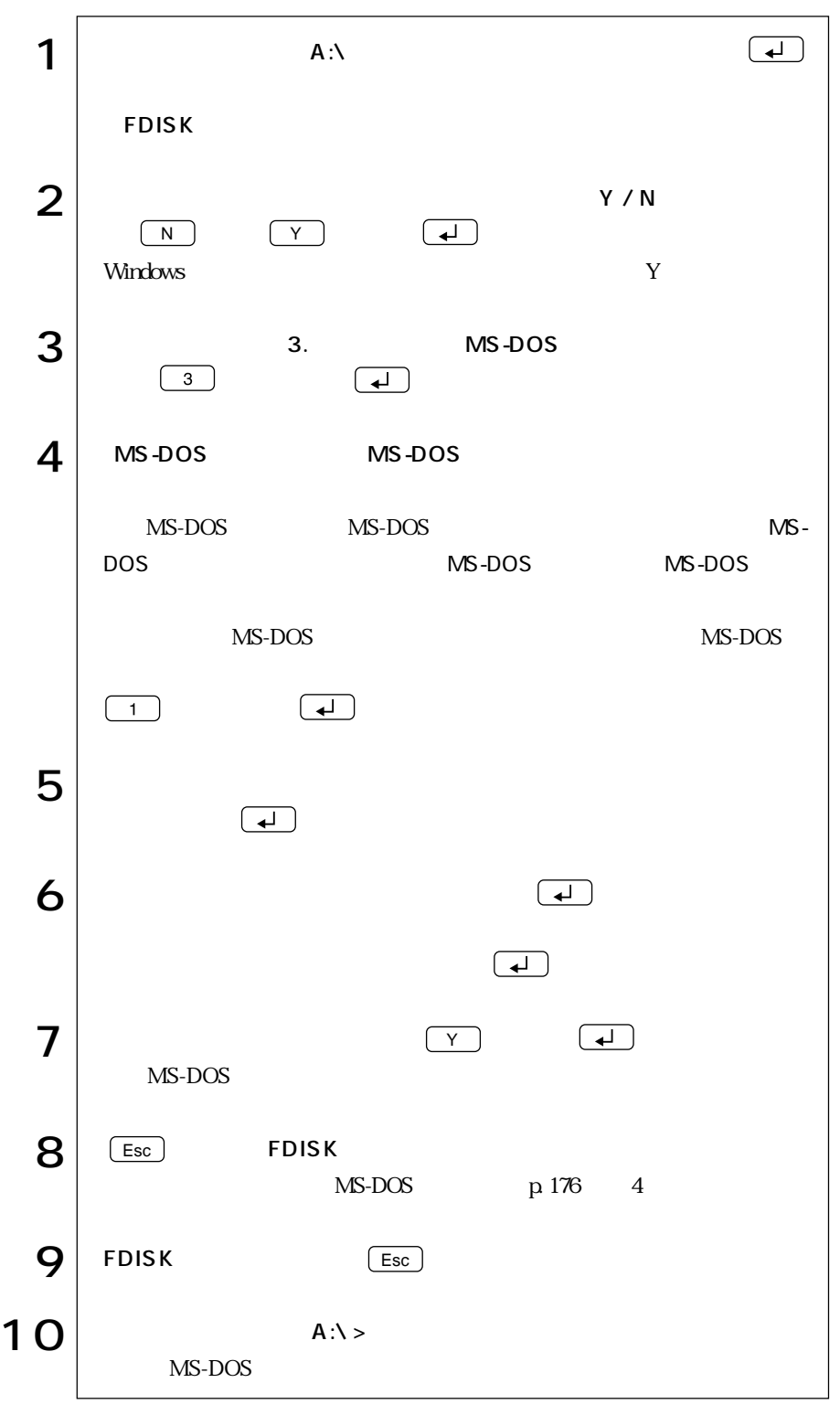

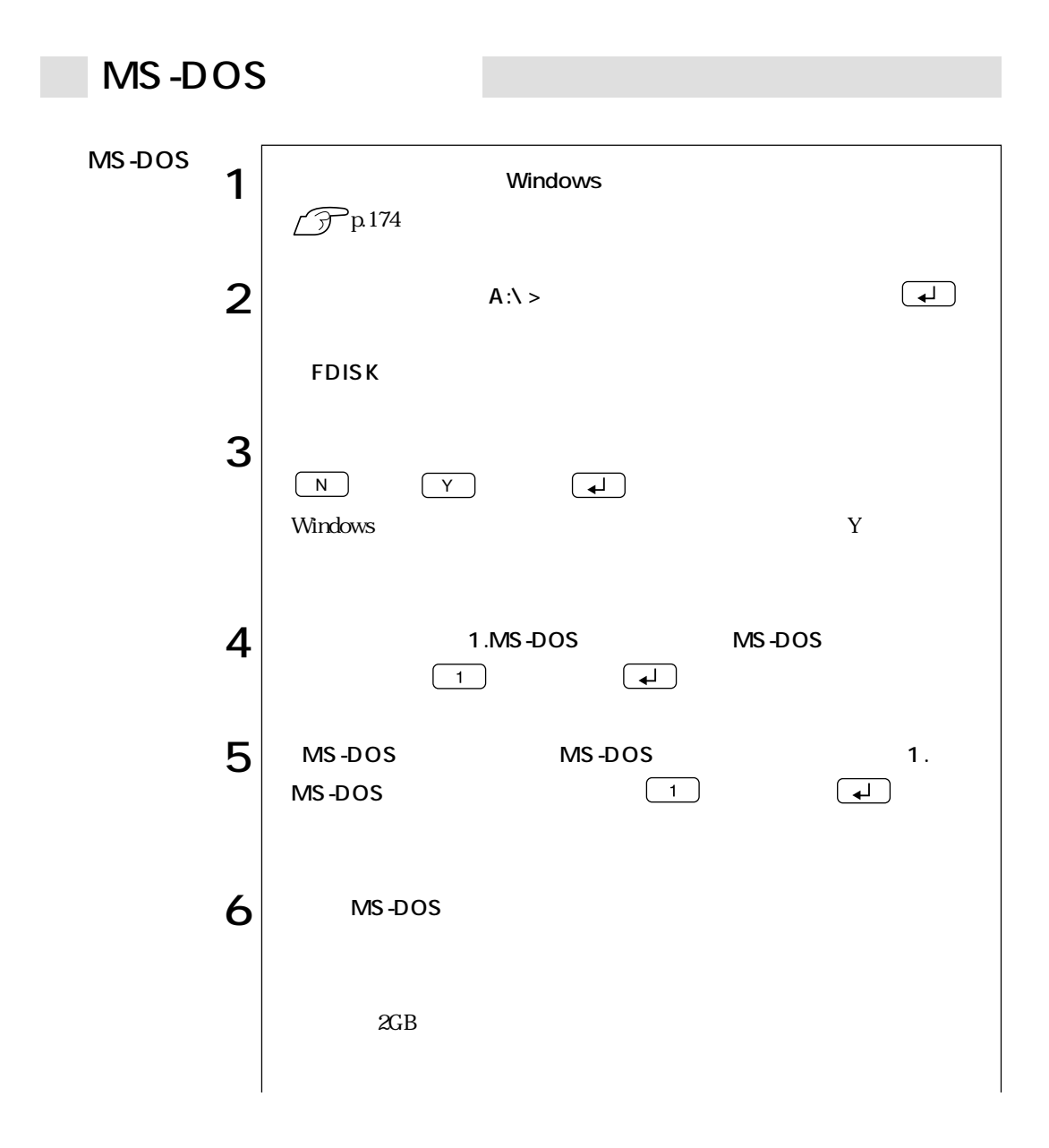

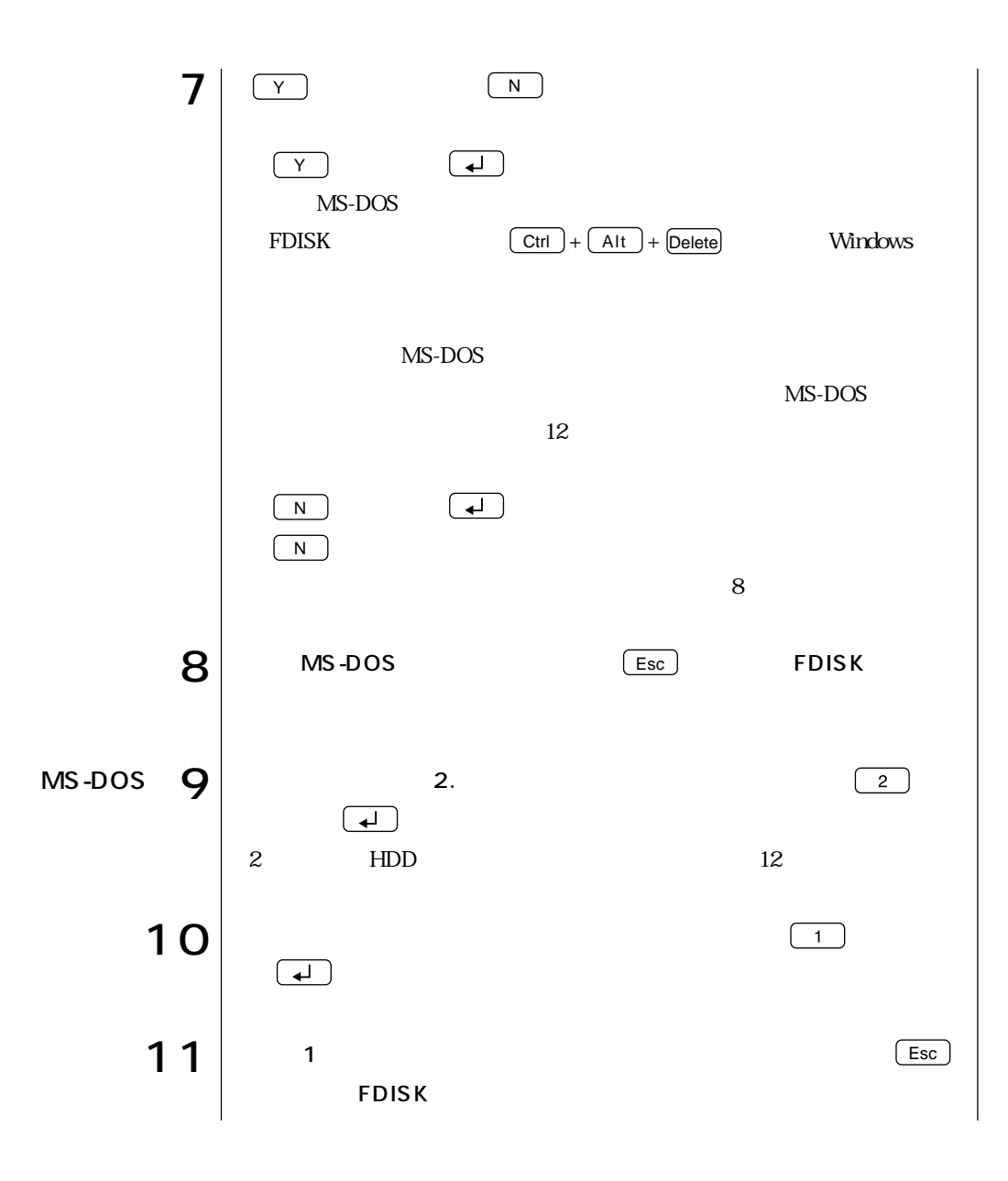

 $\leftrightarrow$  177

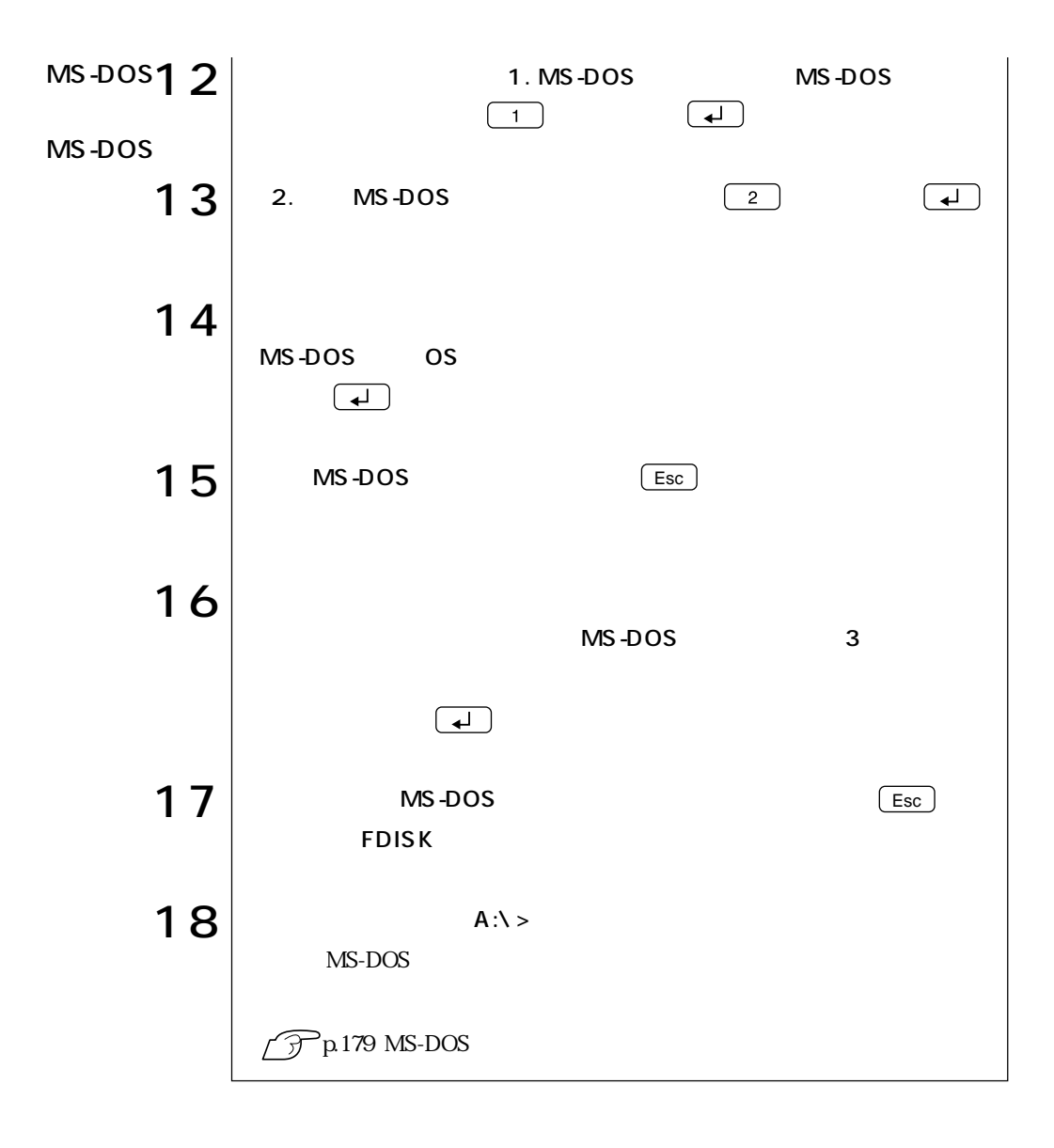

# MS-DOS

 $H\!D\!D$ 

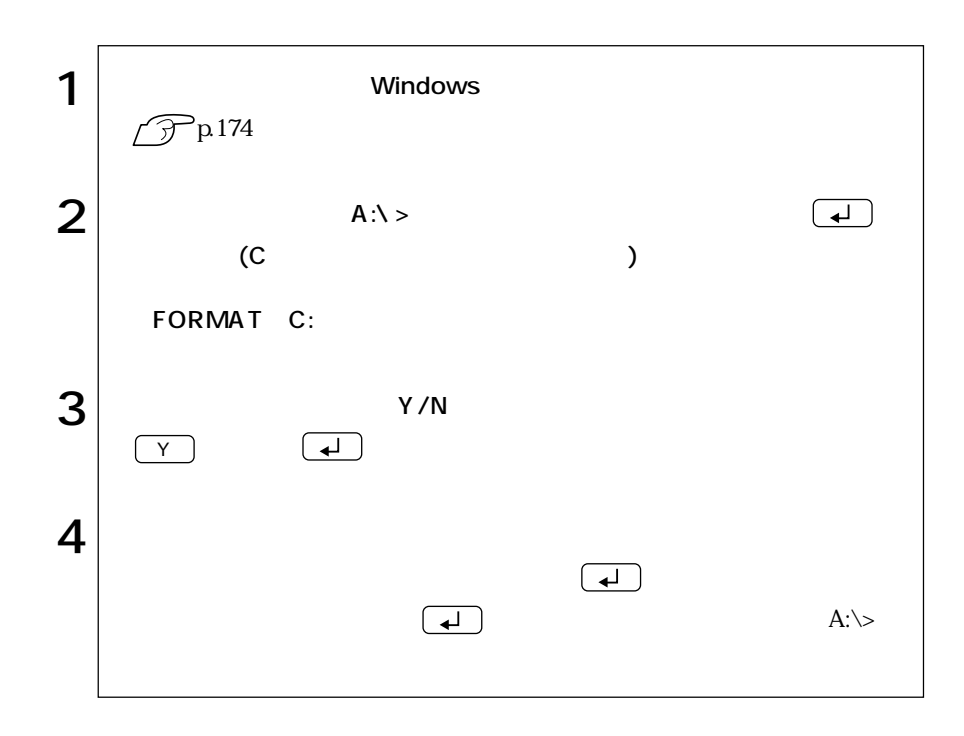

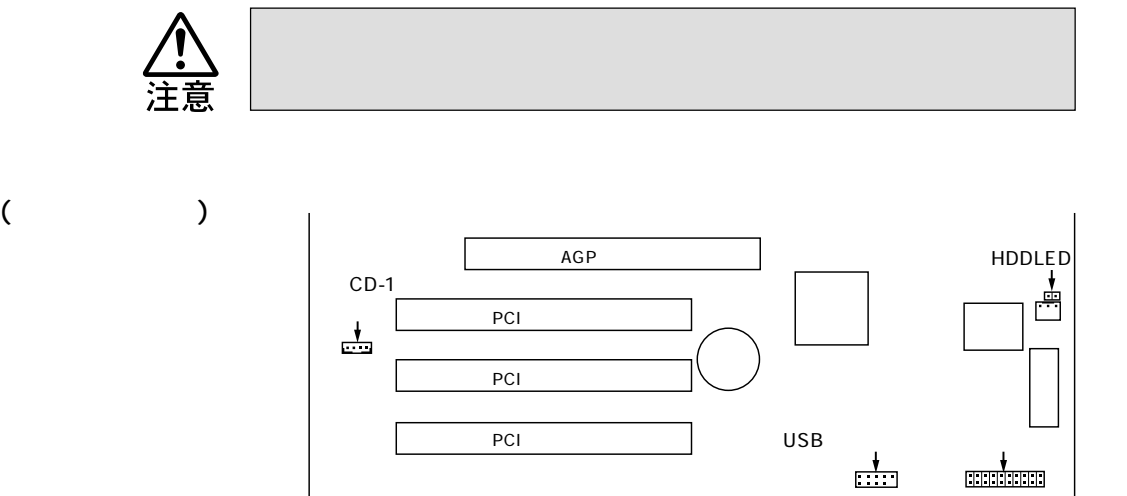

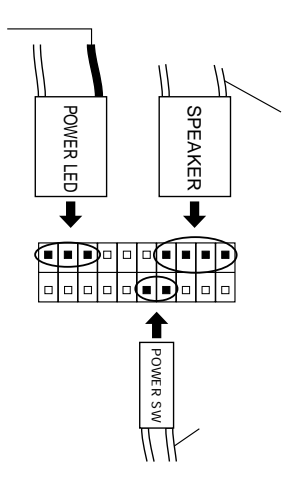

#### HDD LED HDD LED

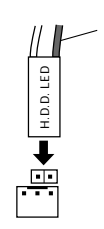

 $CD-1$ 5.25 CD-ROM CD  $\begin{array}{c|ccc}\n & \multicolumn{1}{|c|}{\text{Lap}}\n\hline\n\text{CD} & & \multicolumn{1}{|c|}{\text{Lap}}\n\hline\n\text{CD} & & \multicolumn{1}{|c|}{\text{Lap}}\n\hline\n\text{CD} & & \multicolumn{1}{|c|}{\text{Lap}}\n\hline\n\text{CD} & & & \multicolumn{1}{|c|}{\text{CD}}\n\hline\n\text{UDB} & & & \multicolumn{1}{|c|}{\text{UDB}}\n\hline\n\text{USB} & & & \multicolumn{1}{|c|}{\text{UDB}}\n\hline\n\end$ 

 $\widehat{\mathcal{F}}$ p.90 IDE

 $CD$ 

USB

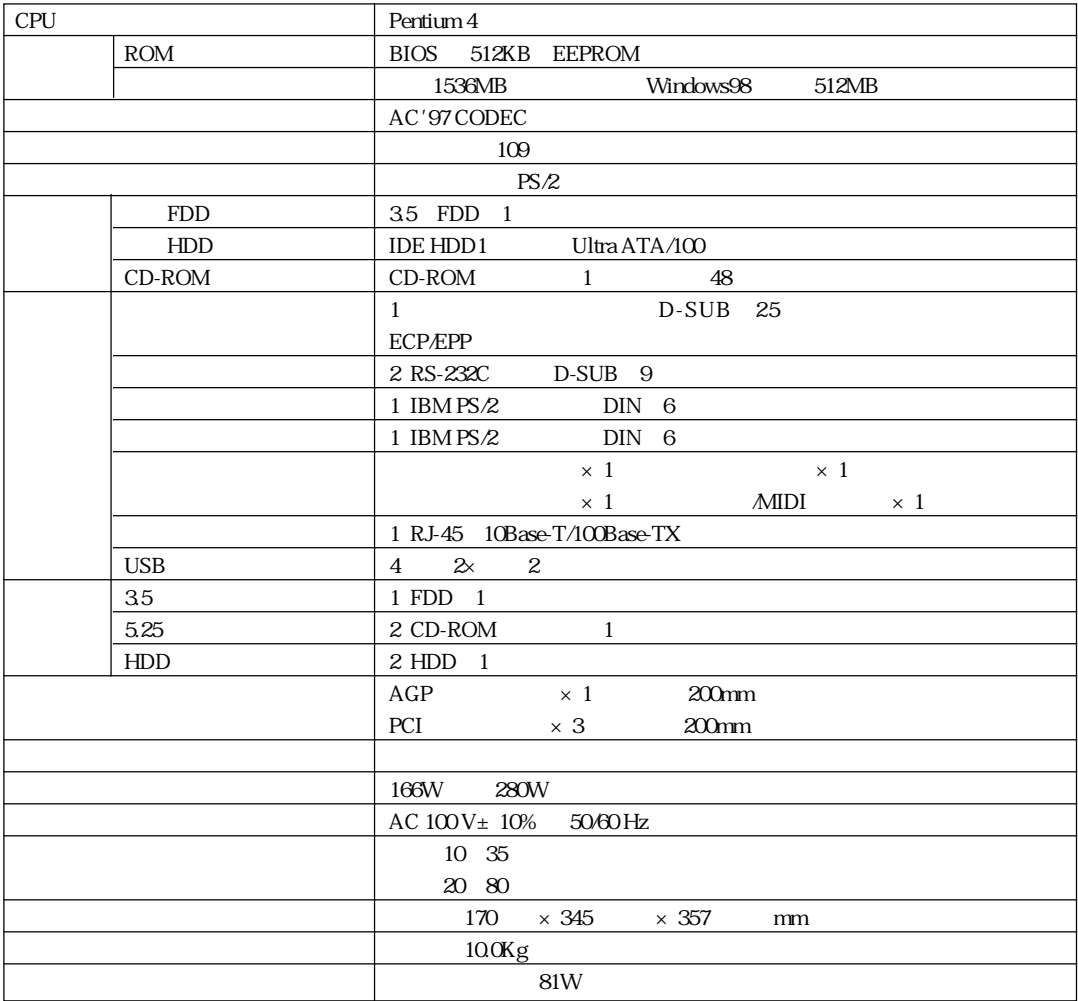

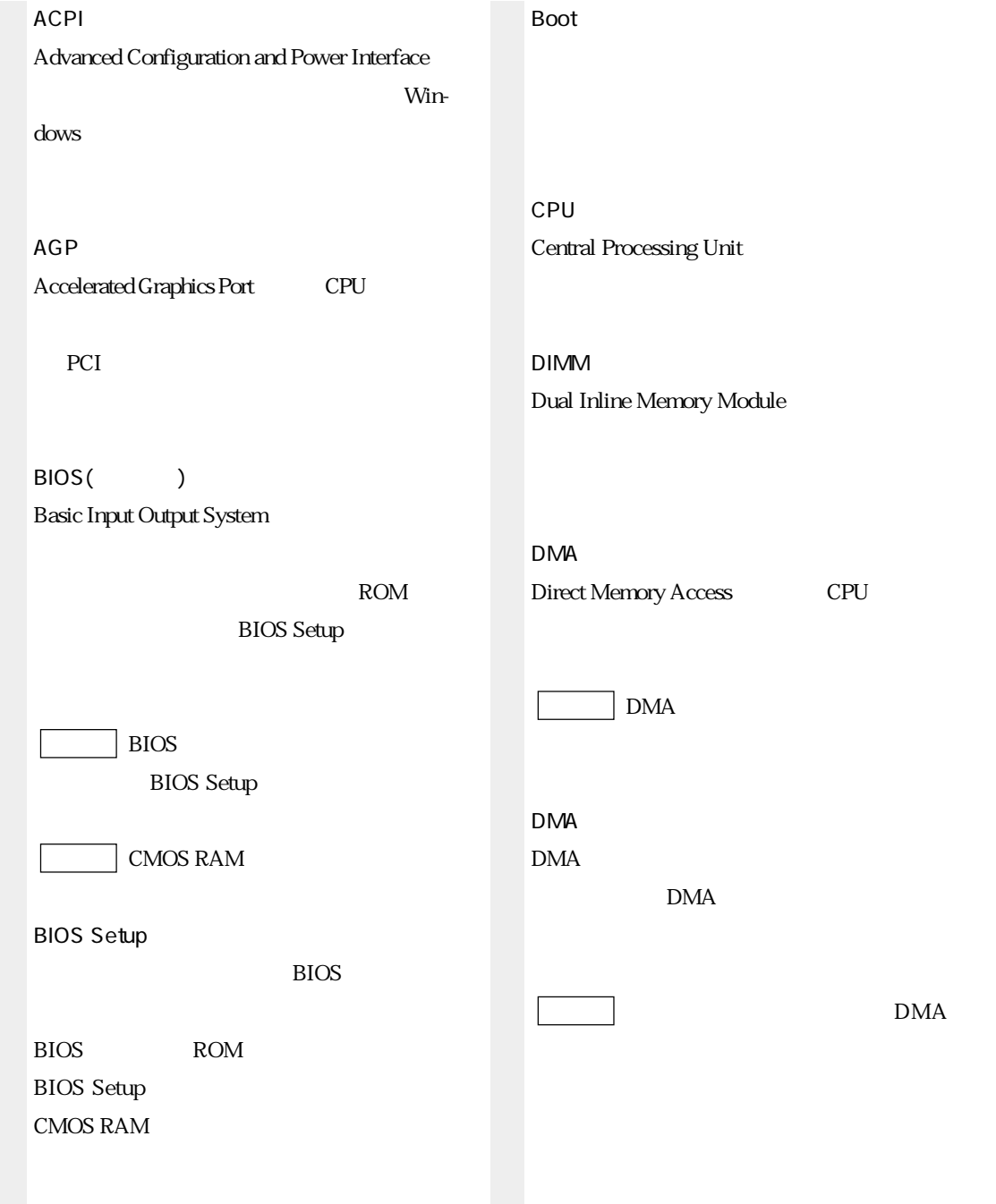

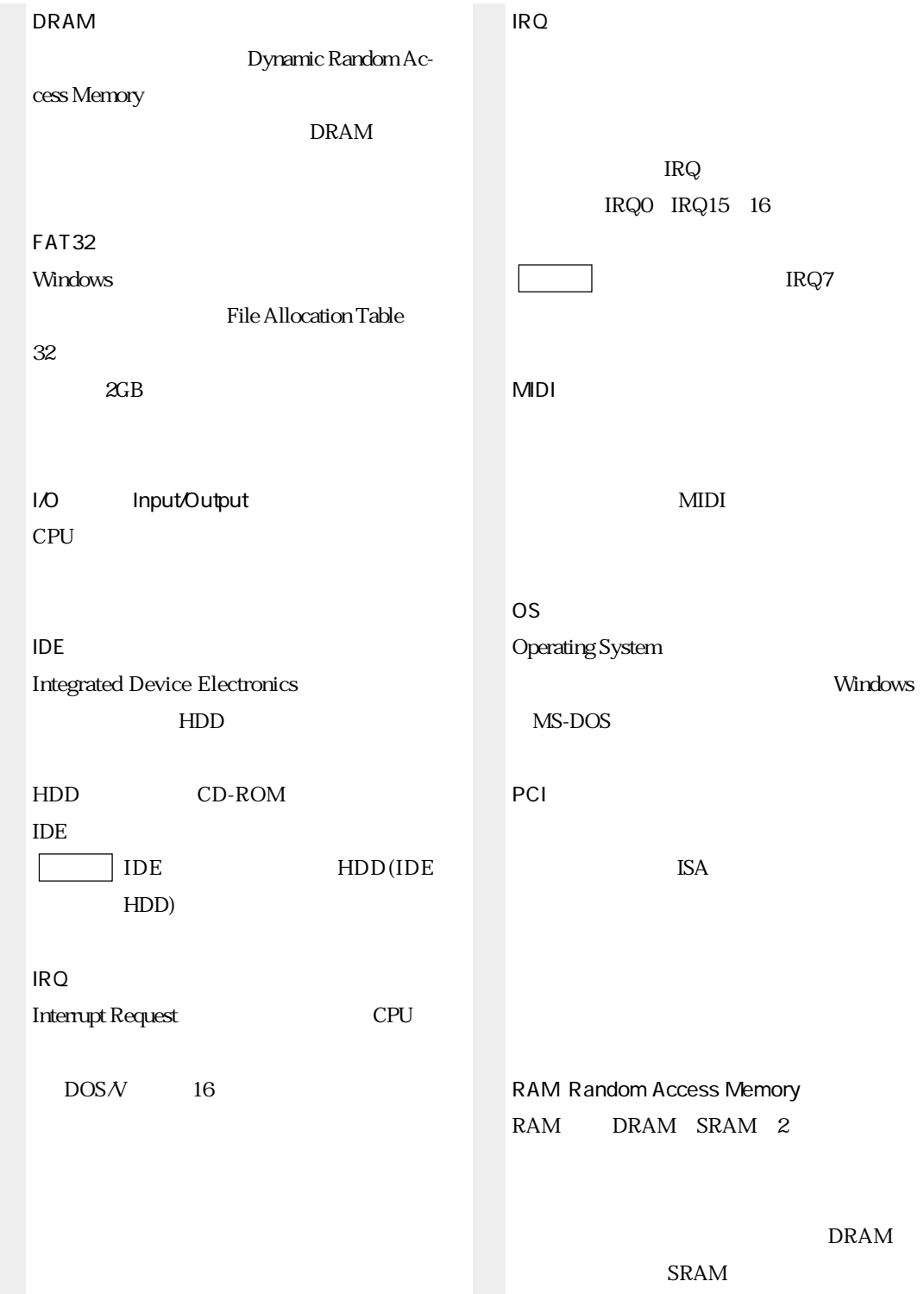

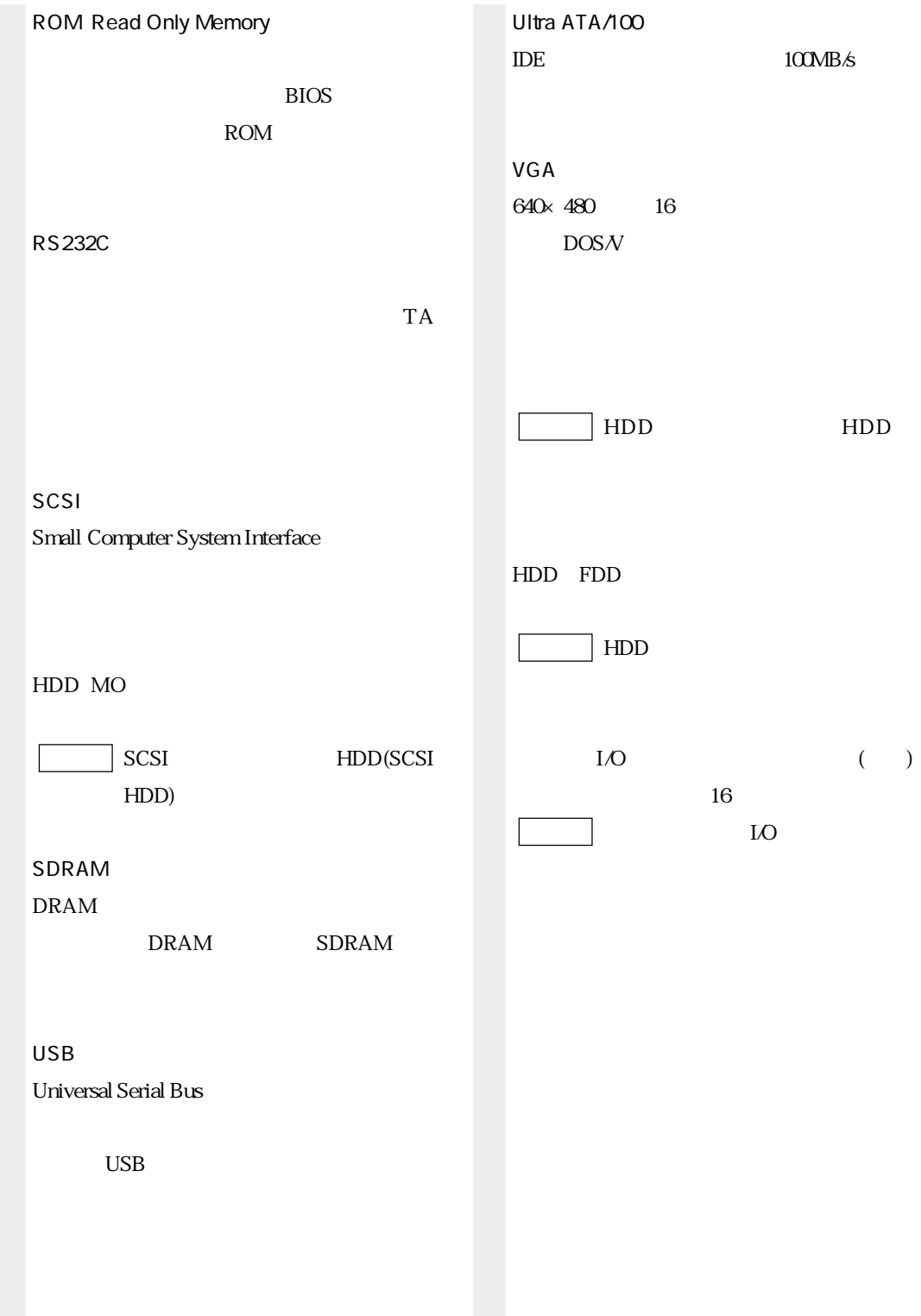

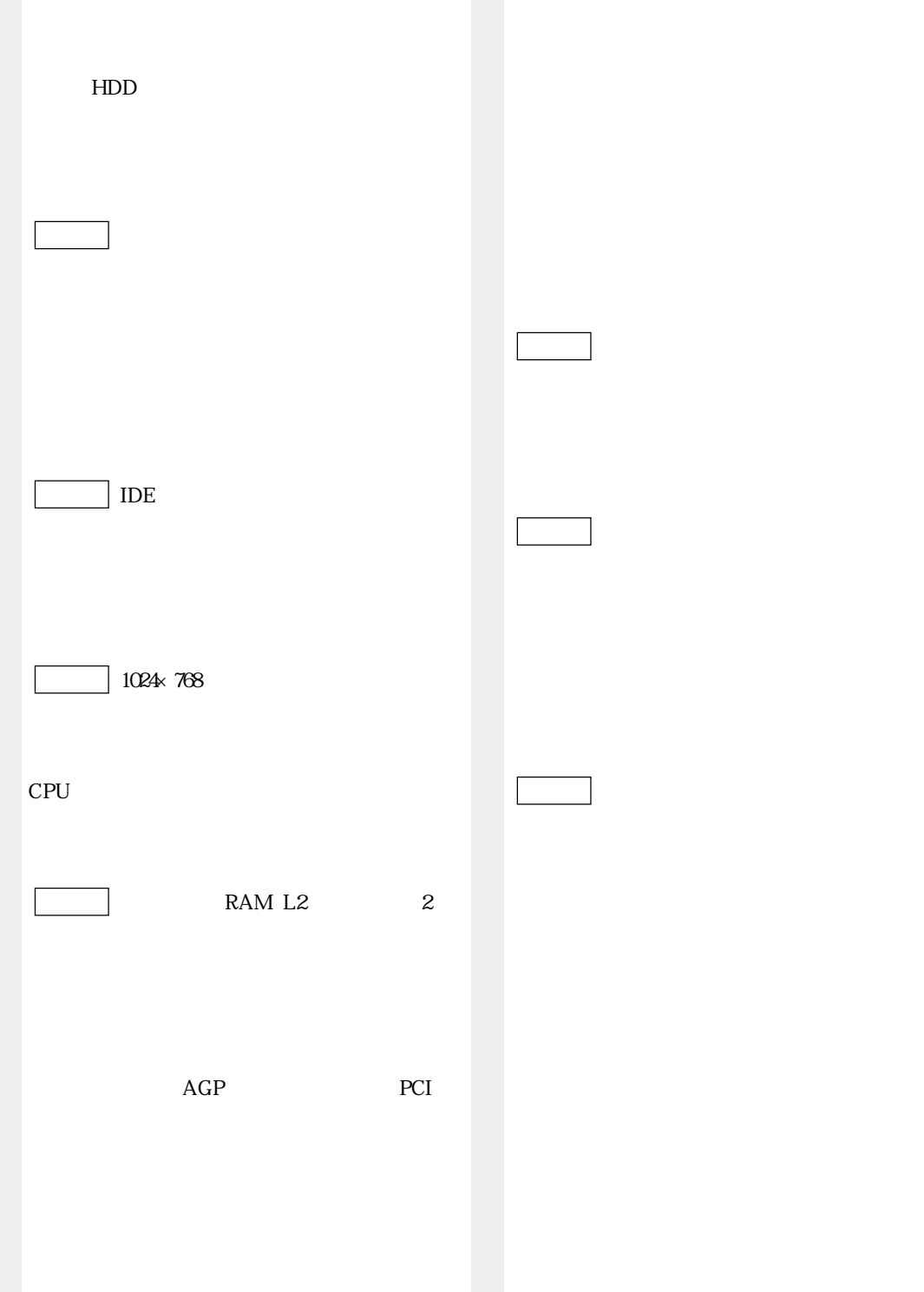

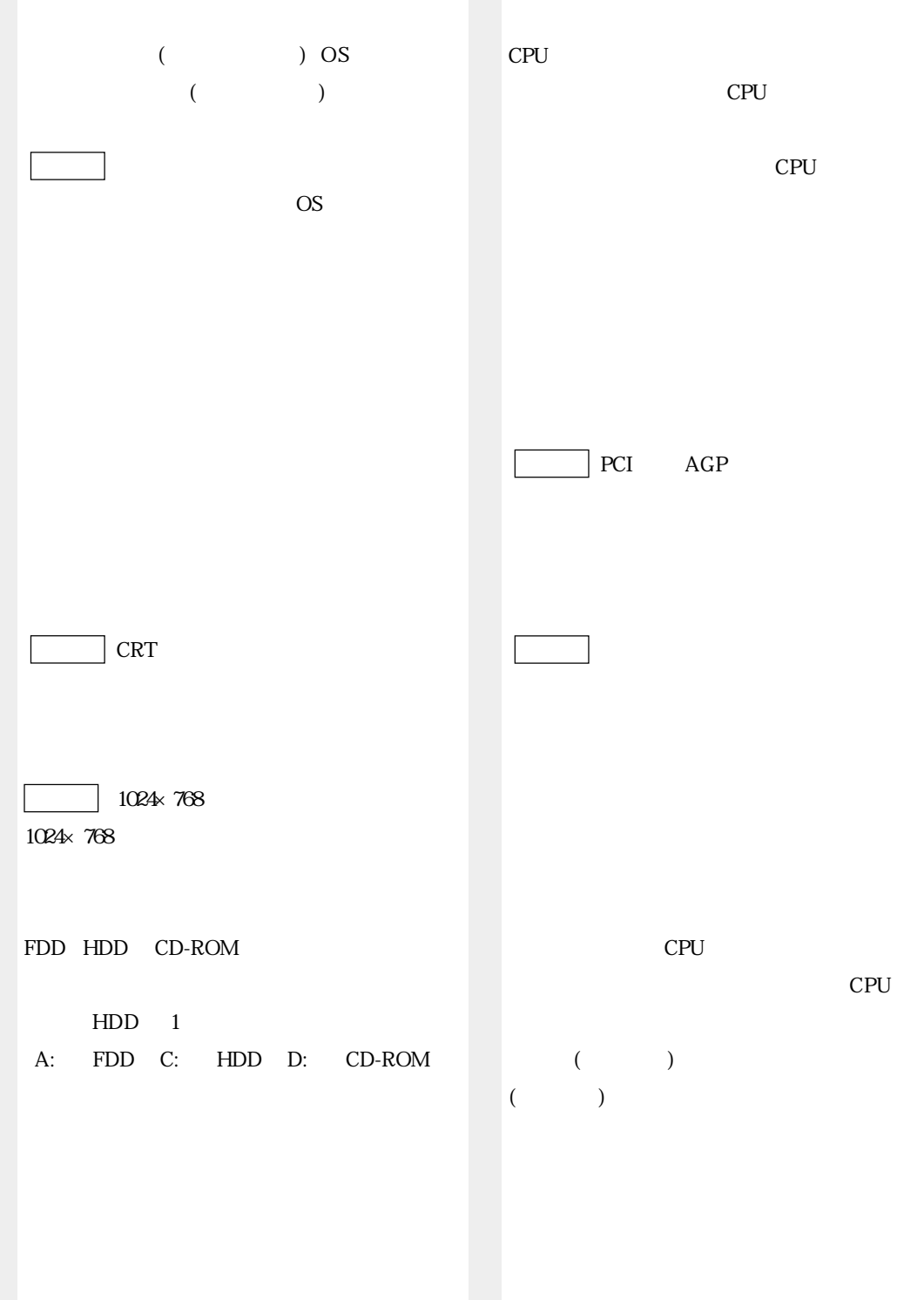

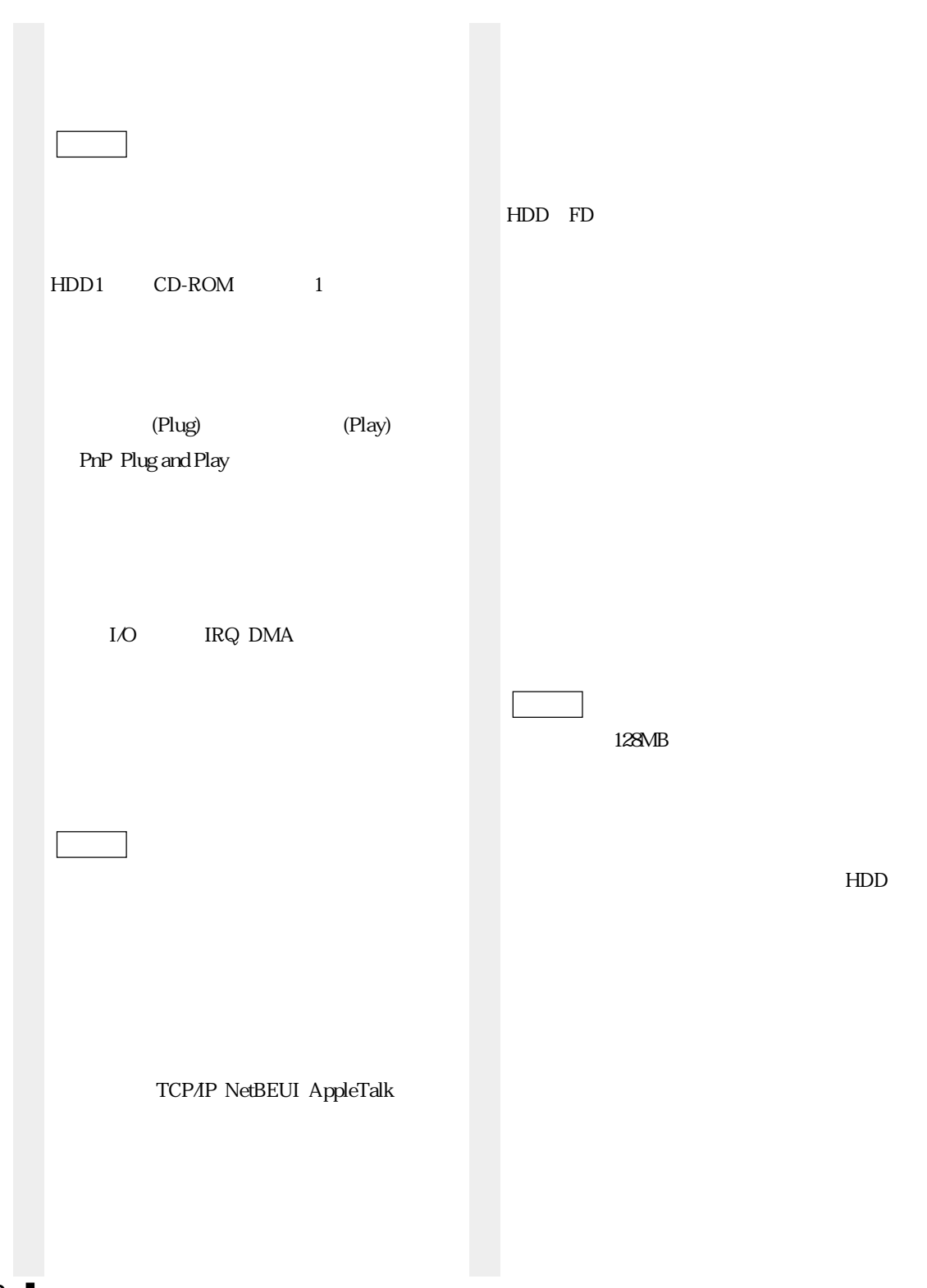

FAX

拡張カードや周辺機器で使用するIRQ、

DMA LO

 $\overline{\phantom{a}}$ 

OS  $\sim$  $HDD \t 1$ 

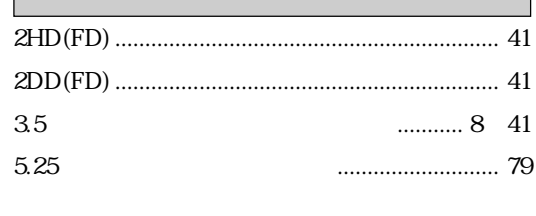

#### $\boldsymbol{\mathsf{A}}$

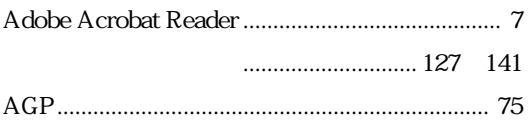

#### $\overline{B}$

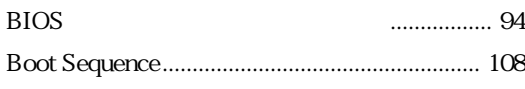

## $\mathsf{C}$

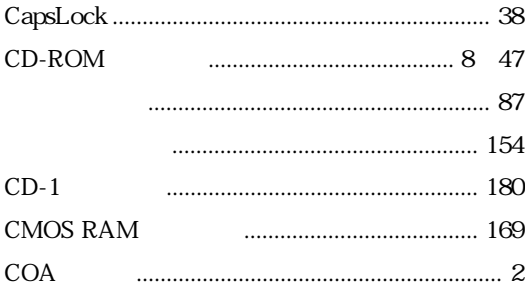

#### $\mathsf{D}%$

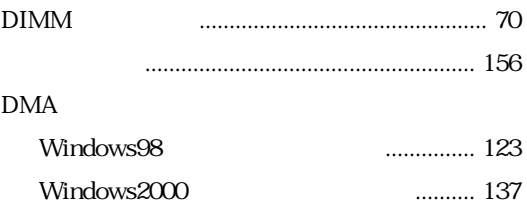

#### **FDD**  $\dots 8$  41 **FDISK FORMAT**

## $\sf H$

 $41$ 

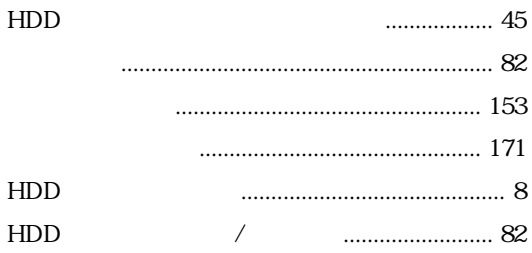

![](_page_203_Picture_86.jpeg)

#### $M$

 $\overline{1}$ 

![](_page_203_Picture_87.jpeg)

#### $\overline{\mathsf{N}}$

![](_page_203_Picture_88.jpeg)

#### $\mathsf{P}$

![](_page_203_Picture_89.jpeg)

## $\overline{F}$

![](_page_203_Picture_90.jpeg)

# $\mathsf{S}$

![](_page_204_Picture_60.jpeg)

## $\cup$

![](_page_204_Picture_61.jpeg)

## $\mathsf{V}$

![](_page_204_Picture_62.jpeg)

## W

![](_page_204_Picture_63.jpeg)

## $\overline{50}$

 $\ddot{\cdot}$ 

...

 $\ddot{\phantom{a}}$ 

![](_page_204_Picture_64.jpeg)

![](_page_204_Picture_65.jpeg)

![](_page_204_Picture_66.jpeg)

![](_page_204_Picture_67.jpeg)

![](_page_204_Picture_68.jpeg)

![](_page_204_Picture_69.jpeg)

![](_page_204_Picture_70.jpeg)

![](_page_205_Picture_26.jpeg)

![](_page_205_Picture_27.jpeg)

![](_page_205_Picture_28.jpeg)

![](_page_205_Picture_29.jpeg)

![](_page_205_Picture_30.jpeg)

![](_page_205_Picture_31.jpeg)

![](_page_205_Picture_32.jpeg)

![](_page_205_Picture_33.jpeg)

![](_page_205_Picture_34.jpeg)

![](_page_205_Picture_35.jpeg)

![](_page_205_Picture_36.jpeg)

![](_page_206_Picture_34.jpeg)

![](_page_206_Picture_35.jpeg)

![](_page_206_Picture_36.jpeg)

![](_page_206_Picture_37.jpeg)

![](_page_206_Picture_38.jpeg)

![](_page_206_Picture_39.jpeg)

![](_page_206_Picture_40.jpeg)

![](_page_206_Picture_41.jpeg)

![](_page_206_Picture_42.jpeg)

![](_page_206_Picture_43.jpeg)

![](_page_207_Picture_20.jpeg)

![](_page_207_Picture_21.jpeg)

![](_page_207_Picture_22.jpeg)

![](_page_207_Picture_23.jpeg)

![](_page_207_Picture_24.jpeg)

![](_page_207_Picture_25.jpeg)

![](_page_207_Picture_26.jpeg)

MS-DOS

# **Memo**

# Memo

![](_page_210_Figure_0.jpeg)

 $\circ$  2001

# エプソン販売株式会社

![](_page_211_Picture_1.jpeg)

![](_page_211_Picture_3.jpeg)